**MODULAR SYNTHESIS**<br>Plug-in System

**EN**

**& YAMAHA** 

# OWNER'S MANUAL

#### TONE GENERATOR F-RACK Π Π EC TC  $\blacksquare$  $\blacksquare$  )

**TONE GENERATOR** 

MOTIF-RACKES

 $\overline{\mathbf{u}}$ 

Ē

**SYAMAHA** 

# **SPECIAL MESSAGE SECTION**

This product utilizes batteries or an external power supply (adapter). DO NOT connect this product to any power supply or adapter other than one described in the manual, on the name plate, or specifically recommended by Yamaha.

**WARNING:** Do not place this product in a position where anyone could walk on, trip over, or roll anything over power or connecting cords of any kind. The use of an extension cord is not recommended! If you must use an extension cord, the minimum wire size for a 25' cord (or less) is 18 AWG. NOTE: The smaller the AWG number, the larger the current handling capacity. For longer extension cords, consult a local electrician.

This product should be used only with the components supplied or; a cart, rack, or stand that is recommended by Yamaha. If a cart, etc., is used, please observe all safety markings and instructions that accompany the accessory product.

#### **SPECIFICATIONS SUBJECT TO CHANGE:**

The information contained in this manual is believed to be correct at the time of printing. However, Yamaha reserves the right to change or modify any of the specifications without notice or obligation to update existing units.

This product, either alone or in combination with an amplifier and headphones or speaker/s, may be capable of producing sound levels that could cause permanent hearing loss. DO NOT operate for long periods of time at a high volume level or at a level that is uncomfortable. If you experience any hearing loss or ringing in the ears, you should consult an audiologist.

**IMPORTANT:** The louder the sound, the shorter the time period before damage occurs.

Some Yamaha products may have benches and / or accessory mounting fixtures that are either supplied with the product or as optional accessories. Some of these items are designed to be dealer assembled or installed. Please make sure that benches are stable and any optional fixtures (where applicable) are well secured BEFORE using.

Benches supplied by Yamaha are designed for seating only. No other uses are recommended.

#### **NOTICE:**

Service charges incurred due to a lack of knowledge relating to how a function or effect works (when the unit is operating as designed) are not covered by the manufacturer's warranty, and are therefore the owners responsibility. Please study this manual carefully and consult your dealer before requesting service.

#### **ENVIRONMENTAL ISSUES:**

Yamaha strives to produce products that are both user safe and environmentally friendly. We sincerely believe that our products and the production methods used to produce them, meet these goals. In keeping with both the letter and the spirit of the law, we want you to be aware of the following:

#### **Battery Notice:**

This product MAY contain a small non-rechargeable battery which (if applicable) is soldered in place. The average life span of this type of battery is approximately five years. When replacement becomes necessary, contact a qualified service representative to perform the replacement.

This product may also use "household" type batteries. Some of these may be rechargeable. Make sure that the battery being charged is a rechargeable type and that the charger is intended for the battery being charged.

When installing batteries, do not mix batteries with new, or with batteries of a different type. Batteries MUST be installed correctly. Mismatches or incorrect installation may result in overheating and battery case rupture.

#### **Warning:**

Do not attempt to disassemble, or incinerate any battery. Keep all batteries away from children. Dispose of used batteries promptly and as regulated by the laws in your area. Note: Check with any retailer of household type batteries in your area for battery disposal information.

#### **Disposal Notice:**

Should this product become damaged beyond repair, or for some reason its useful life is considered to be at an end, please observe all local, state, and federal regulations that relate to the disposal of products that contain lead, batteries, plastics, etc. If your dealer is unable to assist you, please contact Yamaha directly.

#### **NAME PLATE LOCATION:**

The name plate is located on the rear of the product. The model number, serial number, power requirements, etc., are located on this plate. You should record the model number, serial number, and the date of purchase in the spaces provided below and retain this manual as a permanent record of your purchase.

**Model**

**Serial No.**

**Purchase Date**

# **PLEASE KEEP THIS MANUAL**

## **FCC INFORMATION (U.S.A.)**

#### **1. IMPORTANT NOTICE: DO NOT MODIFY THIS UNIT!**

- This product, when installed as indicated in the instructions contained in this manual, meets FCC requirements. Modifications not expressly approved by Yamaha may void your authority, granted by the FCC, to use the product.
- **2. IMPORTANT:** When connecting this product to accessories and/or another product use only high quality shielded cables. Cable/s supplied with this product MUST be used. Follow all installation instructions. Failure to follow instructions could void your FCC authorization to use this product in the **USA**
- **3. NOTE:** This product has been tested and found to comply with the requirements listed in FCC Regulations, Part 15 for Class "B" digital devices. Compliance with these requirements provides a reasonable level of assurance that your use of this product in a residential environment will not result in harmful interference with other electronic devices. This equipment generates/uses radio frequencies and, if not installed and used according to the instructions found in the users manual, may cause interference harmful to the operation of other electronic devices. Compliance with FCC regulations does not guarantee that interference will not occur in all installations. If this product is found to be the source of interference, which

\* This applies only to products distributed by YAMAHA CORPORATION OF AMERICA. (class B)

can be determined by turning the unit "OFF" and "ON", please try to eliminate the problem by using one of the following measures:

Relocate either this product or the device that is being affected by the interference.

Utilize power outlets that are on different branch (circuit breaker or fuse) circuits or install AC line filter/s.

In the case of radio or TV interference, relocate/reorient the antenna. If the antenna lead-in is 300 ohm ribbon lead, change the lead-in to coaxial type cable.

If these corrective measures do not produce satisfactory results, please contact the local retailer authorized to distribute this type of product. If you can not locate the appropriate retailer, please contact Yamaha Corporation of America, Electronic Service Division, 6600 Orangethorpe Ave, Buena Park, CA90620

The above statements apply ONLY to those products distributed by Yamaha Corporation of America or its subsidiaries.

#### **OBSERVERA!**

Apparaten kopplas inte ur växelströmskällan (nätet) så länge som den ar ansluten till vägguttaget, även om själva apparaten har stängts av.

**ADVARSEL:** Netspæendingen til dette apparat er IKKE afbrudt, sålæenge netledningen siddr i en stikkontakt, som er t endt — også selvom der or slukket på apparatets afbryder.

**VAROITUS:** Laitteen toisiopiiriin kytketty käyttökytkin ei irroita koko laitetta verkosta.

(standby)

# **PRECAUTIONS**

### *PLEASE READ CAREFULLY BEFORE PROCEEDING*

\* Please keep this manual in a safe place for future reference.

# *WARNING*

**Always follow the basic precautions listed below to avoid the possibility of serious injury or even death from electrical shock, short-circuiting, damages, fire or other hazards. These precautions include, but are not limited to, the following:**

#### **Power supply/AC power adaptor**

- Only use the voltage specified as correct for the instrument. The required voltage is printed on the name plate of the instrument.
- Use the specified adaptor (PA-300, PA-300B, PA-301, or an equivalent recommended by Yamaha). Using the wrong adaptor can result in damage to the instrument or overheating.
- Check the electric plug periodically and remove any dirt or dust which may have accumulated on it.
- Do not place the AC adaptor cord near heat sources such as heaters or radiators, and do not excessively bend or otherwise damage the cord, place heavy objects on it, or place it in a position where anyone could walk on, trip over, or roll anything over it.

#### **Do not open**

• Do not open the instrument or attempt to disassemble the internal parts or modify them in any way. The instrument contains no userserviceable parts. If it should appear to be malfunctioning, discontinue use immediately and have it inspected by qualified Yamaha service personnel.

#### **Water warning**

- Do not expose the instrument to rain, use it near water or in damp or wet conditions, or place containers on it containing liquids which might spill into any openings.
- Never insert or remove an electric plug with wet hands.

#### **Fire warning**

• Do not put burning items, such as candles, on the unit. A burning item may fall over and cause a fire.

#### **If you notice any abnormality**

• If the AC adaptor cord or plug becomes frayed or damaged, or if there is a sudden loss of sound during use of the instrument, or if any unusual smells or smoke should appear to be caused by it, immediately turn off the power switch, disconnect the adaptor plug from the outlet, and have the instrument inspected by qualified Yamaha service personnel.

# *CAUTION*

**Always follow the basic precautions listed below to avoid the possibility of physical injury to you or others, or damage to the instrument or other property. These precautions include, but are not limited to, the following:**

#### **Power supply/AC power adaptor Location**

- When removing the electric plug from the instrument or an outlet, always hold the plug itself and not the cord.
- Unplug the AC power adaptor when not using the instrument, or during electrical storms.
- Do not connect the instrument to an electrical outlet using a multiple-connector. Doing so can result in lower sound quality, or possibly cause overheating in the outlet.

- Do not expose the instrument to excessive dust or vibrations, or extreme cold or heat (such as in direct sunlight, near a heater, or in a car during the day) to prevent the possibility of panel disfiguration or damage to the internal components.
- Do not use the instrument in the vicinity of a TV, radio, stereo equipment, mobile phone, or other electric devices. Otherwise, the instrument, TV, or radio may generate noise.
- Do not place the instrument in an unstable position where it might accidentally fall over.
- Before moving the instrument, remove all connected adaptor and other cables.
- Use only the rack specified for the instrument. When attaching the rack, use the provided screws only. Failure to do so could cause damage to the internal components or result in the instrument falling over.

#### **Connections**

• Before connecting the instrument to other electronic components, turn off the power for all components. Before turning the power on or off for all components, set all volume levels to minimum. Also, be sure to set the volumes of all components at their minimum levels and gradually raise the volume controls while playing the instrument to set the desired listening level.

#### **Maintenance**

• When cleaning the instrument, use a soft, dry cloth. Do not use paint thinners, solvents, cleaning fluids, or chemical-impregnated wiping cloths.

#### **Handling caution**

- Do not insert a finger or hand in any gaps on the instrument.
- Never insert or drop paper, metallic, or other objects into the gaps on the panel. If this happens, turn off the power immediately and unplug the power cord from the AC outlet. Then have the instrument inspected by qualified Yamaha service personnel.
- Do not place vinyl, plastic or rubber objects on the instrument, since this might discolor the panel.
- Do not rest your weight on, or place heavy objects on the instrument, and do not use excessive force on the buttons, switches or connectors.
- Do not operate the instrument for a long period of time at a high or uncomfortable volume level, since this can cause permanent hearing loss. If you experience any hearing loss or ringing in the ears, consult a physician.

#### **Saving data**

#### **Saving and backing up your data**

• Voice/Performance/Multi parameter settings are lost when you turn off the power to the instrument without saving. Make sure to save important data to internal (User) memory (see [page 49\)](#page-48-0).

Keep in mind that saved data may be lost due to malfunction or incorrect operation. Make sure to save your important data to external media for archive purposes (see [page 48\)](#page-47-0).

Never attempt to turn off the power while data is being written to internal memory (while an "Executing..." or "Please keep power on" message is shown). Turning the power off in this state results in loss of all user data.

When you exit from the Utility or Favorite Category function, the parameter you changed in the display is automatically stored. If you turn off the power without exiting from Utility, your custom settings will be lost.

#### **Backing up the external media**

• To protect against data loss through media damage, we recommend that you save your important data onto two external media.

Yamaha cannot be held responsible for damage caused by improper use or modifications to the instrument, or data that is lost or destroyed.

Always turn the power off when the instrument is not in use.

Even when the power switch is in the "STANDBY" position, electricity is still flowing to the instrument at the minimum level. When you are not using the instrument for a long time, make sure you unplug the AC power adaptor from the wall AC outlet.

### <span id="page-5-0"></span>**Congratulations!**

Thank you for purchasing the Yamaha MOTIF-RACK ES Tone Generator.

In order to get the best use out of your new MOTIF-RACK ES and fully take advantage of its many sophisticated features and functions, we urge you to read the manual carefully, and keep it in a safe, readily-accessible location for future reference.

### <span id="page-5-1"></span>**Package Contents**

❏ Power adaptor (PA-300, PA-300B, PA-301 or an equivalent)\*

- ❏ Owner's Manual (this book)
- ❏ Data List
- ❏ Installation Guide
- ❏ CD-ROM

\* May not be included in your area. Please check with your Yamaha dealer.

#### **About the included CD-ROM**

This CD-ROM contains special software for use with this instrument. It includes Voice Editor, which gives you comprehensive and intuitive sound editing tools and Multi Part Editor, for editing the Mixing parameters of Multis. Details are given in the separate Installation Guide or the online manuals included with the software.

### <span id="page-5-2"></span>**Main Features**

#### **Wide range of dynamic and authentic Voices – in a 1U rack-mounted tone generator**

- An enhanced new user bank, with the addition of 128 Normal Voices to the included wide range of dynamic and authentic Voices of the original top-of-the-line Yamaha MOTIF ES Synthesizer – to give you whatever sound you need, for any musical style.
- Comprehensive effect processing, including Insertion Effects for up to eight Parts, independent three-band Part Equalizers for each Part and high-quality Reverb Effects, provides pro-level sound enhancement for your music creation and performance.

#### **Compatibility with Plug-in Boards, for wide-ranging sound expansion**

• Thanks to the two Modular Synthesis Plug-in System connectors and the optional Plug-in Boards, you can upgrade the MOTIF-RACK ES with completely new sound-processing engines. These Plug-in Boards give you more Voices, more effects and more instrument Parts. Plus, special Plug-in Voices have already been programmed and stored to the MOTIF-RACK ES, ready to be played as soon as you install the proper board.

#### **Simple, intuitive panel layout**

• A detailed 160x64 dot graphic display provides comprehensive and easy-to understand control over virtually all operations. Use the PAGE buttons, cursor buttons, and the data dial to quickly and easily edit any of the parameters.

#### **Playing layered sounds – Performance Mode**

• The MOTIF-RACK ES features 128 different Performances, which lets you use four different Voices together – in layers or in a keyboard split.

#### **Large selection of versatile, instantly selectable multiple Voice setups – Multi Mode**

• The MOTIF-RACK ES also features 32 different Multis, each specially programmed with its own effect, equalizer and other settings, and each designed particularly for a specific style of music or application – letting you quickly and easily call up the settings you need.

#### **Wide variety of output terminals**

- Four ASSIGNABLE OUTPUT jacks let you output different Parts of the MOTIF-RACK ES to external devices and processors. Moreover, two digital output jacks (DIGITAL and OPTICAL) ensure completely noise-free, distortion-free sound output (44.1kHz, 24 bit).
- Use the USB terminal to easily and directly connect the MOTIF-RACK ES to your computer. You can also conveniently edit the MOTIF-RACK ES's Voices or Multis from your computer with the Voice Editor or Multi Part Editor software for the MOTIF-RACK ES (included in the CD-ROM).

### <span id="page-6-0"></span>**About This Manual**

This manual consists of the following sections.

#### **The Controls & Connectors ([page 12](#page-11-0))**

#### **Starting Up [\(page 14\)](#page-13-0)**

#### **Quick Guide [\(page 20](#page-19-0))**

This section explains the basic functions of the MOTIF-RACK ES and shows you how to get started using it as quickly as possible.

#### **Basic Structure [\(page 51](#page-50-0))**

This section provides an overview of the main functions and features of the MOTIF-RACK ES.

#### **Reference ([page 65\)](#page-64-0)**

Explains the parameters in the various modes of the MOTIF-RACK ES.

#### **Appendix ([page 92](#page-91-0))**

This section contains detailed information on the MOTIF-RACK ES, including MIDI, instructions for installing optional Plug-in Boards, Display Messages, Troubleshooting and Specifications.

#### **Installation Guide (separate booklet)**

Refer to this for instructions on installing the included software programs (on the CD-ROM) to your computer.

#### **Data List (separate booklet)**

This contains various important lists such as the Voice List, Wave List, Multi List, and MIDI Implementation Chart, for use in combination with the section "About MIDI ([page 93](#page-92-0))" in this manual.

- The illustrations and LCD screens as shown in this Owner's Manual are for instructional purposes only, and may appear somewhat different from those on your instrument.
- Copying of commercially available music sequence data and/or digital audio files for any purpose other than your own personal use is strictly prohibited.
- This product incorporates and bundles computer programs and contents in which Yamaha owns copyrights or with respect to which it has license to use others' copyrights. Such copyrighted materials include, without limitation, all computer software, styles files, MIDI files, WAVE data and sound recordings. Any unauthorized use of such programs and contents outside of personal use is not permitted under relevant laws. Any violation of copyright has legal consequences. DON'T MAKE, DISTRIBUTE OR USE ILLEGAL COPIES.
- The company names and product names in this Owner's Manual are the trademarks or registered trademarks of their respective companies.

Various pages and menus appear on the LCD display of this instrument depending the selected mode or function. Throughout this manual, arrows are used in the instructions, indicating in shorthand the process of calling up certain displays and functions. The example instructions below indicate to 1) press the [VOICE] button, 2) select a Normal Voice, 3) press the [EDIT] button, 4) press the [COMMON] ([3/7/11/15]) button while holding the [SHIFT] button, 5) select the General display by pressing the PAGE [ $\blacktriangleleft$ ][ $\blacktriangleright$ ] buttons, and 6) select the "Category" parameter.

[VOICE] → select Normal Voice → [EDIT] → [SHIFT] + [COMMON] → select General display with PAGE [E][F] → "Category"

**DINGTE** When a confirmation message [\(page 92\)](#page-91-1) is shown in the display, press the [EXIT] button to exit from that condition, then execute the instructions as in the above example.

#### **Restoring the factory-programmed settings of the MOTIF-RACK ES**

The MOTIF-RACK ES has a Factory Set function for restoring your MOTIF-RACK ES's memory to the factory default settings. This lets you restore the synthesizer's default User Voices, Performances and Multis, as well as its System and other settings. Keep in mind that once you edit any settings, the corresponding factory defaults will be overwritten and lost. You can use the Factory Set job to restore these settings if needed.

For details about the Factory Set function, see [page 49.](#page-48-1)

#### **CAUTION**

**When you restore the factory default settings, all the current settings for the all the Performances, Multis and User Voices will be overwritten with the factory defaults. Make sure you are not overwriting any important data. You should back up any important data to your computer beforehand using the Bulk Dump function ([page 48](#page-47-0)).**

# **Contents**

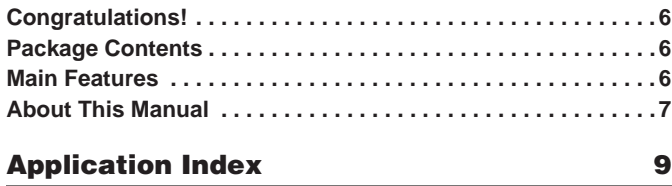

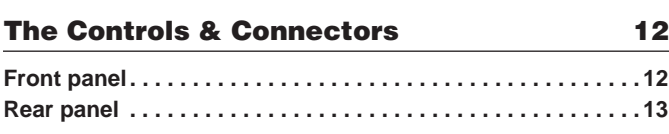

### **[Starting Up 14](#page-13-1)**

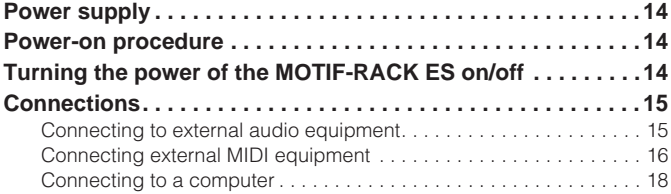

#### **[Quick Guide 20](#page-19-1)**

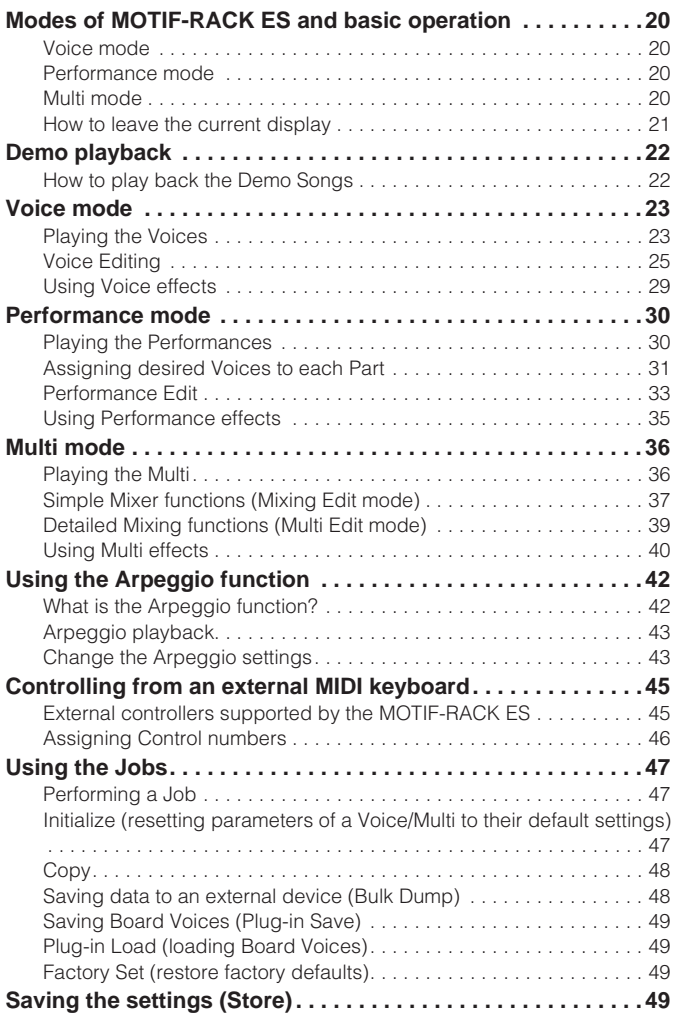

#### **[Basic Structure 51](#page-50-1)**

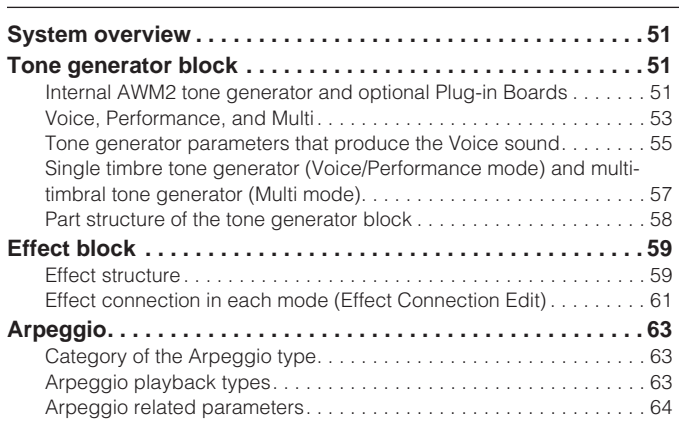

#### **[Reference 65](#page-64-1)**

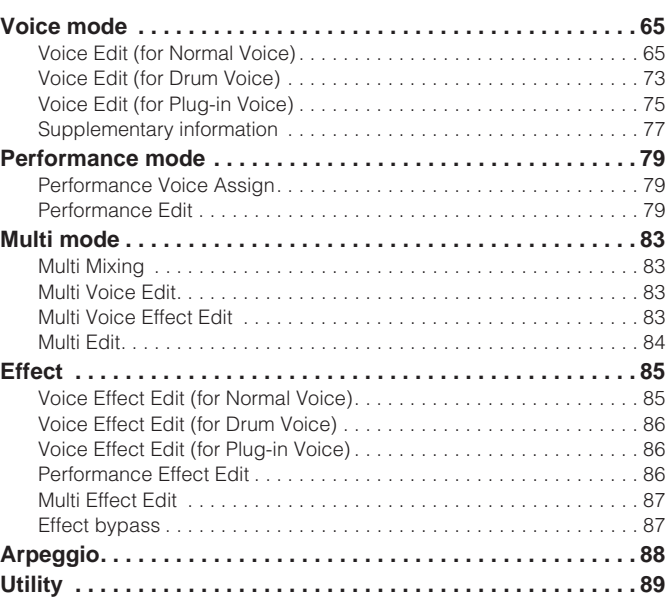

#### **[Appendix 92](#page-91-2)**

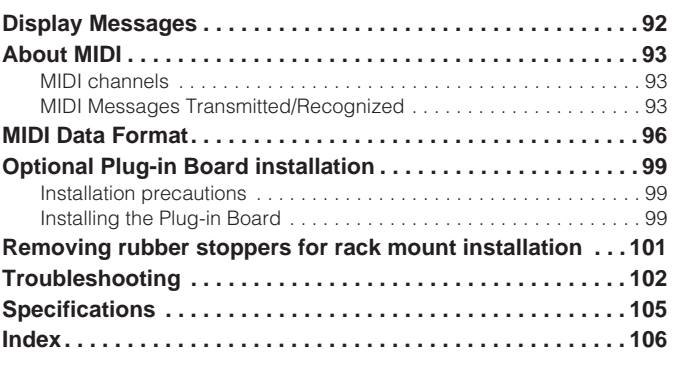

# **Application Index**

#### <span id="page-8-0"></span>**Listening to the MOTIF-RACK ES**

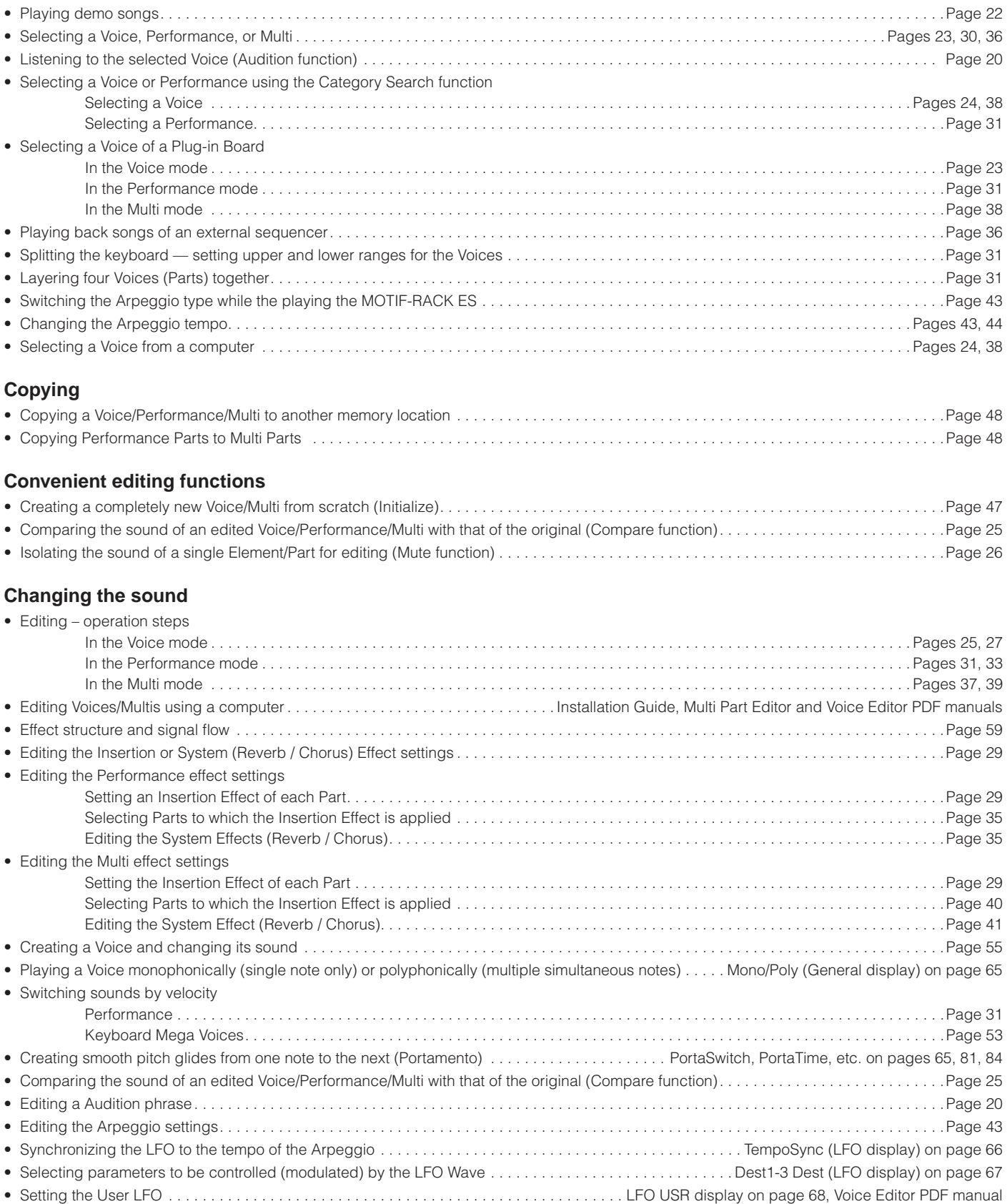

#### **Changing the pan position**

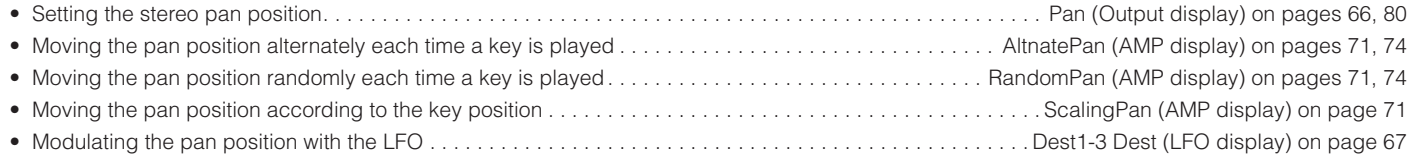

#### **Changing the pitch**

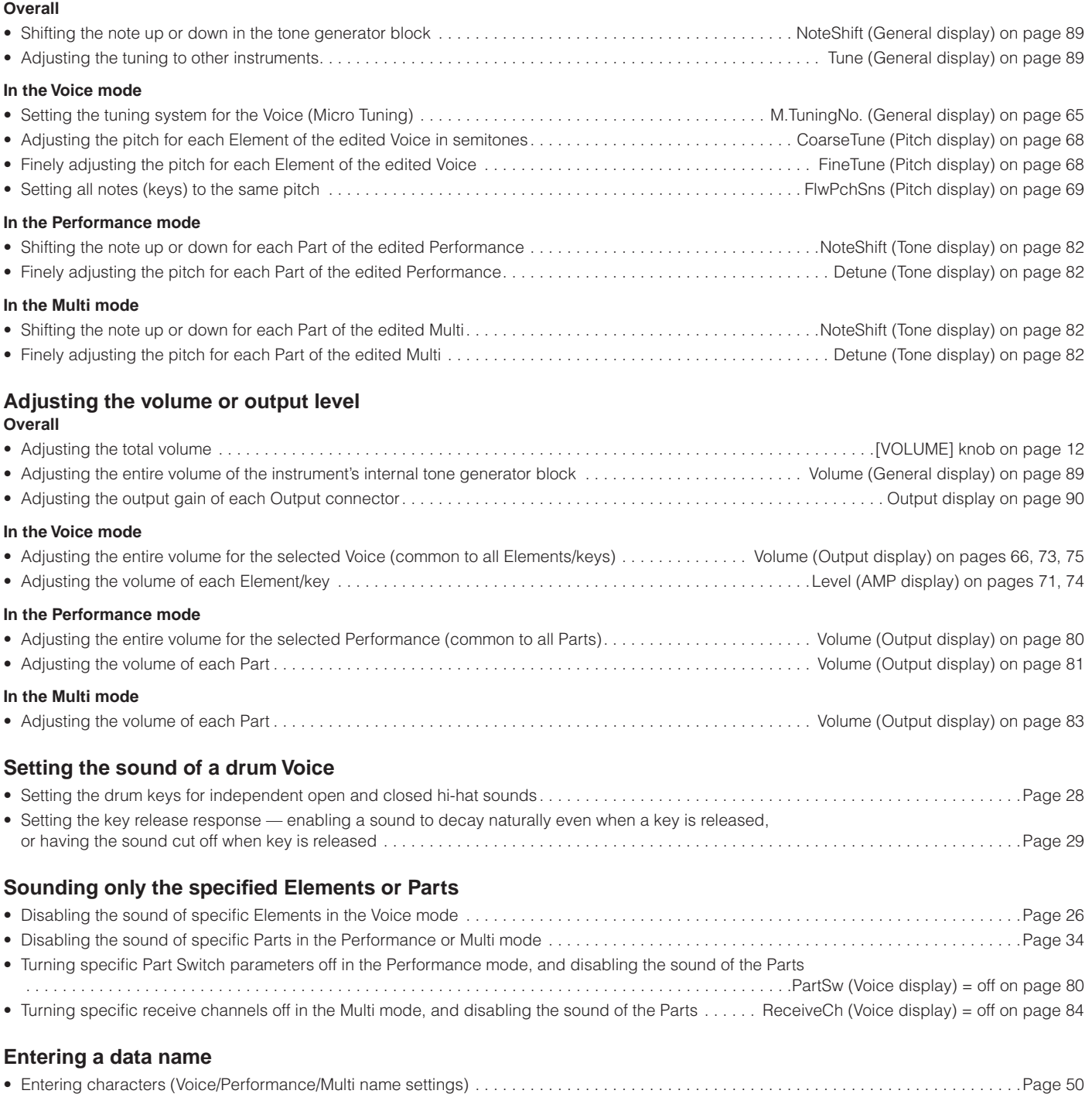

#### **Saving data**

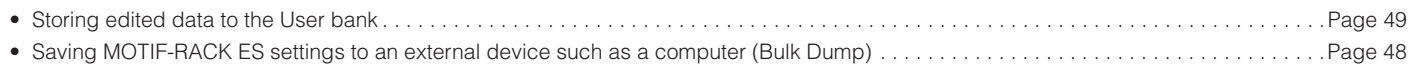

#### **Resetting parameters (Initializing)** • Initializing Voice/Performance/Multi parameters . . . . . . . . . . . . . . . . . . . . . . . . . . . . . . . . . . . . . . . . . . . . . . . . . . . . . . . . . . . . . . . . . . . . . . .Page [47](#page-46-3) • Resetting the MOTIF-RACK ES to its default settings (Factory Set) . . . . . . . . . . . . . . . . . . . . . . . . . . . . . . . . . . . . . . . . . . . . . . . . . . . . . . . .Page [49](#page-48-1) **Connecting the MOTIF-RACK ES to other devices** • Using a MIDI cable. . . . . . . . . . . . . . . . . . . . . . . . . . . . . . . . . . . . . . . . . . . . . . . . . . . . . . . . . . . . . . . . . . . . . . . . . . . . . . . . . . . . . . . . . . . . . .Page [16](#page-15-1) • Using a USB cable. . . . . . . . . . . . . . . . . . . . . . . . . . . . . . . . . . . . . . . . . . . . . . . . . . . . . . . . . . . . . . . . . . . . . . . . . . . . . . . . . . . . . . . . . . . . . .Page [18](#page-17-1) • Digital audio output – transferring the MOTIF-RACK ES sound directly via digital output to an external device . . . . . . . . . . . . . . . . . . . . . .Page [16](#page-15-2) • Using the sounds of the MOTIF-RACK ES for song playback from a sequencer . . . . . . . . . . . . . . . . . . . . . . . . . . . . . . . . . . . . . . . . . . . . . .Page [36](#page-35-3) • Setting the MOTIF-RACK ES to either receive or ignore bank select/program change messages from an external device . . . . . . . . . . . . . . . . . . . . . . . . . . . . . . . . . . . . . . . . . . . . . . . . . . . . . . . . . . . . . . . . . . . . . . . .BankSelSw, PgmChangeSw (MIDI display) on page [91](#page-90-0) • Using an external MIDI controller. . . . . . . . . . . . . . . . . . . . . . . . . . . . . . . . . . . . . . . . . . . . . . . . . . . . . . . . . . . . . . . . . . . . . . . . . . . . . . . . . . .Page [45](#page-44-2) • Outputting each Part of the Multi via the ASSIGNABLE OUTPUT jacks . . . . . . . . . . . . . . . . . . . . . . . . . . . . . . . . . . . . . . . . . . . . . . . . . . . . .Page [15](#page-14-2) • Outputting each key of the drum Voice via the ASSIGNABLE OUTPUT jacks . . . . . . . . . . . . . . . . . . . . . . . . . . . . . . . . . . . . . . . . . . . . . . . .Page [15](#page-14-3) • Setting the note/velocity range of each Performance Part using an external keyboard . . . . . . . . . . . . . . . . . . . . . . . . . . . . . . . . . . . . . . . . .Page [32](#page-31-0) • Setting the Arpeggio tempo to synchronize with an external sequencer . . . . . . . . . . . . . . . . . . . . . . . . . . . . . . . . . . . . . . . . . . . . . . . . . . . .Page [17](#page-16-0) • Change the Arpeggio type from an external device . . . . . . . . . . . . . . . . . . . . . . . . . . . . . . . . . . . . . . . . . . . . . . . . . . . . . . . . . . . . . . . . . . . .Page [43](#page-42-3) • Setting whether Arpeggio playback data will be transmitted via MIDI OUT terminal . . . . . . . . . . . . . . . . . . .ArpOutSw (Voice display) on page [90,](#page-89-1) OutputSw on page [89](#page-88-4) • Setting the MIDI transmit channel of Arpeggio playback data . . . . . . . . . . . . . . . ArpTransCh (Voice display) on page [90,](#page-89-2) TransmitCh on page [89](#page-88-5) • Setting the Pitch Bend Range . . . . . . . . . . . . . . . . . . . . . . . . . . . . . . . . . . . . . . . . . . . . . . . . . . . PB Upper/PB Lower (General display) on page [65](#page-64-7) • Keeping the effect of a controller (Modulation Wheel, etc.) the same, even when changing Voices . . . . . . CtrlReset (General display) on page [90](#page-89-3) • Setting whether or not Bulk Dump data can be received . . . . . . . . . . . . . . . . . . . . . . . . . . . . . . . . . . . . . . . . RcvBulkSw (MIDI display) on page [91](#page-90-1) • Synchronizing the LFO wave speed of the Voice with an external MIDI instrument/computer . . . . . . . TempoSync = on (LFO display) on page [66,](#page-65-0) MIDI Sync = MIDI (MIDI display) on page [91](#page-90-2) • Setting the receive channel of the Voice/Performance . . . . . . . . . . . . . . . . . . . . . . . . . . . . . . . . . . . . . . . . . BasicRcvCh (MIDI display) on page [91](#page-90-3) • Setting the receive channel of each Multi Part . . . . . . . . . . . . . . . . . . . . . . . . . . . . . . . . . . . . . . . . . . . . . . . .ReceiveCh (Voice display) on page [84](#page-83-2) • Setting the MIDI port of the Plug-in Parts in the Multi mode . . . . . . . . . . . . . . . . . . . . . . . . . . . . . . . . . . . . . . PortNo. (PLGSys display) on page [91](#page-90-4)

#### **Using the optional Plug-in Boards**

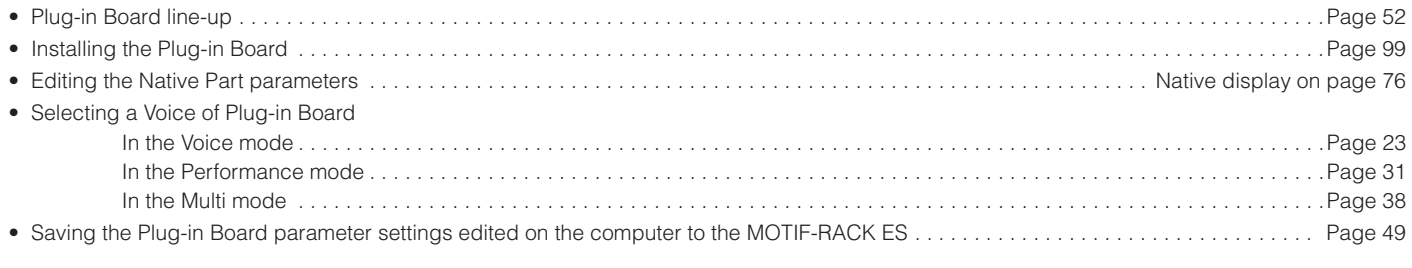

#### **Using controllers**

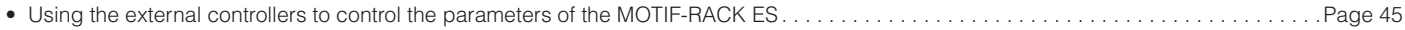

#### **Quick solutions**

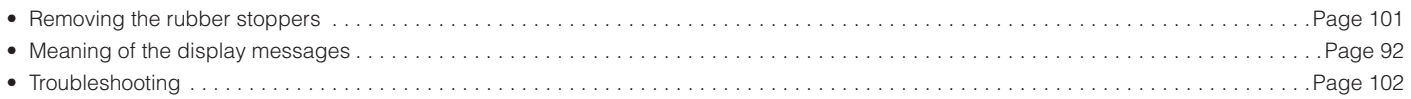

### <span id="page-11-2"></span><span id="page-11-1"></span><span id="page-11-0"></span>**Front panel**

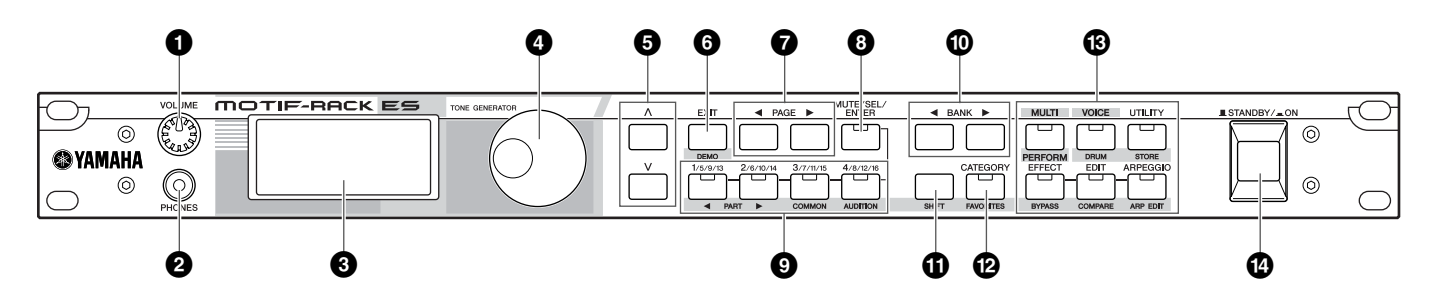

#### <span id="page-11-3"></span>**1 [VOLUME] knob [\(page 14\)](#page-13-5)**

#### **2 PHONES jack [\(page 15](#page-14-4))**

#### **3 LCD (Liquid Crystal Display)**

The MOTIF-RACK ES's backlit LCD displays the parameters and values related to the currently selected operation or mode.

#### **4 Data dial**

For editing (changing the value of) the currently selected parameter. To increase the value, turn the dial right (clockwise); to decrease the value, turn the dial left (counter-clockwise). If a parameter with a wide value range is selected, you can change the value in broader strokes by quickly turning the dial.

#### **5 Cursor [**L**][**M**] buttons**

The cursor buttons move the "cursor" around the LCD display screen, highlighting and selecting the various parameters.

#### **6 [EXIT] button**

The menus and displays are organized according to a hierarchical structure. Press this button to exit from the current display and return to the previous level in the hierarchy.

#### **7 PAGE [**E**][**F**] buttons**

Press these buttons to switch the display and select other pages when available.

#### **8 [MUTE/SEL/ENTER] button (pages [22](#page-21-3), [26](#page-25-1))**

**9 PART/ELEMENT buttons (pages [26](#page-25-1), [33,](#page-32-2) [37,](#page-36-2) [39](#page-38-2))**

- **) BANK [**E**][**F**] buttons ([page 23\)](#page-22-3)**
- **! [SHIFT] button (see right)**
- **@ [CATEGORY] button [\(page 24\)](#page-23-0)**

#### **# MODE buttons [\(page 21](#page-20-1))**

Press these buttons to enter each mode or to set various parameters.

#### **\$ [STANDBY/ON] switch [\(page 14\)](#page-13-6)**

#### **Dual-function buttons (Using the [SHIFT] button)**

Some of the panel buttons have two functions. The primary one is printed above the button and the secondary one is printed below. Use the [SHIFT] button ( $\bullet$ ) to select the secondary function — by simultaneously holding down [SHIFT] and pressing the relevant button.

For example, the [EXIT] button (**6**) has two functions: **Exit** and **Demo**. To select the Exit function, press the [EXIT] button. To select the Demo function, hold down the [SHIFT] button and press the [EXIT] button.

Throughout this manual, the secondary name of a button is used when describing the secondary function. For example, a description of the Demo function may contain the sentence, "Hold down the [SHIFT] button and press the [DEMO] button."

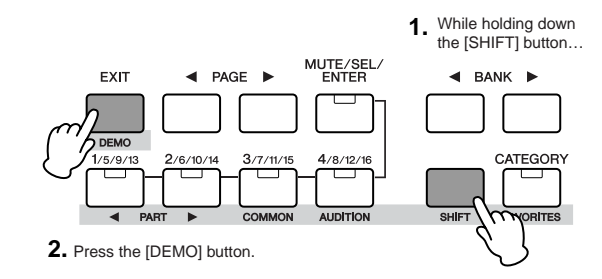

In this manual, instructions such as "Press the [SHIFT] + [\*\*\*] button" indicate to hold down the [SHIFT] button and press the relevant button.

#### **Dual-function buttons**

- **6** [EXIT] button → [DEMO] button
- **9**  $[1/5/9/13]$  button  $\rightarrow$  PART  $[4]$  button [2/6/10/14] button  $\rightarrow$  PART [ $\blacktriangleright$ ] button  $[3/7/11/15]$  button  $\rightarrow$  [COMMON] button  $[4/8/12/16]$  button  $\rightarrow$   $[{\text{AUDITION}}]$  button
- **@** [CATEGORY] button → [FAVORITES] button

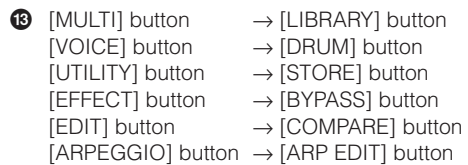

### <span id="page-12-0"></span>**Rear panel**

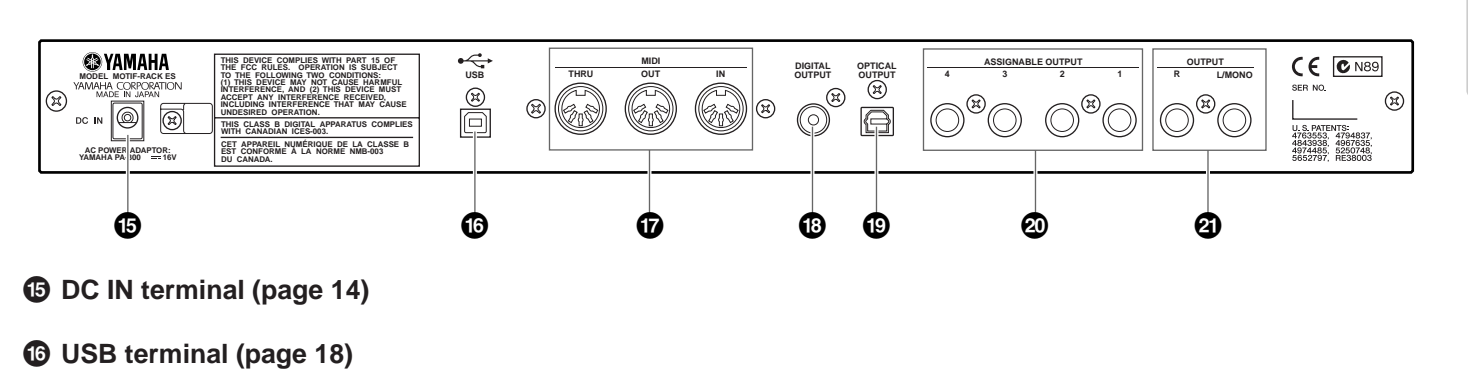

- **& MIDI IN/OUT/THRU terminals [\(page 16](#page-15-1))**
- **\* DIGITAL OUTPUT jack ([page 16](#page-15-2))**
- **( OPTICAL OUTPUT jack ([page 16\)](#page-15-2)**
- **º ASSIGNABLE OUTPUT 1-4 jacks [\(page 15](#page-14-2))**
- **¡ OUTPUT L/MONO & R jacks [\(page 15](#page-14-4))**

#### **USB**

USB is an abbreviation for Universal Serial Bus. It is a serial interface for connecting a computer with peripheral devices, and allows "hot swapping" (connecting peripheral devices while the power to the computer is on).

#### **Note when PA-301 is included in this package**

The adaptor PA-301 (different from the PA-300 printed on the rear panel of the MOTIF-RACK ES and described in the Owner's Manual) can be used for the MOTIF-RACK ES. Please do not use the PA-301 for other models that are compatible with the PA-300, such as the AW1600 and 01X.

# <span id="page-13-0"></span>**Starting Up**

# Starting Up **Starting Up**

### <span id="page-13-2"></span><span id="page-13-1"></span>**Power supply**

Before you connect the power adaptor, make sure that the [STANDBY/ON] switch is set to STANDBY (Off).

- **1. Connect one end of the AC cable to the power adaptor.**
- <span id="page-13-7"></span>**2. Connect the plug of the power adaptor to the DC IN connector on the rear panel of the MOTIF-RACK ES.**
- **3. Plug in the AC cable to an appropriate AC outlet.**

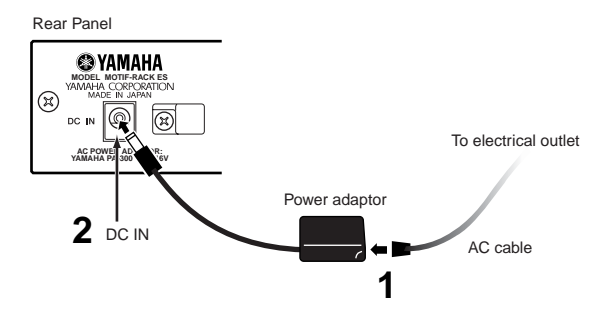

**DINITE** Follow this procedure in reverse order when disconnecting the power adaptor.

### **WARNING**

**Use the specified adaptor (PA-300, PA-300B, PA-301, or an equivalent recommended by Yamaha). Using the wrong adaptor can result in damage to the instrument or overheating.**

### **CAUTION**

**Make sure your MOTIF-RACK ES is rated for the AC voltage supplied in the area in which it is to be used (as listed on the rear panel). Connecting the unit to the wrong AC supply can cause serious damage to the internal circuitry and may even pose a shock hazard!**

### **CAUTION**

**Even when the switch is in the "STANDBY" position, electricity is still flowing to the instrument at the minimum level. When not using the MOTIF-RACK ES for an extended period of time, be sure to unplug the AC power adaptor from the wall AC outlet.**

### <span id="page-13-3"></span>**Power-on procedure**

Once you've made all the necessary connections [\(page 15\)](#page-14-0) between your MOTIF-RACK ES and any other devices, make sure that all volume settings are turned down all the way to zero, then turn on each device in order: first, MIDI masters (senders), MIDI slaves (receivers), then audio equipment (mixers, amplifiers, speakers, etc.). This ensures smooth signal flow from the first device to the last (first MIDI, then audio).

**DINITE** To turn off the power to the devices, first lower the volume of the audio equipment, then turn off the power in the reverse sequence.

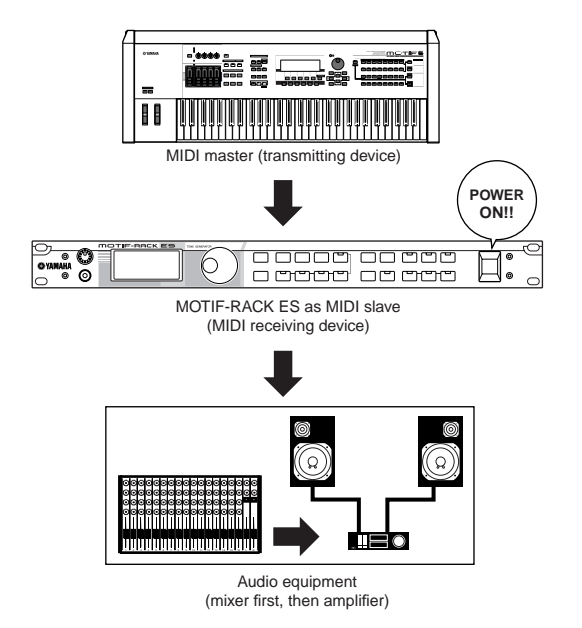

## <span id="page-13-4"></span>**Turning the power of the MOTIF-RACK ES on/off**

#### **CAUTION**

**To protect your speakers, before you turn the power to the MOTIF-RACK ES on or off, lower the volume setting on the MOTIF-RACK ES and connected audio equipment.**

<span id="page-13-6"></span>**1. Press the [STANDBY/ON] switch.**

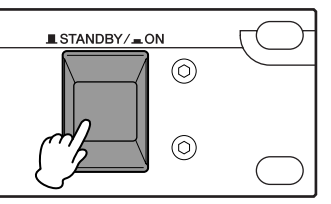

The opening message appears in the LCD. After a while, the default display appears.

- **DINGTE** You can set the default display in the "PowerOnMode" parameter  $([UTLITY] \rightarrow \text{General display})$
- **DINOTE** If the LCD is difficult to read, you may need to adjust the display contrast. To do this, simultaneously hold down the [UTILITY] button and turn the data dial.
- **2. Raise the sound system volume to a reasonable level.**
- <span id="page-13-5"></span>**3. Turn the [VOLUME] knob clockwise to set an appropriate volume level.**
- **4. When turning the MOTIF-RACK ES off, first turn off all connected audio equipment or turn down the volume of the equipment.**

**OWHERE THE-RACK ES** 

### <span id="page-14-0"></span>**Connections**

### <span id="page-14-4"></span><span id="page-14-1"></span>**Connecting to external audio equipment**

Since the MOTIF-RACK ES has no built-in speakers, you'll need an external audio system or a set of stereo headphones to properly monitor it. Alternatively, you could use a pair of headphones. There are several methods of connecting to external audio equipment, as described in the following illustrations. The following illustrations show various connection examples; use the one most similar to your intended setup.

### **Connecting stereo powered speakers**

A pair of powered speakers can accurately produce the instrument's rich sounds with their own pan and effect settings. Connect your powered speakers to the OUTPUT L/MONO and R jacks on the rear panel.

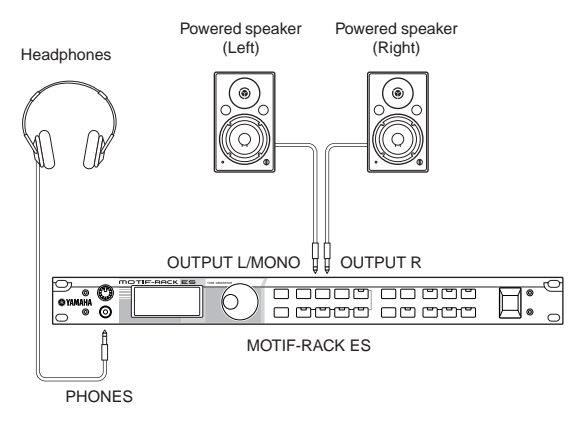

**DINDTE** When using just one powered speaker, connect it to the OUTPUT L/MONO jack on the rear panel.

### **Connecting to a mixer**

The MOTIF-RACK ES features ASSIGNABLE OUTPUT 1-4 jacks in addition to the OUTPUT (L/MONO and R) jacks. Connect these outputs to a mixer for separately controlling the analog outputs of Drum keys or Parts (Performance and Multi). For details on how to set the Part/output jack assignments, refer to the chart below.

#### <span id="page-14-3"></span>**Outputting separate notes (keys) of a Drum Voice**

Set this from the "OutputSel" parameter (as selected below) as Drum Voice data.

 $[SHIFT] + [DRUM] \rightarrow select$  Drum Voice  $\rightarrow$   $[EDIT] \rightarrow select$  key with  $[SHIFT] +$  $PART [\blacktriangle] \rightarrow OSC$  display  $\rightarrow$  "OutputSel"

This setting is available for Parts for which the "OutputSel" parameter has been set to "drum."

**DINITE** The "OutputSel" parameter is available only when the "InsEFOut" parameter is set to "thru" in the OSC display.

#### **Outputting separate Parts of a Performance**

Set this from the "OutSel" parameter (as selected below).

[SHIFT] + [PERFORM] → select Performance → [EDIT] (Performance Edit mode)  $\rightarrow$  [MUTE/SEL/ENTER] (LED turns off)  $\rightarrow$  select Part  $\rightarrow$  Output display  $\rightarrow$  "OutSel"

#### <span id="page-14-2"></span>**Outputting separate Parts of a Multi**

Set this from the "OutSel" parameter (as selected below).

[MULTI] (LED lights in green) → select Multi → [EDIT] → [MUTE/SEL/ENTER] (LED turns off)  $\rightarrow$  select Part  $\rightarrow$  Output display  $\rightarrow$  "OutSel"

The following settings can be made from the parameter pages listed above.

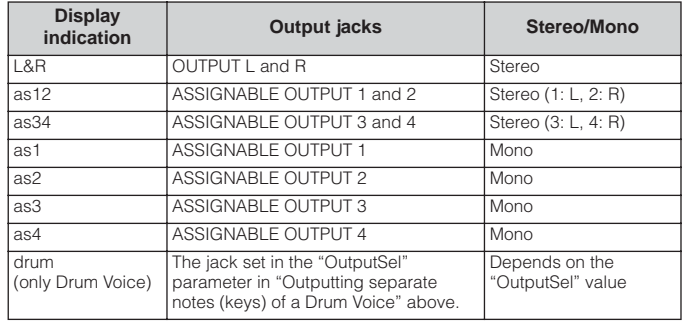

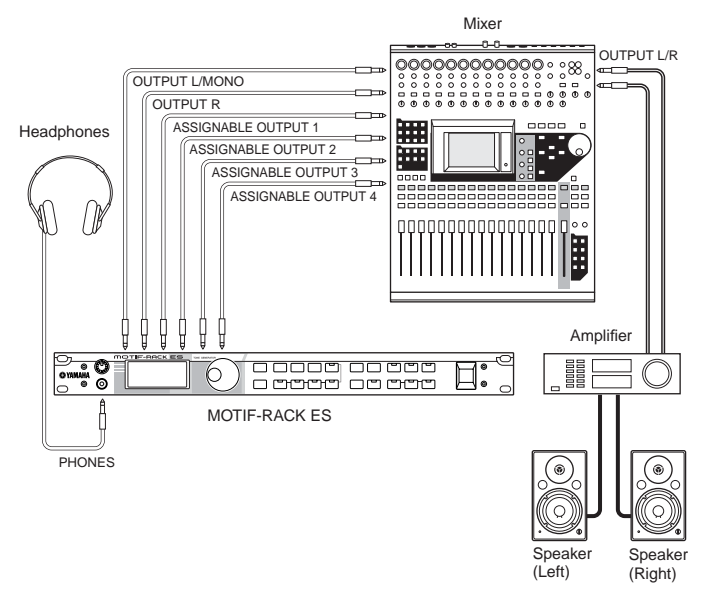

#### **DINDIE About the main output jacks and the Assignable Output jacks**

- Connecting a pair of headphones does not affect audio output from the OUTPUT (L/MONO and R) jacks. You can monitor the same sounds via headphones and at the OUTPUT jacks.
- Any Parts/Drum keys assigned to the ASSIGNABLE OUTPUT jacks will not be output through the OUTPUT L/MONO and R jacks or PHONES jack.
- The System Effects (Reverb, Chorus), the Master EQ, and the Master Effect are not applied to the sound output through the ASSIGNABLE OUTPUT jacks. (Only the Part EQ and the Insertion Effect are applied.)
- The output from the ASSIGNABLE OUTPUT jacks is not affected by the [VOLUME] knob.
- In Voice mode, the Normal Voice will not be output via the ASSIGNABLE OUTPUT jacks.

#### <span id="page-15-2"></span>**Connecting a digital device**

The sound output through the OUTPUT jacks via analog signal can also be output via digital through the OPTICAL OUTPUT jack and the DIGITAL OUTPUT jack. Using these digital output jacks, you can record the playback of this synthesizer to external media (e.g., an MD recorder) with exceptionally high-quality, noise-free sound.

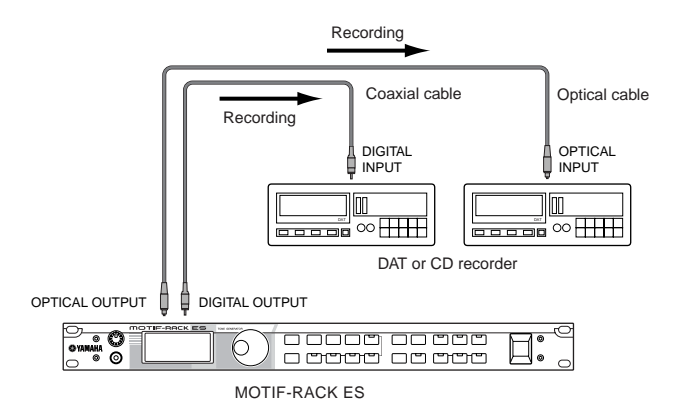

**DINITE** The output from the DIGITAL OUTPUT jack or OPTICAL OUTPUT jack is not affected by the [VOLUME] knob.

### <span id="page-15-1"></span><span id="page-15-0"></span>**Connecting external MIDI equipment**

With a standard MIDI cable (available separately), you can connect an external MIDI device, and control it from the MOTIF-RACK ES. Likewise, you can use an external MIDI device (such as a keyboard or sequencer) to control the MOTIF-RACK ES sounds. Below are several different MIDI connection examples; use the one most similar to your intended setup.

**DINGHET When connecting as in the instructions below, set the "MIDI IN/OUT" parameter**  $([UTLITY] \rightarrow MIDI$  display) to "MIDI."

**DITCHEF** For details about MIDI, refer to "About MIDI" on [page 93.](#page-92-0)

#### **Controlling from an external MIDI keyboard or a synthesizer**

Use an external keyboard to remotely select and play Voices of the MOTIF-RACK ES.

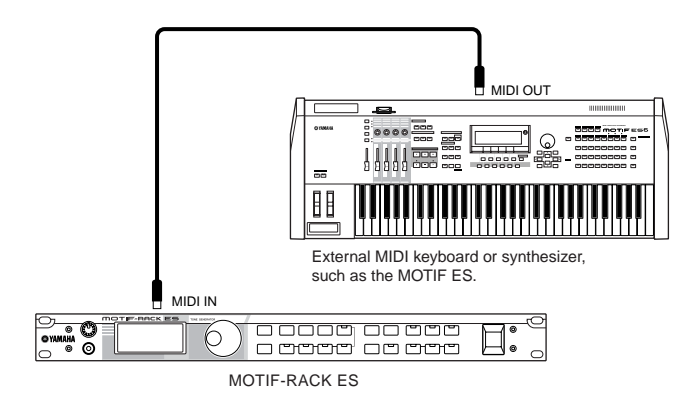

#### <span id="page-15-3"></span>**MIDI Transmit Channel and Receive Channel**

Make sure to match the MIDI Transmit Channel of the external MIDI instrument with the MIDI Receive Channel of the MOTIF-RACK ES.

For details on setting the MIDI Transmit Channel of the external MIDI instrument, refer to the owner's manual of your particular MIDI instrument. For details on setting the MIDI Receive Channel of the MOTIF-RACK ES, check the following points.

#### **In the Voice mode/Performance mode (using the MOTIF-RACK ES as a single timbre tone generator; [page 57](#page-56-1))**

Check the MIDI Basic Receive Channel with the following operation.

 $[UTILITY] \rightarrow MIDI$  display  $\rightarrow$  "BasicRcvCh"

If necessary, change this parameter to the same number as the MIDI Transmit Channel of the external MIDI instrument.

#### **In the Multi mode (using the MOTIF-RACK ES as a multitimbral tone generator; [page 57](#page-56-2))**

Check the MIDI Receive Channel for each Part of the Multi with the following operation.

 $[MULTI] \rightarrow [EDIT] \rightarrow [MUTE/SEL/ENTER]$  (LED turns off)  $\rightarrow$  select Part  $\rightarrow$  Voice display  $\rightarrow$  "RcvCh"

Change the settings of the desired Parts to match the MIDI Transmit Channel settings on the external MIDI instrument. Please note that all Parts whose MIDI Receive Channels match the MIDI Transmit Channel of the external MIDI instrument are sounded by your keyboard performance.

**DINITE** For details about the functions of the internal tone generator, see [page 51](#page-50-5).

### **Playback using an external MIDI sequencer**

In this case, make sure that the MOTIF-RACK ES is set to the Multi mode. If the instrument is set to the Voice mode or to the Performance mode in which multi-channel MIDI messages are not recognized, the external sequence data (containing multi-channel data) will not play back properly on the MOTIF-RACK ES. In addition, when using the Arpeggio function ([page 42\)](#page-41-2), you may have to make certain MIDI synchronization settings (see below).

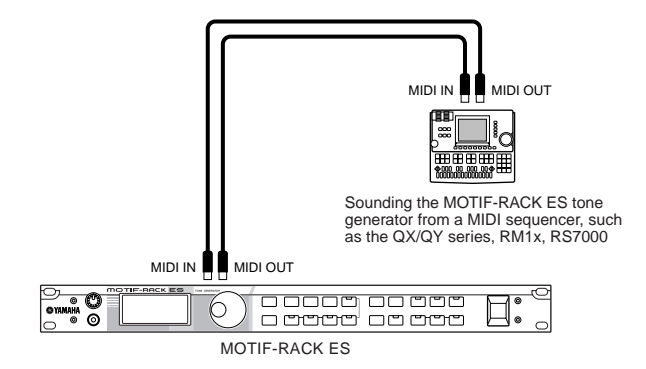

#### <span id="page-16-0"></span>**Synchronizing with an external MIDI instrument (Master and Slave)**

When using multiple MIDI devices, the tempo settings of the MIDI devices must be synchronized by clock signal.

The device set to internal clock serves as a reference for all connected devices, and is referred to as the "master" instrument. The connected devices set to external clock are referred to as "slaves."

When using playback data of an external MIDI sequencer to trigger the Arpeggio function on the MOTIF-RACK ES, make sure to set the MIDI synchronization parameter in the Utility mode so that the external clock is used (as shown below).

#### $[UTILITY] \rightarrow MIDI$  display  $\rightarrow MIDI$  Sync = MIDI

In addition, make sure that the external MIDI sequencer is set to "master" or internal sync.

**DINGER CERTAIN SEQUENCERS MAY NOT SEND A CONCRETE CONCRETE UP AND CONCRETE UP AND INTERENT STATES** while playback is stopped. When "MIDI Sync" is set to "MIDI," the Arpeggio function is available only while the MOTIF-RACK ES receives clock signals from the master instrument.

### **Controlling another MIDI instrument via MIDI THRU**

If you have more synthesizers and tone generators than MIDI ports, you can use the MIDI THRU jack to connect and control additional devices. Here, the playback data of an external MIDI sequencer is output via the MIDI THRU connector.

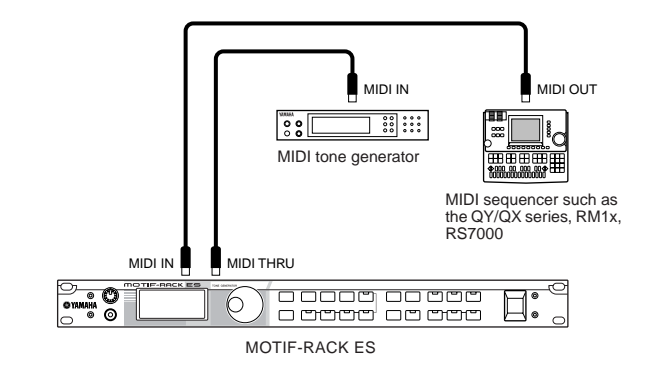

In this case, make sure that the MOTIF-RACK ES is set to the Multi mode. If the instrument is set to the Voice mode or to the Performance mode in which multi-channel MIDI messages are not recognized, the external sequencer data (containing multi-channel data) will not play back properly on the MOTIF-RACK ES. Likewise, make sure to set the MIDI tone generator (connected to the MIDI THRU connector) to the multi-timbral mode.

In addition, you may have to make certain MIDI synchronization settings (see below). In addition, you will need to set the MIDI synchronization related parameters (so that the MOTIF-RACK ES slaves to external clock) from the following display.

[UTILITY] → MIDI display → "MIDI Sync" = MIDI

#### **Splitting the sound between the MOTIF-TIPRACK ES and an external tone generator by MIDI channel**

In this connection example shown above, you can split the sequence playback tracks between the MOTIF-RACK ES and another instrument connected to MIDI THRU and have them sound different Parts.

For example, on the MOTIF-RACK ES, assign the Multi Parts to MIDI Receive Channels 1 through 9 with the following operation, and set the rest of the Parts (not to be sounded) to off.

 $[MULTI] \rightarrow [EDIT] \rightarrow [MUTE/SEL/ENTER] (LED turns off) \rightarrow Selecting$ Part → Voice display → "RcvCh"

On the connected MIDI tone generator, assign the Parts to be sounded to MIDI Receive Channels 10 through 16, and set the rest of the Parts (not to be sounded) to off.

### <span id="page-17-2"></span><span id="page-17-0"></span>**Connecting to a computer**

Connecting this instrument to a computer via MIDI opens up a whole world of musical possibilities — such as using sequencer software to record and play back compositions with the MOTIF-RACK ES sounds or using the included Voice Editor software to create and edit your own custom Voices.

### <span id="page-17-1"></span>**Using an USB connector**

When connecting via this method, make sure to set the following parameter to "USB."

[UTILITY] → MIDI display → "MIDI IN/OUT" = "USB"

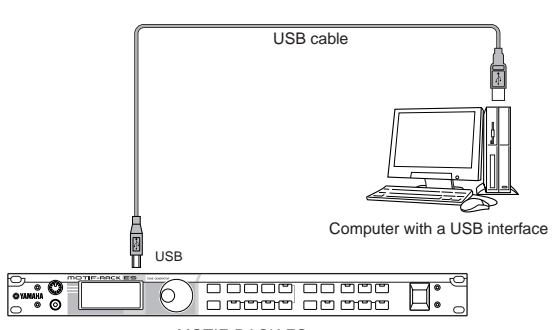

MOTIF-RACK ES

**DINGTE** When connecting to a computer (Windows/Macintosh) via USB, make sure to install the USB-MIDI driver to the computer as well as the desired software (sequence software, Voice Editor, etc.). For details, refer to the separate Installation Guide.

**DINITE** Audio data cannot be transmitted or received via USB on the MOTIF-RACK ES.

#### **MIDI channels and MIDI ports**

While a MIDI cable can transfer MIDI messages of up to 16 channels simultaneously, a USB cable can transfer MIDI messages of more than 16 channels simultaneously.

MIDI data is assigned to one of sixteen channels, and this synthesizer is capable of simultaneously playing sixteen separate Parts, via the sixteen MIDI channels. However, the sixteen-channel limit can be overcome by using separate MIDI "ports," each supporting sixteen channels. A USB cable can handle MIDI data on up to eight ports, letting you use up to 128 channels (8 ports x 16 channels) on your computer.

By installing one Multi-part Plug-in Board and one Single-part Plug-in Board in the MOTIF-RACK ES, you can use a maximum of 33 Parts via USB.

- **DINIGHER** This synthesizer can recognize and use up to three ports at the same time [\(page 58\)](#page-57-1).
- **DINGTE** When using a USB connection, make sure to match the MIDI transmit port and the MIDI receive port as well as the MIDI transmit channel and the MIDI receive channel.

### **Using a MIDI interface**

#### **Using the computer's MIDI interface**

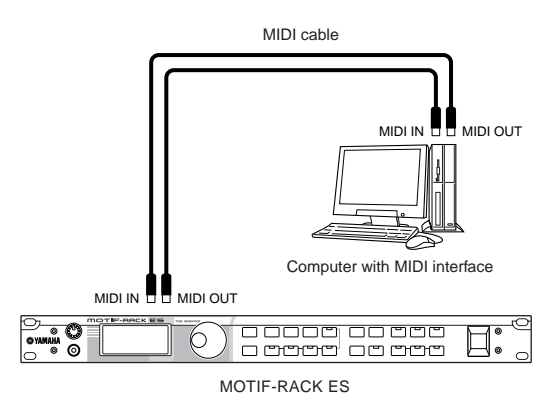

#### **Using an external MIDI interface**

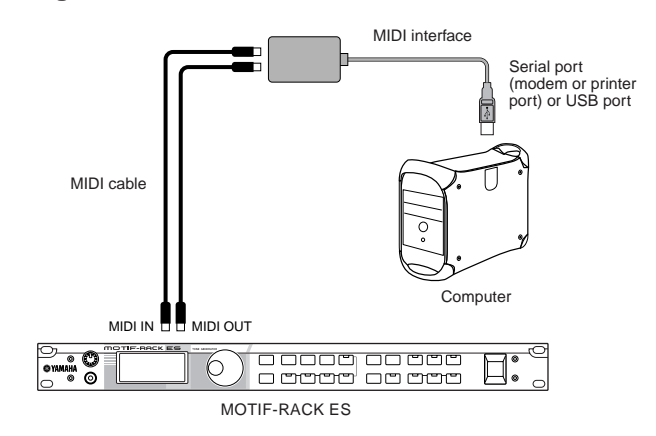

**DITCHERE** Please use the appropriate MIDI interface for your computer.

**DITCH If you are using a computer that has a USB interface, make sure to connect the** computer and this synthesizer by USB. (The data transfer rate is faster than MIDI and you'll have access to multiple MIDI ports.)

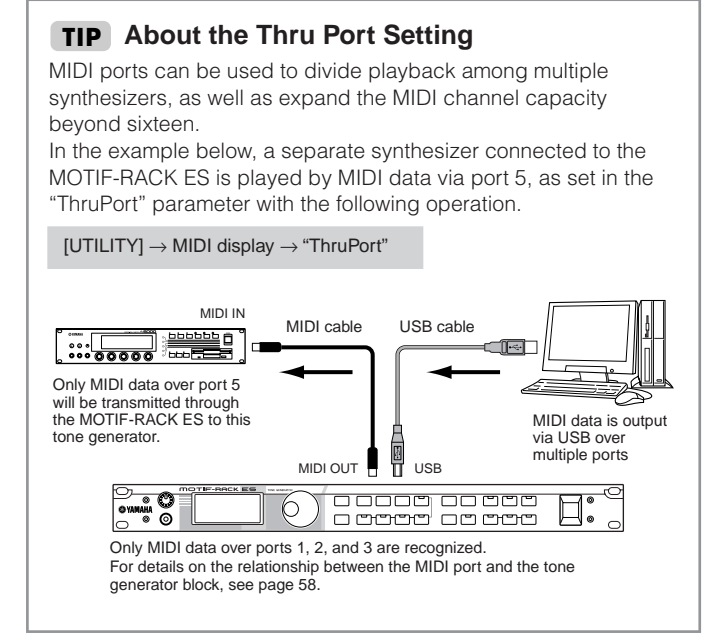

#### **Precautions when using the USB connector**

### **CAUTION**

**When connecting the computer to the USB TO HOST connector, make sure to observe the following points.**

**Failing to do so may result in the computer freezing or shutting down, as well as corruption or even loss of data. If the computer or the instrument freezes, turn the power to the instrument off or restart the computer.**

- **• Before connecting the computer to the USB connector, exit from any power-saving mode (such as suspended, sleep, standby) of the computer.**
- **• Before turning on the power to the instrument, connect the computer to the USB connector.**
- **Execute the following before turning the power to the instrument on/off or plugging/unplugging the USB cable to/from the USB connector.**
	- **Quit any open applications.**
	- **Make sure that data is not being transmitted from the instrument.**
- **• While a USB device is connected to the instrument, you should wait for three seconds or more before executing these operations: Turning the power of the instrument off then on again, or alternately connecting/ disconnecting the USB cable.**

#### **Using a computer and an external MIDI TIP keyboard together**

If you are using a computer with sequencer to control the MOTIF-RACK ES, you can connect an external MIDI keyboard to record note and other data (and even play back recorded data). Use the setting suggestions below as a guideline; specific instructions may differ depending on your computer and the software used. In addition, set the "MIDI IN/OUT" parameter to "USB" with the following operation.

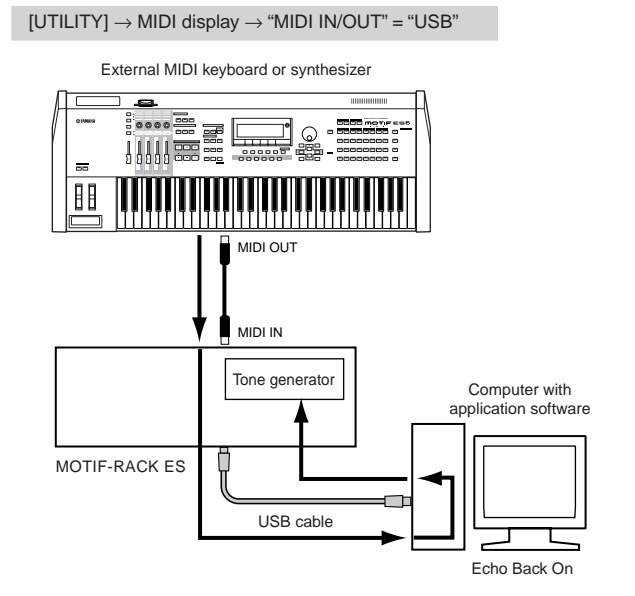

**DINITE** When using the USB connector ("MIDI IN/OUT" is set to "USB"), the MOTIF-RACK ES also receives and relays any data received via the MIDI IN connector, and then data will be output from the USB port 1.

MIDI "Echo" is a function on sequencers that takes any data received via the MIDI IN terminal and "echoes" it (or sends it as is) through MIDI OUT. In some software, this function is also called "MIDI Thru." Refer to the owner's manual of your particular software for specific instructions.

# <span id="page-19-0"></span>**Quick Guide**

### <span id="page-19-2"></span><span id="page-19-1"></span>**Modes of MOTIF-RACK ES and basic operation**

In this section, we'll take a look at the fundamental operating conventions of the MOTIF-RACK ES. Here, you'll learn the basics – how to select modes and call up the various functions. You can play the MOTIF-RACK ES in the three modes below. You can select the desired mode, to suit your particular playing style, music genre or production environment.

# <span id="page-19-3"></span>**Voice mode ([page 23\)](#page-22-0)**

The Voice mode lets you play a wide range of dynamic and authentic instrument sounds (Voices). Only one Voice can be played simultaneously. Use this mode when you want to play just a single Part.

There are three types of Voices as shown below.

- Normal Voices (instrument sounds)
- Drum Voices (percussion/drum sounds)
- Plug-in Board Voices (with Single-part Plug-in Board)

## <span id="page-19-4"></span>**Performance mode [\(page 30\)](#page-29-0)**

The Performance mode lets you play a Performance by layering several Voices together, and by assigning different Voices to separate ranges of the keyboard. You can create rich, layered sounds or play two different Parts simultaneously – for example, piano and bass guitar. This mode is useful when performing solo.

### <span id="page-19-5"></span>**Multi mode ([page 36\)](#page-35-0)**

The Multi Mode lets you set up the MOTIF-RACK ES as a multitimbral tone generator for use with computer-based music software or external sequencers. You can play various Voices (up to 33 Parts) simultaneously.

By assigning different Voices to each track in a song file of your sequencer, you can play back a complex band or ensemble performance with just a single MOTIF-RACK ES.

In addition, the MOTIF-RACK ES provides the following functions.

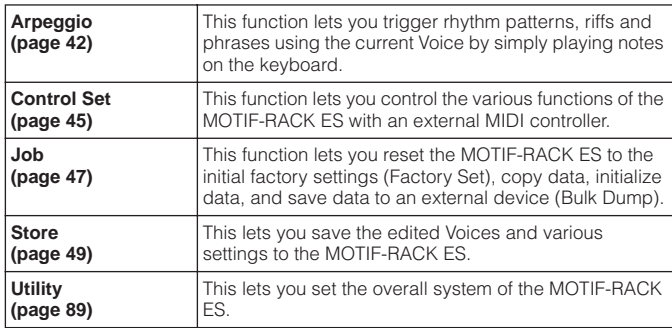

<span id="page-19-8"></span><span id="page-19-6"></span>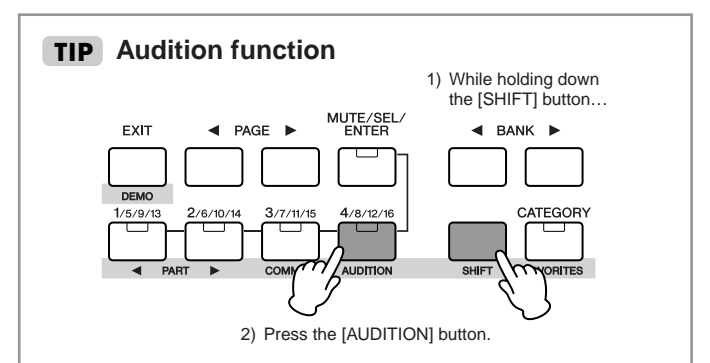

This convenient function lets you hear an Audition phrase playing the selected Voice. To use this, simultaneously hold down the [SHIFT] button and press the [AUDITION] button. Make sure to keep holding down both buttons to continue playing the phrase.

#### <span id="page-19-7"></span>**Editing an Audition Phrase**

[VOICE]/[SHIFT]+[DRUM] → select Voice → [EDIT] →<br>[SHIFT]+[COMMON] → select General display with PAGE [◀][▶]

The phrase type and pitch can be changed in the Voice Edit mode. There are two parameters related to the audition phrase in the "General" display in Voice Common Edit [\(page 65\)](#page-64-8).

#### **A.PhraseNo. (Audition phrase number)**

Selects the type of the Audition phrase.

#### **A.PhrNtSft (Audition phrase note shift)**

Determines the pitch settings of the Audition phrase in semitones.

#### **A.PhrVelSft (Audition phrase velocity shift)**

Selects the velocity of the Audition phrase.

- **DINOTE** The Audition phrase can be transmitted via MIDI. The transmit channel of the Audition phrase can be also changed ([page 90\)](#page-89-2).
- **DINDTE** Depending on the Audition phrase, the sound character may also be adjusted by using MIDI Control Change messages.
- **DINDTE** When an Arpeggio is used as the Audition phrase, the playback sound may differ between the Voice and Multi modes.

<span id="page-20-1"></span>The functions of each mode and how to enter each are as follows:

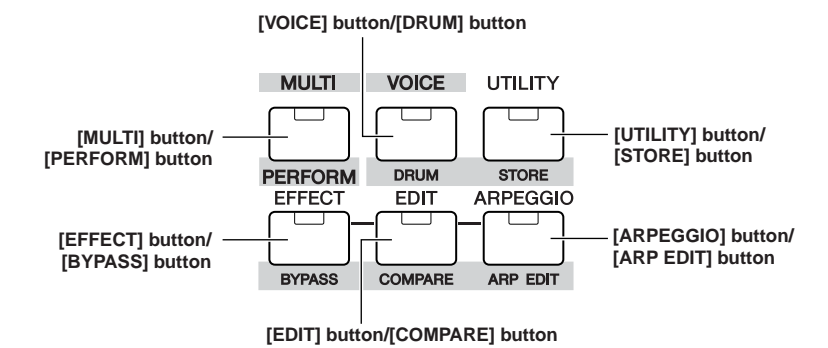

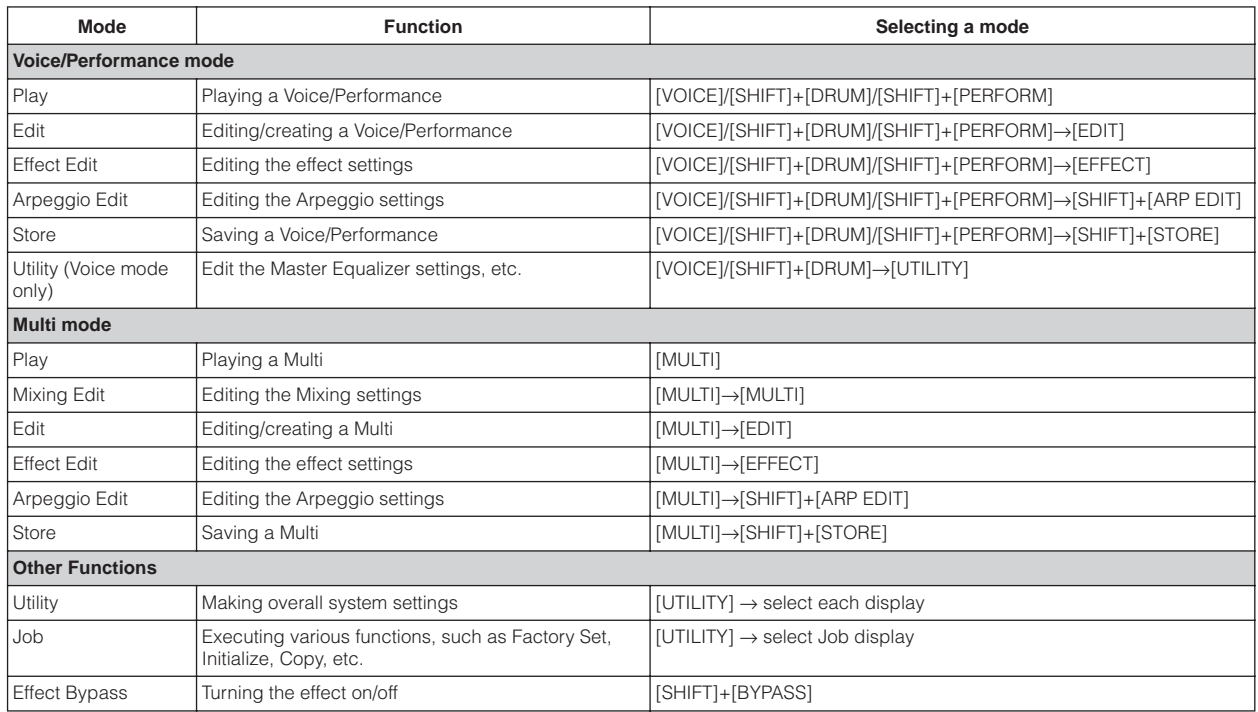

## <span id="page-20-0"></span>**How to leave the current display**

If you want to return from the current display to the previous one, press the [EXIT] button. You can return back to any of the previously selected basic modes (Voice Play, Performance Play, and Multi Play) by pressing the [EXIT] button several times.

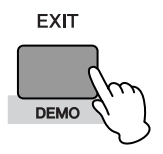

- **DECIEE** Parameters are divided into two basic groups: (1) functions that are related to each Voice, Performance and Multi, and (2) functions that affect all Voices,<br>Performances and Multis. The former are set in the Voi
	- The parameter settings in the Voice/Performance/Multi mode can be saved to User memory with the store function ([page 49](#page-48-5)).

#### **ACAUTION**

When you exit from the Utility or Favorite Category function, the parameter you changed in the display is automatically stored. Never attempt to turn off **the power while an "Executing..." or "Please keep power on" message is shown. If you turn off the power without exiting from Utility, your custom settings will be lost.**

. . . . .

### <span id="page-21-2"></span><span id="page-21-0"></span>**Demo playback**

The MOTIF-RACK ES features a variety of demo songs, showcasing its dynamic sound and sophisticated functions. Here's how to play them back.

<span id="page-21-1"></span>**DETERF** Make sure the MOTIF-RACK ES is ready for playback. Details are given in the section ["Starting Up" on page 14](#page-13-0).

### **How to play back the Demo Songs**

#### **1. Simultaneously hold the [SHIFT] button and press the [DEMO] button.**

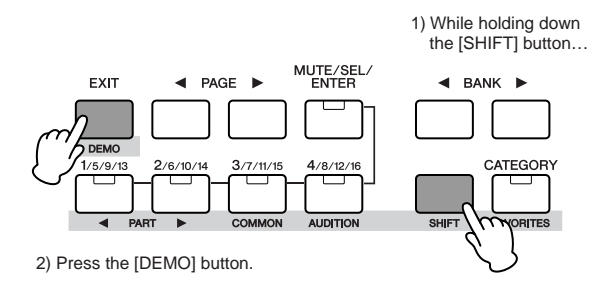

**2.** The DEMO screen is shown in the display. Select the song with the data dial or cursor [ $\wedge$ ][ $\vee$ ] buttons.

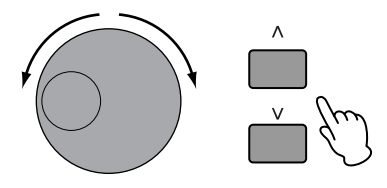

<span id="page-21-3"></span>**3. Press the [MUTE/SEL/ENTER] button to start playback of the DEMO song.** You can stop the DEMO song anytime during playback by pressing the [MUTE/SEL/ENTER] button. You can also restart the stopped DEMO song by pressing the [MUTE/SEL/ENTER] button again.

#### **4. To stop playback, press the [EXIT] button.**

If you press the [EXIT] button while the DEMO song is stopped, the Demo Song display closes.

**5. To close the Demo Song display, press the [EXIT] button again.**

### <span id="page-22-0"></span>**Voice mode**

In this section, you'll learn about the Voice mode, the most basic mode of the MOTIF-RACK ES.

### <span id="page-22-1"></span>**Playing the Voices**

In the Voice Play mode, you can select and play a single Voice. The Voices of the MOTIF-RACK ES are divided into the following three types:

#### **Normal Voices**

Normal Voices are mainly pitched musical instrument-type sounds (piano, organ, guitar, etc.) that can be played over the range of the keyboard.

#### **Drum Voices**

Drum Voices are mainly percussion/drum sounds that are assigned to individual notes. These Voices are used to perform rhythm parts.

#### **Single-part Plug-in Board Voice**

Additional Board Voices and Plug-in Voices can also be played by installing an optional Plug-in Board. Board Voices are original Voices created on the Plug-in Board, while Plug-in Voices are Board Voices that have been specially programmed and processed for optimum use with the MOTIF-RACK ES ([page 52](#page-51-1)).

**DINOTE** The Multi-part Plug-in Board can be used in the Multi mode only.

In the Voice Play mode, you can select the desired Voice from various Voice Banks and play it.

#### **Preset Banks**

The Preset Banks contain a full set of specially programmed Voices. Voices you've edited yourself cannot be saved in the Preset Banks.

#### **User Bank**

The User Banks contain the Voices you have edited and stored.

#### **GM Bank**

The GM Banks contains the Voices allocated according to the GM standard ([page 55](#page-54-2)).

#### **Plug-in Bank**

The Plug-in Bank is available only when a Plug-in Board has been installed [\(page 52](#page-51-2)).

#### **About the User Banks**

The User Banks contains various factory default Voices.

- User Bank 1, 3 (USR1, 3): These Banks contain original Voices for the MOTIF-RACK ES.
- User Bank 2 (USR2): This Bank contains Voices copied from the Preset Banks.

If a Voice in a User Bank (User Voice) is overwritten or replaced, that User Voice will be lost.

When you save an edited Voice, be careful not to overwrite any important User Voices.

**DINITE** Details about Voices are given on [page 53.](#page-52-2) For a list of available Voices, see the Voice List in the separate Data List.

**DINITE** Up to 384 Normal Voices and 32 Drum Voices can be stored to User Banks [\(page 49\)](#page-48-5). The Voice settings can be changed in the Voice Edit mode [\(page 25\)](#page-24-0).

Let's play some Voices here. The example below assumes that you have connected an external MIDI keyboard to the MOTIF-RACK ES.

**DINGTE** Make sure that the MIDI Transmit Channel of the external MIDI keyboard matches the MIDI Receive Channel of the MOTIF-RACK ES ([page 16](#page-15-3)).

#### <span id="page-22-4"></span><span id="page-22-2"></span>**Selecting a Voice**

#### **1. Enter the Voice Play mode.**

Press the [VOICE] button to enter the Voice Play mode. The [VOICE] button LED will light in green, indicating that the Voice Play Mode (Normal Voice) is selected.

When you select a Drum Voice, simultaneously hold down the [SHIFT] button and press the [DRUM] button. The LED will light in orange, indicating that the Voice Play Mode (Drum Voice) is selected.

#### **• Normal Voices • Plug-in Board Voices (PLG150-AN/DX/PF/AP/VL)**

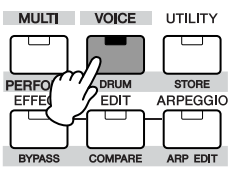

**<sup>•</sup> Drum Voices**

**• Plug-in Board Voices (PLG150-DR/PC)**

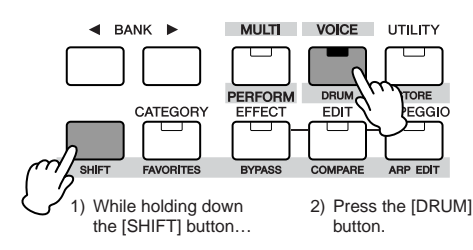

#### <span id="page-22-3"></span>**2. Select a Voice Bank with the BANK [**E**][**F**] buttons.**

In this condition, playing the external keyboard sounds the Voice indicated in the display. The parameters shown in the Voice Play mode are briefly explained below.

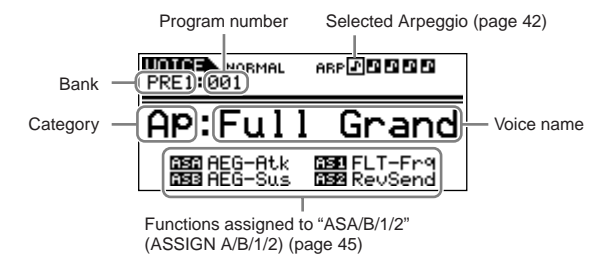

#### **Normal Voice Banks**

There are 10 different banks for the Normal Voices: PRE1-6 (Preset Banks), GM (GM Bank), USR1-3 (User Banks)

#### **Drum Voices Banks**

There are 3 different banks for the Normal Voices: PRE (Preset Bank), GM (GM Bank), USR (User Bank)

#### **Plug-in Board Voice Banks**

When installing Plug-in Boards, select the Plug-in Board (PLG1, PLG2) by the BANK  $\Box$   $\Box$  buttons, and then select the following Banks by the [SHIFT] + BANK  $[\blacktriangleleft][\blacktriangleright]$  buttons.

- Plug-in Preset Voice Bank (PLGPRE)
- Plug-in User Voice Bank (PLGUSR)
- Board Voice Bank

**DINITE** When selecting a Board Voice Bank, the Bank Select MSB/LSB of the Board Voice is shown in the display. For details about the Bank Select MSB/LSB, refer to the owner's manual that came with your Plug-in Board.

#### **3. Select a program number in the current Bank with the data dial or cursor [△][**∨] buttons.

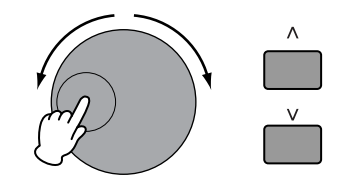

#### <span id="page-23-2"></span><span id="page-23-1"></span>**Selecting Voices from a computer TIP**

You can select Voices on this instrument from your computer software by specifying the following MIDI messages. To do this, the following three MIDI messages must be transmitted to the MOTIF-RACK ES.

- Bank Select MSB (Control #000)
- Bank Select LSB (Control #032)
- Program Change

For example, transmit the following MIDI messages to select "Or: Tiny (program number: 12)" in the PRE2.

**1.** Transmit a Bank Select MSB (Control #000) value of 63.

**2.** Transmit a Bank Select LSB (Control #032) value of 1.

**3.** Transmit a Program Change value of 12.

For details on what values are assigned to the Voice Bank/Number of this synthesizer, see the heading "(3-1-3) CONTROL CHANGE" in the "MIDI Data Format" section ([page 97](#page-96-0)). For specific Program Change numbers and the corresponding Voices, refer to the separate Data List.

**BINGH** Set the MIDI Channel to the same channel as the "BasicBoyCh" parameter [\(page 91](#page-90-3)).

#### **4. Play the connected keyboard.**

The selected Voice sounds in response to the incoming MIDI data.

**DINITE** Keep in mind there is also an Audition function ([page 20\)](#page-19-8) that lets you listen to and audition each Voice as you select it.

#### <span id="page-23-3"></span><span id="page-23-0"></span>**Using the Category Search function**

The MOTIF-RACK ES features a powerful Category search function that gives you quick access to the sounds you want, irrespective of their bank locations.

#### **1. Turn the Category Search function on by pressing the [CATEGORY] button.**

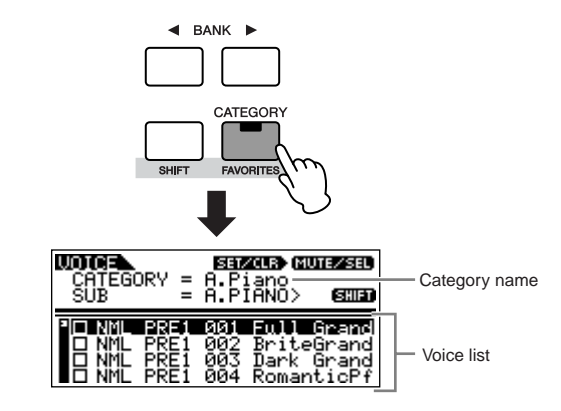

**DINITE** To exit from the Category function, press the [CATEGORY] button again, or press the [EXIT] button.

#### **2.** Select a main category with the BANK [◀][▶] buttons.

- **3. Select a sub category with the [SHIFT] + BANK [**E**][**F**] buttons.**
- $4.$  Select the desired Voice by using the cursor [ $\wedge$ ][ $\vee$ ] **buttons or data dial, and press the [CATEGORY] button.**

#### **Favorite Category**

Use this convenient function to store all your favorite, often-used Voices in a single, easy-to-access location — and call them up by simultaneously holding the [SHIFT] button and pressing the [FAVORITES] button (from within the Category Search function above). Select any Voice you want, from any desired category, and enter each to the Favorites Category. In this way, you can go directly to all the Voices you use the most, without having to jump around to other Categories — a great aid when playing live.

Select the desired Voice in the Voice list, and press the [MUTE/SEL/ ENTER] button to checkmark the box next to the Voice name. (You can un-checkmark it by pressing the [MUTE/SEL/ENTER] button again.) Go on to other Categories and continue registering your favorites.

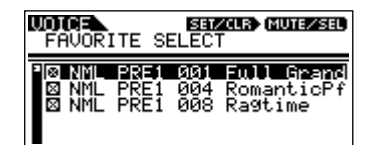

After you've checkmarked all the Voices you want to register, simultaneously hold the [SHIFT] button and press the [FAVORITES] button to store them to the Favorites Category. All the Voices you've checkmarked – and only those Voices – will be shown in the list. To exit from the Favorites Category, simply press the [CATEGORY] button.

Press the [EXIT] button to return the Voice Play mode.

**Quick Guide**

Quick Guide

#### **CAUTION**

**When you exit from the Favorite Category function, the parameter you changed in the display is automatically stored. However, this edited data is lost if you turn off the power without properly exiting from the display.**

#### **CAUTION**

**Never attempt to turn off the power while data is being stored (while a "Please keep power on" message is shown). Turning the power off in this state results in loss of all user data.**

### <span id="page-24-0"></span>**Voice Editing**

The Voice Edit mode gives you comprehensive tools for creating your own original Voices, either from scratch by changing the basic sounds, or by tweaking the various Voice parameters. Create your custom sounds by calling up a preset Voice and editing as desired. The actual parameters available and the methods for editing differ depending on the Voice type.

#### **Normal Voice Edit**

A Normal Voice can consist of up to four Elements. There are two types of Voice Edit displays: Common Edit, for editing the settings common to all four Elements; and Element Edit, for editing individual Elements.

#### **Drum Voice Edit**

There are two types of Drum Voice Edit displays: Common Edit, for editing the settings that apply to all Drum keys in the Voice; and Element Edit, for editing individual keys (Elements).

#### **Plug-in Voice Edit**

This is basically the same as Normal Voice Edit. Unlike with Normal Voices, the Plug-in Voices only have one Element for editing.

#### **About Elements**

An Element is the basic and the smallest unit for a Voice, and is created by applying the several parameters (Effect, EG, etc.) to the wave of the instrument sound. Each Voice of the MOTIF-RACK ES consists of several Elements.

#### <span id="page-24-1"></span>**Compare Function TIP**

When you're editing a Voice, Performance or Multi, this feature lets you quickly and easily hear the effect of the edits you make – allowing you to switch between the original, unedited Voice/ Performance/Multi and the newly edited settings.

**1.** In the Edit mode (with the **E** indicator shown in the display and the [EDIT] indicator lit), simultaneously hold down the [SHIFT] button and press the [COMPARE] button. The  $\blacksquare$  indicator is shown at the top of the display (in place of the  $\blacksquare$  indicator), and the original, unedited Voice is restored for monitoring.

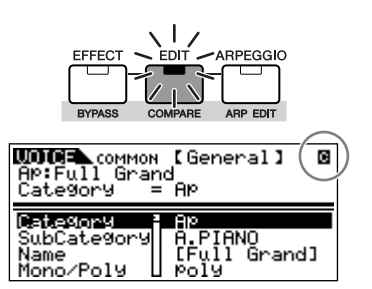

**2.** Hold down the [SHIFT] button and press the [COMPARE] button simultaneously again to disable the Compare function and restore the settings for your edited Voice. Compare the edited sound with the unedited sound as desired by repeating steps 1 and 2.

**DINOTE** The Compare function is also available in the Performance/Multi Edit mode.

**DINITE** While Compare is active, you cannot make edits to the parameters.

### <span id="page-24-3"></span><span id="page-24-2"></span>**Normal Voice Edit**

**1. Press the [VOICE] button to enter the Voice mode, then select a Normal Voice to be edited [\(page 23](#page-22-4)).**

If you are creating a Voice from scratch, use the convenient Initialize function ([UTILITY] → JobSel display) to initialize a Voice in the User Banks ([page 47](#page-46-2)).

#### **2. Press the [EDIT] button to enter the Voice Edit mode.**

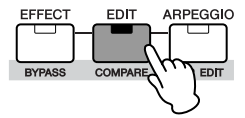

#### **3. Call up the Common Edit display or Element Edit display.**

If you wish to edit more global parameters related to the overall Voice and how it's processed, such as Voice name, Volume, Pan, and Controller ([page 45\)](#page-44-4), call up the Common Edit display. If you wish to edit the sounds that make up a Voice and the basic parameters that determine the sound [\(page 51\)](#page-50-5), such as Oscillator, Pitch, Filter, Amplitude, and EG (Envelope Generator), call up the Element Edit display.

#### **Calling up the Common Edit display**

Simultaneously hold down hold down the [SHIFT] button and press the [COMMON] button to call up the Common Edit display.

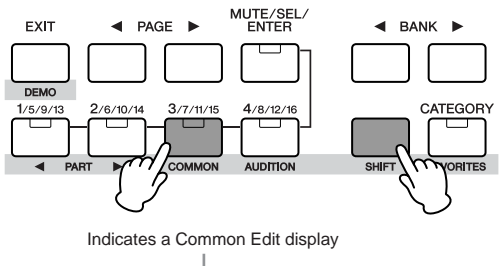

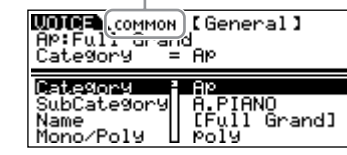

#### <span id="page-25-1"></span>**Calling up the Element Edit display**

To call up the Element Edit display, make sure to turn the [MUTE/ SEL/ENTER] button LED off, and then select the desired Element with the corresponding the [1/5/9/13]-[4/8/12/16] buttons. If the [MUTE/SEL/ENTER] button is lit, press the [MUTE/SEL/ENTER] button again to turn it off.

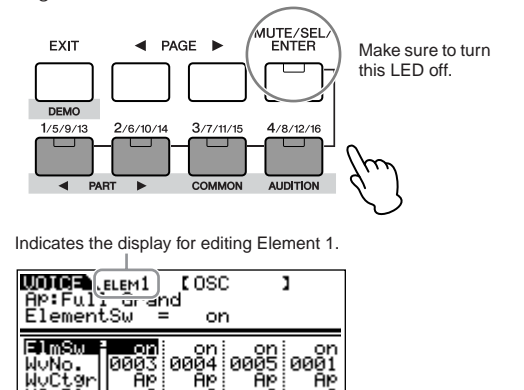

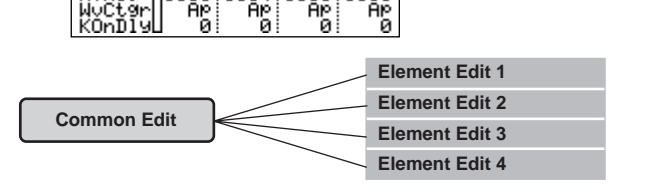

Аp

#### <span id="page-25-2"></span><span id="page-25-0"></span>**Switching Elements On/Off (Mute) and TIP selecting the Element**

Яp

Each time you press the [MUTE/SEL/ENTER] button, the on/off status of the LED changes.

#### **When the LEDs are lit (Mute)**

g۲

You can mute any Element by pressing the corresponding Part/ Element button [1/5/9/13] to [4/8/12/16].

You can check which Element is muted by checking the lamps of the Part/Element buttons. The LEDs of the muted Element buttons are turned off and the active Element buttons light.

#### **When the LEDs are turn off (Select)**

You can select any desired Element by pressing the corresponding Part/Element button [1/5/9/13] to [4/8/12/16]. If you select the muted Element, the LED of the button flashes.

**DINITE** You can also switch the on/off status of each Part in the Performance/Multi mode.

#### **4. Select the desired display with the PAGE [**E**][**F**] buttons and change the settings.**

To change the display page, use the PAGE  $\Box$  buttons. Select the desired parameter with the cursor  $[\Lambda][V]$  buttons and change the settings by using the data dial.

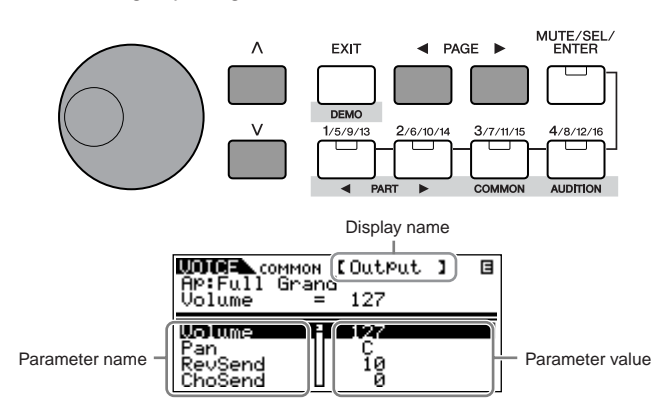

The following briefly describes the main Performance parameters.

#### **Common Edit**

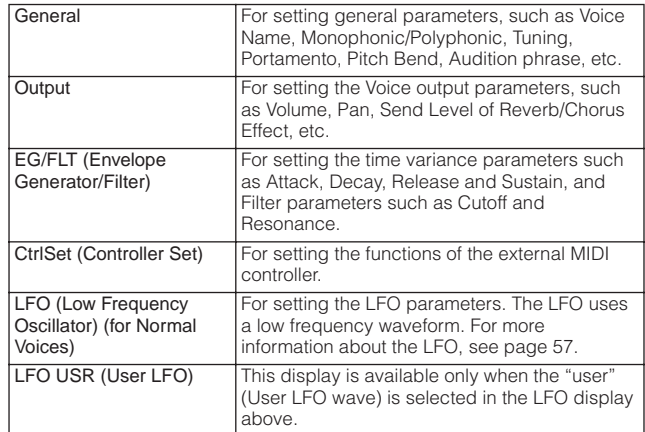

#### **Element Edit**

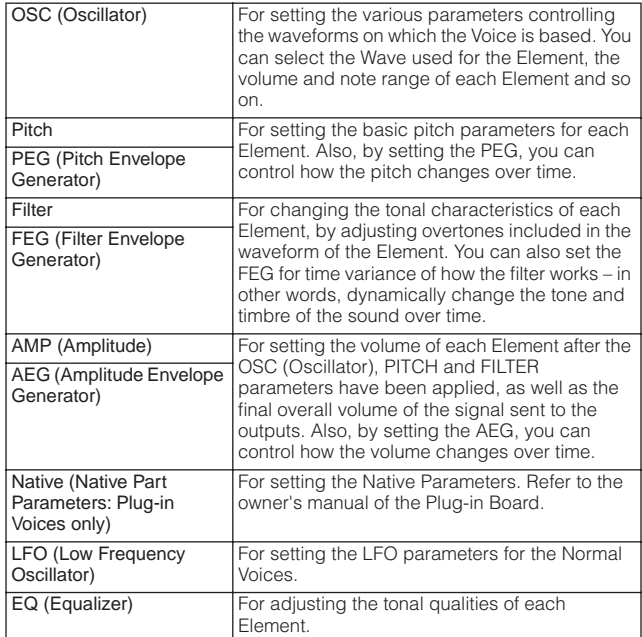

#### **5. Repeat steps 3 - 4 as desired.**

#### **6. Name the edited Normal Voice.**

Select the General display in the Common Edit, and then input a name in the Name parameter.

For detailed instructions on naming, refer to [page 50](#page-49-1).

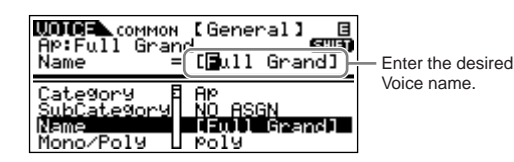

**7. Store the edited Voice to the User Bank (USR1-3) for Normal Voice.**

For details, see [page 49](#page-48-5).

### <span id="page-26-0"></span>**Drum Voice Edit**

#### **1. Press the [SHIFT] + [DRUM] buttons to enter the Voice Play mode, then select a Drum Voice to be edited ([page 23](#page-22-4)).**

If you are creating a Voice from scratch, use the convenient Initialize function ([UTILITY] → JobSel display) to initialize a Voice in the User Banks ([page 47\)](#page-46-2).

#### **2. Press the [EDIT] button to enter the Voice Edit mode.**

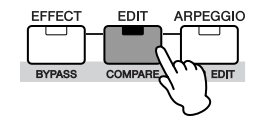

#### <span id="page-26-1"></span>**3. Call up the Common Edit display or Key Edit display.** If you wish to edit more global parameters related to the overall Voice and how it's processed, such as Voice Name, Volume, Pan, and Controller [\(page 45\)](#page-44-4), call up the Common Edit display. If you wish to edit the sounds that make up a Key and the basic parameters that determine the sound [\(page 51](#page-50-5)), such as Oscillator, Pitch, Filter, Amplitude, and EG (Envelope Generator), call up the Key Edit display.

#### **Calling up the Common Edit display**

Simultaneously hold down hold down the [SHIFT] button and press the [COMMON] button to call up the Common Edit display.

Indicates a Common Edit display.

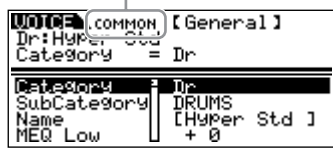

#### **Calling up the Key Edit display**

When calling up the Key Edit display, simultaneously hold down the [SHIFT] button and use the PART  $\boxed{\blacktriangleleft}$  buttons to select the desired key. You can also select the desired key by using a connected keyboard (via incoming Note On data). Simultaneously hold down the [SHIFT] button and press the appropriate key on the keyboard.

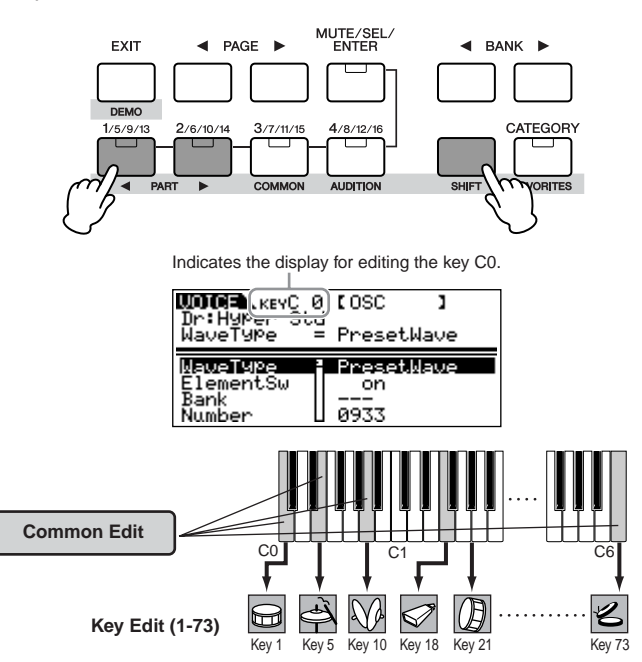

#### **4. Select the desired display with the PAGE [**E**][**F**] buttons and change the settings.**

The main parameters available are basically the same as in the Normal Voice Edit [\(page 25\)](#page-24-3). What is called Key Edit in a Drum Voice corresponds to Element Edit in a Normal Voice. Please keep in mind that the LFO parameters are not available for Drum Voices.

#### **5. Repeat steps 3 - 4 as desired.**

#### **6. Name the edited Drum Voice.**

Select the General display in the Common Edit, and then input a name in the Name parameter. For detailed instructions on naming, refer to [page 50](#page-49-1).

#### **7. Store the edited Voice to the User Bank (USR) for Drum Voice.**

For details, see [page 49](#page-48-5).

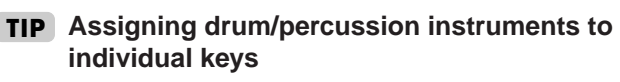

 $[SHIFT] + [DRUM] \rightarrow select$  Drum Voice  $\rightarrow$   $[EDIT] \rightarrow select$  Key  $\rightarrow$  select OSC display → "Number"

In the Drum Voice Edit mode, you can create your own original drum kits by assigning specific instrument sounds to individual keys (in any desired order) and edit detailed parameters for each key's sound.

- **1.** Call up the Key Edit display in the Voice Edit mode. Refer to step 3 on [page 27](#page-26-1).
- **2.** Select the OSC display with the PAGE [ $\blacktriangleleft$ ][ $\blacktriangleright$ ] buttons.

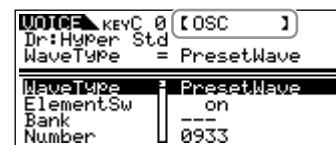

**3.** Select the key to which you want to assign a sound with the  $[SHIFT] + PART$   $[Al]$  buttons.

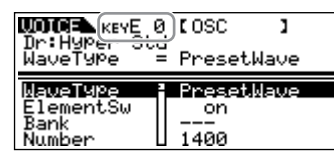

**4.** Select the desired Waveform to be assigned. Move the cursor to "Number" and change the value by using the data dial.

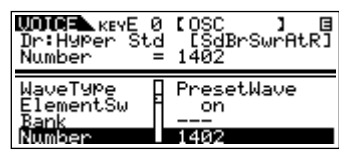

**DITITE** You can also select the desired wave from the desired category ("WaveCtgy" parameter). For a list of waves and their categories, refer to the "Waveform List" in the separate Data List.

**5.** Create your original drum kit by repeating steps 3 - 4.

**6.** Store the edited Voice to the User Bank (USR) for Drum Voice.

For details, see [page 49](#page-48-5).

#### **TIP** Assigning drum/percussion instruments to  $\vert \cdot \vert$  **TIP** Setting the drum key for independent open **and closed hi-hat sounds**

<span id="page-27-0"></span> $[SHIFT] + [DRUM] \rightarrow select$  Drum Voice  $\rightarrow$   $[EDIT] \rightarrow select$  Key  $\rightarrow$  select OSC display → "AltnateGrp" (Alternate Group)

In a real drum kit, some drum sounds cannot physically be played simultaneously, such as open and closed hi-hats. You can prevent drum instruments from playing back simultaneously by assigning them to the same Alternate Group.

The preset Drum Voices have many such Alternate Group assignments to ensure the most authentic, natural sound. When creating a Voice from scratch, you can use this feature – either to ensure authentic sound, or to create special effects, where playing one sound cancels out a previous one.

- **1.** Call up the Key Edit display in the Voice Edit mode. Refer to step 3 on [page 27](#page-26-1).
- **2.** Select the OSC display with the PAGE [ $\blacktriangleleft$ ][ $\blacktriangleright$ ] buttons.

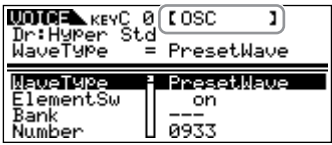

**3.** Select the key which corresponds to "Hi-Hat Open" and set the "AltnateGrp (Alternate Group)" parameter to "1".

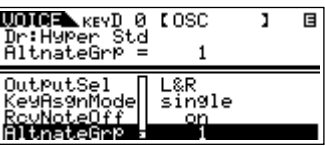

**4.** Select the key which corresponds to "Hi-Hat Close" and set it to the same Alternate Group (1) as in step 3.

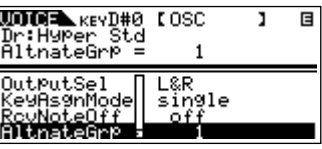

**5.** Confirm whether the Alternate Group has been set properly.

Immediately after playing the "Hi-Hat Open" key, playing the "Hi-Hat Close" key. Playing the second key should cut off the sound of the first.

Since the settings above are included in the Drum Voice data, store them as a Drum Voice in the Voice Store mode.

#### <span id="page-28-2"></span>**Determining how the Drum Voice responds TIP when the key is released**

 $[SHIFT] + [DRUM] \rightarrow select$  Drum Voice  $\rightarrow$   $[EDIT] \rightarrow select$  Key  $\rightarrow$  select OSC display  $\rightarrow$  "RcvNoteOff" (Receive Note Off)

You can determine whether or not the selected Drum key responds to MIDI Note Off messages.

Setting the "RcvNoteOff" parameter to "off" can be useful for cymbal sounds and other sustaining sounds. This lets you have the selected sounds sustain to the length of their natural decay even if you release the note, or when a Note Off message is received. If this parameter is set to "on," the sound will stop immediately when a Note Off message is received.

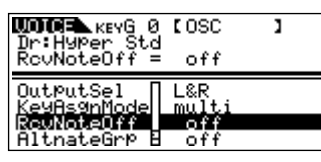

#### **Setting the Output jack for each key TIP**

 $[SHIFT] + [DRUM] \rightarrow select$  Drum Voice  $\rightarrow$   $[EDIT] \rightarrow select$  Key  $\rightarrow$  select OSC display → "OutputSel" (Output Select)

You can change the output jack on the rear panel for the individual Drum key signal. This function is useful when you wish to apply a connected external effect to a specific drum instrument. For details, see [page 15](#page-14-3).

The "OutputSel" parameter is available only when the "InsEFOut" parameter is set to "thru" in the OSC display.

### <span id="page-28-1"></span><span id="page-28-0"></span>**Using Voice effects**

In the final stages of programming, you can set effects parameters to further change the sound's character. In the Voice Mode, you can set up and store effects with each Voice. For details on the structure of the effects, see [page 59.](#page-58-2)

Here we'll show an example of editing effect settings.

#### **1. Select the Voice you wish to edit ([page 23](#page-22-4)).**

**2. Press the [EFFECT] button once or twice to enter the Effect Connection Edit mode.**

The [EFFECT] button LED lights and the following display is shown.

The selected parameter name and value are shown.

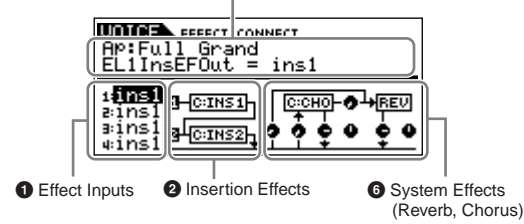

#### **1 Effect Inputs**

When a Normal or Drum Voice is selected, this determines which effect (1 or 2) is used to process each individual Element or Key. When a Plug-in Voice is selected, this does not appear on the display since the Plug-in Voices only have one Element.

#### **2 Insertion Effects [\(page 59](#page-58-3))**

Determines the types or routing for Insertion Effect 1 and 2.

#### **3 System Effect (Reverb/Chorus) ([page 59](#page-58-4))**

Determines the type and Send/Return Level of System Effect (Reverb/Chorus).

**DINIMI** • The display above shows an example of the Normal Voice mode. When selecting the Drum Voice or Plug-in Voice, the display will differ. • If this display is not shown, press the [EFFECT] button again.

#### **3. Set the Insertion Effects. The settings here affect the Voices of the Performance/Multi Parts.**

Select the parameters in  $\left( \bullet \right)$  and  $\left( \bullet \right)$  by the cursor  $\left[ \wedge \right]$ [V] or PAGE  $[\blacktriangleleft][\blacktriangleright]$  buttons, and then change the settings by the data dial. The following parameters are used to edit the Insertion Effect.

#### **1 Effect Inputs**

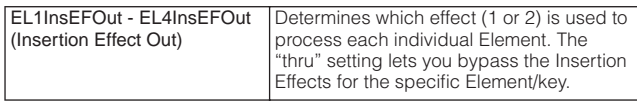

**DINITE** • When editing the Drum Voice, first select the key with the "Key"

- parameter, then determine which effect (1 or 2) is used for the selected key with "InsEFOut" parameter.
- You can also select the desired key by using a connected keyboard (via incoming Note On data) simultaneously holding down the [SHIFT] button and pressing the appropriate key on the keyboard.

#### **2 Insertion Effects**

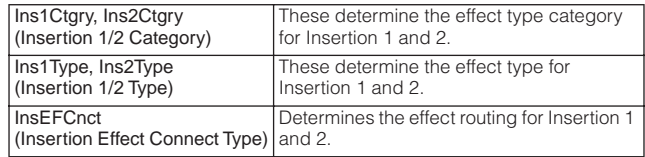

#### **4. Set the System Effects (Reverb/Chorus). The settings here do not affect the Voices of the Performance/Multi Parts.**

Make settings for the parameters in (**3**) below in the same manner as the Insertion Effects in step 3 above.

First select the Reverb/Chorus type, then set the Send Level and Panning. The following parameters are used to edit the System **Effect.** 

**DINITE** For information on the Reverb/Chorus types, refer to the separate Data List.

#### **3 System Effects (Reverb, Chorus)**

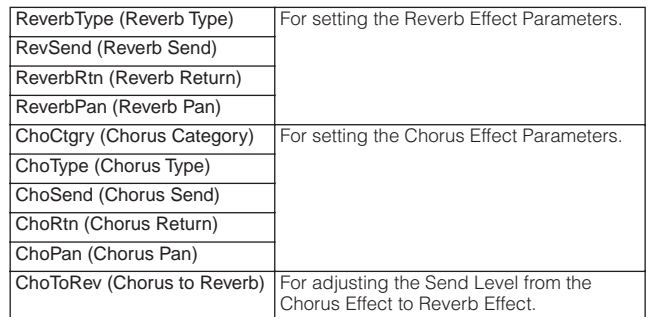

### Quick Guide **Quick Guide**

#### **5. Set the detailed effect parameters as necessary.**

Press the [EFFECT] button to call up the Effect Edit display. You can edit detailed parameters from this display.

Effect Type (Ins1, Ins2, Rev, Cho)

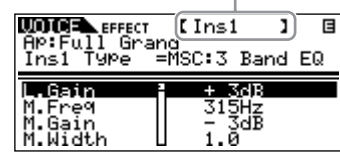

The PAGE  $\left[\bigtriangleup\right]$  buttons can be used to switch between Effect Types. Select the desired parameter for editing by using the cursor [L][M] buttons and change the settings with the data dial.

**DINCTE** The available parameters differ depending on the selected Effect type. For information on the Effect Parameters, refer to the separate Data List.

**DINOTE** If "thru" or "off" is selected for the effect type, none of the effect parameters can be edited.

#### **6. As necessary, set the Master Effect or Master Equalizer in the MEF or MEQ display from the Voice mode** ➞ **[UTILITY].**

For details on the structure of the effects, see [page 59.](#page-58-2)

**DINDTE** When setting the Master Effect, make sure to turn Master Effect on. (Press the [SHIFT] + [BYPASS], then turn "Master" parameter to "effect on.")

#### **7. Store the edited Voice.**

If you wish to save the new settings, store the settings with the other Voice parameters as a single Voice before you leave the selected Voice ([page 49\)](#page-48-5).

#### **CAUTION**

**If you call up another Voice or another mode without saving, the edited settings may be lost.**

### <span id="page-29-0"></span>**Performance mode**

In this section, you'll learn how select and play Performances, edit them and set their effects.

### <span id="page-29-1"></span>**Playing the Performances**

As in the Voice Play mode, the Performance Play mode is where you select and play the instrument sounds of this tone generator. Here we'll show how to play in the Performance Play mode. Each Performance can contain up to four different Parts. You can create a Performance by layering several Voices together, and by assigning different Voices to separate ranges of the keyboard.

**DINGLE** Make sure that the MIDI Transmit Channel of the external MIDI keyboard matches the MIDI Receive Channel of the MOTIF-RACK ES ([page 16](#page-15-3)).

### <span id="page-29-3"></span><span id="page-29-2"></span>**Selecting a Performance**

When shipped from the factory, this tone generator contains a full set of specially programmed 128 User Performances in the User Bank. In the Performance Play mode, you can select and play individual User Performances. Since there is only one bank for Performances, you need not select a Performance Bank.

#### **DINDIE Performance User Bank**

Keep in mind that if you overwrite a Performance in a User Bank, the User Performance will be lost. When you save the edited Performance, be careful not to overwrite any important User Performances.

**1. Press the [SHIFT] + [PERFORM] buttons to enter the Performance Play mode.**

The [PERFORM] button LED lights in orange. In this condition, playing the external keyboard sounds the Performance in the display.

The parameters shown in the Performance Play mode are briefly explained below.

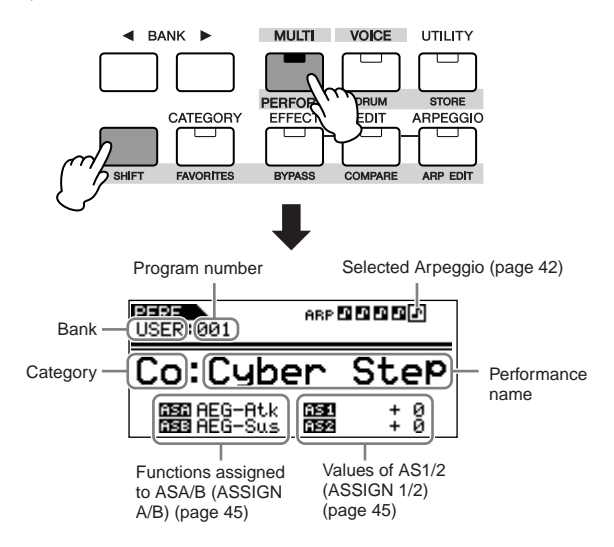

**2. Select a program number with the data dial or cursor [**L**][**M**] buttons.**

#### **Selecting Performances from a computer**

As in the Voice mode, you can select Performances on this instrument from your computer software by specifying the following MIDI messages [\(page 24\)](#page-23-2). The Bank Select MSB/LSB values for changing the Performance are following:

- Bank Select MSB (Control #000) = 63
- Bank Select LSB (Control #032) = 64
- **DINITE** When switching the mode (e.g., changing the Voice mode to the Performance mode), transmit the proper Mode Change message (System Exclusive) before the Bank Select MSB to the MOTIF-RACK ES [\(page 95\)](#page-94-0).
- **DINITE** After the Bank Select MSB/LSB, transmit the proper Program Change message to select the Performance Program Number.

#### **Performance Part mute TIP**

[MUTE/SEL/ENTER] (LED lights) → select Part with [1/5/9/13] – [4/8/12/<br>16]

Each Performance can contain a maximum of four Parts, each of which can be turned on or off independently. The operation for muting individual Parts is same as that of muting individual Elements of a Voice ([page 26\)](#page-25-2).

#### <span id="page-30-1"></span>**Using the Category Search function TIP**

[CATEGORY]  $\rightarrow$  select Main Category with BANK  $[\blacktriangleleft][\blacktriangleright] \rightarrow$  select Sub Category with [SHIFT] + BANK  $[\blacktriangleleft][\blacktriangleright] \rightarrow$  select Performance  $\rightarrow$ [CATEGORY]

As in the Voice Play mode, you can use the Category Search and Favorite Category functions in the Performance Play mode [\(page 24\)](#page-23-3).

### <span id="page-30-2"></span><span id="page-30-0"></span>**Assigning desired Voices to each Part**

Performances can be made up of a maximum of four Parts (Voices), selected from the internal tone generator Parts 1 - 4 and Plug-in Board Parts 1 - 2. You can create a Performance by layering several Voices together, and by assigning different Voices to separate ranges of the keyboard.

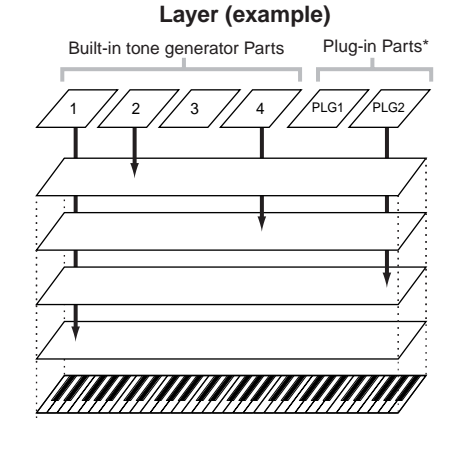

**Split (example)**

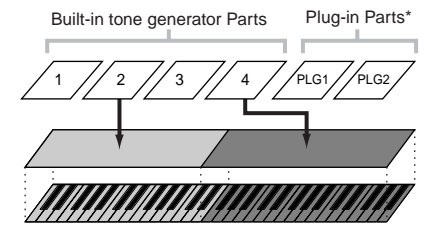

\*Available when the Plug-in Board has been installed.

**1. Press the [SHIFT] + [PERFORM] buttons to enter the Performance mode, then select a Performance to be edited ([page 30](#page-29-3)).**

If you are creating a Performance from scratch, use the convenient Initialize function (in the  $[UTILLITY] \rightarrow$  JobSel display) to initialize a Performance in the User Banks ([page 47\)](#page-46-2).

#### **2. Press the [EDIT] button once or twice to call up the Performance Voice Assign mode.**

The following display appears.

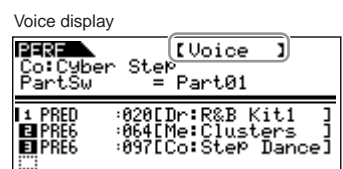

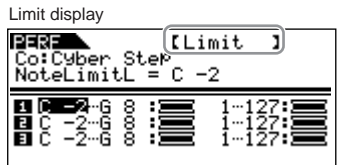

#### **3. Select the Voice display with the PAGE [**E**][**F**] buttons.**

#### **4. Assign the desired Voice to each Part.**

Move the cursor to the desired setting with the cursor  $[\Lambda][V]$ buttons. Set the parameters with the data dial.

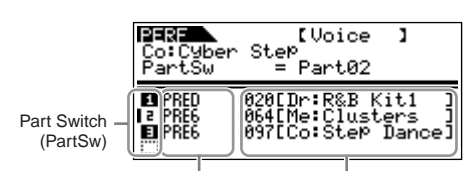

Voice Bank (Bank) Voice Number (Number)

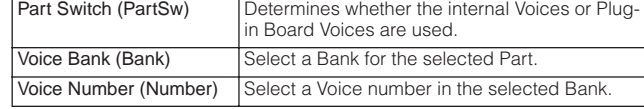

- **DINOTE** Voices of the Multi-part Plug-in Board PLG100-XG cannot be assigned to Performance Parts.
- **DINITE** You can also assign Voices to a Performance in the Part Edit display ([page 33\)](#page-32-3).

When a Plug-in Board Voice is assigned to a Part, the available Voice Banks differ depending on the installed Plug-in Board. For details, refer to the Owner's Manual of the Plug-in Board.

#### **Using Category Search to assign Voices to TIP the Parts**

Performance Voice Assign mode  $\rightarrow$  select Voice display with PAGE  $[4]$ [ $\blacktriangleright$ ]  $\rightarrow$  move cursor to "Bank" or "Number"  $\rightarrow$  [CATEGORY]

If selecting "Bank" or "Number," you can select using the Category Search function as in the Voice mode ([page 24](#page-23-3)).

#### **5. Select the Limit display with the PAGE [**E**][**F**] buttons, then set the highest/lowest note of the range (NoteLimitH/NoteLimitL) and the maximum/minimum velocity (VelLimitH/VelLimitL) for each Part.**

Move the cursor to the desired parameter with the cursor  $\lceil \Lambda \rceil V \rceil$ buttons. Set the parameters with the data dial.

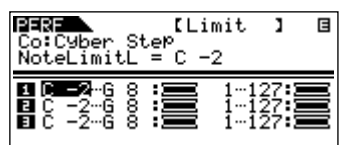

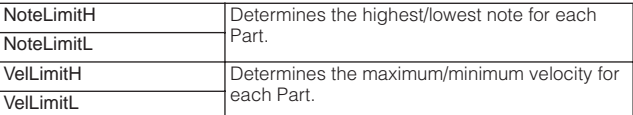

#### <span id="page-31-0"></span>**Set the note/velocity range with a Note On TIPmessage**

You can also set the note/velocity range directly from a connected MIDI keyboard by pressing the appropriate keys.

- **1.** Select the Limit display, then press the [SHIFT] + [MUTE/ SEL/ENTER] buttons.
- **2.** The keyboard mark appears in the top right of the display.

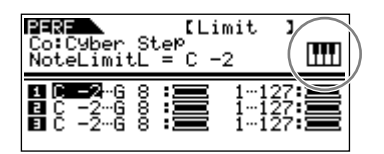

- **3.** Press the desired key on the keyboard to transmit the Note On message to the MOTIF-RACK ES.
- **4.** When the cursor is set to "NoteLimitH" or "NoteLimitL," the parameter is set to the note of the pressed key (note number).

When the cursor is set to "VelLimitH" or "VelLimitL," the parameter is set to the volume of the pressed keyboard (Velocity).

#### **6. Name the edited Performance.**

Select the General display in the Common Edit, and then input a name in the Name parameter. For detailed instructions on naming, refer to [page 50](#page-49-1).

#### **7. Store the edited Performance to the User Bank (USER) of the Performance.**

For details, see [page 49](#page-48-5).

### <span id="page-32-1"></span><span id="page-32-0"></span>**Performance Edit**

The Performance Edit mode ([SHIFT] + [PERFORM]  $\rightarrow$  [EDIT]) lets you create your own original Performances – containing up to four different Parts (Voices) – by editing the various parameters. The Voices can be selected from the internal tone generator or the installed Plug-in Boards. After assigning different Voices to separate ranges of the keyboard, edit the detailed parameters in the Performance Edit mode.

#### **Compare Function**

When you're editing a Voice, Performance or Multi, this feature lets you quickly and easily hear the effect of the edits you make – allowing you to switch between the original, unedited Voice/ Performance/Multi and the newly edited settings.

- **1.** While in the Edit mode, simultaneously hold down the [SHIFT] button and press the [COMPARE] button. The EDIT LED will flash and the settings prior to editing are temporarily called up for comparing. (The C indicator is shown at the top right of the display in place of the E indicator.)
- **2.** Simultaneously hold down the [SHIFT] button and press the [COMPARE] button to disable the Compare function and restore your recently edited settings.
	- **DIMITE** The Compare function is also available in the Voice/Multi Edit mode. • While Compare is active, you cannot make edits to the parameters.
- **1. Press the [SHIFT] + [PERFORM] buttons to enter the Performance mode, then select a Performance to be edited ([page 30](#page-29-3)).**

If you are creating a Performance from scratch, use the convenient Initialize function (in the  $[UTILLITY] \rightarrow$  JobSel display) to initialize a Performance in the User Banks [\(page 47\)](#page-46-2).

#### **2. Press the [EFFECT] button once or twice to enter the Performance Edit mode.**

The following display appears.

Common Edit display

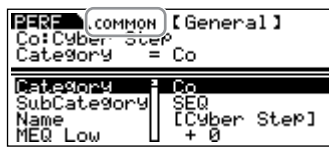

Part Edit display

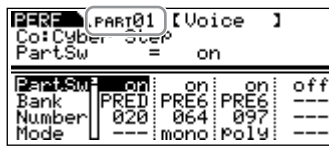

**3. Call up the Common Edit display or Part Edit display.** Use Common Edit to edit parameters affecting all of the Parts. Use Part Edit to edit parameters for each Part.

#### **Calling up the Common Edit display**

Simultaneously hold down the [SHIFT] button and press the [COMMON] button to call up the Common Edit display.

Indicates a Common Edit display.

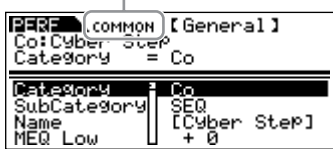

#### <span id="page-32-3"></span><span id="page-32-2"></span>**Calling up the Part Edit display**

To call up the Part Edit display, first check that the [MUTE/SEL/ ENTER] button LED is turned off, then select the desired Part with the corresponding the [1/5/9/13]-[4/8/12/16] buttons. You can also step through the Parts in order by simultaneously holding down the [SHIFT] button and using the PART  $[\blacktriangleleft][\blacktriangleright]$  buttons. If the [MUTE/SEL/ENTER] button is lit, simply press the [MUTE/ SEL/ENTER1 button again to turn it off.

**DINIFE** If a Plug-in Board (or Boards) has been installed, you can select Plug-in Part 1 or 2 by pressing the [1/5/9/13] or [2/6/10/14] button several times.

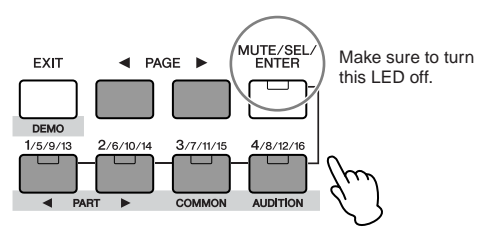

Indicates the display for editing Part 1.

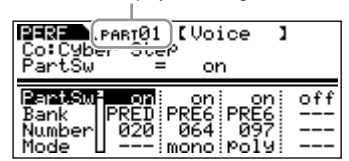

You can create a Performance by selecting and turning on up to four Parts (using the "PartSw" parameters).

**DITOTE** You can also assign the desired Voice to each Part in the Performance Assign mode ([page 33\)](#page-32-3).

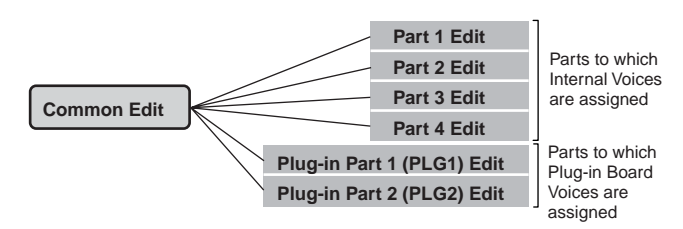

#### <span id="page-33-0"></span>**Switching Part On/Off (Mute) and selecting TIP the Part**

Each time you press the [MUTE/SEL/ENTER] button, the on/off status of the LED changes.

#### **When the LEDs are lit (Mute)**

You can mute any Part by pressing the corresponding Part/ Element button [1/5/9/13] to [4/8/12/16]. You can check which Part is muted by checking the lamps of the Part/Element buttons. The LEDs of the muted Part buttons are turned off and the active Part buttons light.

#### **When the LEDs are off (Select)**

You can select any desired Part by pressing the corresponding Part/Element button [1/5/9/13] to [4/8/12/16]. If you select the muted Part, the LED of the button flashes.

**DITCHE** You can also switch the on/off status of each Part in the Multi mode.

#### **4. Select the desired display with the PAGE [**E**][**F**] buttons and change the settings.**

To change the display page, use the PAGE  $\Box$ [ $\Box$ ] buttons. Select the desired parameter with the cursor  $\left[\Lambda\right][V]$  buttons and change the settings by using the data dial.

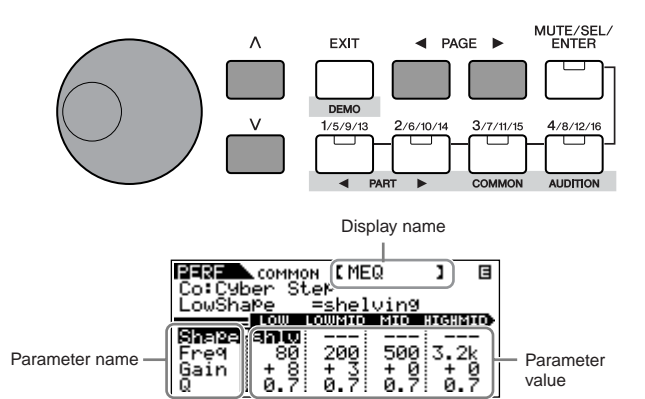

The following briefly describes the main parameters.

#### **Common Edit**

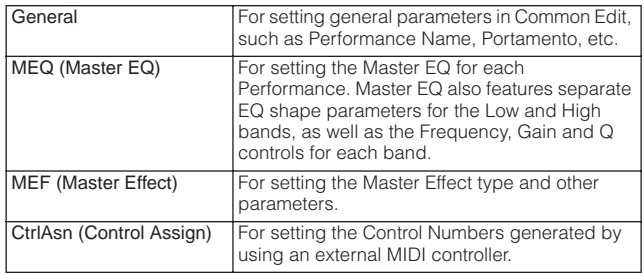

**DIMMI** Functions assigned to the external controllers depend on the settings of each Part's Voice edited in the Voice Edit mode.

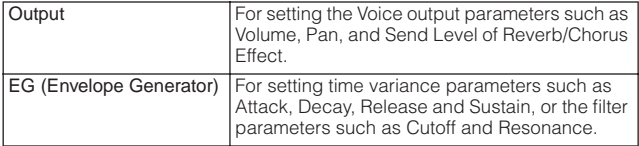

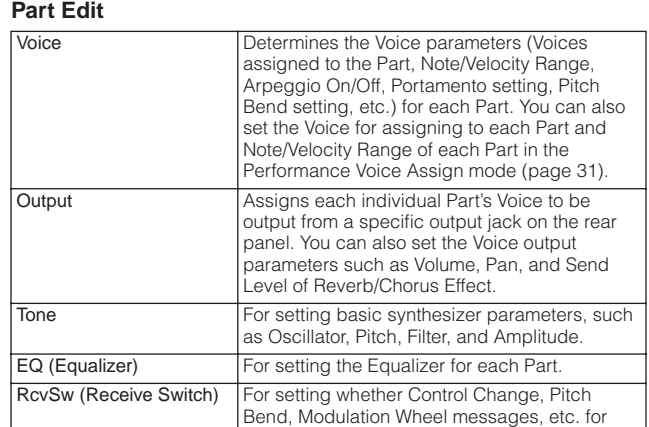

each Part are recognized or not.

#### **5. Repeat steps 3 - 4 as desired.**

#### **6. Name the edited Performance.**

Select the General display in the Common Edit, and then input a name in the Name parameter.

For detailed instructions on naming, refer to [page 50](#page-49-1).

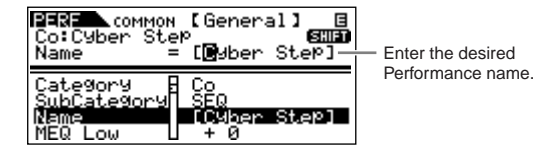

**7. Store the edited Performance to the User Bank (USER) of the Performance.**

For details, see [page 49](#page-48-5).

### <span id="page-34-1"></span><span id="page-34-0"></span>**Using Performance effects**

In the final stages of programming, you can set the effects parameters to further change the sound's character. In the Performance Mode, you can set up and store the effects with each Performance. For details on the structure of the effects, see [page 59](#page-58-2).

Here we'll show an example of editing effect settings in the Performance mode.

#### **1. Select the Performance you wish to edit [\(page 30\)](#page-29-3).**

#### **2. Press the [EFFECT] button once or twice to enter the Effect Connection Edit mode.**

The [EFFECT] button LED lights and the following display is shown.

The selected parameter name and value are shown.

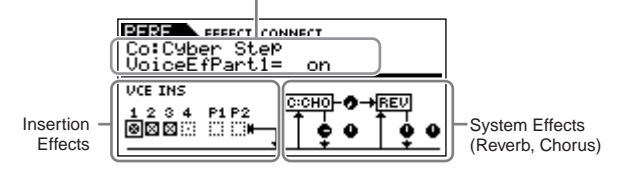

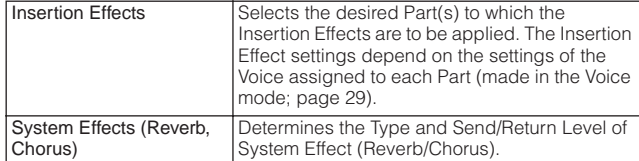

#### **3. Select the desired Part(s) to which the Insertion Effects are to be applied.**

Set the checkbox(es) of desired Part(s) applied the Insertion Effects to on, and set the rest of the Part(s) to off in the above display. Move the cursor with the cursor  $[\Lambda][V]$  or PAGE  $[\blacktriangleleft][\blacktriangleright]$ buttons to the desired check box, then set the parameter to "on" or "off."

#### **4. Set the System Effects (Reverb/Chorus).**

Select the parameters in System Effects above with the cursor [ $\Lambda$ ][V] or PAGE [ $\blacktriangleleft$ ][ $\blacktriangleright$ ] buttons, and then change the settings by the data dial.

First select the Reverb/Chorus Type, then set the Send Level and Panning. The following parameters are used to edit the System **Effect.** 

**DINITE** For information on the Reverb/Chorus Types, refer to the separate Data List.

**DINITE** The Insertion Effect settings depend on the settings of the Voice assigned to each Part (made in the Voice mode; [page 29](#page-28-0)).

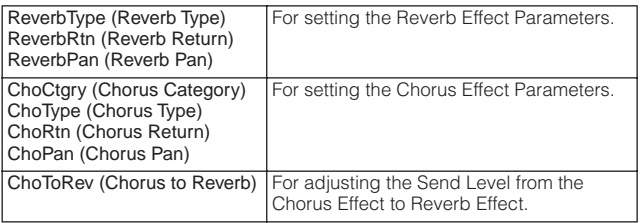

#### **5. Press the [EFFECT] button to enter the Effect Parameter Edit mode.**

You can edit detailed parameters from this display.

Effect Type (Rev, Cho)

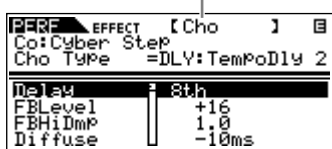

The PAGE  $[\blacktriangle]$  buttons can be used to switch between Effect Types.

Select the desired parameter for editing by using the cursor  $\lceil \Lambda \rceil V \rceil$ buttons and change the settings with the data dial.

**DINOTE** The available parameters differ depending on the selected Effect Type. For details, refer to the separate Data List booklet.

**DIMIT** If "off" is selected for the effect type, none of the effect parameters can be edited.

#### **6. As necessary, set the Master Effect or Master Equalizer in the MEF or MEQ display.**

[SHIFT] + [PERFORM] → select Performance → select Performance Edit mode by pressing [EDIT] once or twice  $\rightarrow$  [SHIFT] + [COMMON]  $\rightarrow$  MEF or MEQ display

For details on the structure of the effects, see [page 59.](#page-58-2)

**DINITE** When setting the Master Effect, make sure to turn Master Effect on. (Press the [SHIFT] + [BYPASS], then turn "Master" parameter to "effect on")

#### **7. Store the edited Performance.**

If you wish to save the new settings, store the settings with the other Performance Edit parameters as a single Performance before you leave the selected Performance. For details about storing Performances, see [page 49.](#page-48-5)

### **CAUTION**

**If you call up another Performance or another mode without saving, the edited settings may be lost.**

## <span id="page-35-0"></span>**Multi mode**

The Multi Mode lets you set up the MOTIF-RACK ES as a multi-timbral tone generator for use with computer-based music software or external sequencers. If each track in a song file uses a different MIDI channel, you can independently assign each of the Parts in a Multi to those MIDI channels. In this way, you can play back the song data on a sequencer with each track playing a different Voice. You can create a Multi containing up to 16 Parts using the internal tone generator. When installing the Plug-in Boards, you can also create a Multi containing up to 33 Parts [\(page 57\)](#page-56-2). Since there is only one bank for Multi, you need not select a Multi Bank.

#### **NADIE About the User Bank of Multis**

When shipped from the factory, this tone generator contains a full set of specially programmed 32 User Multis in the User Bank. If a Multi in a User Bank (User Voice) is overwritten, the User Voice will be lost. When you save the edited Multi, be careful not to overwrite any important User Multis. Up to 128 Multis can be stored in the User Bank.

<span id="page-35-2"></span><span id="page-35-1"></span>**Playing the Multi**

In the Multi Play mode, you can select and play any of the Multis. For more details about Multis, see [page 53](#page-52-3). Here, you'll learn how to play back song files of your computer sequencer software with the MOTIF-RACK ES.

#### **Setting up for using a computer**

#### **1. Connect the computer to the instrument with a USB cable.**

**DINITE** You can also use MIDI cables to connect the instrument to a computer.

For details about how to connect the instrument to a computer, see [page 18.](#page-17-2)

- **2. Start the computer and insert the "Tools for MOTIF-RACK ES" CD-ROM into the CD drive of the computer.**
- **3. Turn the power of the MOTIF-RACK ES on.**
- **4. Install the USB MIDI driver to the computer.**

For a computer running Windows, the Add New Hardware Wizard may appear on the computer display. In this case, install the driver following the on-screen instructions. Refer to the separate Installation Guide.

**5. Set the "MIDI IN/OUT" parameter to "USB" (in [UTILITY]**  ➞ **select MIDI display with PAGE [**E**][**F**]), then press the [EXIT] button to save the settings.** 

#### **CAUTION**

**Never attempt to turn off the power while data is being stored (while a "Please keep power on" message is shown). Turning the power off in this state results in loss of all user data.**

#### <span id="page-35-3"></span>**Using the sounds of the MOTIF-RACK ES for song playback from a sequencer**

- **1. Follow the instructions described in "Setting up for using a computer."**
- **2. Start up the sequencer software on the computer, and then open the new song file of the sequencer.**

Set the MIDI port and MIDI channel setting of each track in the sequencer song file.

#### **MIDI Port settings**

If you are using the internal tone generator of the MOTIF-RACK ES, set the MIDI port of each track of the sequencer to "1." If you are using the Plug-in Board Voice, set the MIDI port of the track(s) to the port number same as the "PortNo." parameter ( $[UTILLTY] \rightarrow$ PLG1/2Sys display) ([page 38\)](#page-37-3).

#### **MIDI channel settings**

Match the MIDI transmit channels of the sequencer with the receive channels of the Multi Parts (Step 6). The receive channels of the Multi can be set in the Voice display in the Multi Part Edit mode ([page 84\)](#page-83-3).

For more information, refer to the owner's manual of your sequencer.

**DINIGM** The MIDI ports 1-8 of USB are shown as "YAMAHA USB IN/OUT 0-1" -"YAMAHA USB IN/OUT 0-8" in Windows and "YAMAHA MOTIF-RACK ES Port 1" - "YAMAHA MOTIF-RACK ES Port 8" in the Macintosh.

- **DITCHE When using the Arpeggio function of the MOTIF-RACK ES, set the** sequencer to "master" and set the MOTIF-RACK ES to "slave" ([page 17](#page-16-0)).
- **3. Press the [MULTI] button once or twice to enter the Multi mode.**

The [MULTI] button LED lights in green.

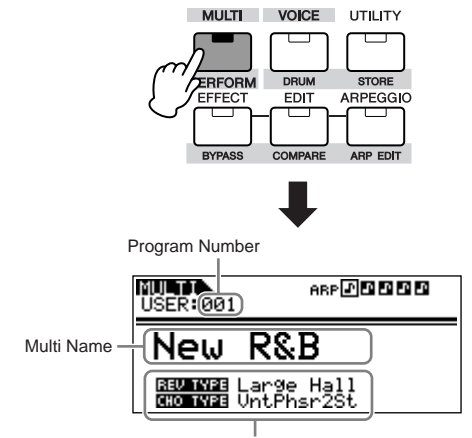

System Effect Types of the Multi ([page 41](#page-40-1))
### $\boldsymbol{4}.$  Select a Multi with the data dial or cursor [ $\wedge$ ][ $\vee$ ] **buttons.**

Set the Voice for assigning to the each Multi Part, Receive Channels, and Effects for the desired song. For more information, refer to ["Simple Mixer functions \(Mixing Edit mode\)" on page 37](#page-36-0) and ["Detailed Mixing functions \(Multi Edit mode\)" on page 39.](#page-38-0)

**DINIM** When shipped from the factory, this tone generator contains a full set of specially programmed 32 User Multis in the User Bank.

### **Selecting Multis from a computer TIP**

As in the Voice mode, you can select a Multi on this instrument from your computer software by specifying the following MIDI messages [\(page 24](#page-23-0)). The Bank Select MSB/LSB values for changing the Multi are following:

- Bank Select MSB (Control #000) = 63
- $\bullet$  Bank Select LSB (Control #032) = 65
- **DECIFE** When switching the mode (e.g., changing the Voice mode to the Multi mode), transmit the proper Mode Change message (System Exclusive) before the Bank Select MSB to the MOTIF-RACK ES ([page 95\)](#page-94-0).
	- After the Bank Select MSB/LSB, transmit the proper Program Change message to select the Multi Program Number.

#### **5. Record your song data to the sequencer song file.** For details, refer to the owner's manual of your sequencer.

### **6. Play back the sequencer song file using the sounds of the MOTIF-RACK ES.**

When a Note On message is received, the corresponding Part is played. For example, when you play back tracks on the sequencer, the Part whose Receive Channel is same as the sequencer track's Transmit Channel is played. If two or more Parts have the same MIDI receive channel value, those Parts will play in unison. For details about the channel settings, see [page 16](#page-15-0).

### **Multi Play Mode**

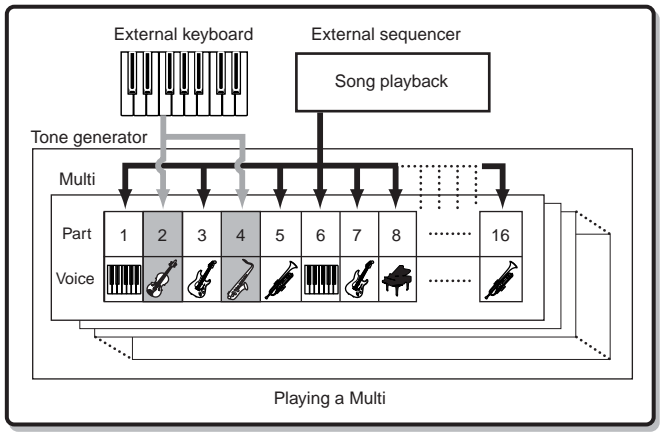

## <span id="page-36-0"></span>**Simple Mixer functions (Mixing Edit mode)**

The Mixing Edit mode gives you convenient editing functions over some basic parameters, and features a graphic mixer-like layout that allows you to easily check each Part's setting. This mode is useful for changing parameters for each Part even while song data is being played back from a connected sequencer.

Simple mixing functions and basic parameters are provided in the mode, such as selecting Voices, changing effect settings and so on. If you want to edit a Multi in greater detail, see the Multi Edit mode [\(page 39\)](#page-38-0).

### **1. Press the [MULTI] button once or twice, until the [MULTI] button LED lights in green. Then, select the Multi you wish to edit.**

If you are creating a Multi from scratch, use the convenient Initialize function (in the  $[UTILLITY] \rightarrow$  JobSel display) to initialize a Multi in the User Banks ([page 47\)](#page-46-0).

### **2. Press the [MULTI] button to enter the Mixing Edit mode.**

The [MULTI] button LED changes from green to red, indicating that the Mixing Edit mode is selected.

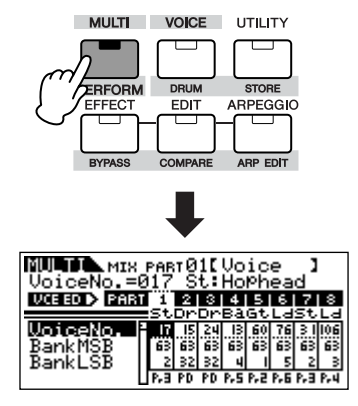

**3. Press the [MUTE/SEL/ENTER] button to turn the LED off, then select the desired Part with Part/Element buttons.**

Repeatedly pressing one of the buttons alternates among the Part numbers. For example, pressing the [1/5/9/13] button repeatedly calls up Parts 1, 5, 9 and 13 in order.

You can also step through the Parts in order by simultaneously holding down the [SHIFT] button and using the PART  $\left[\blacktriangleleft\right]$ [ $\blacktriangleright$ ] buttons.

**DINOTE** If a Plug-in Board (or Boards) has been installed, you can select Plug-in Part 1 or 2 by pressing the [1/5/9/13] or [2/6/10/14] button several times.

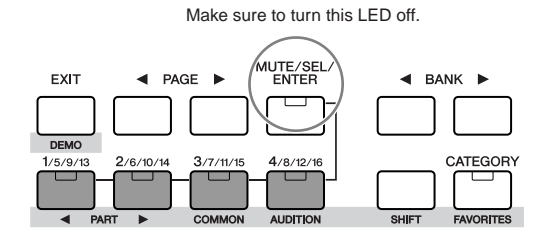

#### <span id="page-37-0"></span>**4. Select the desired display, then edit the desired parameters.**

The Mixing Edit mode has three edit displays: Voice, Output, and Effect. Select the desired display by using the PAGE  $[4]$  $[6]$ buttons.

#### **Voice**

From this display you can select a Voice for each Part. Select a Voice Bank with the "BankMSB/BankLSB" parameter and select the desired Voice with the "VoiceNo." parameter.

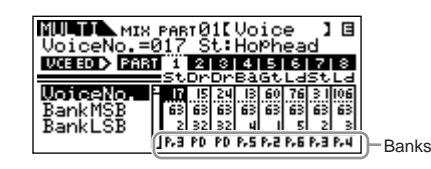

#### **Bank**

By pressing the BANK [<][>] buttons or selecting the "BankMSB/ BankLSB" parameter with the cursor  $[\Lambda][V]$  buttons and using the data dial, you can call up the Voice Banks listed below.

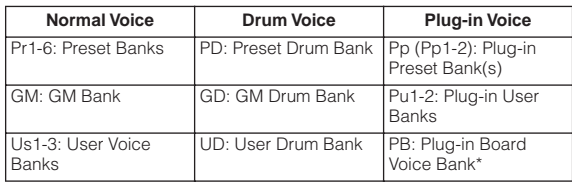

\* For details about Plug-in Board Voices, refer to [page 52](#page-51-0).

### **Using Category Search to assign Voices to TIP the Parts**

You can select Voices using the Category Search function, just as is done in the Voice Play mode [\(page 24](#page-23-1)).

### **Assigning Voices to the Parts from a TIP computer**

You can use a computer to select Voices to be assigned to the Parts by specifying appropriate MIDI messages. If you transmit the relevant Bank Select MSB/LSB and Program Change messages to the MOTIF-RACK ES, the Part Voice corresponding to the MIDI channel of these messages can be changed [\(page 24\)](#page-23-0).

**DITCH 3** Make sure that the MIDI Channel of the MIDI message is set to the same value as the receive channel of the desired Part.

#### **Output**

From this display you can set the Pan and Volume for each Part.

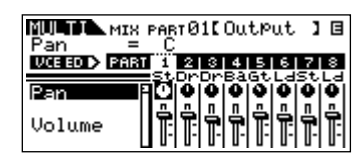

Select "Pan" or "Volume" with the cursor  $\lceil \Lambda \rceil$  buttons and use the data dial to change the settings.

### **Effect**

From this display you can adjust the Reverb/Chorus Effect for each Part. You can also select the Parts to which the Insertion Effect is applied.

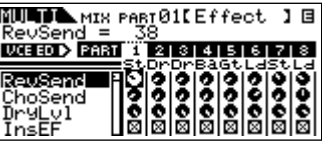

For an application example showing how to use effects, see [page 40](#page-39-0).

### **5. Store the edited Multi.**

You can save up to 128 Multis to internal memory. For details about storing Multis, see [page 49.](#page-48-0)

**DITCHER** Press the [MULTI] button to return to the Multi Play mode.

**DIMITE:** Press the [EDIT] button to enter the Multi Edit mode.

### **Playing Plug-in Board Voices in the Multi mode**

When playing a Plug-in Voice or Board Voice, be sure to make the following settings.

Assign the desired Board Voice or Plug-in Voice to the Plug-in Part. In the Voice display of the Mixing Edit mode or Multi Part Edit mode, select the appropriate bank and desired Voice number (pages [38,](#page-37-0) [39\)](#page-38-1). For example, when you play a Plug-in Board Voice installed to PLG1, select PRE1 (preset Plug-in Voice bank 1) or Pp1 (Board Voice bank 1) in the Bank parameter.

**DING13** In the Mixing Edit/ Multi Part Edit mode, you can select Parts in succession by simultaneously holding the [SHIFT] button and using the PART [ $\blacktriangleleft$ ][ $\blacktriangleright$ ] buttons. The Plug-in Parts can be selected following Part 16.

Set the Receive Channel of the Plug-in Part to the same value as the Transmit Channel of the track of the connected device (such as a sequencer) from which the data is to be played. This setting can be changed from the "ReceiveCh" parameter in the Voice display of the Multi Part Edit mode.

The default settings are 1 for PLG1 Part, and 2 for PLG2.

**DINOTE** When a Note On message is received, the internal Parts which are set to the same receive channel as that of the Plug-in Part are also played. To prevent this from happening, set the receive channels of the Parts that you wish not to play to "off," or set the MIDI port of the Plug-in Part(s) to "2" or "3" ([page 58](#page-57-0)).

### **Editing the Voice of each Part (Multi Voice TIPEdit)**

[MULTI] (LED lights in green)  $\rightarrow$  select Multi  $\rightarrow$  [MULTI] (LED lights in red)  $\rightarrow$  Multi Mixing  $\rightarrow$  select Part  $\rightarrow$  [SHIFT] + [EDIT]

In the Multi mode, the Normal Voice assigned to each Part can also be edited. This is the same function as in both Common Edit [\(page 26\)](#page-25-0) and Voice Element Edit [\(page 26](#page-25-1)) in the Voice mode.

**DINITE** Certain parameters cannot be edited in Multi Voice Edit.

**DINOTE** Only Normal Voices can be edited.

**DITORE** A Voice edited with this function will be saved as a User Voice.

**Quick Guide**

Quick Guide

**DETCHERED When the MOTIF-RACK ES is connected to a computer, the MIDI ports of** Plug-in Part(s) can be changed. ([UTILITY] → PLG1Sys/PLG2Sys display → "PortNo.," [page 91](#page-90-0))

## <span id="page-38-3"></span><span id="page-38-0"></span>**Detailed Mixing functions (Multi Edit mode)**

The Multi Edit mode has a detailed mixing function that lets you change the Multi parameter settings in the same way as the Voice Edit mode. There are two types of Multi Edit displays: those for Common Edit, and those for editing individual Parts (Part Edit). Use Common Edit to edit the settings common to all Parts and Part Edit to edit the settings for individual Parts.

### **1. Press the [MULTI] button to enter the Multi mode, then select a Multi to be edited ([page 36](#page-35-0)).**

If you are creating a Multi from scratch, use the convenient Initialize function (in the  $[UTILLITY] \rightarrow$  JobSel display) to initialize a Multi in the User Banks ([page 47\)](#page-46-0).

### **2. Press the [EDIT] button to enter the Multi Edit mode.**

### <span id="page-38-2"></span>**3. Call up the Common Edit display or Part Edit display.**

Use Common Edit to edit the parameters for all of the Parts. Use Part Edit to edit the parameters for each Part.

### **Calling up the Common Edit display**

Simultaneously hold down the [SHIFT] button and press the [COMMON] button to call up the Common Edit display.

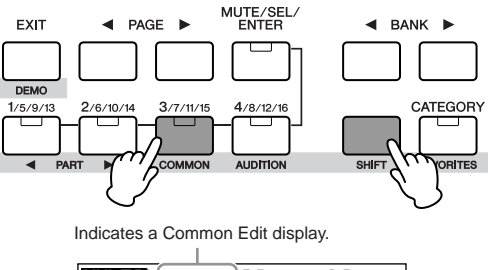

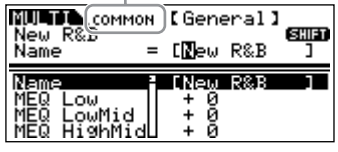

#### **Calling up the Part Edit display**

To call up the Part Edit display, first check that [MUTE/SEL/ENTER] button LED is turned off, and then select the desired Part by pressing the corresponding the [1/5/9/13]-[4/8/12/16] buttons several times. You can also step through the Parts in order by simultaneously holding down the [SHIFT] button and using the PART  $\left[\bigstar\right]$  buttons. If the [MUTE/SEL/ENTER] button is lit, simply press the [MUTE/SEL/ENTER] button again to turn off.

**DINIFE If a Plug-in Board (or Boards) has been installed, you can select the Plug**in Part 1 or 2 by pressing the [1/5/9/13] or [2/6/10/14] button several times.

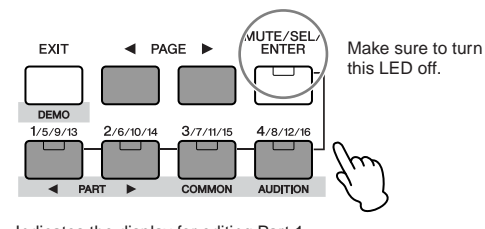

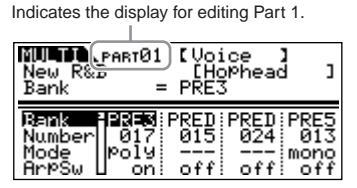

### <span id="page-38-1"></span>**4.** Select the desired display with the PAGE [◀][▶] buttons **and change the settings.**

Select the desired parameter for editing by using the cursor  $\lceil \Lambda \rceil V \rceil$ buttons and change the settings with the data dial.

#### **Common Edit**

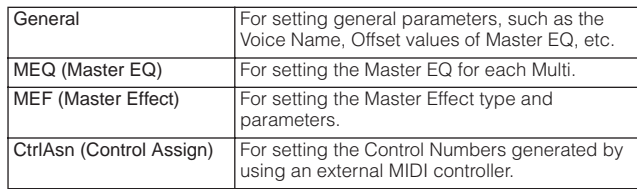

**DINITE** Functions for assigning to the external controllers depend on the settings of each Part's Voice edited in the Voice Edit mode.

#### **Part Edit**

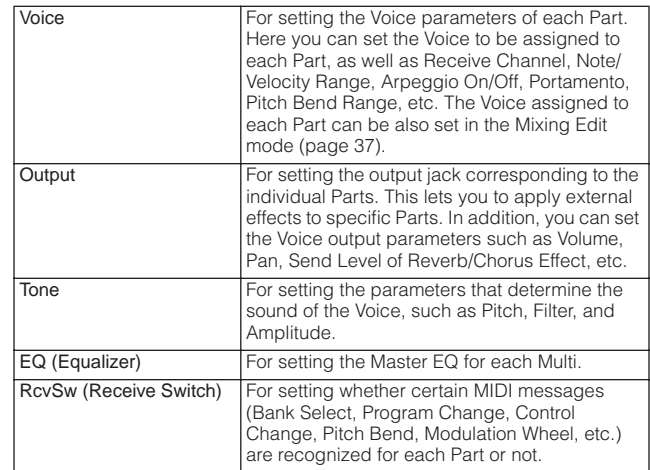

### **Using Category Search to assign Voices to TIPthe Parts**

Part Edit display  $\rightarrow$  select Voice display with PAGE  $[4]$ [ $\rightarrow$ ]  $\rightarrow$  select Part with [1/5/9/13] – [4/8/12/16] → move cursor to "Bank" or "Number" →<br>[CATEGORY]

You can select Voices using the Category Search function, just as is done in the Voice Play mode [\(page 24\)](#page-23-1)

#### **5. Set the Effects.**

For an application example showing how to use the effects, see below.

#### **6. Store the edited Multi.**

You can save up to 128 Multis to internal memory. For details about storing Multis, see [page 57.](#page-56-0)

**DINITE** Please note that the Multi-part Plug-in Part (17-32) settings cannot be stored.

**Quick Guide**

Quick Guide

**When you perform this, the settings for the destination data will be CAUTION <sup>D</sup> overwritten. You should always back up your important data to computer ([page 48](#page-47-0)).**

### <span id="page-39-0"></span>**Using Multi effects**

In the final stages of programming and creating sounds, you can use effects to further enhance and change the character of the sound — such as by applying a deep, ambient reverb, or by using chorus to make certain sounds richer and more animated.

When you edit Multi Effect parameters, keep in mind that there are two different types:

#### **Parameters specific to individual Parts, which include:**

- $\bullet$  Part Equalizer settings edited in the Multi Part Edit mode
- **A** On/off status of Insertion Effects and Send Level settings for System Effects edited in the Mixing Edit mode

#### **Parameters common to all Parts, which include:**

- **B** System Effect settings edited in the Effect Edit mode
- **B** Master Equalizer settings edited in the Multi Common Edit mode
- Master Effect in the Multi Common Edit mode **C**

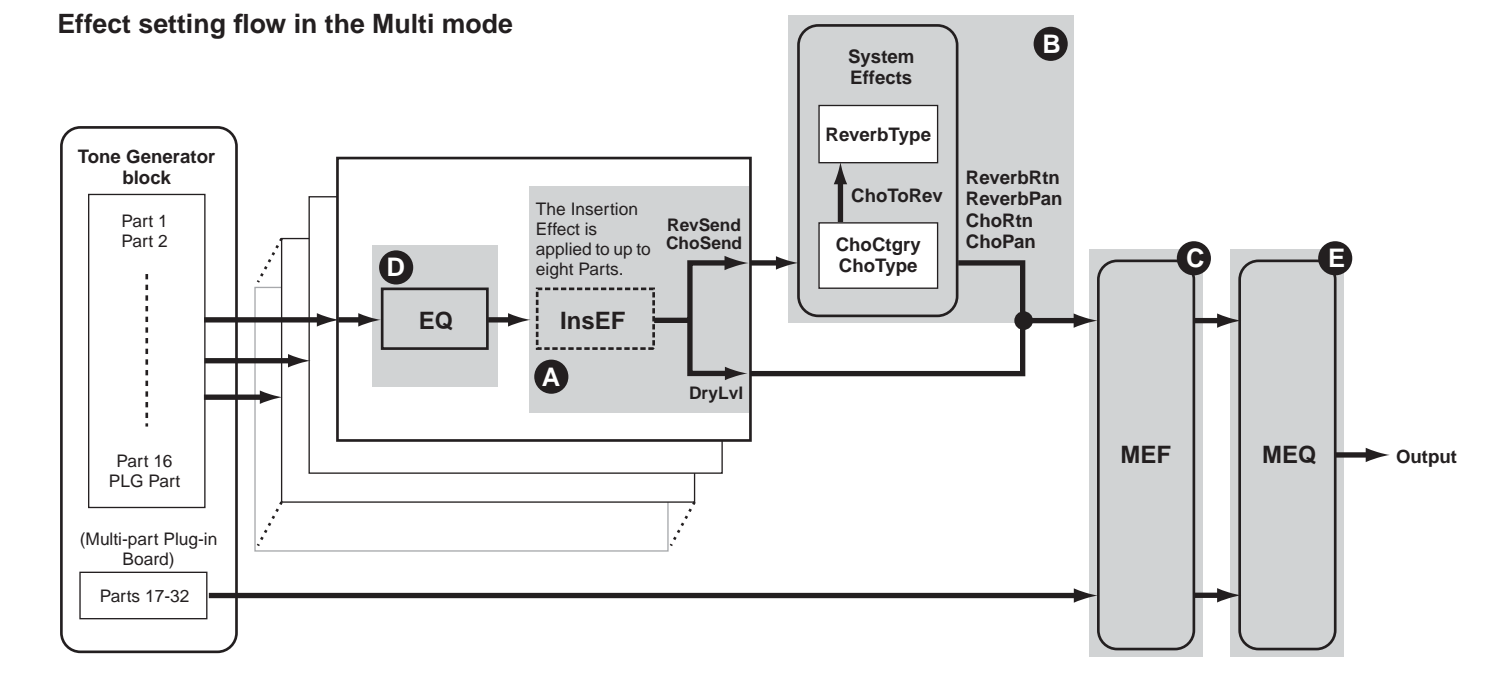

**DINDTE** The Insertion Effects and System Effect are not applied to the Parts of the Multipart Plug-in Board.

**DINIGM:** The Part Equalizer is not applied to the Parts of Plug-in Board.

Here we'll show an example of editing effect settings in the Multi Mode.

- **1. Select a Multi you wish to edit in the Multi mode ([page 36](#page-35-0)).**
- **2. Press the [MULTI] button once or twice to enter the Mixing Edit mode.**

The [MULTI] button LED lights in red.

**3. Select the desired Part(s) (up to eight) to which the**  Insertion Effects are to be applied (**4**).

Use the PAGE  $[\blacktriangleleft][\blacktriangleright]$  buttons to select the Effect display and select the "InsEF" parameter using the cursor  $[\Lambda][V]$  buttons.

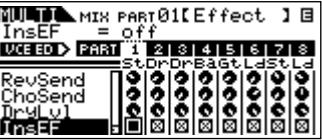

Use the Part/Element buttons ([1/5/9/13]-[4/8/12/16]) to select the desired Part for the Insertion Effects and checkmark the box using the data dial.

**DINOTE** The parameter settings of each Insertion Effect are determined in the Voice Effect Edit of the assigned Voice.

### $\boldsymbol{4}.$  Set the Reverb/Chorus Effect Level for each Part (@).

There are three parameters: "RevSend" (Reverb Send), "ChoSend" (Chorus Send), and "DryLevel."

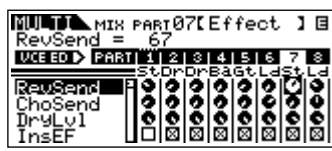

Select the desired parameter using the cursor  $[\Lambda][V]$  buttons and select the Part you wish to edit by using the Part/Element buttons ([1/5/9/13]-[4/8/12/16]). Then use the data dial to set the Effect Send Level for each Part.

For example, in the instructions below, we'll increase the depth of the Reverb Effect for Part 7.

#### **1. Select "RevSend" with the cursor [**L**][**M**] buttons.**

- **2. Check that the [MUTE/SEL/ENTER] button LED is turned off.** If the [MUTE/SEL/ENTER] button is lit, simply press it again to turn it off.
- **3. Use the [3/7/11/15] button to select Part 7.**
- **4. Turn the data dial clockwise to increase the Reverb Send Level.**

**DINOTE** The Reverb/Chorus Effect is not applied to any Part for which "RevSend" or "ChoSend" is set to "0".

### **5. Enter the Effect Edit Mode.**

Enter the Effect Edit mode by pressing the [EFFECT] button. The [EFFECT] button LED lights and the following display is shown.

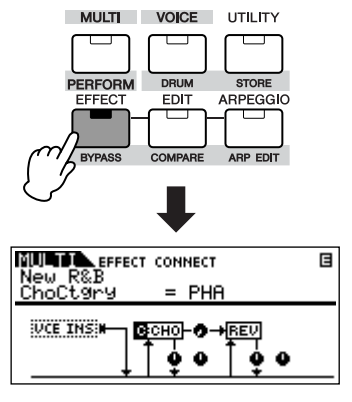

In this display, the System Effect settings can be edited.

**DIMIT** If this display is not shown, press the [EFFECT] button again.

### $6$ . Set the System Effects (Reverb/Chorus) [\(page 40](#page-39-0), **tags**).

The following parameters are used to edit the System Effects. First select the Reverb/Chorus type, then set the Return Level and Panning.

**DITORE** For information on the Reverb/Chorus types, refer to the separate Data List.

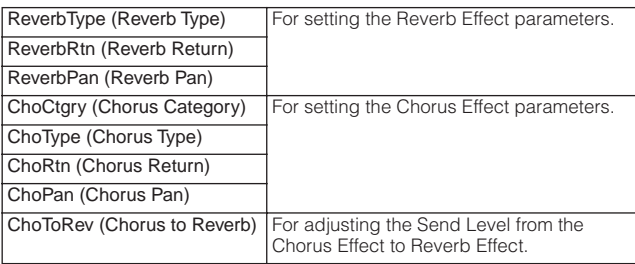

Select the desired parameter for editing by using the cursor  $[\Lambda][V]$ buttons and change the settings with the data dial.

**7. Set the detailed effect parameters as necessary.** Press the [EFFECT] button to call up the Effect Edit display.

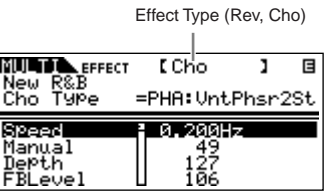

The PAGE [◀][▶] buttons can be used to switch between Effect types.

Select the desired parameter for editing by using the cursor  $[\Lambda][V]$ buttons and change the settings with the data dial.

- **DINGTE** The available parameters differ depending on the selected Effect type. For details, refer to the separate Data List booklet.
- **NIOTE** If "off" is selected for the Effect type, none of the Effect parameters can be edited.

### $8$ . Set the Master Effect parameters ([page 40](#page-39-0),  $\textcircled{\Theta}$ )

The Master Effect common to all Parts can be edited the in the Multi Common Edit mode ([page 39\)](#page-38-2).

**DINITE** When setting the Master Effect, make sure to turn Master Effect on. (Press the [SHIFT] + [BYPASS], then turn "Master" parameter to "effect on")

### $9$ . Set the Equalizer parameters [\(page 40](#page-39-0),  $\textcircled{\textbf{0}}$  and  $\textcircled{\textbf{0}}$ )

The MOTIF-RACK-ES has two types of Equalization: independent three-band Equalizers for each Part and a five-band Equalizer that is applied to all Parts. These are edited in the Multi Edit mode [\(page 39\)](#page-38-0).

**DINGLE** For details about the equalizers, see [page 60.](#page-59-0)

First, set the Part Equalizer settings in the EQ display in the Multi Part Edit mode [\(page 39](#page-38-2)).

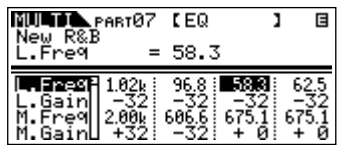

Then, set the Master Equalizer settings in the MEQ display in the Multi Common Edit mode ([page 39\)](#page-38-2).

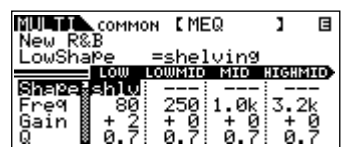

**DITTH** For details about each parameter, refer to the reference section.

### **10. Store the edited Multi.**

If you wish to save the new settings, store the settings with the other Multi parameters as a single Multi before you leave the selected Multi. For details about storing Multis, see [page 49.](#page-48-0)

### **CAUTION**

**If you call up another Multi or another mode without saving, the edited settings may be lost.**

## **Using the Arpeggio function**

## **What is the Arpeggio function?**

This function automatically triggers preset arpeggio phrases, riffs, and rhythmic patterns according to the notes you play. It is particularly useful in playing dance, pop, and techno music styles. You can assign the desired five Arpeggio Types to each Voice. You can also set the Arpeggio playback method, Velocity range and Play Effects to create your own original grooves. What's more, Arpeggio playback can be transmitted through the MIDI Out, letting you record the Arpeggio data to a sequencer.

### **Transmitting Arpeggio playback as MIDI data (via MIDI Out) TIP**

If you want to use the Arpeggios to trigger other MIDI tone generators or record the MIDI data of Arpeggios to a sequencer for further editing, you can have the Arpeggio playback data transmitted as MIDI data via the USB/MIDI OUT terminal. This is done by setting the following switch parameters to "on":

**Voice Arpeggio:** Voice mode → [UTILITY] → select Voice display → "ArpOutSw"

**Performance/Multi Arpeggio:** select Performance/Multi → [SHIFT] + [ARP EDIT] → "OutputSw"

### **Arpeggio structure**

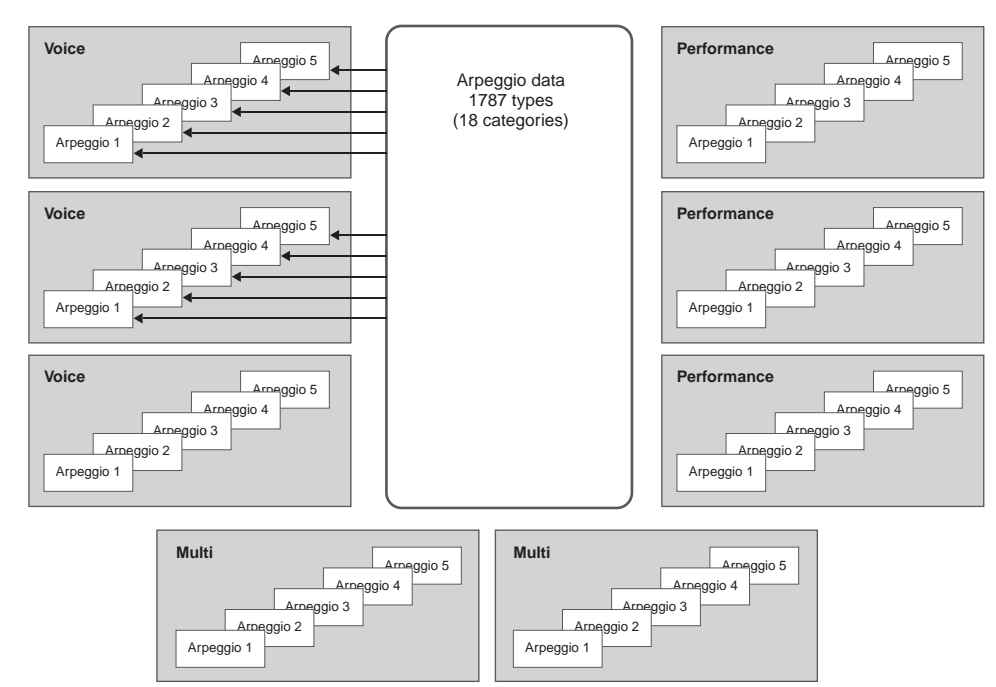

### **Each Voice/Performance/Multi can have up to five different Arpeggio types**

### **Arpeggio types**

The MOTIF-RACK ES features 1787 Arpeggio types (in 18 categories) including Synthesizer, Piano, Guitar, Guitar bass, Strings, Drum, etc. For details, see [page 63.](#page-62-0)

## <span id="page-42-0"></span>**Arpeggio playback**

- **1. Select a Voice/Performance/Multi.**
- **2. To turn the Arpeggio function on, press the [ARPEGGIO] button.**

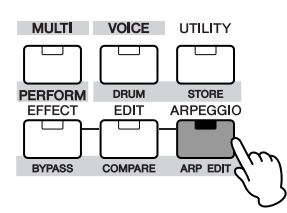

**DIVITE** If Arpeggio is switched on and ready for use, the [ARPEGGIO] button LED will light when you select the Voice, Performance, or Multi.

#### **3. Select the desired Arpeggio from the available five types while playing back.**

The Preset Voices/Performances/Multis includes up to five Arpeggio types. The PAGE [<I][Fe] buttons can be used to switch the Arpeggio types (Arpeggios 1-5). The selected Arpeggio will be highlighted.

- $\blacksquare$ : Indicates that this Arpeggio has been stored.
- : ::: Indicates that this Arpeggio has not been stored yet.
- **E**: Indicates that the Arpeggio will change at the next measure.

Arpeggios 1-5

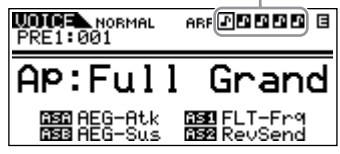

### **Switching Arpeggio types using Control TIPChange messages**

The Arpeggios 1-5 can be also switched from an external device using Control Change messages.

- **1.** Select the "ArpAsgn" parameter (in the [UTILITY]  $\rightarrow$ CtrlAsn display), and then set the Control Number to switch among Arpeggios 1-5.
- **2.** Set the "ArpAsgnMode" parameter to either of the following parameters.

**inc:** Each time the MOTIF-RACK ES receives a Control Change message set in Step1, Arpeggios 1-5 can be switched. The actual Control Change value does not matter.

**direct:** You can select the Arpeggio corresponding to the value of the Control Change message that is set in Step1. For details, see [page 90.](#page-89-0)

**3.** Transmit the Control Change message to the MOTIF-RACK ES from an external device.

**4. Play the MOTIF-RACK ES using the Arpeggio function.** Hold down a key or keys on the connected keyboard (or use note data from a sequencer) to play back the Arpeggio. The Arpeggio plays back according to the Note Number, Arpeggio type, Tempo, Note Limit settings, and so on.

**DINITE** In the Voice Mode, the Arpeggio is played back via the selected Voice.

- **DINITE** In the Performance/Multi Mode, the Arpeggio is played back via the Voice(s) assigned to the Part(s) for which the "ArpSwitch" parameter [\(page 44\)](#page-43-0) is set to on.
- **DINITE Keep in mind that when you play back the Arpeggio and the data includes** Control Change messages, the Voice may inadvertently be changed and the edit indicator may appear in the top right of the display.

## **Change the Arpeggio settings**

The basic Arpeggio settings are made in the Arpeggio Edit mode. The Arpeggio Edit mode is available in the Voice, Performance and Multi modes.

The explanation below applies to the Multi mode.

### **1. Select a desired Voice/Performance/Multi.**

### **2. Select the Arpeggio Edit display.**

Simultaneously hold down the [SHIFT] button and press the [ARP EDIT] button.

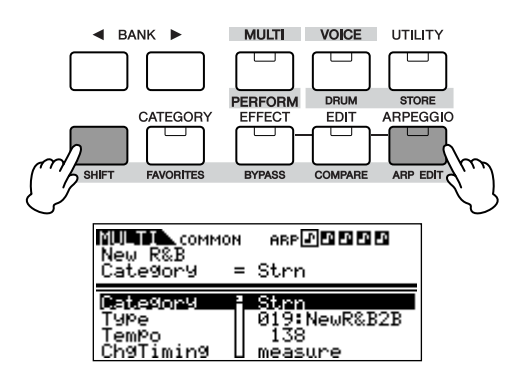

### **3. Select a category and type of the Arpeggio.**

Move the cursor to the "Category" parameter (use the cursor [ $\Lambda$ ][V] buttons) and select the category with the data dial. Then, move the cursor to the "Type" parameter (use the cursor  $[\Lambda][V]$ buttons) and select the Arpeggio type with the data dial.

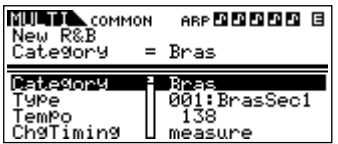

### **4. Store the type selected in Step 3 to Arpeggios 1-5.**

Simultaneously hold down the [SHIFT] button and press the [MUTE/SEL/ENTER] button to enter the Arpeggio Store display. In this display, you can store the type selected in Step 3 to any of the Arpeggios 1-5 or delete any types stored in Arpeggios 1-5.

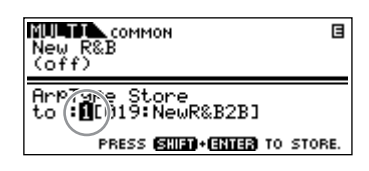

#### **Storing the Arpeggio**

- **1.** Select one of the Arpeggios 1-5 with the data dial.
- **2.** Press the [ARPEGGIO] button so that the LED lights.
- **3.** Press the [SHIFT] + [MUTE/SEL/ENTER] buttons to store the Arpeggio.

#### **Deleting the Arpeggio**

- **1.** Select one of the Arpeggios 1-5 with the data dial.
- **2.** Press the [ARPEGGIO] button to turn the LED off.
- **3.** Press the [SHIFT] + [MUTE/SEL/ENTER] buttons to delete the Arpeggio.

**DINITE** Pressing the [ARPEGGIO] button alternately turns the LED on/off.

### **5. Press the [EXIT] button once to return the Arpeggio Edit display.**

### **6. Set the Tempo.**

Move the cursor to the "Tempo" parameter (use the cursor  $[\Lambda][V]$ buttons) and set the Arpeggio tempo with the data dial.

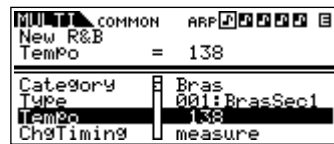

**DINGH** If the "MIDI Sync" parameter is set to "MIDI" ([UTILITY]  $\rightarrow$  MIDI display), the tempo cannot be changed.

### **7. Make other settings for the Arpeggio as desired.**

Use the cursor  $[\Lambda][V]$  buttons to move to the desired parameter (Note limit, Velocity limit, and so on) and set it. For details about each parameter, refer to the Reference section.

### **8. Store the Arpeggio settings.**

The Arpeggio settings can be stored with each Voice/ Performance/Multi. For details about storing Voices/Performances/ Multis, see [page 49.](#page-48-0)

### <span id="page-43-1"></span><span id="page-43-0"></span>**Using Arpeggios in the Performance/Multi TIPmode**

[SHIFT] + [PERFORM] or [MULTI] → [EDIT] → Select Part (page 33 and<br>39) → Select Voice display with PAGE [◀][▶] → "ArpSw"

In the Performance/Multi mode, you can set Arpeggio playback on or off for each Part by setting the "ArpSw" parameter from the Voice display in the Part Edit mode. A useful application of this would be to assign a Drum Voice to one Part and use Arpeggio playback on only that Part — so that you can have a rhythm pattern accompaniment playing while you play another Voice.

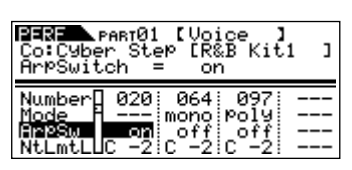

**DINOTE** In the Performance mode, you can set the "ArpSw" parameters of several Parts to "on" simultaneously. In the Multi mode, only those Parts that have the same receive channel can be set to "on" simultaneously.

## **Controlling from an external MIDI keyboard**

To use the MOTIF-RACK ES, you'll need an external keyboard (with various controllers, such as a pitch bend wheel, modulation wheel, etc.). The synthesizer's tone generator block produces the sound according to the MIDI messages received from the keyboard and sequencer.

## **External controllers supported by the MOTIF-RACK ES**

The MOTIF-RACK ES can be played by connecting an external MIDI keyboard or synthesizer, and can be controlled by the MIDI controllers on the keyboard – pitch bend wheel, modulation wheel, ribbon controller, knobs, sliders, etc. In addition, you can also control the MOTIF-RACK ES using an optional Yamaha BC3 Breath Controller, FC4/5 Footswitch, FC7 Foot Controller, etc. by connecting these controllers to the external device.

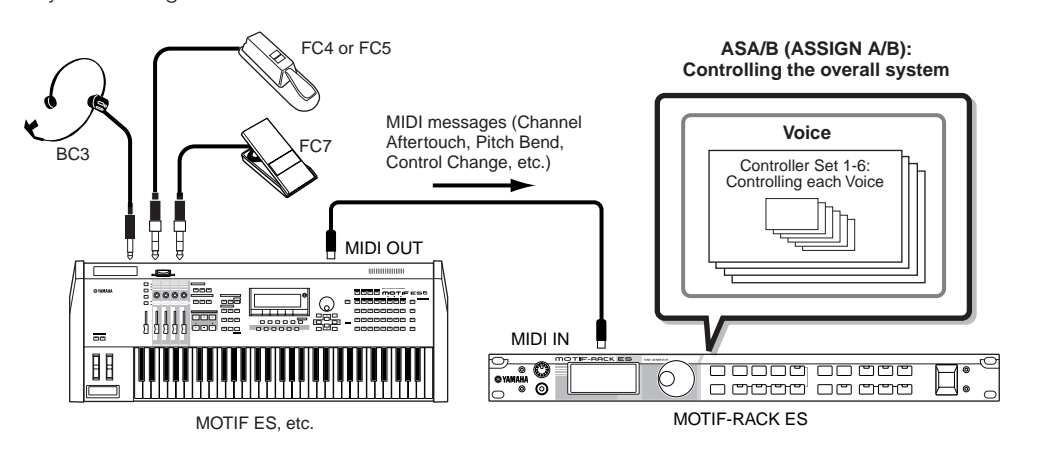

### **Controlling a Voice with Controller Set**

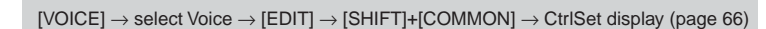

You can freely assign a variety of different functions to the external controllers. For example, you could assign Resonance to the Modulation Wheel and set aftertouch to apply vibrato. These settings for all external controllers are referred to as a "Controller Set," and up to six Controller Sets can be created for each Voice.

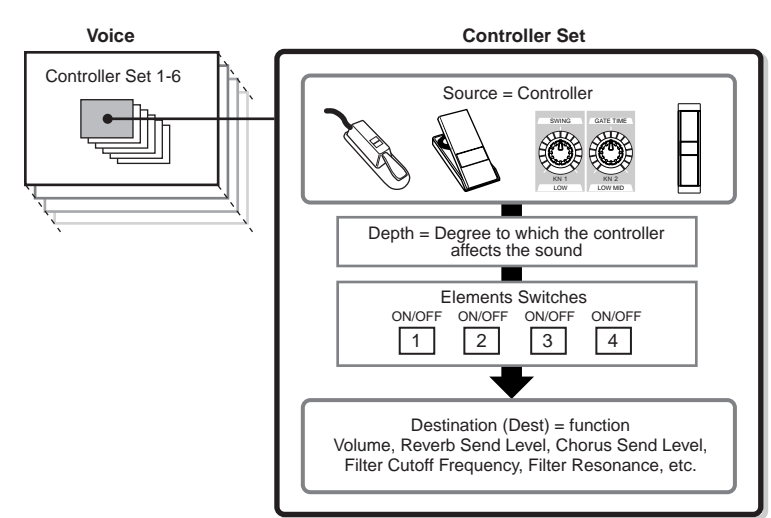

**DINGER** You can set whether the controller affects each Element by setting the Element Switch on or off as desired. Note that this applies only to Normal Voices.

**DITOTE** The Element Switch parameters are not available when a function unrelated to Elements is set as the destination.

### **TIP** Source and Destination

The term "source" refers to the hardware controller and "destination" refers to the parameter or function being controlled. An extensive variety of destination parameters are available, far more than those listed above. For a complete list of destination parameters, see the separate Data List.

For example, in the instructions below, we'll control panning with an external assignable controller.

### **1. Select the "Set1Source" parameter to "AS1" (ASSIGN 1) in the CtrlSet display, then confirm the Control Number of the "AS1."**

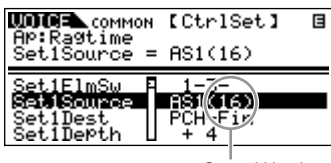

Control Number

**DITGE** For the source parameters, refer to "Set1-6Source" on [page 66.](#page-65-0)

**DINIM** You can change the Control Number corresponding to the source controller (see right).

**2. On the external controller device, make sure that the "AS1" setting matches the Control Number generated by operating the relevant controller.**

For details on how to do this, refer to the owner's manual of your particular device.

**3. Set the "Set1Dest" parameter to "ELM-Pan (Element Pan)."**

**DINITE** For details on the available Dest parameter settings, refer to the Control List in the separate Data List booklet.

- **4. Set the depth of control by changing the "Set1Depth" parameter setting.**
- **5. Repeat Steps 1 and 3 above to assign the remaining Control Sets 2 through 6.**
- **6. The assigned functions (Destinations) are operated by operating the external controller.**

#### **Using one source to control several destinations**

For example, set the Source parameter of Control Set 1 to MW (Modulation Wheel) and the Destination parameter to ELFO-PM (Element LFO Pitch Modulation Depth). Then set the Source parameter of Control Set 2 also to MW, but set the Destination parameter to ELM PAN (Element Pan). In this example, when you move the Modulation Wheel upward, the amount of Pitch Modulation increases accordingly, and the Element is panned from left to right. In this way, you can have the sound change in several different ways, simply by adjusting a single controller.

#### **Using several sources to control one destination**

For example, set the Source parameter of Control Set 1 to MW (Modulation Wheel) and the Destination parameter to ELFO-PM (Element LFO Pitch Modulation Depth). Then set the Source parameter of Control Set 2 to FC (Foot Controller) and set the Destination parameter also to ELFO-PM (Element LFO Pitch Modulation Depth). Now, Pitch Modulation is assigned to both the Modulation Wheel and Foot Controller. This can be useful in live performance situations, letting you use any one of several controllers depending on which is convenient at the time. In this way, you can have several different controllers affect the same aspect of the sound.

**DINCTE** The Controller Set edited in the Voice Edit mode is available when the corresponding Voice is selected in the Performance mode and Multi mode.

**DINITEM** In the Performance mode, controls the Voice assigned to each Part depending on the Controller sets made in the Voice mode. In Multi mode, controls the Part(s) assigned the same channel as the channel of the MIDI message generated by operating an external controller.

### **Controlling the overall system with ASSIGN A and B**

Voice mode → [UTILITY] → CtrlAsn display → "ASA/B Asgn," "ASA/B Dest"

The ASSIGN A and B (ASA and ASB) settings let you control the functions that affect all Voices, Performances, and Multis.

**1. Move the cursor to "ASA Asgn" and "ASB Asgn" parameters, then confirm the Control Numbers.**

**DINITE** You can change the Control Number corresponding to the source controller (see below).

- **2. Select the destinations of the ASA and ASB controllers with the "ASA Dest" and "ASB Dest" parameters.**
- **3. Assign each Control Number of "ASA Asgn" and "ASB Asgn" to an external controller device.**
- **4. The assigned functions (Destinations) can be controlled in all modes by operating the external controller.**

## **Assigning Control numbers**

Each external controller has a pre-assigned Control Change number. When operating the external controller, each Control Change message assigned to each controller is transmitted to the MOTIF-RACK ES. Then, the Destination (function) corresponding to the Control Number is operated.

For example, if you assign the same Control Number as the AS1 to one external controller, you can operate the Destination (function) of the AS1 by the controller.

The following list indicates how to assign the Control Numbers to the controller (source) of the MOTIF-RACK ES.

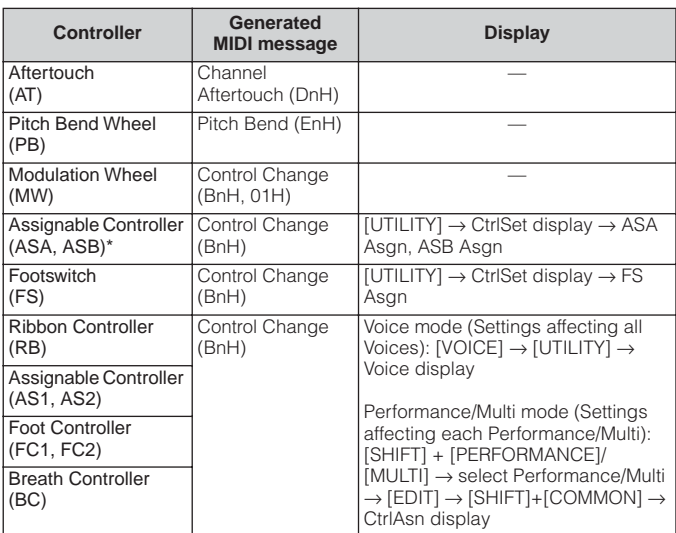

\* This controller is not used in the Controller Set function

**DINITE** The actual MIDI message may differ depending on the external controller settings.

## **Using the Jobs**

There are six data-related operations (Jobs) in the Utility mode: Initialize, Copy, Bulk Dump, Plug-in Save, Plug-in Load and Factory Set. Here for example, you can initialize Voices/Performance/Multis to their original settings (including those currently being edited) or copy Elements/Parts.

## **Performing a Job**

- **1. In each mode, select the Voice/Performance/Multi you wish to perform the Job on.**
- **2. Press the [UTILITY] button to enter the Utility.**
- **3. Use the PAGE [**E**][**F**] buttons to select the "JobSel" display (the last page), then select the desired Job with the cursor [**L**][**M**] buttons.**
- **4. Press the [MUTE/SEL/ENTER] button.** The selected Job is displayed.
- **5. If "Initialize", "Copy", "Bulk Dump" or "Plug-in Save" is**  selected, change the settings with the cursor  $\lceil \wedge \rceil \lceil \vee \rceil$ **buttons and the data dial.**

### **6. Press the [MUTE/SEL/ENTER] button.**

At the prompt, press [MUTE/SEL/ENTER] again to execute the Job, or press the [EXIT] button to cancel.

### **7. Press the [MUTE/SEL/ENTER] button to execute the Job.**

A "Completed" Message appears when the Job has been completed.

### **CAUTION**

**For Jobs that take longer to process, an "Executing…" message appears during processing. Never attempt to turn off the power while data is being written to internal memory (while an "Executing..." or "Please keep power on" message is shown). Turning the power off in this state results in loss of all user data.**

### **8. Press the [EXIT] button to return to the Utility mode.**

To exit back to the previous mode, press the [EXIT] button again.

## <span id="page-46-0"></span>**Initialize (resetting parameters of a Voice/Multi to their default settings)**

This is useful for setting up a "blank slate" when you want to build a completely new Voice/Performance/Multi from scratch. Keep in mind that this does not return the Voice/Multi to its original state prior to editing.

Select the target data (you wish to initialize) with the cursor  $\lceil \Lambda \rceil V \rceil$ buttons and turn the data dial to checkmark the box next to the data.

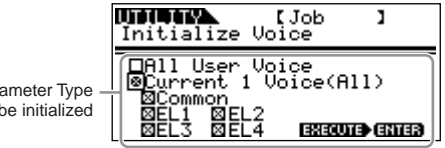

### **Parameter Type to be initialized**

### **Voice Mode**

Para to  $\mathsf{I}$ 

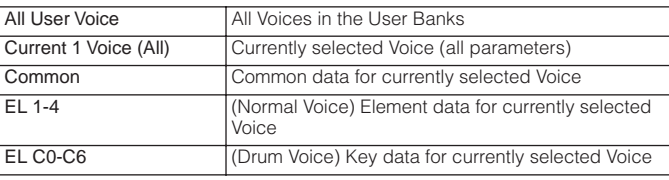

**DINIGM** When a Plug-in Voice is selected, only one Element appears in the display [\(page 25](#page-24-0)).

### **Performance mode**

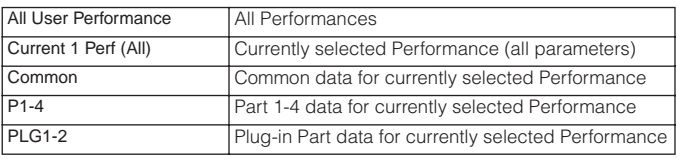

#### **Multi Mode**

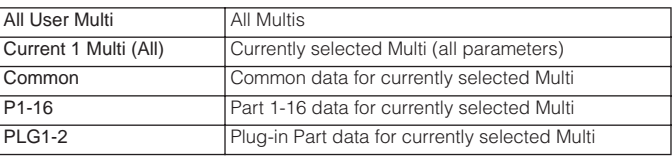

**DITOTE** You can also use the Part/Element buttons ([1/5/9/13]-[4/8/12/16]) to select the Part or Element.

### **ACAUTION**

**When "All User Voice," "All User Performance," or "All User Multi" is checkmarked, executing the initialize operation results in loss of all user Voice/Performance/ Multi data. Be careful not to initialize any important data.**

## **Copy**

From this display you can copy the Element/Key/Part parameter settings from any Voice/Performance/Multi to the Voice/ Performance/Multi you are editing. In the Performance/Multi mode, you can also copy the effect settings.

**DECOLE** If you wish to copy an entire Voice/Performance/Multi, use the Store function [\(page 49\)](#page-48-0).

Move the cursor to Data type (Source) with the cursor  $[\Lambda][V]$ buttons, then select the type by the data dial. Also, select the Data type (Destination) by the data dial.

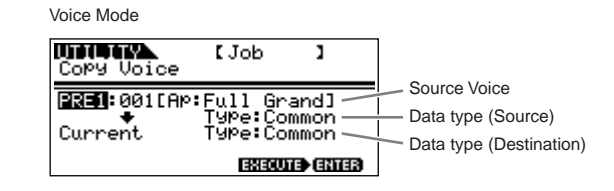

### **Data type to be copied**

#### **Voice Mode**

- Common: Copies the Common Edit settings
- Elem1-4 (Key C0-C6): Copies each Element/Key Edit settings
- **DINOTE** When a Plug-in Voice is selected, only one Element appears in the display [\(page 25\)](#page-24-0).

#### **Performance/Multi mode**

- Part01-04 (Performance), Part01-16 (Multi), Part P1, Part P2: Copies each Part/Plug-in Part settings
- **DINITE** In the Performance/Multi mode, you can also select "Effect" and "Arp" in Data type (Destination).
	- Effect: This lets you copy the System Effect (Reverb/Chorus) settings of the Part's Voice selected in Data type (Source) to the System Effect of the current Performance/Multi.
	- Arp: This lets you copy the Arpeggio settings of the Part's Voice in Data type (Source) to the Arpeggio of the current Performance/Multi.

### **Copying the Performance settings to the Multi**

In the Multi mode, you can also select the "Copy Multi from Perf" display with the PAGE  $[\blacktriangleright]$  button.

This display lets you to copy each Performance setting to the current Multi.

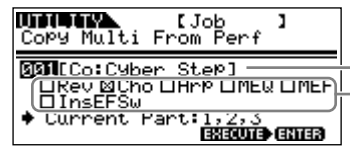

Data type of Performance (source) Settings (other than Part settings) to be copied

#### **Setting to be copied**

- All Part settings of a Performance
- Rev (Reverb), Cho (Chorus), Arp (Arpeggio), MEQ (Master EQ), MEF (Master Effect), or InsEFSw (Insertion Effect Switch) settings

For example, if "001: Cyber Step" is selected in "Data type of Performance" and the check box "Cho" is checked as shown above, Parts 01-03 of the Performance can be copied to the Parts 01- 03 of the current Multi. In addition, the Chorus Effect settings of the Performance can be also copied to the Chorus Effect of the current Multi.

**DINOTE** All Parts of the Performance are copied at once. Please note that a specific Part or Parts cannot be copied.

## <span id="page-47-0"></span>**Saving data to an external device (Bulk Dump)**

You can archive or back up your custom MOTIF-RACK ES settings by using the Bulk Dump function to transmit the data to your external sequencer software. Select the target data (the data to be transmitted) with the cursor  $[\Lambda][V]$  buttons and turn the dial to checkmark the box next to the data.

### **Data Type to be transmitted**

**All Bulk Dump:** Saves the data of all the following items via Bulk Dump.

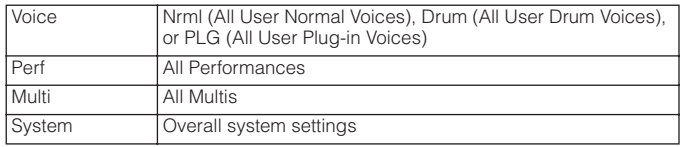

**Current 1 Voice/Performance/Multi:** Saves the current Voice/ Performance/Multi using the Bulk Dump.

### **Saving Data**

- **1. Start the real time recording function in the external sequencer software.**
- **2. Transmit the desired bulk data from the MOTIF-RACK ES to the sequencer.**

The bulk data will be recorded in the song file of sequencer.

### **Loading Data**

- **1. From your sequencer, play back the song file containing the bulk data.**
- **2. The bulk data is transmitted to the MOTIF-RACK ES and the settings are restored.**

### **CAUTION**

**When the MOTIF-RACK ES receives the bulk data, the settings are overwritten and replaced with the settings from the bulk data. Be careful not to overwrite any important data.**

- **DINIMI** In order to properly use Bulk Dump, the appropriate MIDI Device Number must be set. For details, see [page 91.](#page-90-1)
	- When bulk data transmission does not work properly, try increasing the transmit interval value ("BulkIntrval" parameter). See [page 90](#page-89-1).
- **DIMME •** For details about how to connect the instrument to a computer, see pages 18 and [36.](#page-35-1)
	- For details about the sequencer settings, refer to the owner's manual of your sequencer.

# <span id="page-48-1"></span>**Saving Board Voices (Plug-in Save)**

This lets you save the Board Voices edited with the Editor for a Plug-in Board on computer – called Board Custom Voices – to the MOTIF-RACK ES. Because the Plug-in Boards do not have user memory and the edited Voice data will be lost when turning the power off, the edited Board Custom Voice data should be saved with this operation.

- **DINGTE** Please note that the parameters of a Board Voice cannot be edited on the MOTIF-RACK ES. Use the Editor for each Plug-in Board. For details about Board Voices, refer to [page 52](#page-51-1).
- **1. Select the destination (to which you wish to save the**  settings) with the cursor [ $\wedge$ ][ $\vee$ ] buttons and turn the **dial to checkmark the box next to the data.**

PLG1 and/or PLG2 can be selected.

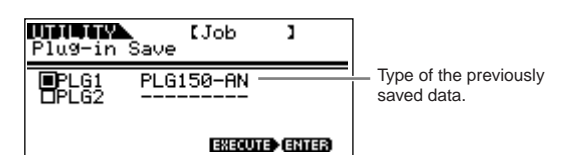

**2. Press the [MUTE/SEL/ENTER] button to save the Board Voice.**

# **Plug-in Load (loading Board Voices)**

This lets you load the Plug-in Board parameter settings saved with the Plug-in Save operation to the installed board. The saved data type is shown in the display.

**DINGHET** This operation is available only when the saved data type matches that of the installed board. If the two do not match, the data type is shown in parentheses.

## **Factory Set (restore factory defaults)**

This lets you restore the synthesizer's default Internal Voices (User Voices), Performance and Multis, as well as its System and other settings.

Once you edit any settings, the corresponding factory defaults will be overwritten and lost. Use the Factory Set job to restore the factory default settings.

### **CAUTION**

**When you restore the factory default settings, all the current settings for the all the Multis and User Voices will be overwritten with the factory defaults. Make sure you are not overwriting any important data. You should back up any important data to your computer beforehand.**

## <span id="page-48-0"></span>**Saving the settings (Store)**

You can store (save) your original parameter settings to User memory, as shown below.

### **∕ ∆CAUTION**

**When you perform this, the settings for the destination data will be overwritten. Important data should always be backed up to computer or some other storage device ([page 48\)](#page-47-0).**

When changing the name, refer to [page 50](#page-49-0).

### **1. Enter the Store mode.**

Once you've edited a Voice, Performance, or Multi, simultaneously hold down the [SHIFT] button and press the [STORE] button. The Store display appears.

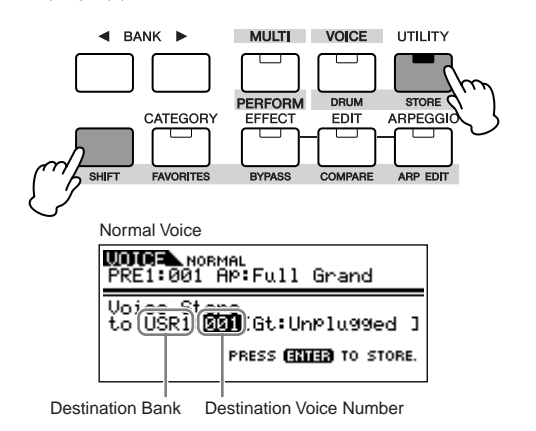

**2.** Select the destination Bank with the BANK [◀][▶] **buttons (Normal Voice only).**

**3. Select the destination Voice/Performance/Multi number by using the data dial.**

### **4. Execute the Store operation.**

Press the [MUTE/SEL/ENTER] button. The display prompts you for confirmation.

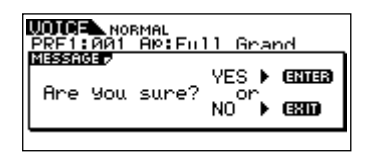

Press the [MUTE/SEL/ENTER] button to execute the Store. A "Completed" message appears when the data has been stored, and operation returns to the original display.

**DIYOTE** You can press the [EXIT] button to cancel the Store operation and return to the original screen.

### **CAUTION**

**Never attempt to turn off the power while data is being stored (while an "Executing..." or "Please keep power on" message is shown). Turning the power off in this state results in loss of all user data.**

### **Edit Indicator**

If you alter any parameters, the  $\blacksquare$  indicator will appear in the top right of the display. This indicates that the current Voice/Multi has been modified but not yet stored.

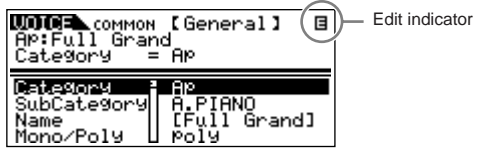

### **ACAUTION**

**When you select another program number or another mode, the Edit indicator will disappear and all edited data will be lost. You should always save your edited data with the Store function.**

## Quick Guide **Quick Guide**

### <span id="page-49-1"></span><span id="page-49-0"></span>**Voice/Performance/Multi Name settings (Entering Characters)**

In the General display of the Voice/Performance/Multi Common Edit mode is a Name parameter that allows you to assign names to your data. In this section, you'll see how to enter characters in the Name display (Voice/Performance/Multi Edit mode).

**1.** Select the "Name" parameter in t[he V](#page-26-0)[oic](#page-33-0)e/Performance/ Multi Common Edit mode (pages 27, 34).

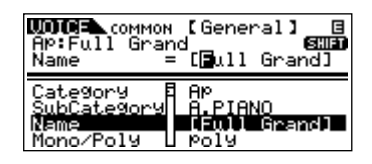

- **2.** Use the BANK [ $\blacktriangleleft$ ][ $\blacktriangleright$ ] buttons to move the cursor to the position of the first character.
- **3.** Use the data dial to enter the desired character.
- **4.** Use the BANK [◀][▶] buttons to move the cursor to the position of the next character.
- **5.** Repeat Steps 2 and 4 until the desired name is entered.

### **Using the Character list**

When entering characters, you can call up a special pop-up Character list by pressing and holding down the [SHIFT] button. To return back to the original display, release the [SHIFT] button.

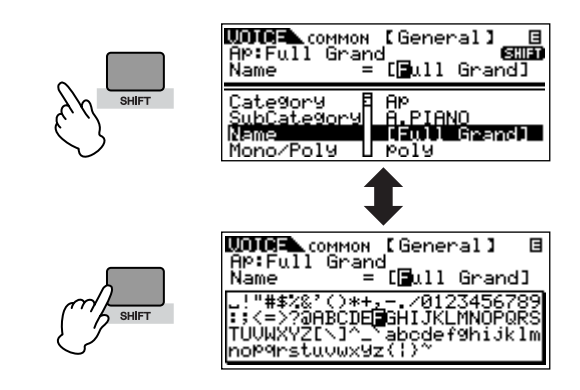

To select characters from the Character list, simultaneously hold down the [SHIFT] button and use the BANK  $[\blacktriangleleft][\blacktriangleright]$  buttons or the data dial.

# **Basic Structure**

This section gives you an easy-to-understand overview of the MOTIF-RACK ES — its wide range of sophisticated features, its MIDI control and performance functions.

## **System overview**

This synthesizer is made up of several blocks, as shown here.

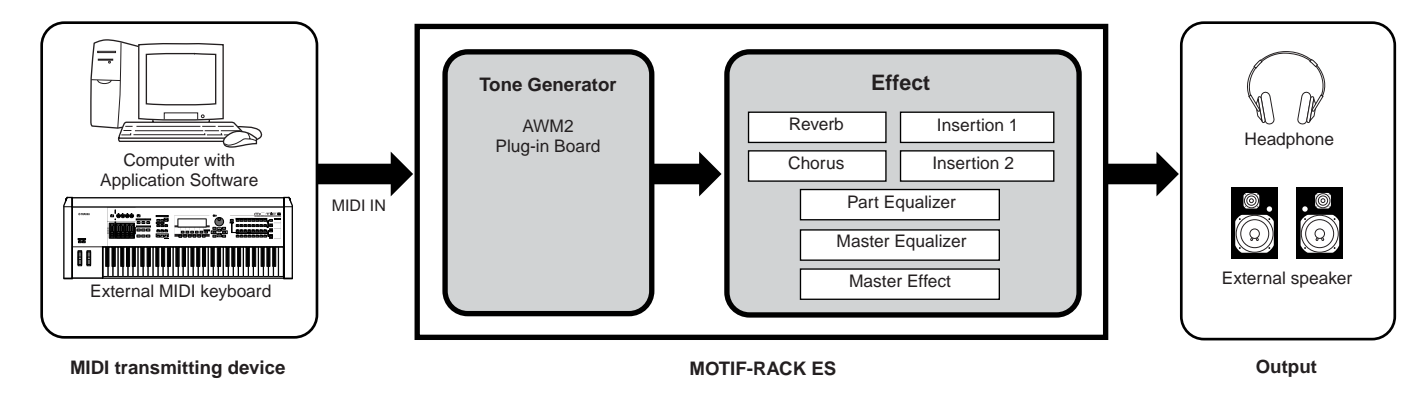

## **Tone generator block**

The tone generator block is what actually produces sound in response to the MIDI messages generated by playing the external keyboard, using the external controllers, and the playback of the sequencer.

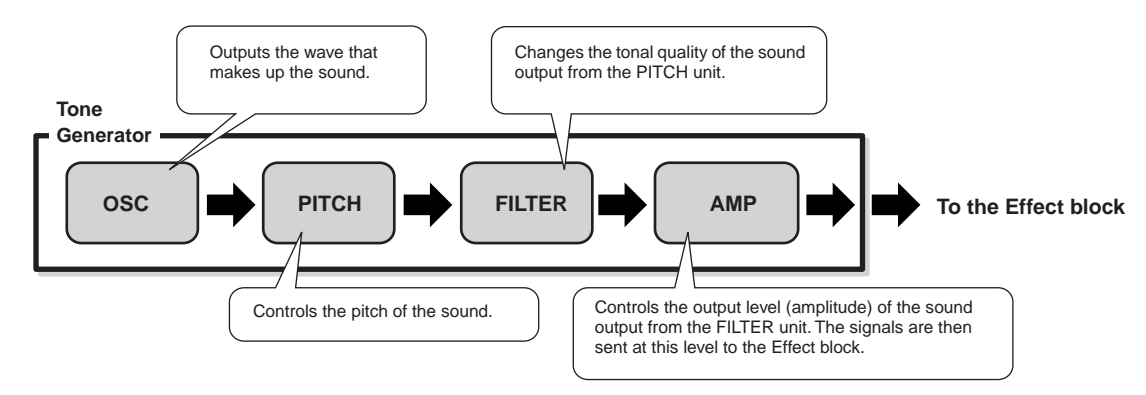

## **Internal AWM2 tone generator and optional Plug-in Boards**

The tone generator block in this synthesizer consists of the built-in AWM2 sound source and optional Plug-in Board(s).

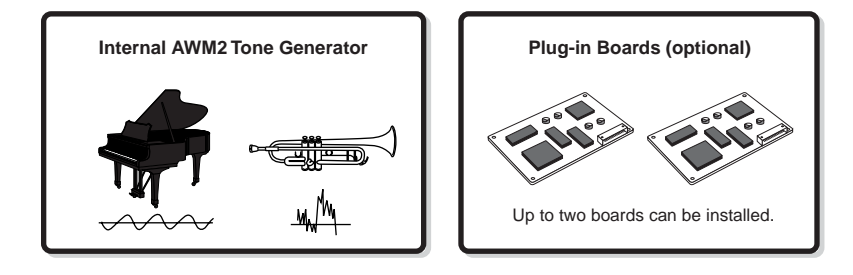

### **AWM2 (Advanced Wave Memory 2)**

AWM2 (Advanced Wave Memory 2) is a synthesis system based on sampled waves (sound material), and is used in many Yamaha synthesizers. For extra realism, each AWM2 Voice uses multiple samples of a real instrument's waveform. Furthermore, a wide variety of parameters – envelope generator, filter, modulation, and others – can be applied.

### <span id="page-51-0"></span>**Plug-in Board**

Installing an optional Plug-in Board to this instrument lets you greatly expand the sonic palette of the instrument. Up to two boards can be installed to the MOTIF-RACK ES (see the box below for available boards). These boards are not simply a source of more Voices; they are also full-featured, editable tone generators in their own right and extend the system-level specifications such as maximum polyphony. You can play Plug-in Voices just like ordinary internal Voices and use them as Parts in a Performance/Multi.

The MOTIF-RACK ES is compatible with the Modular Synthesis Plug-in System. Two types of Modular Synthesis Plug-in Systemcompatible Plug-in Boards can be installed to the MOTIF-RACK ES: Single-part and Multi-part Plug-in Board. Using these, you can build your own system based on the sounds you want or need.

**DINDIE** The Effect Plug-in Board cannot be used with the MOTIF-RACK ES.

**DINOTE** The Multi-part Plug-in Board can be use in the Multi mode only.

#### **Available Plug-in Boards**

#### ● **Single-part Plug-in Boards**

#### **Analog Physical Modeling Plug-in Board (PLG150-AN)**

Using Analog Physical Modeling (AN) synthesis, the very latest digital technology is used to accurately reproduce the sound of analog synthesizers. With this board installed, you have real-time control over the playback of vintage synthesizer sounds as well as the very latest sounds heard in today's club-oriented music.

#### **Piano Plug-in Board (PLG150-PF/PLG150-AP)**

These boards have the AWM2 tone generators mounted a massive waveform memory (16MB), which is dedicated to the reproduction of piano sounds. The PLG150-PF offers 136 stereo sounds, including a number of acoustic and electric pianos. The PLG150-AP offers 32 stereo sounds, including a wide variety of exceptionally high-quality, authentic acoustic piano sounds, as well as an assortment of unusual effect-processed piano sounds. Each board enables you to expand the polyphony of the instrument by up to 64 notes. You can even install two of these boards to double the polyphony to 128 notes.

#### **Advanced DX/TX Plug-in Board (PLG150-DX)**

The sounds of the DX7 are available on this Plug-in Board. Unlike PCM-based tone generators, this board uses the powerful FM Synthesis system – the same as found on DX-series synthesizers – for extraordinarily versatile and dynamic sound shaping potential. Sounds are compatible with those of the DX7, and the board can even receive DX7 data via MIDI bulk dump.

#### **Virtual Acoustic Plug-in Board (PLG150-VL)**

With Virtual Acoustic (VA) synthesis, the sounds of real instruments are modeled (simulated) in real time, giving a degree of realism that cannot be achieved using conventional PCM-based synthesis techniques. When playing these sounds using an optional MIDI Wind Controller (WX5), you can even capture some of the physical feel of woodwind instruments.

#### **Drum Plug-in Board (PLG150-DR)/Percussion Plug-in Board (PLG150-PC)**

Once connected and installed, the PLG150-DR/PLG150-PC becomes a seamless additional sound source of AWM2 for the host tone generator or synthesizer – providing a total of 88 drum/ percussion Voices. Thanks to the built-in effect processing power, the PLG150-DR/PLG150-PC has two separate effect blocks – Insertion and Reverb – that can be applied to each kit.

#### ● **Multi-part Plug-in Board**

Multi-part Plug-in Boards let you expand the Voice polyphony of the MOTIF-RACK ES by providing an additional sixteen independent instrument Parts. This is an ideal way to play back song data from a sequencer (from the Multi-part board), yet have full polyphony left over on the MOTIF-RACK ES for your live performance Parts.

#### **XG Plug-in Board (PLG100-XG)**

This Plug-in Board is a 16-part XG sound generator. You can play back XG/GM song files using the rich variety of sounds and effects on this board.

### **MODULAR SYNTHESIS**<br>Plug-in System **MODULAR SYNTHESIS PLUG-IN SYSTEM**

### The Yamaha Modular Synthesis Plug-in System (MSPS) offers powerful expansion and upgrade capabilities for MSPS-

compatible synthesizers, tone generators and sound cards. This enables you to easily and effectively take advantage of the latest and most sophisticated synthesizer and effects technology, allowing you to keep pace with the rapid and multi-faceted advances in modern music production.

#### <span id="page-51-1"></span>**Plug-in Voices and Board Voices**

The Voices of a Single-part Plug-in Board installed to this synthesizer can be divided into two types: Board Voices and Plugin Voices. Board Voices are unprocessed, unaltered Voices of the Plug-in Board – the "raw material" used for the Plug-in Voices. Plug-in Voices, on the other hand, are edited Board Voices – Voices that have been specially programmed and processed for optimum use with the host synthesizer.

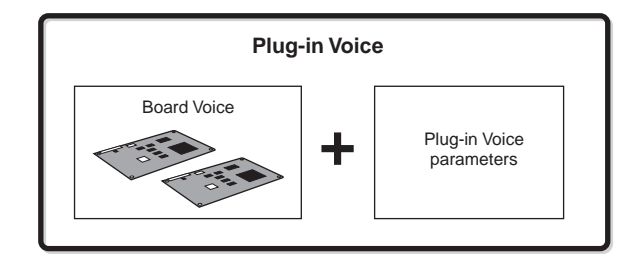

Since the MOTIF-RACK ES includes preset Plug-in Voices for all the Plug-in Boards, you can call up and play appropriate Voices for each board immediately after installing it.

**DITOTE** Plug-in Voices can be edited in the Voice Edit mode.

**DIMME** Board Voices can be edited using the computer software supplied for each Plug-in Board. You can save the Board Voices edited on a computer to the MOTIF-RACK ES by the Plug-in Save function ([page 49\)](#page-48-1).

## **Voice, Performance, and Multi**

This instrument features three different types of programs that form the basis for creating and playing sounds.

### **Voice**

A program that contains the sonic Elements for generating a specific musical instrument sound is referred to as a "Voice." Each Voice consists of up to four Elements (Normal Voice) or up to 73 keys (Drum Voice). Each Voice is created by editing parameters unique to each Element/key and parameters common to all the Elements/keys in the Voice mode [\(page 25\)](#page-24-1) or in the Multi Voice Edit mode ([page 83](#page-82-0)).

### **Performance**

A program in which multiple Voices (Parts) are combined in a layer, or in other configurations is referred to as a "Performance." Each Performance can contain up to four different Parts (Voices). Each Performance can be created by editing parameters unique to each Part and parameters common to all the Parts in the Performance mode ([page 33](#page-32-0)).

### **Multi**

A program in which multiple Voices are assigned to Parts for multitimbral play in the Multi mode is referred to as a "Multi." Each Multi can contain up to 33 Parts ([page 58](#page-57-1)). Each Multi can be created by editing parameters unique to each Part and parameters common to all the Parts in the Multi mode ([page 39](#page-38-3)).

The illustration below shows the structure and interrelationship of the Voices, Performances, and Multis.

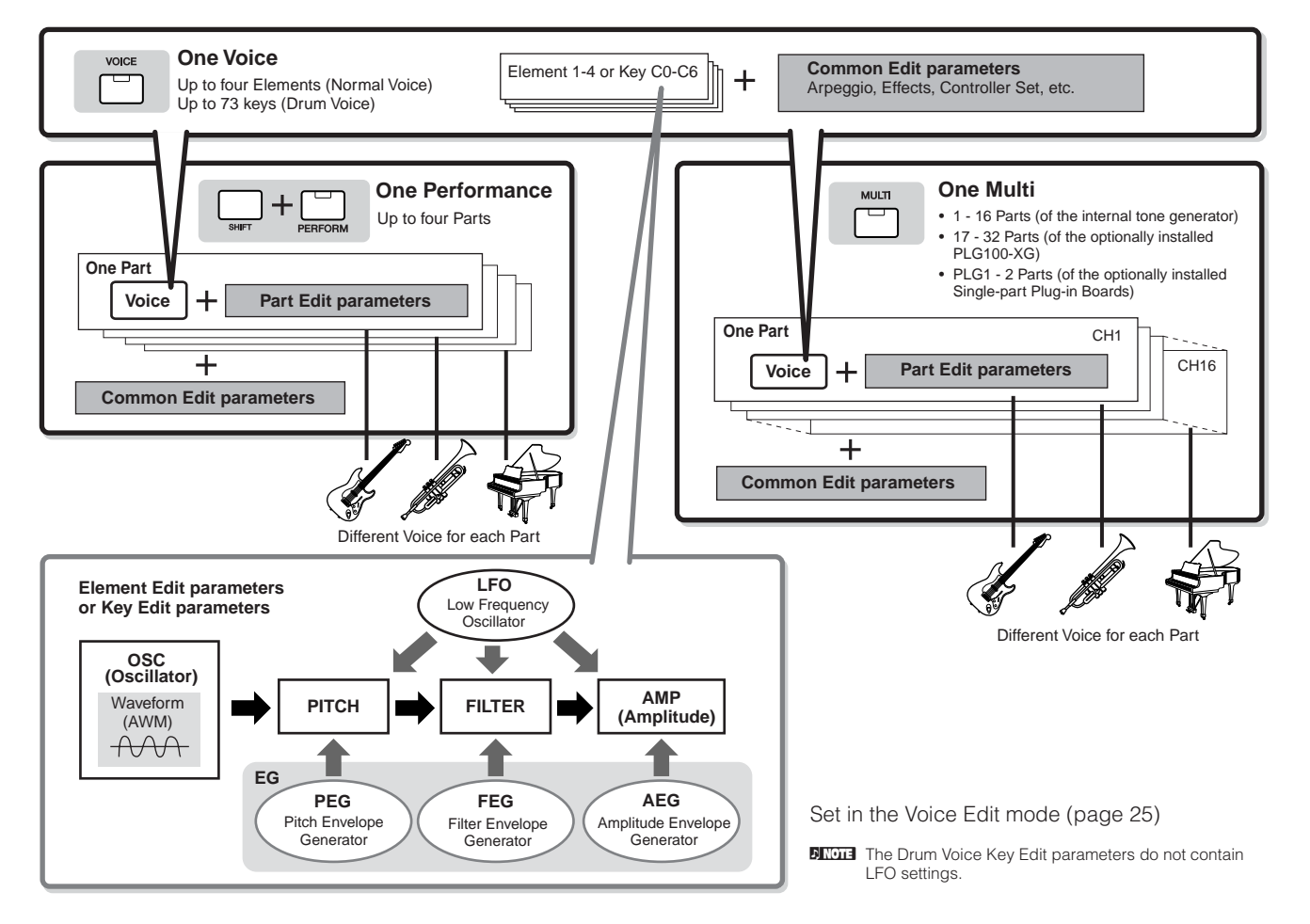

### <span id="page-52-0"></span>**Keyboard Mega Voices**

Normal Voices use velocity switching to make the sound quality and/or level of a Voice change according to how strongly or softly you play it. This makes the Voices sound authentic and natural. However, with Keyboard Mega Voices, each velocity range (the measure of your playing strength) has a completely different sound. For example, a guitar Voice includes the sounds of various performance techniques. In conventional instruments, different Voices having those sounds would be called up via MIDI and played in combination to achieve the desired effect. However, now with Keyboard Mega Voices, a convincing guitar Part can be played with just a single Voice, using specific velocity values to play the desired sounds.

**DIOTE** The Keyboard Mega Voice names are indicated as "Mega \*\*" in the display.

The following illustrations may help in understanding the memory structure of the Voices, Performances, and Multis.

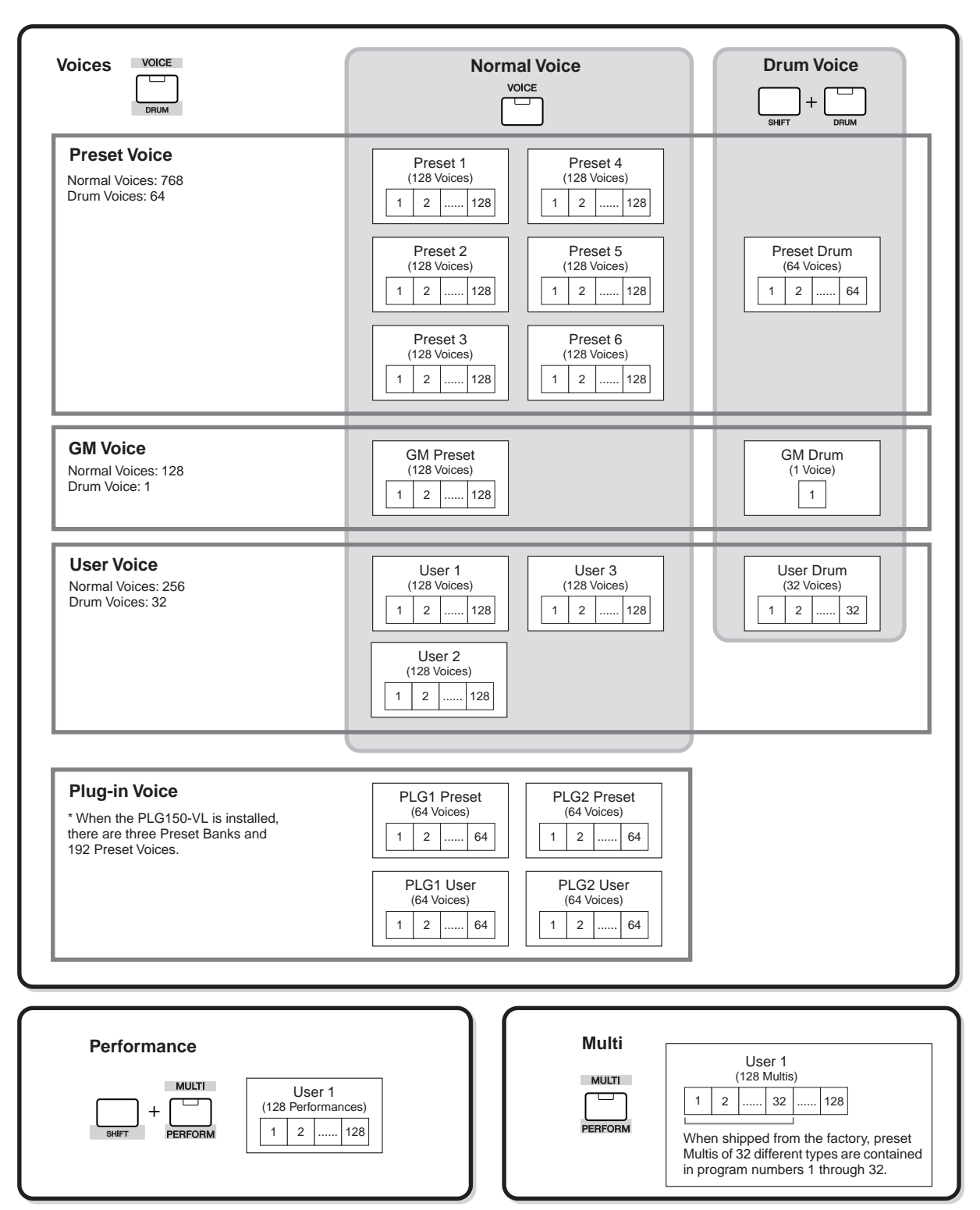

### **Normal Voices & Drum Voices**

Internally, there are two Voice Types: Normal Voices and Drum Voices. Normal Voices are mainly pitched musical instrument-type sounds that can be played over the range of the keyboard. Drum Voices are mainly percussion/drum sounds that are assigned to individual notes on the keyboard. A collection of assigned percussion/drum waves or Normal Voices is known as a Drum Kit.

#### **Normal Voice**

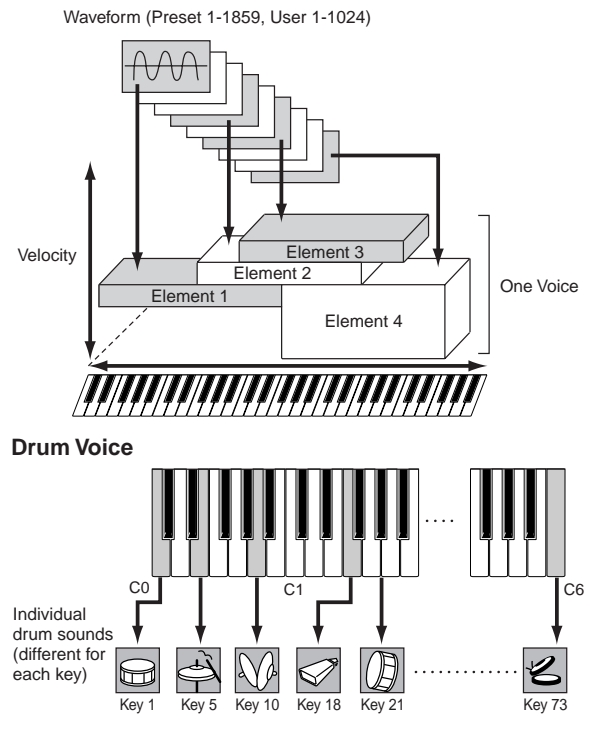

### **GM Voices**

GM (General MIDI) is a worldwide standard for Voice organization and MIDI functions of synthesizers and tone generators. It was designed primarily to ensure that any song data created with a specific GM device would sound virtually the same on any other GM device – no matter the manufacturer or the model. The GM Voice bank on this synthesizer is designed to appropriately play back GM song data. However, keep in mind that the sound may not be exactly the same as played by the original tone generator.

## **Tone generator parameters that produce the Voice sound**

Among the various parameters that make up a single Voice, the basic parameters for producing the Voice sound are Oscillator, Pitch, Filter, Amplitude, LFO and three Envelope Generators (PEG, FEG, AEG), as shown in the illustration on pages 55-57. The Oscillator, Pitch, Filter and Amplitude parameters determine the three basic elements of the sound: Pitch (how low or high it is), Tone (or its overall sound quality), and Volume (how loud its volume level is) of the Voice. Parameters such as LFO and EG (Envelope Generator) determine the transition in these three basic elements of the sound from the moment the sound starts to the moment the sound stops.

In the sections that follow, we'll explain in detail about the soundrelated parameters and provide an introduction to the basics of electronic synthesis.

### **Oscillator**

 $[VOICE] \rightarrow select Voice \rightarrow [EDIT] \rightarrow [MUTE/SEL/ENTER]$  (LED turns off)  $\rightarrow$ select Element/Key → OSC display

This unit outputs the sound wave, which determines the basic pitch. You can assign the wave (or basic sound material) to each Element of the Normal Voice or each Key of the Drum Voice. In the case of the Normal Voice, you can set the note range for the Element (the range of notes on the keyboard over which the Element will sound) as well as the velocity response (the range of note velocities within which the Element will sound). For example, you could set one Element to sound in an upper range of the keyboard, and another Element to sound in a lower range. Thus, even within the same Voice, you can have two different sounds for different areas of the keyboard, or you can make the two Element ranges overlap so that their sounds are layered over a set range. Furthermore, you can set each Element to respond to different velocity ranges so that one Element sounds for lower note velocities, whereas another Element sounds for higher note velocities. See the illustration at left of this page.

### **Pitch**

[VOICE]  $\rightarrow$  select Voice  $\rightarrow$  [EDIT]  $\rightarrow$  [MUTE/SEL/ENTER] (LED turns off)  $\rightarrow$ select Element/Key  $\rightarrow$  Pitch display, PEG display

This unit controls the pitch of the sound (wave) output from the Oscillator. In the case of the Normal Voice, you can detune separate Elements, apply Pitch Scaling and so on. Also, by setting the PEG (Pitch Envelope Generator), you can control how the pitch changes over time.

### <span id="page-54-0"></span>**PEG (Pitch Envelope Generator)**

Using the PEG, you can control the transition in pitch from the moment the sound starts to the moment the sound stops. You can create the PEG by setting parameters as illustrated below. When the instrument receives the Note On message, the pitch of the Voice will change according to these envelope settings. This is useful for creating automatic changes in pitch — effective on synth brass sounds, for example. Furthermore, different PEG parameters can be set for each Element or each Key.

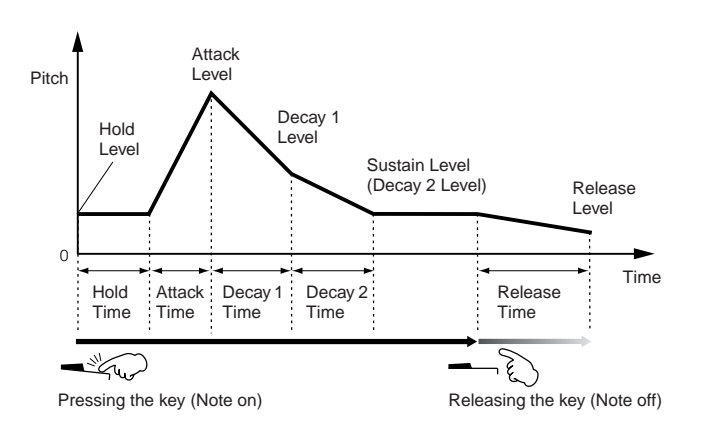

### **Filter**

[VOICE]  $\rightarrow$  select Voice  $\rightarrow$  [EDIT]  $\rightarrow$  [MUTE/SEL/ENTER] (LED turns off)  $\rightarrow$ select Element/Key → Filter display, FEG display

This unit modifies the tone of the sound output from Pitch by cutting (or filtering) the output of a specific frequency portion of the sound.

#### **Cutoff Frequency and Resonance**

In the example below (a low pass filter), a portion of the signal lower than a given frequency is allowed to pass, and signals above that frequency are cut. This frequency is referred to as the cutoff frequency. You can produce a relatively bright or darker sound by setting the cutoff appropriately. Resonance is a parameter that boosts the level of the signal in the area of the cutoff frequency. By emphasizing the overtones in this area, this can produce a distinctive "peaky" tone, making the sound brighter and harder.

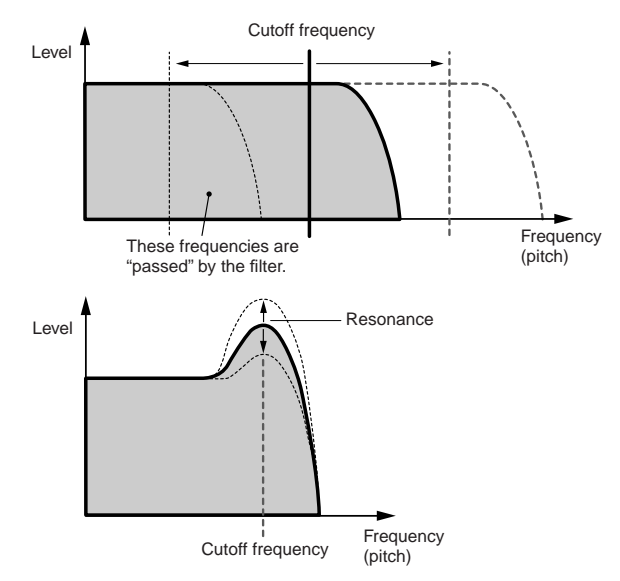

### **About the main Filter types**

The Low Pass Filter is shown in the illustration above – however, this synthesizer features other Filter types (four total) as shown below.

#### **• Low Pass Filter (above)**

This passes only those signals below the Cutoff frequency. You can then use the Reso (Resonance) parameter to add further character to the sound.

### **• High Pass Filter**

This passes only those signals above the Cutoff frequency. You can then use the Reso (Resonance) parameter to add further character to the sound.

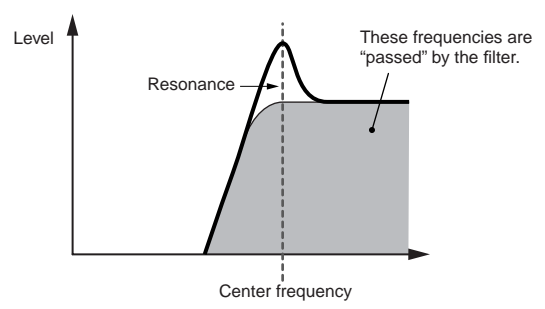

#### **• Band Pass Filter**

This passes only those a band of signals around the Cutoff frequency. The width of this band can be varied.

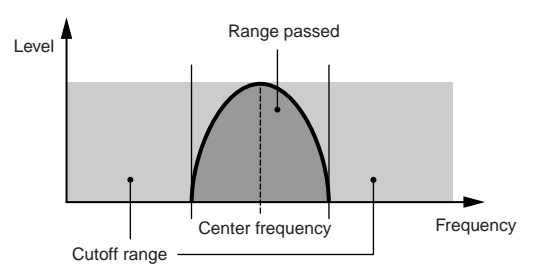

#### **• Band Elimination Filter**

This attenuates a band of signals around the Cutoff frequency, but passes everything else.

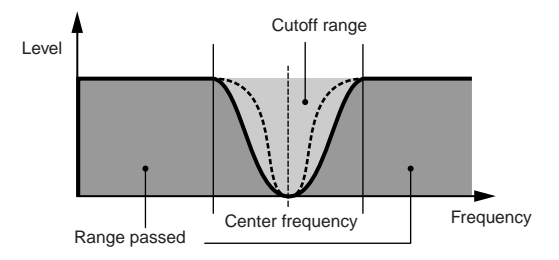

#### <span id="page-55-0"></span>**FEG (Filter Envelope Generator)**

Using the FEG, you can control the transition in tone from the moment the sound starts to the moment it stops. You can create the FEG by setting parameters as illustrated below. When the instrument receives a Note On message, the cutoff frequency of the Voice will change according to these envelope settings. This is useful for creating automatic wah or filter sweep effects, for example. Furthermore, different FEG parameters can be set for each Element or Key.

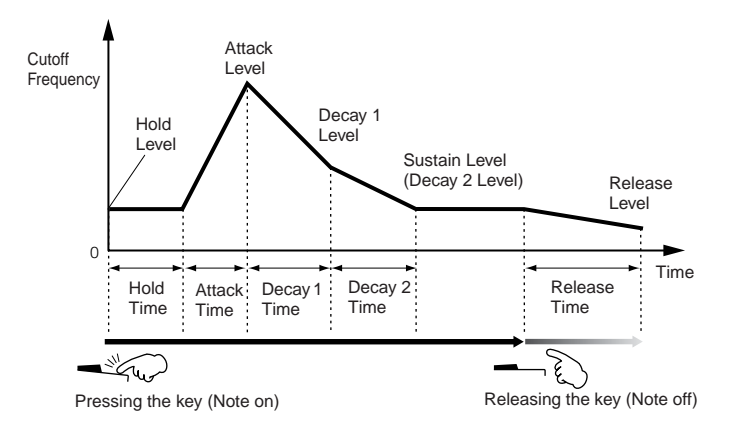

### **Amplitude**

[VOICE]  $\rightarrow$  select Voice  $\rightarrow$  [EDIT]  $\rightarrow$  [MUTE/SEL/ENTER] (LED turns off)  $\rightarrow$ select Element/Key  $\rightarrow$  AMP display, AEG display

This unit controls the output level (amplitude) of the sound output from Filter. The signals are then sent at this level to the Effect block. Also, by setting the AEG (Amplitude Envelope Generator), you can control how the volume changes over time.

### <span id="page-56-1"></span>**AEG (Amplitude Envelope Generator)**

Using the AEG, you can control the transition in volume from the moment the sound starts to the moment it stops. You can create the AEG by setting parameters as illustrated below. When the instrument receives a Note On message, the volume of the Voice will change according to these envelope settings. Furthermore, different AEG parameters can be set for each Element Key.

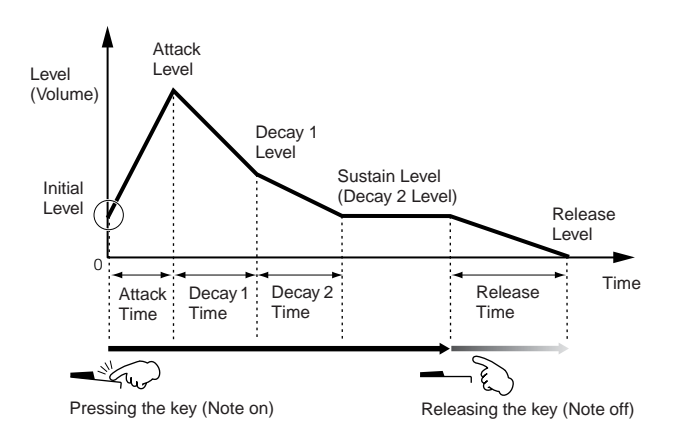

### **LFO (Low Frequency Oscillator)**

[VOICE] → select Voice → [EDIT] → [MUTE/SEL/ENTER] (LED turns off) → select Element/Key → LFO display

 $[VOICE] \rightarrow select Voice \rightarrow [EDIT] \rightarrow [SHIFT] + [COMMON] \rightarrow LFO display$ 

As its name suggests, the LFO produces a low frequency wave. These waves can be used to vary the pitch, filter or amplitude of each Element to create effects such as vibrato, wah and tremolo.

## **Single timbre tone generator (Voice/Performance mode) and multi-timbral tone generator (Multi mode)**

The internal tone generator block operates in two different ways (single timbre and multi-timbral) depending on the selected mode. The difference between the two is whether they can handle multiple MIDI channels at the same time or not.

### **Single Timbre Tone Generator (Voice/Performance mode)**

A MIDI tone generator that receives over a single MIDI channel and plays a single instrument Part is referred to as a "single timbre" tone generator. This is the operating status of the internal tone generator in the Voice and Performance modes.

### <span id="page-56-0"></span>**Multi-timbral Tone Generator (Multi mode)**

A MIDI tone generator that simultaneously receives over multiple MIDI channels and plays multiple instrument Parts is referred to as a "multi-timbral" tone generator. This allows playback of multichannel MIDI song data – such as on a MIDI sequencer or computer – with each internal Part being assigned to and played by a different track or channel. This is the operating status of the internal tone generator in the Multi mode.

### **Maximum Polyphony**

Maximum polyphony refers to the highest number of notes that can be sounded simultaneously from the internal tone generator of the instrument.

The maximum polyphony of this synthesizer is 128. When the internal tone generator block receives a number of notes exceeding the maximum polyphony, previously played notes are cut off. Keep in mind this may be especially noticeable with Voices that have a long decay or sustain.

Furthermore, the maximum polyphony applies to the number of Voice Elements used, not the number of Voices. When the Normal Voices that include up to four Elements are used, the maximum number of simultaneous notes may be less than 128.

**DINITE** When a Plug-in Board is installed, playing Plug-in Board Voices does not affect the maximum polyphony of the MOTIF-RACK ES. For details on maximum polyphony for the Plug-in Boards, refer to the owner's manual of the particular board.

**DINOTE** To set the MIDI receive channel for single timbre operation (Voice and Performance modes), use the following operation in the Utility mode. [UTILITY] → MIDI display → BasicRcvCh

**DINITE** To set the MIDI receive channel for multi-timbre operation (Multi mode), use the following operation in the Multi mode. [MULTI]  $\rightarrow$  select Multi  $\rightarrow$  [EDIT]  $\rightarrow$ [MUTE/SEL/ENTER] (LED turns off) → select Part → Voice display → RcvCh

## **Part structure of the tone generator block**

The MOTIF-RACK ES plays the sounds in its tone generator block in response to MIDI messages received from external controllers or sequencer. The MIDI messages are assigned to sixteen independent channels, and the instrument is capable of simultaneously playing sixteen separate Parts, via the sixteen MIDI channels. However, the sixteen-channel limit can be overcome by using separate MIDI "ports," each supporting sixteen channels. The multiple sound sources of this synthesizer (internal tone generator and Plug-in Boards) take advantage of the three MIDI ports included on the instrument.

**DINITE** The USB cable supports up to eight separate MIDI ports. However, the MOTIF-RACK ES supports up to three MIDI ports.

**DINITE** A single MIDI cable/connection cannot handle data over multiple MIDI ports.

### **Part structure of the tone generator block in the Voice mode**

In this mode, a Voice is played using a single Part. This Part is used also when the Plug-in Voice is selected. The tone generator block in the Voice mode receives MIDI data over a single channel. For this reason, song data on an external sequencer consisting of multiple MIDI channels will not play back properly in this mode. If you are using an external MIDI sequencer or computer to play the instrument, make sure to use the Multi mode.

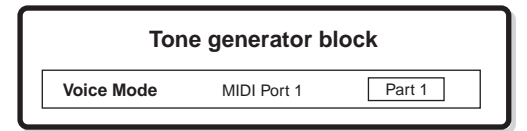

**DINIMI** • To set the MIDI receive channel for single timbre operation (Voice and Performance modes), use the following operation in the Utility mode. [UTILITY] → MIDI display → BasicRcvCh

• In the Voice mode, the instrument recognizes only data over MIDI Port 1.

**DINOTE** The Multi-part Plug-in Board (PLG100-XG) cannot be used in the Voice mode.

### **Part structure of the tone generator block in the Performance mode**

This mode lets you play a Performance (in which multiple Voices or Parts are combined – in a layer, or in other configurations). While a total of six Parts are available in this mode (as shown below), a maximum of four Parts can be used simultaneously. Although this mode lets you play several Parts at the same time, all are set to receive over the same single MIDI channel, as in the Voice mode. For this reason, song data on an external sequencer consisting of multiple MIDI channels will not play back properly in this mode. If you are using an external MIDI sequencer or computer to play the instrument, make sure to use the Multi mode.

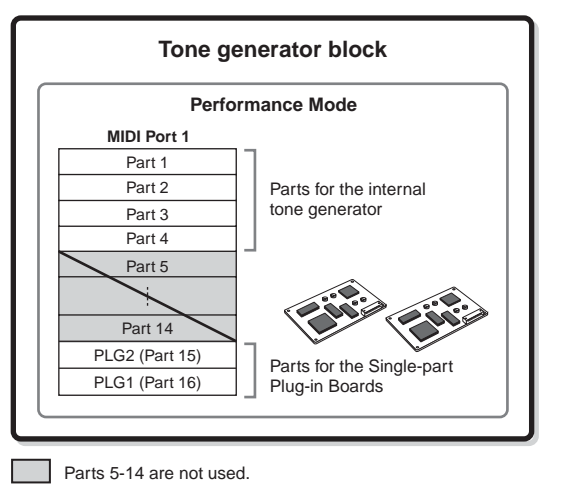

These six Parts (1, 2, 3, 4, PLG1, PLG2) are reserved for use in the Performance mode; however, only up to four of them can be used at the same time. The Parts selected with the "PartSw" parameter (in the  $[SHIFT]+[PERFORM] \rightarrow select Performance \rightarrow [EDIT] \rightarrow Voice display$  display) are played.

- **DIMITE** To set the MIDI receive channel for single timbre operation (Voice and Performance modes), use the following operation in the Utility mode. [UTILITY] → MIDI display→ BasicRcvCh
	- In the Voice mode, the instrument recognizes only data over MIDI Port 1.

**DINITE** The Multi-part Plug-in Board (PLG100-XG) cannot be used in the Performance mode.

### <span id="page-57-1"></span><span id="page-57-0"></span>**Part structure of the tone generator block in the Multi mode**

This mode lets you use multiple Parts and assign different Voices to be played back for each Part. Since different MIDI channels can be set for each Part of the tone generator block, you can use an external MIDI sequencer to play the sounds. As illustrated below, the sequence data of each track plays the corresponding Parts (those having the same MIDI channel assignment) in the tone generator block.

Up to 48 Parts are provided for the Multi mode. However, the number of Parts that are actually used is a maximum of 33, as we will see later in the example.

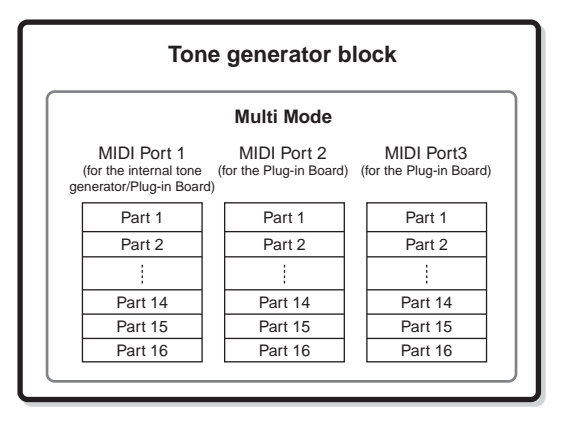

Multi-part Plug-in Board

Single-part Plug-in Board

Internal **Tone Generator** 

This example applies when installing one Multipart Plug-in Board and one Single-part Plug-in Board, and assigning the Multi-part Plug-in Board to "Port 1" and the Single-part Plug-in Board to "Port 3."

When using the internal tone generator of the MOTIF-RACK ES, set the MIDI port of each track on the sequencer to "1." Keep in mind that data received over Ports 2 or 3 cannot sound the internal tone generator block. The tone generator of the installed Plug-in Board can be sounded via any of the MIDI ports 1 - 3.

To set the MIDI receive channel for multi-timbre operation (Multi mode), use the following operation in the Multi mode.

 $[MULTI] \rightarrow select Multi \rightarrow [EDIT] \rightarrow [MUTE/SEL/$ ENTER] (LED turns off)  $\rightarrow$  select Part  $\rightarrow$  Voice display  $\rightarrow$  "RcvCh"

To set the port number assignment for the Plugin Board, use the following operation.

[UTILITY] → PLG1Sys/PLG2Sys display → "PortNo."

**DINGLE** The Plug-in Board lets you use only a single Voice at the same time. Please note that you cannot assign multiple Voices of the Plug-in Board to multiple Parts at the same time.

**DIYOTE** The Multi-part Plug-in Board can only be installed to slot 2 (PLG2).

**DINITE** The Voice and related settings (volume, pan, etc.) are sounded according to the Part parameters of the current Part. Other settings such as Controllers and Effect types correspond to the Common parameters of the current Multi.

Parts 1-16 of the Multi Plug-in Board's MIDI port correspond to Parts 17-32 of a Multi.

These Parts are not used.

(Receive Channel = 2)

**Tone Generator block (example)**

(Receive Channel = 3)

(Receive Channel = 16)

(Receive Channel = 8) (Receive Channel = 7) (Receive Channel = 10) (Receive Channel = 13) (Receive Channel = 14)

(Receive Channel = 15)

Part 3 (Receive Channel = 4) Part 4 (Receive Channel = 1) Part 15 (Receive Channel = 5) Part 16  $(Receive Channel = 6)$ 

MIDI Port 2

MIDI Port 3

MIDI Port 1

Part 2 Part 1

- 1

PLG1 (Part 16)

Part 17 (Part 1) Part 18 (Part 2) Part 19 (Part 3) Part 20 (Part 4) Part 31 (Part 15)

Part 32 (Part 16)

Part 15

 $Part$ 

## **Effect block**

This block applies effects to the output of the tone generator block – processing and enhancing the sound using sophisticated DSP (digital signal processing) technology. Effects are applied in the final stages of editing, letting you change the sound of the created Voice as desired.

Track 1 Transmit Channel = 1 (Port 1) Track 2 Transmit Channel =  $2$  (Port 1) Track 3 Transmit Channel =  $3$  (Port 1) Track 4 Transmit Channel = 4 (Port 1) Track 5 Transmit Channel = 5 (Port 1) Track 6 Transmit Channel =  $6$  (Port 1) Track 7 Transmit Channel = 7 (Port 3) Track  $8$  Transmit Channel =  $8$  (Port 3) Track 9 Transmit Channel = off (Port off) Track 10 Transmit Channel = 10 (Port 3) Track 11 Transmit Channel = 11 (Port off) Track 12 Transmit Channel = off (Port off) Track 13 Transmit Channel = 13 (Port 3) Track 14 Transmit Channel = 14 (Port 3) Track 15 Transmit Channel = 15 (Port 3) Track 16 Transmit Channel = 16 (Port 2)

**External sequencer (example)** The illustration below shows possible example settings when using a sequencer or computer software to play the MOTIF-RACK ES.

**DINITE** The Effect Plug-in Board cannot be used with the MOTIF-RACK ES.

## **Effect structure**

The effect processing of this synthesizer features the System Effects, Insertion Effects, Master Effect, Part EQ (Equalizer), and Master EQ (Equalizer). For details on the effect related displays in each mode, see pages [61](#page-60-0) and [62](#page-61-0).

### **System Effects (Reverb, Chorus)**

System Effects are applied to the overall sound, whether it be that of a Voice, an entire Performance, or an entire Multi. With System Effects, the sound of each Part is sent to the effect according to the Effect Send Level for each Part. The processed sound (referred to as "wet") is sent back to the mixer, according to the Return Level, and output – after being mixed with the unprocessed "dry" sound. This arrangement lets you prepare an optimum balance of the effect sound and the original sound of the Parts.

### **Reverb**

The Reverb Effects add a warm ambience to the sound, simulating the complex reflections of actual performance spaces, such as a

concert hall or a small club. A total of 20 different Reverb types are available.

### **Chorus**

The Chorus Effects use various types of modulation processing, including flanger and phaser, to enhance the sound in a variety of ways. A total of 49 types are available, including reverb and delay effects.

### **Insertion Effects 1, 2**

Insertion Effects can be applied individually to each Part. Insertion Effects are mainly used to directly process a single Part. Since an Insertion Effect can only be applied to one particular Part, it should be used for sounds you want to drastically change or for sounds that use an effect unintended for other sounds.

The depth of the effect is adjusted by setting the Dry/Wet balance. You can also set the balance so that only the effect sound is heard, by setting Wet to 100%.

The MOTIF-RACK ES features eight sets of Insertion Effects (one set has 1 and 2 units). They can be applied to all Parts of the Performance, and applied to eight Parts (maximum) of the Multi. A total of 116 different types are available.

**DINITE** In the Voice mode, only one set of the Insertion Effects is available.

### **Master Effect**

This block applies effects to the final stereo output signal of the entire sound. A total of 8 different Master Effect types are available.

### **Bypassing the Effects (Effect Off)**

From the display which is shown by pressing the

[SHIFT]+[BYPASS] buttons, you can select the specific effect(s) to be bypassed.

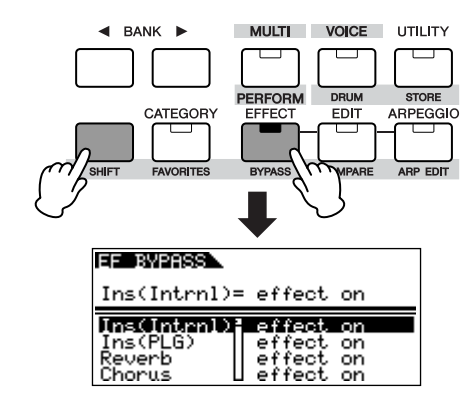

The Effect bypass settings are applied to all Voices/Performances/ Multis. For details about each parameter, see 87.

### <span id="page-59-0"></span>**Equalizer (EQ)**

Usually an equalizer is used to correct the sound output from amps or speakers to match the special character of the room, or to change the tonal character of the sound. The sound is divided into several frequency bands, and adjustments are made to the sound by raising or lowering the level of each band.

By adjusting the sound according to the genre – classical music being more refined, pop music more crisp, and rock music more dynamic – you can draw out the special characteristics of the music and make your performance more enjoyable.

Three separate EQ sections are available on the instrument: Element EQ, Part EQ, and Master EQ.

### **Element EQ**

[VOICE]  $\rightarrow$  select Voice  $\rightarrow$  [EDIT]  $\rightarrow$  [MUTE/SEL/ENTER] (LED turns off)  $\rightarrow$ select Element/Key → EQ display

The Element EQ is applied to each Element of the Normal Voice and each key of the Drum Voice. You can specify which shape is used (from the two shapes described below) and set the related parameters.

#### **Peaking type**

This type of EQ shape lets you attenuate/boost the signal at the specified Frequency setting.

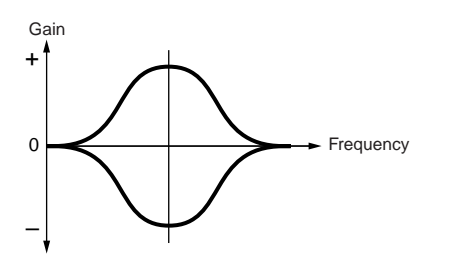

#### **Shelving type**

This type of EQ shape lets you attenuate/boost the signal at frequencies above or below the specified Frequency setting.

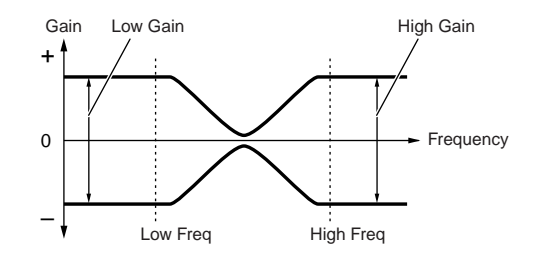

**DITTH** In addition to the individual gain controls, there is also an overall level parameter that attenuates/boosts the entire frequency range.

### **Part EQ**

#### **Performance**

[SHIFT]+[PERFORM] → select Performance → select Performance Edit by<br>pressing [EDIT] once or twice → [MUTE/SEL/ENTER] (LED turns off) → select  $Part \rightarrow EQ$  display

#### **Multi**

 $[MULTI] \rightarrow select Multi \rightarrow [EDIT] \rightarrow [MUTE/SEL/ENTER] (LED turns off) \rightarrow$ select Part →> EQ display

This 3-band EQ is applied to each Part of the Performance/Multi. The high band and low band are the shelving type. The middle band is the peaking type.

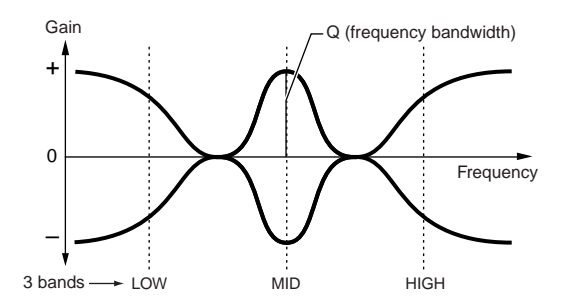

**DITGE** The Part EQ is not available in the Voice mode.

#### **Master EQ**

Master EQ is applied to the final (post-effect), overall sound of the instrument. In this EQ, all bands can be set to peaking, or the lowest and highest bands can be set to shelving (as shown below).

#### **Voice**

 $[VOICE] \rightarrow [UTILITY] \rightarrow MEQ$  display

#### **Performance**

[SHIFT]+[PERFORM] → select Performance → select Performance Edit by pressing [EDIT] once or twice  $\rightarrow$  [SHIFT] + [COMMON]  $\rightarrow$  EQ display

#### **Multi**

 $[MULTI] \rightarrow select Multi \rightarrow [EDIT] \rightarrow [SHIFT]+[COMMON] \rightarrow EQ display$ 

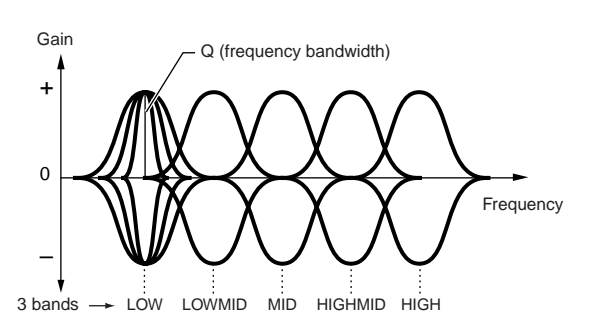

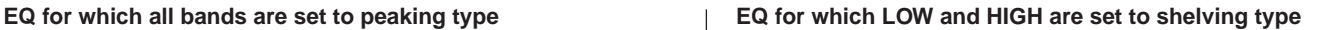

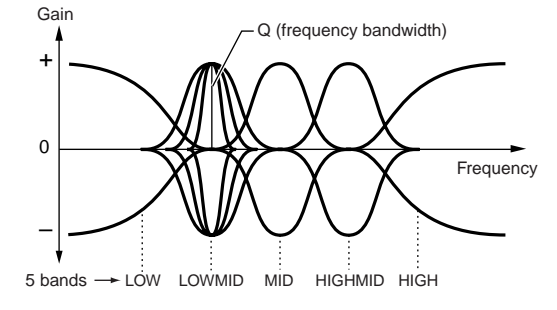

**DINIMI** • Voice mode: You can set one Master EQ, applied in common to all Voices. • Performance/Multi mode: You can make independent Master EQ settings for each individual Performance/Multi.

## <span id="page-60-0"></span>**Effect connection in each mode (Effect Connection Edit)**

Select the desired parameter for editing by using the cursor  $[\Lambda][V]$  buttons and change the settings with the data dial.

### **Voice mode**

The Effect parameters in the Voice mode are set for each Voice and the settings are stored as a User Voice. Note that the Master Effect and Master EQ parameters are set for all the Voices in the Utility mode. Once the Master Effect and EQ settings have been made, they can be stored as System settings by pressing the [EXIT] button.

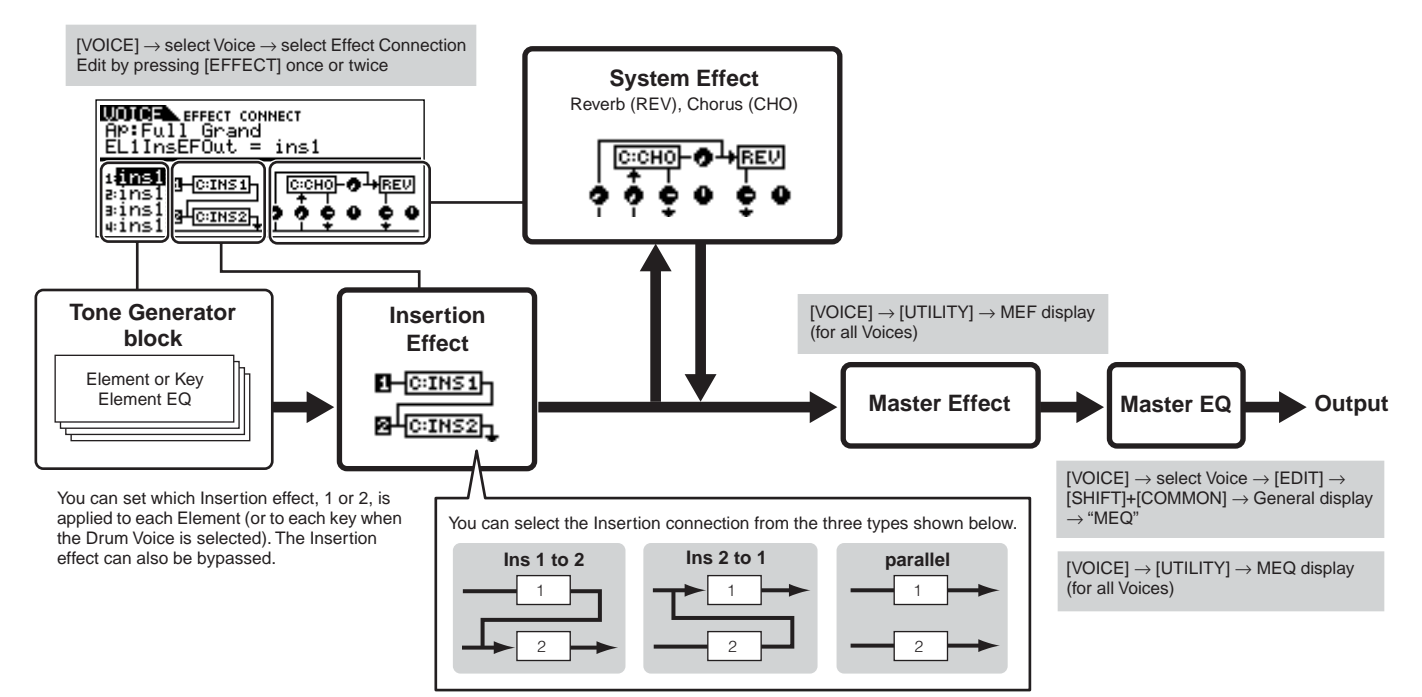

#### **DITCHER** The parallel connection is not available for Plug-in Voices.

..........

### <span id="page-61-0"></span>**Performance mode**

The Effect parameters in the Performance mode are set for each Performance and the settings are stored as a User Performance.

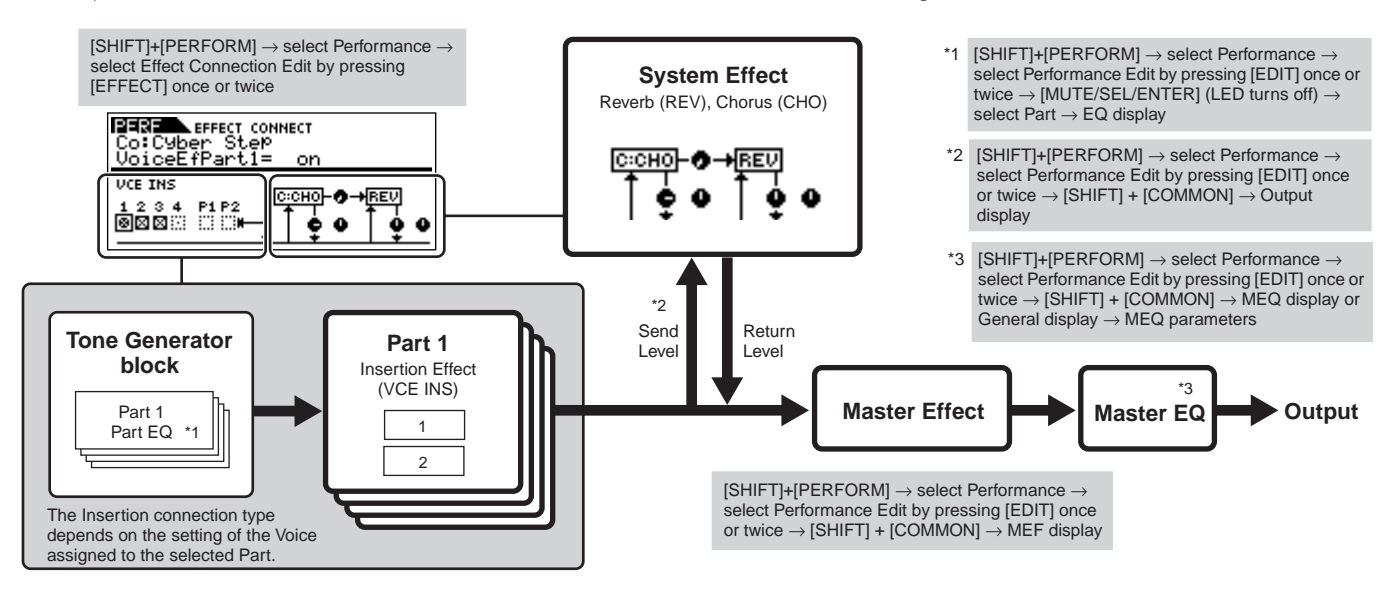

**Multi mode**

The Effect parameters in the Multi mode are set for each Multi and the settings are stored as a User Multi.

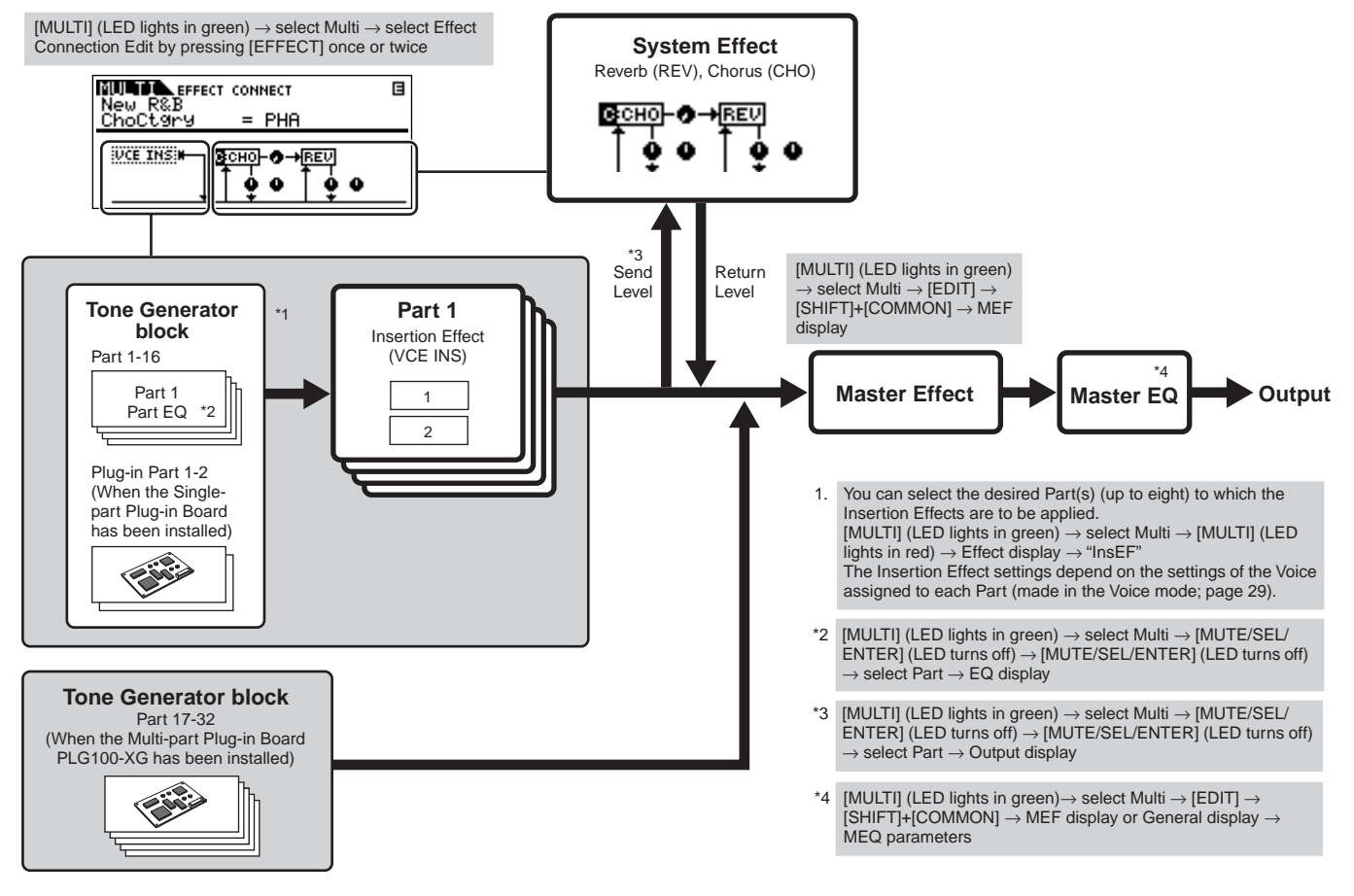

**DINDEE** The Insertion Effect, Plug-in Insertion Effect, and the System Effect cannot be applied to Parts 17-32 (when using the Multi-part Plug-in Board PLG100-XG).

**DINITE** The Part EQ cannot be applied to Parts of the Plug-in Board.

**DINGET** The System Effects (Reverb, Chorus), the Master EQ, and the Master Effect are not applied to the sound output through the ASSIGNABLE OUTPUT jacks. (Only the Part EQ and the Insertion Effect are applied.)

## <span id="page-62-0"></span>**Arpeggio**

This function lets you automatically trigger musical and rhythmic phrases using the current Voice by simply pressing a note or notes on the keyboard. The Arpeggio sequence also changes in response to the actual notes or chords you play, giving you a wide variety of inspiring musical phrases and ideas – both in composing and performing.

**DETTE Keep in mind that only one Arpeggio type can be used/played at a time, no matter what mode is active.** 

## **Category of the Arpeggio type**

The Arpeggio types are divided into 18 categories as listed below.

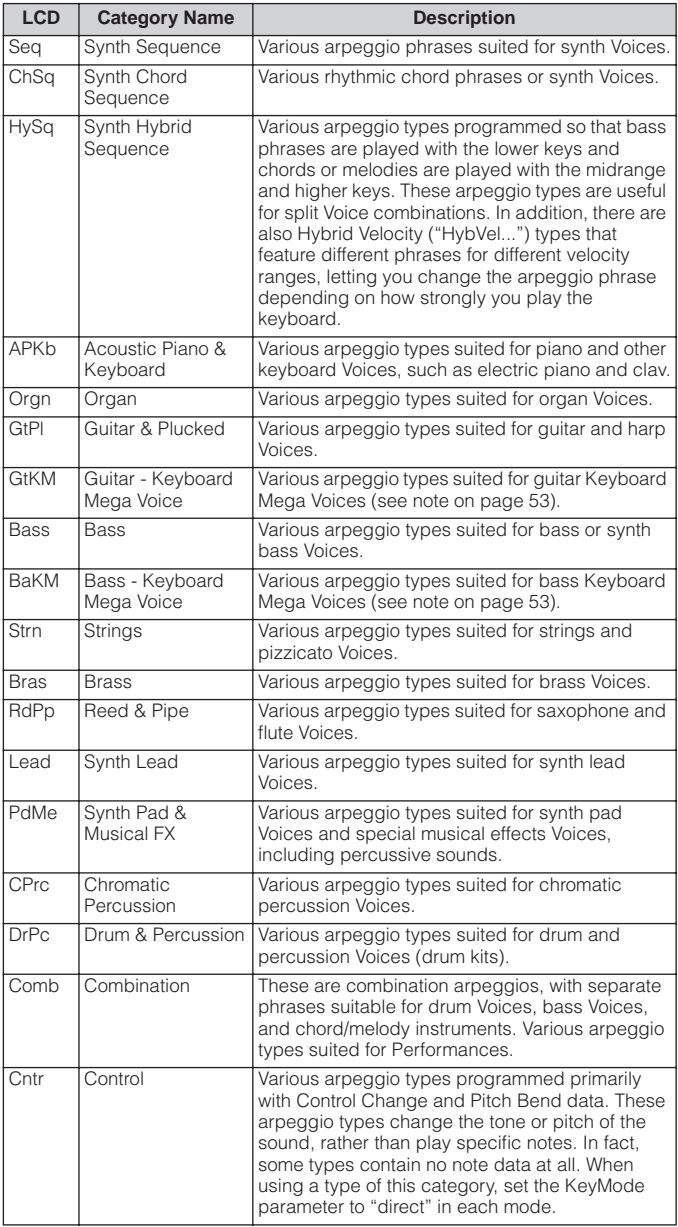

## **Arpeggio playback types**

The MOTIF-RACK ES features a total of 1787 Arpeggio types divided into 18 categories, each with its own playback type designed for use with particular types of Voices, as described below. The explanations here apply when an external keyboard is connected to the MOTIF-RACK ES.

### **Arpeggios for Normal Voices**

Arpeggio types (belonging to the categories except for the DrPC and Cntr) created for use of Normal Voices have the following two playback types.

### **Playback only of the played notes**

The Arpeggio is played back using only the played note and its octave notes.

### **Playback of a programmed sequence according to the played chord**

These Arpeggio types have the several sequences each of which is suited for a certain chord type. Even if you press only one note, the Arpeggio is played back using the programmed sequence – meaning that notes other than the ones you play may be sounded. Adding notes to those already held changes the sequence accordingly – in other words, the arpeggio plays back according to the chord you play.

- **DINGLE** The two playback types above are not distinguished by the category name or type name. You'll have to actually play the types and hear the difference.
- **DINOTE** Since these types are programmed for Normal Voices, using them with Drum Voices may not give musically appropriate results.

### **Arpeggios for Drum/Percussion Voices – Category: DrPc**

These arpeggio types are programmed specifically for use with Drum Voices, giving you instant access to various rhythm patterns. Three different playback types are available.

### **Playback of a drum pattern**

Pressing any note(s) will trigger the same rhythm pattern.

### **Playback of a drum pattern, plus additional played notes (assigned drum instruments).**

Pressing any note will trigger the same rhythm pattern. Adding notes to the one already held produces additional sounds (assigned drum instruments) for the drum pattern.

### **Playback only of the played notes (assigned drum instruments)**

Playing a note or notes will trigger a rhythm pattern using only the notes played (assigned drum instruments). Keep in mind that even if you play the same notes, the triggered rhythm pattern differs depending on the order of the notes played. This gives you access to different rhythm patterns using the same instruments simply by changing the order in which you play the notes.

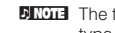

**DINITE** The three playback types above are not distinguished by the category name or type name. You'll have to actually play the types and hear the difference.

**DRUM** Since these types are programmed for Drum Voices, using them with Normal Voices may not give musically appropriate results.

### **Arpeggios for Performances – Category: Comb**

The Arpeggio types belonging to the category "Comb" are programmed so that different arpeggios are triggered – an arpeggio for a Normal Voice and an arpeggio for a Drum Voice – depending on the played note. These types are useful in the Performance mode in which multiple Voices (Drum Voice and Normal Voice) are combined in a layer since these types enable you trigger the arpeggio for the Normal Voice and the Drum Voice at the same time.

### **Arpeggios containing mainly non-note events – Category: Cntr**

These arpeggio types are programmed primarily with Control Change and Pitch Bend data. They are used to change the tone or pitch of the sound, rather than play specific notes.

In fact, some types contain no note data at all. When using a type of this category, set the "KeyMode" parameter to "direct" with the following operations.

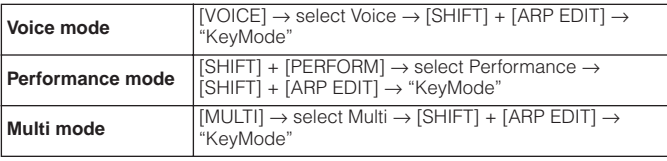

### **Arpeggio related parameters**

The Arpeggio related parameters can be set from the following displays, depending on the selected mode.

### **Voice mode**

#### **Arpeggio type parameters called up when selecting a Voice**

 $[VOICE] \rightarrow select Voice \rightarrow [SHIFT] + [ARP EDIT]$  (pages [43](#page-42-0), [88\)](#page-87-0)

#### **MIDI output parameters for Arpeggio playback for all the Voices**

 $[VOICE] \rightarrow [UTILITY] \rightarrow Voice$  display [\(page 90\)](#page-89-2)

**DINITE MIDI output parameters for Arpeggio playback are set for all the Voices in the** Voice mode. In the other modes, however, they can be set for each Performance and Multi.

### **Performance mode**

#### **Arpeggio type parameters called up when selecting a Performance (including MIDI output parameters for Arpeggio playback)**

[SHIFT]+[PERFORM] → select Performance → [SHIFT] + [ARP EDIT] (pages [43,](#page-42-0) [88](#page-87-0))

#### **Arpeggio on/off (for each Part)**

```
[SHIFT]+[PERFORM] \rightarrow select Performance \rightarrow select Performancepressing [EDIT] once or twice → [MUTE/SEL/ENTER] (LED turns off) → select 
Part → Voice display → ArpSwitch (ArpSw) (pages 44, 80)
```
### **Multi mode**

**Parameters related to Arpeggio type that are called up when selecting a Multi (including MIDI output parameters for Arpeggio playback)**

 $[MULTI] \rightarrow select Multi \rightarrow [SHIFT] + [ARP EDIT] (pages 43, 88)$  $[MULTI] \rightarrow select Multi \rightarrow [SHIFT] + [ARP EDIT] (pages 43, 88)$  $[MULTI] \rightarrow select Multi \rightarrow [SHIFT] + [ARP EDIT] (pages 43, 88)$  $[MULTI] \rightarrow select Multi \rightarrow [SHIFT] + [ARP EDIT] (pages 43, 88)$ 

### **Arpeggio on/off (for only one Part)**

[MULTI] (LED lights in green) → select Multi → [SHIFT] + [ARP EDIT] → [MUTE/SEL/ENTER] (LED turns off)  $\rightarrow$  select Part  $\rightarrow$  Voice display  $\rightarrow$ ArpSwitch (ArpSw) (pages [44](#page-43-1), [80\)](#page-79-0)

**DINITE** During playback, you can select the desired Arpeggio from Arpeggios 1-5 (stored in each Voice/Performance/Multi) with the PAGE [4][>] buttons [\(page 43](#page-42-0)).

This section of the manual covers in detail all of the parameters and settings available on the MOTIF-RACK ES.

## **Voice mode**

## **Voice Edit (for Normal Voice)**

When a Normal Voice is selected, the Voice Edit parameters are divided into Common Edit (parameters common to all four Elements), and Element Edit (parameters of individual Elements).

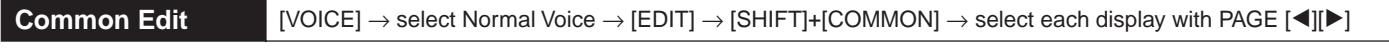

These parameters are for making global (or common) edits to all four Elements of the selected Normal Voice.

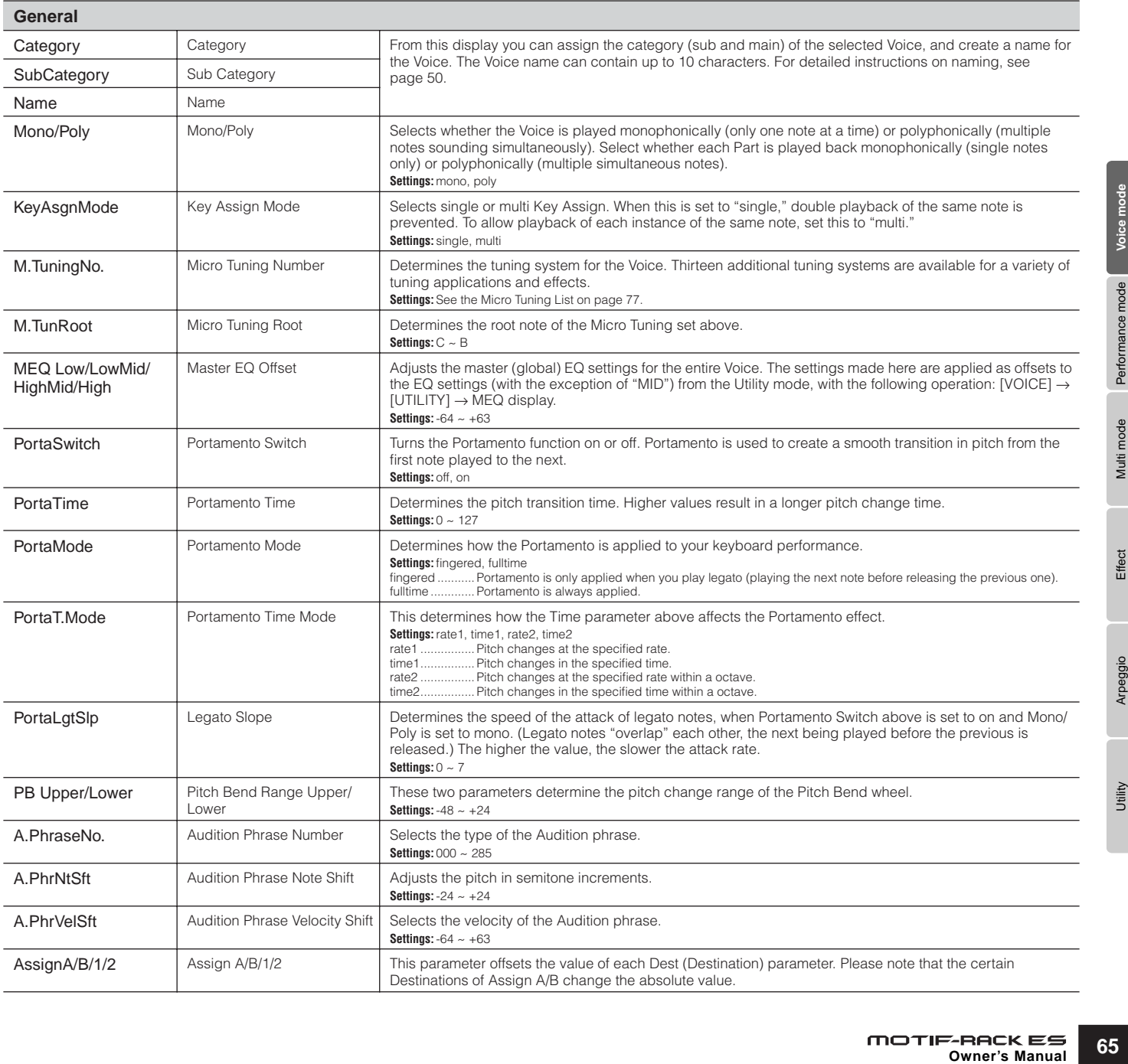

**Reference**

<span id="page-65-0"></span>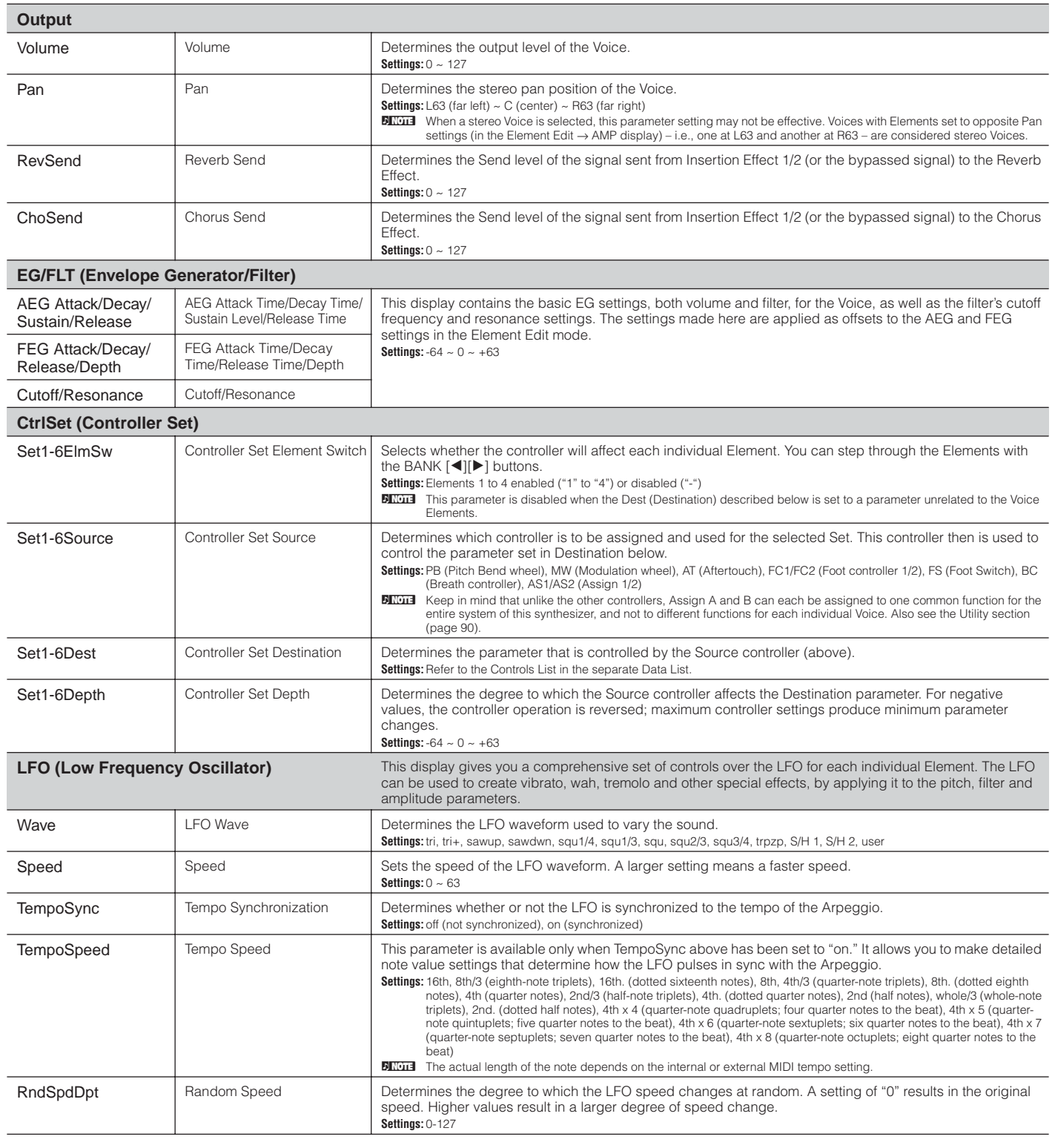

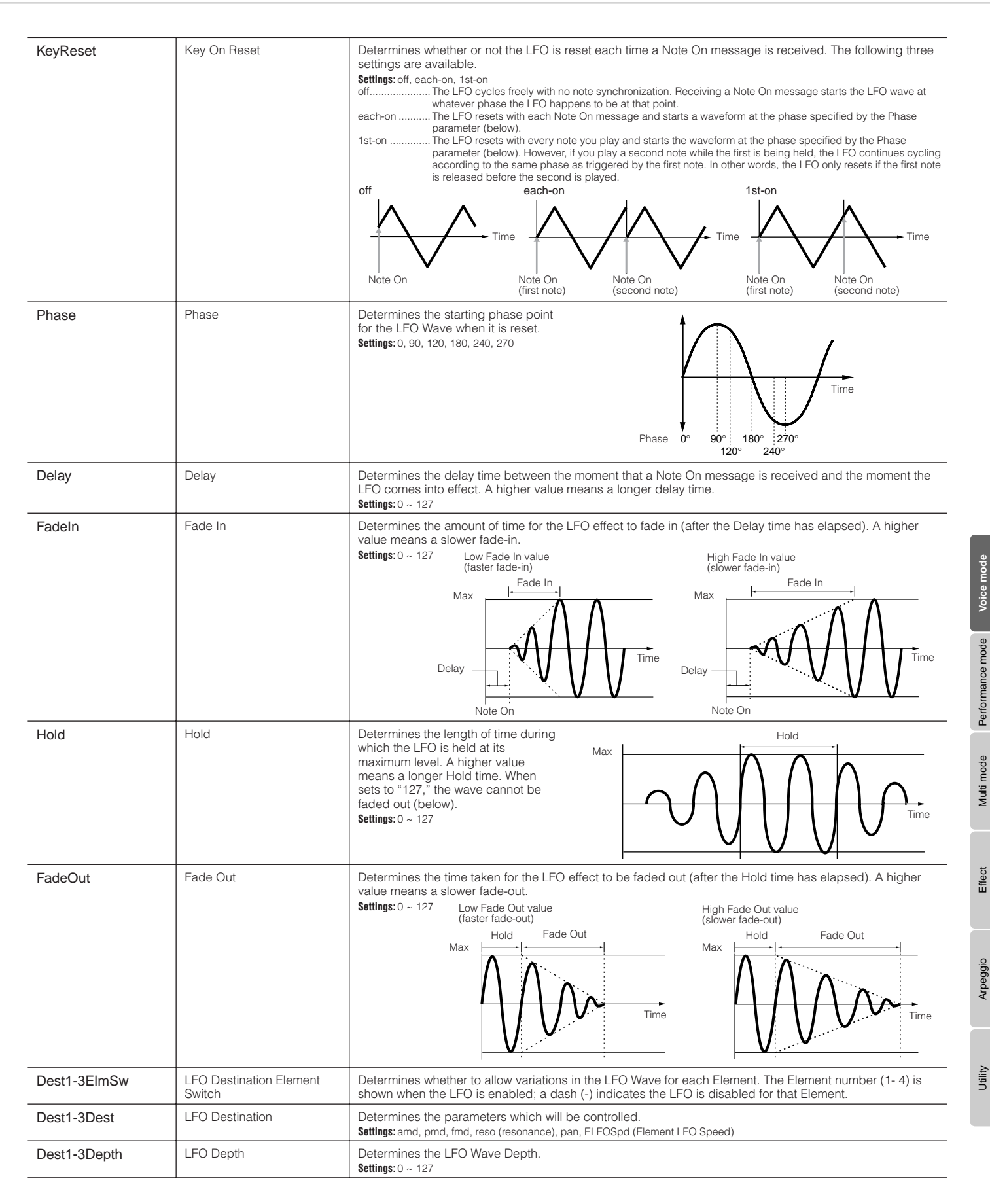

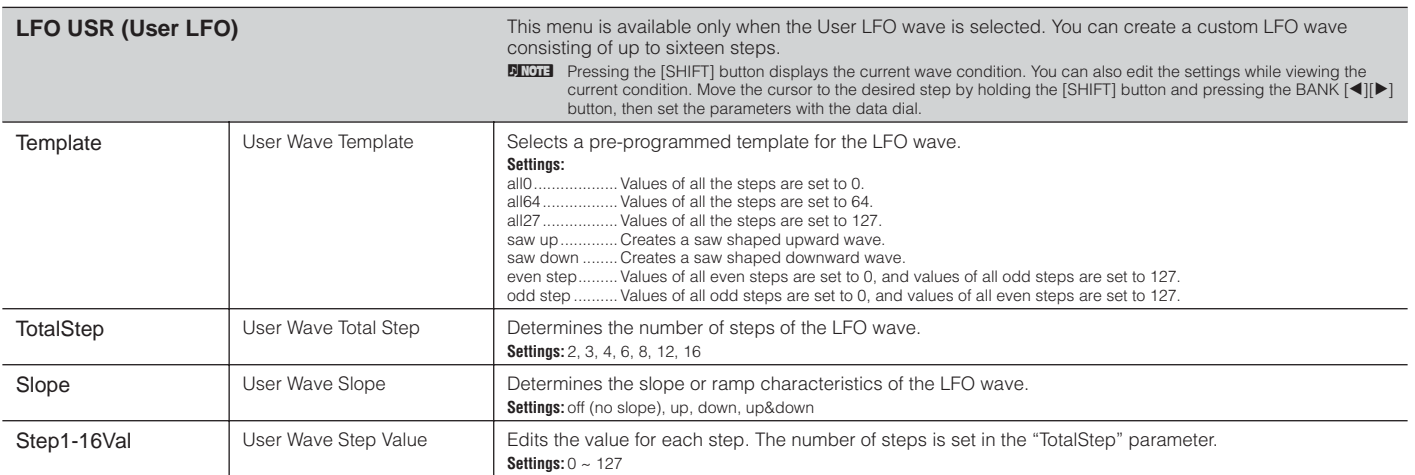

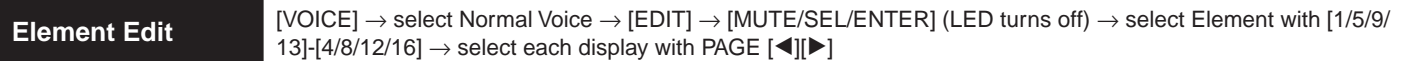

These parameters are for editing the individual Elements that make up a Normal Voice.

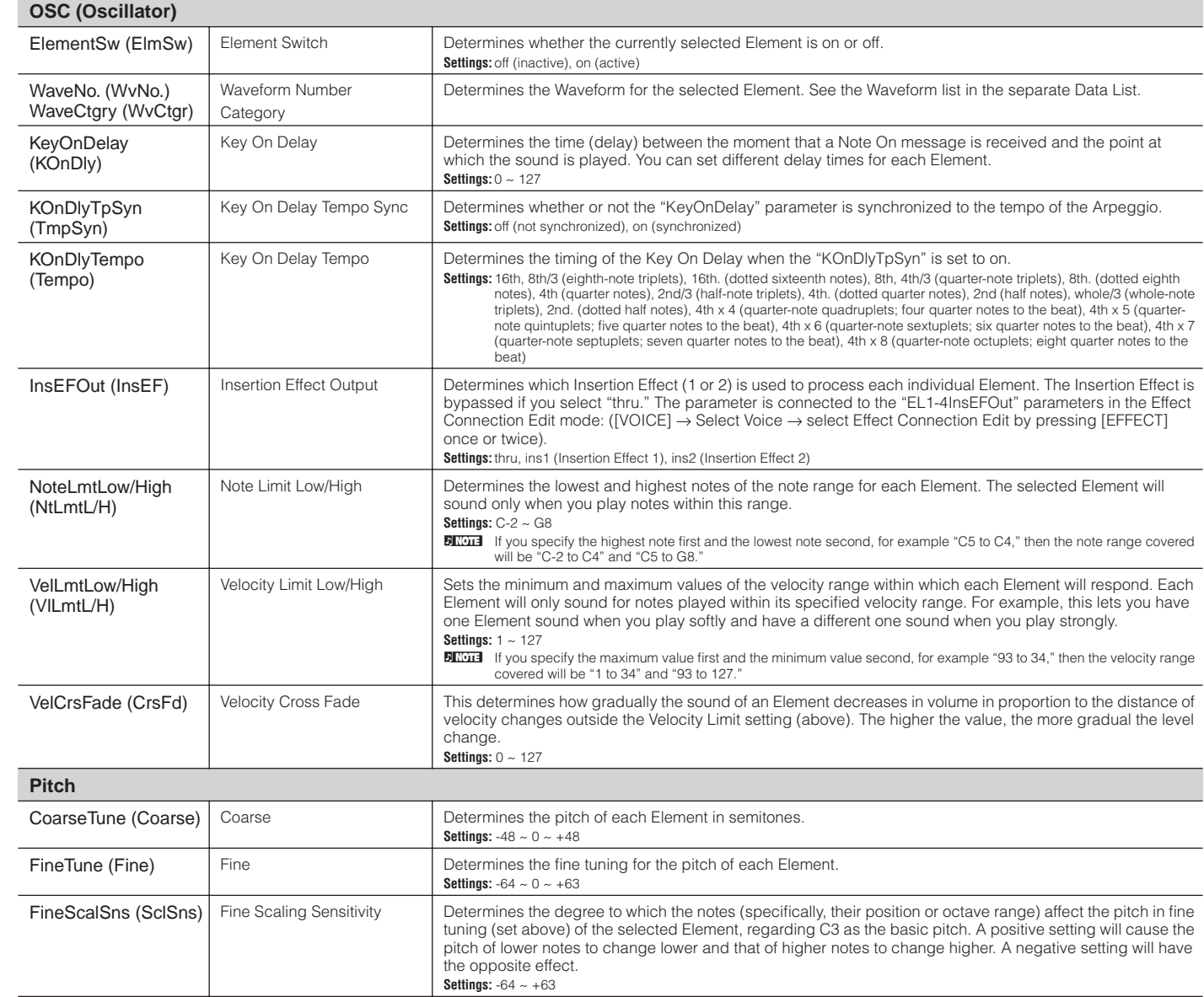

**Reference**

Utility

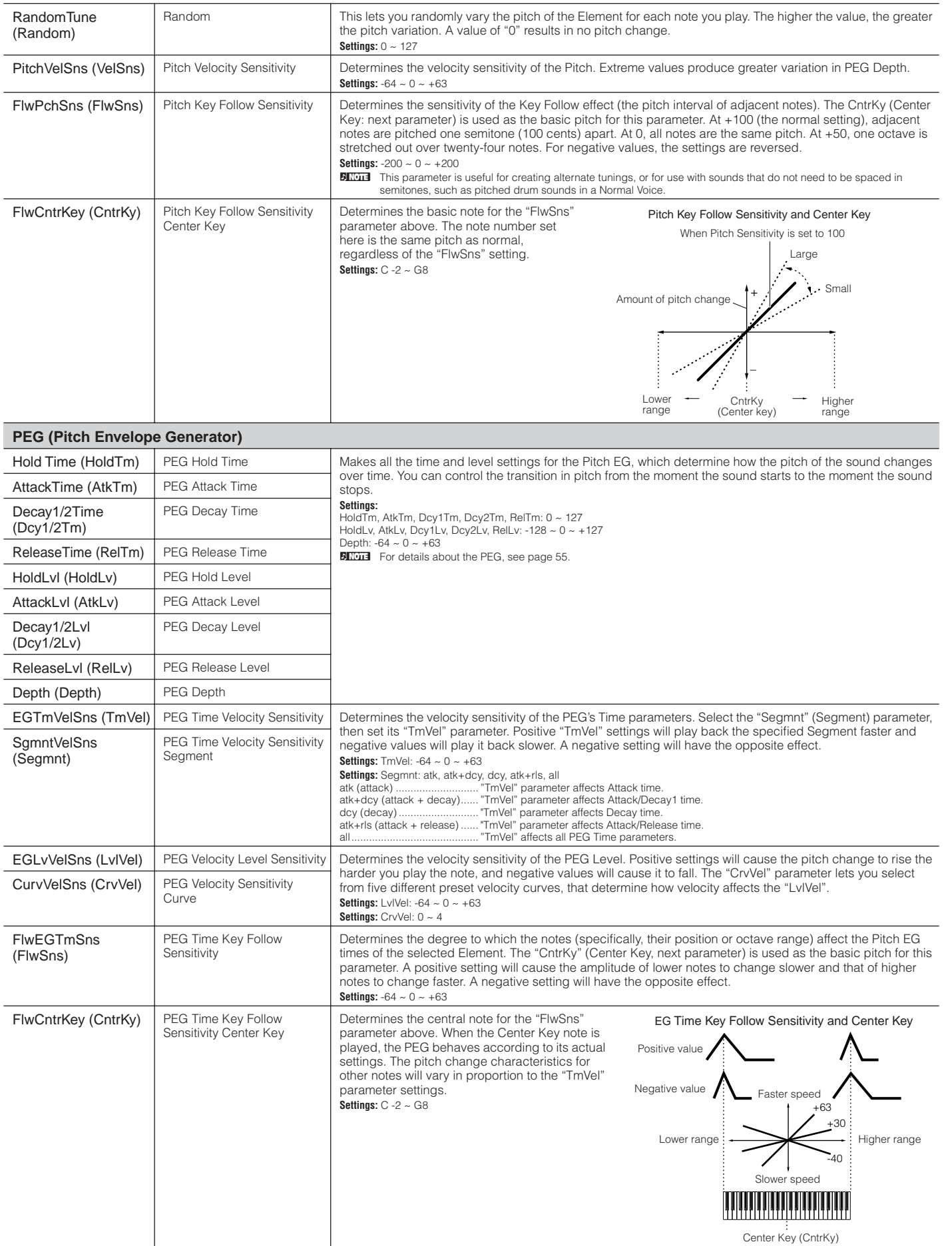

Utility **Voice mode entity and the Multi mode Arpegion Arpegion Arpegion Arpegion Arpegion Arpegion Arpegion Ar Reference**

Effect

<span id="page-68-0"></span>Utility Arpeggio

Reference

Multi mode Performance mode Voice mode

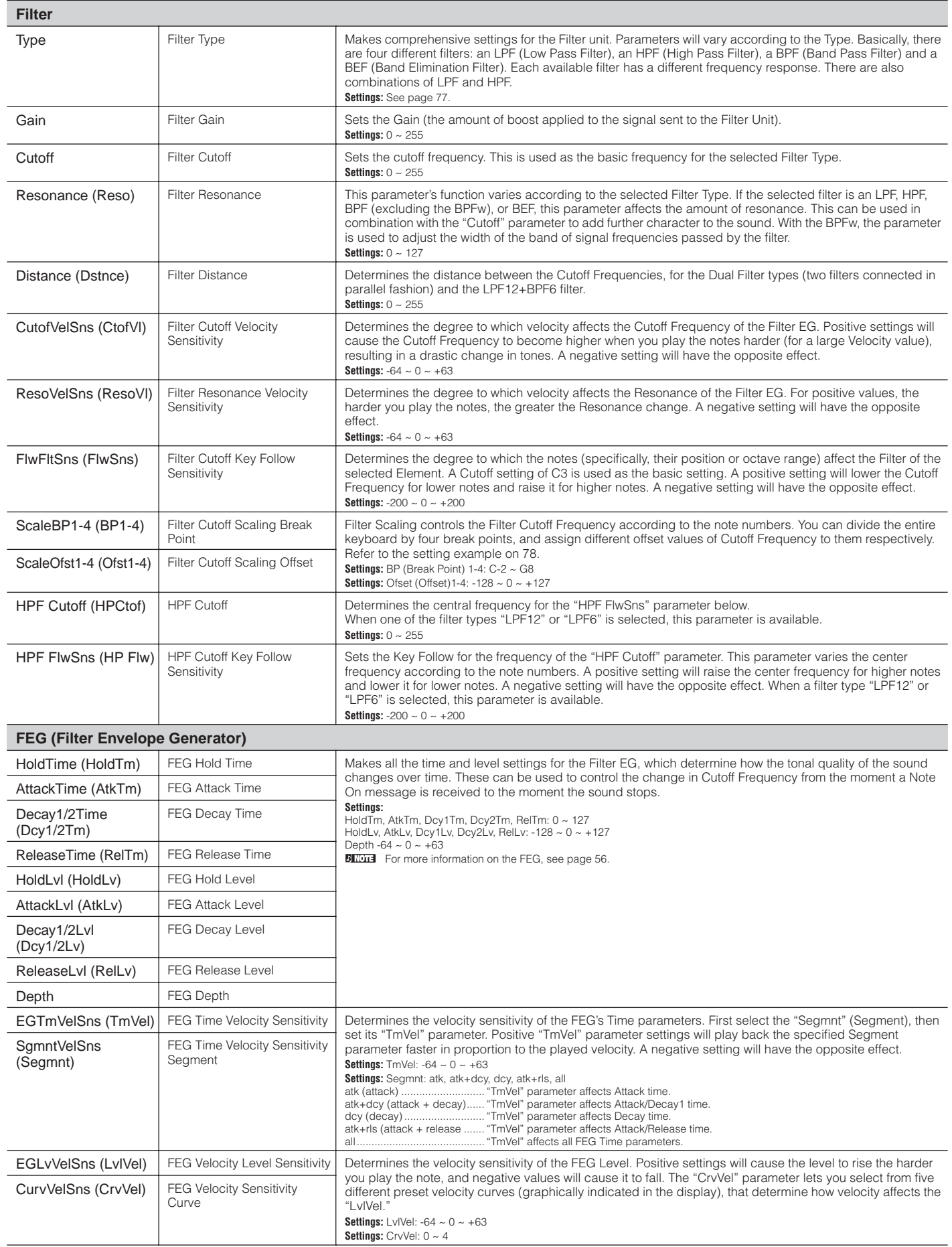

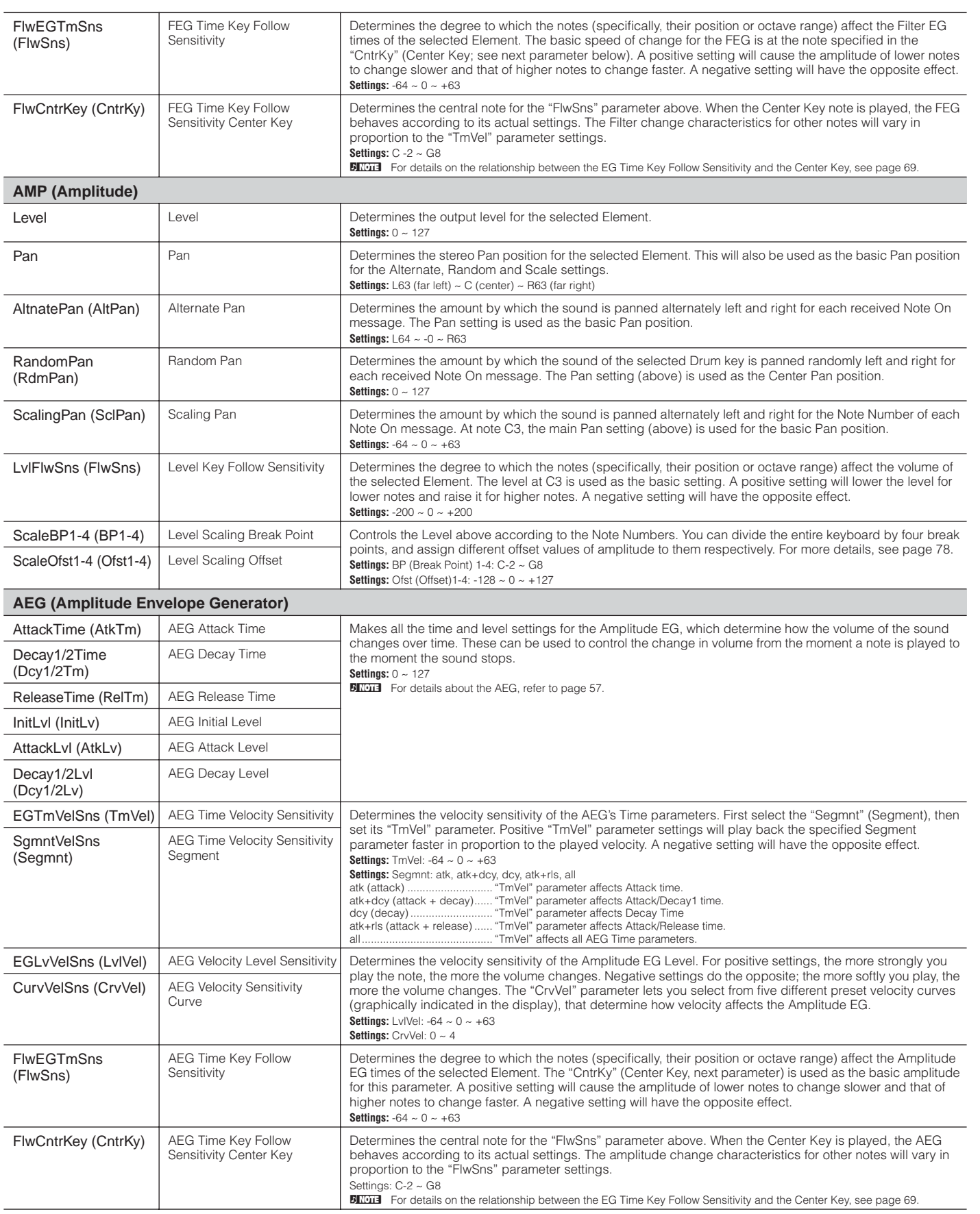

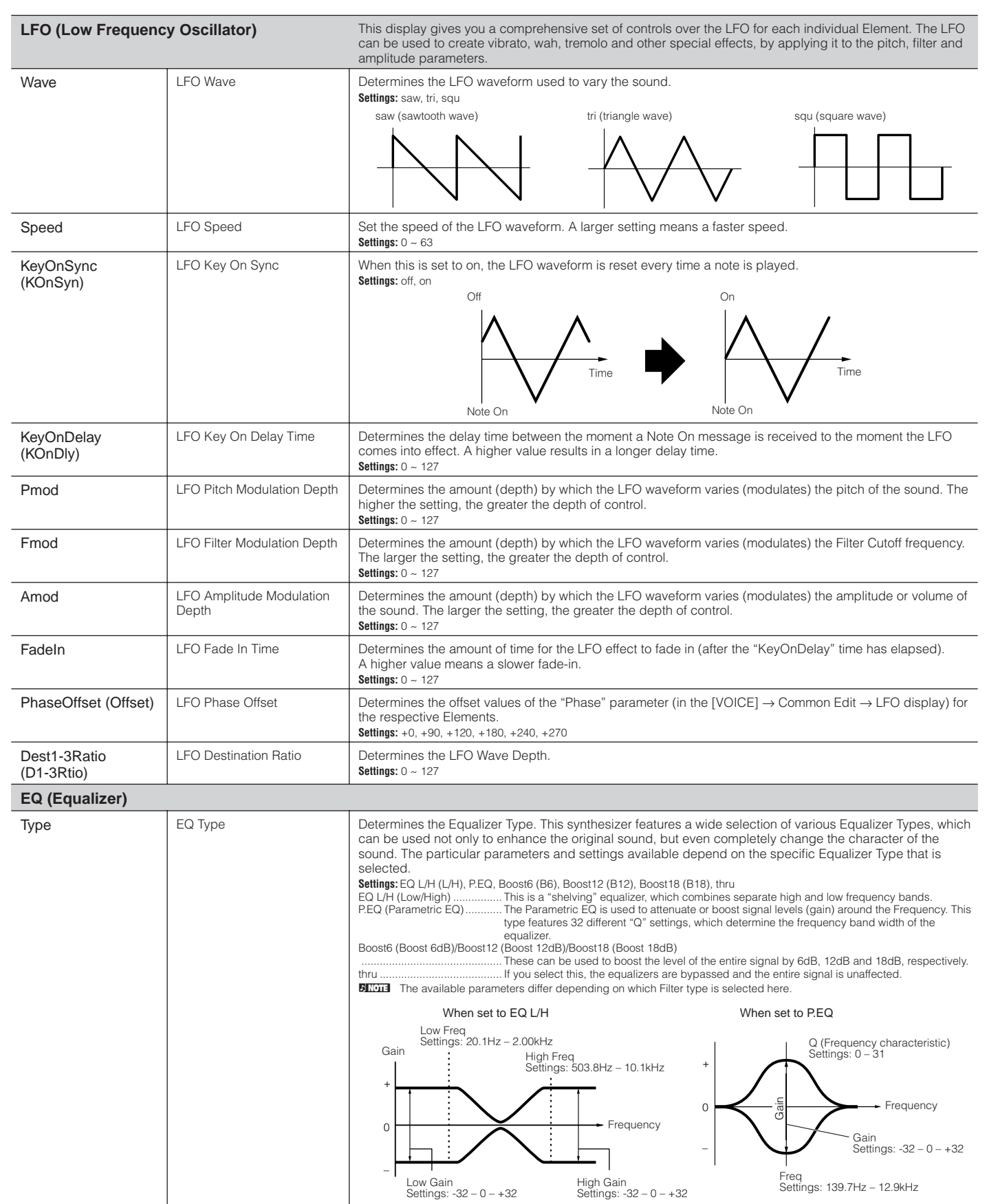
### <span id="page-72-5"></span>**Voice Edit (for Drum Voice)**

When a Drum Voice is selected, Voice Edit parameters are divided into Common Edit (parameters common to all keys, up to 73), and Key Edit (parameters of individual keys).

<span id="page-72-3"></span>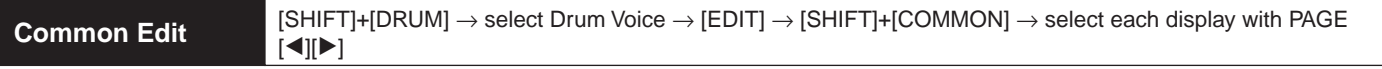

These parameters are for making global (or common) edits to all keys of the selected Drum Voice.

<span id="page-72-8"></span>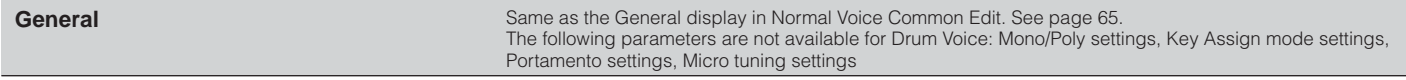

<span id="page-72-16"></span><span id="page-72-12"></span><span id="page-72-9"></span><span id="page-72-6"></span>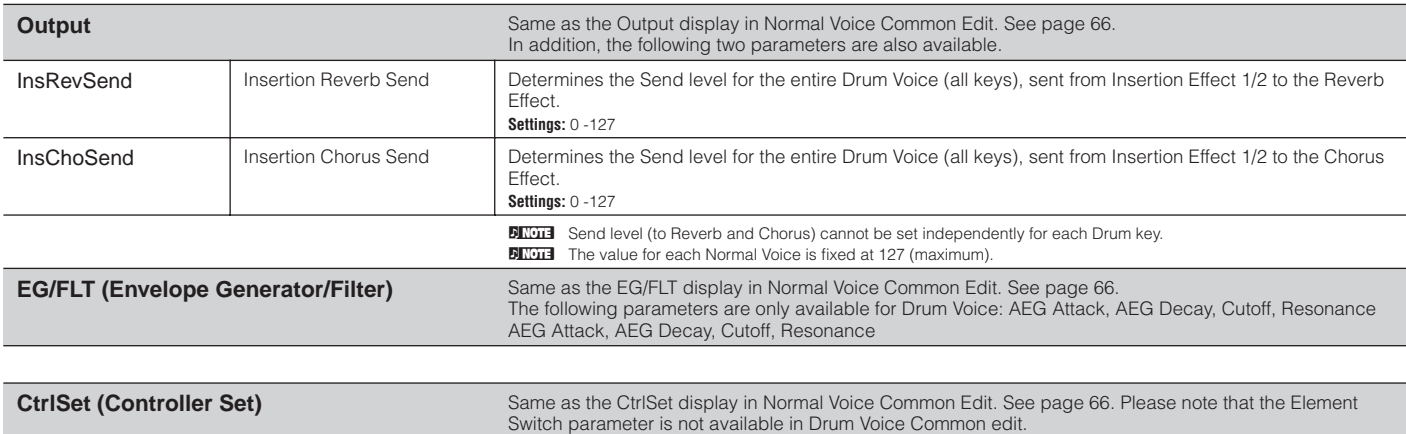

<span id="page-72-13"></span><span id="page-72-4"></span>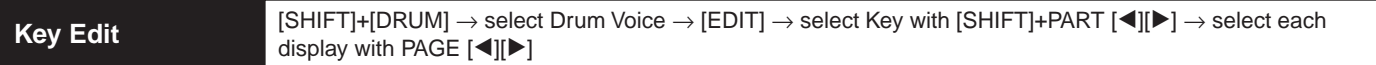

These parameters are for editing the individual keys that make up a Drum Voice.

<span id="page-72-18"></span><span id="page-72-17"></span><span id="page-72-15"></span><span id="page-72-14"></span><span id="page-72-10"></span><span id="page-72-7"></span><span id="page-72-2"></span><span id="page-72-1"></span><span id="page-72-0"></span>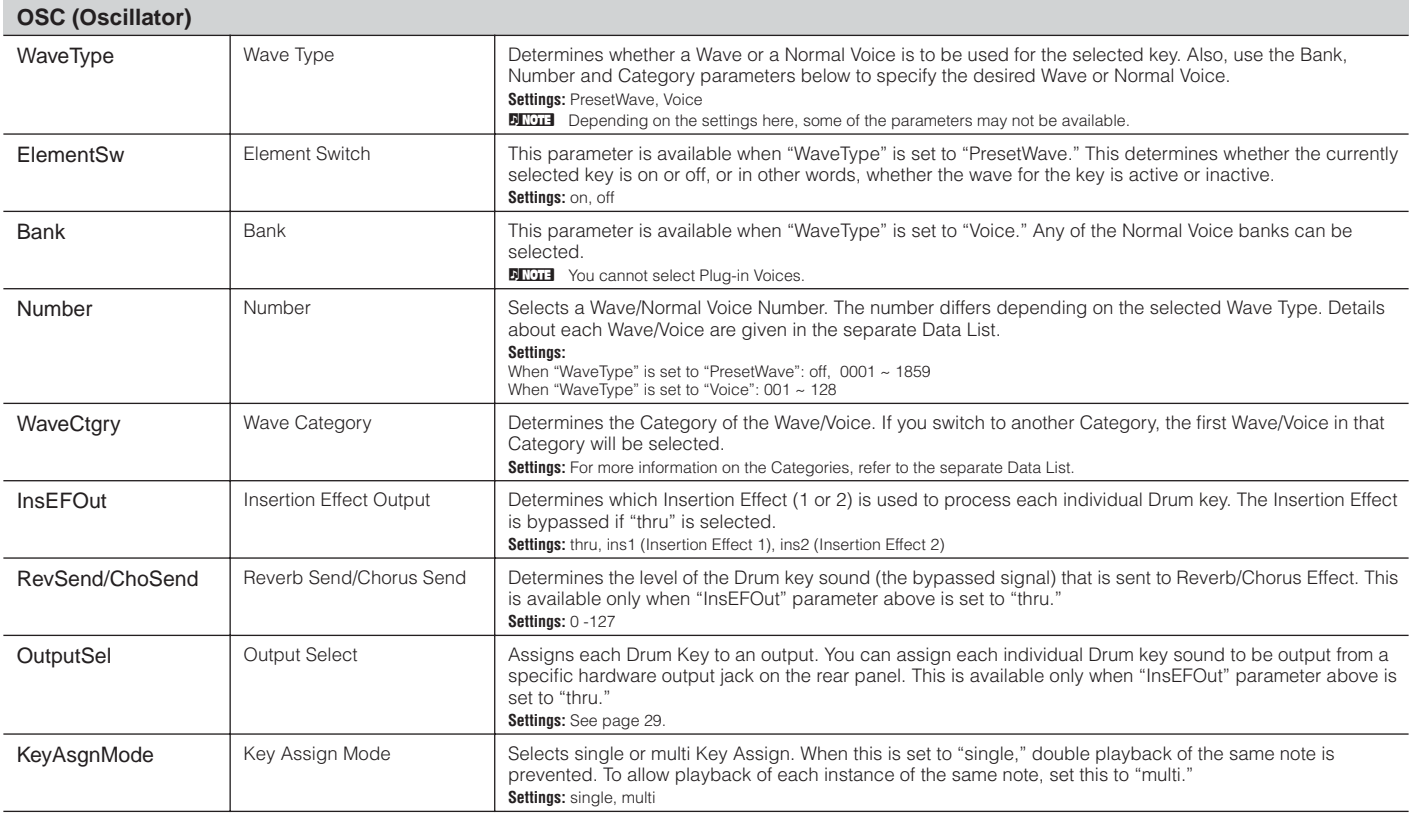

Utility

<span id="page-72-11"></span>Voice mode

**Reference**

<span id="page-73-24"></span><span id="page-73-23"></span><span id="page-73-22"></span><span id="page-73-21"></span><span id="page-73-20"></span><span id="page-73-19"></span><span id="page-73-18"></span><span id="page-73-17"></span><span id="page-73-16"></span><span id="page-73-15"></span><span id="page-73-14"></span><span id="page-73-13"></span><span id="page-73-12"></span><span id="page-73-11"></span><span id="page-73-10"></span><span id="page-73-9"></span><span id="page-73-8"></span><span id="page-73-7"></span><span id="page-73-6"></span><span id="page-73-5"></span><span id="page-73-4"></span><span id="page-73-3"></span><span id="page-73-2"></span><span id="page-73-1"></span><span id="page-73-0"></span>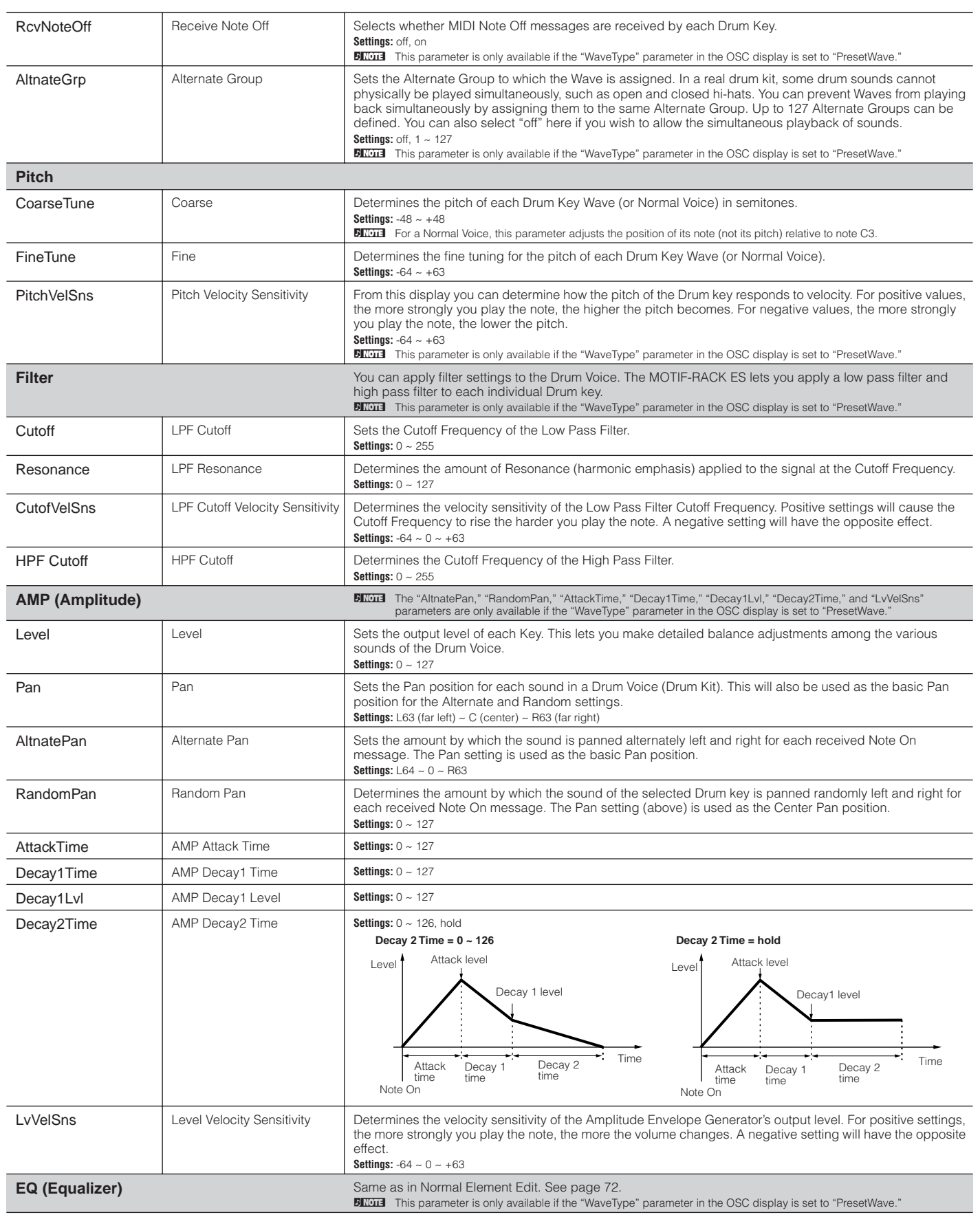

## <span id="page-74-22"></span>**Voice Edit (for Plug-in Voice)**

These parameters are basically the same as in Normal Voice Edit. Unlike with Normal Voices, the Plug-in Voices only have one Element for editing.

d, note **நாப்ப்** Depending on the particular Plug-in Board you are using, some of the parameters described here may not be available.<br>**நாப்ப்** For details on the current lineup of available Plug-in Boards, see page 52. For details on the current lineup of available Plug-in Boards, see [page 52](#page-51-0).

<span id="page-74-15"></span><span id="page-74-5"></span>Resonance

<span id="page-74-14"></span>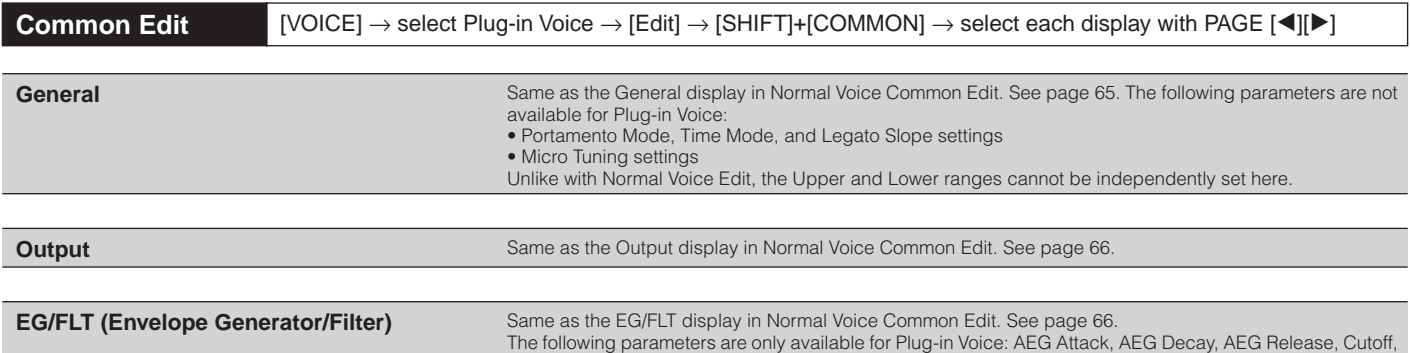

<span id="page-74-25"></span><span id="page-74-24"></span><span id="page-74-23"></span><span id="page-74-20"></span><span id="page-74-19"></span><span id="page-74-18"></span><span id="page-74-17"></span><span id="page-74-16"></span><span id="page-74-13"></span><span id="page-74-11"></span><span id="page-74-10"></span><span id="page-74-9"></span><span id="page-74-8"></span><span id="page-74-7"></span><span id="page-74-6"></span><span id="page-74-4"></span><span id="page-74-3"></span><span id="page-74-2"></span><span id="page-74-1"></span><span id="page-74-0"></span>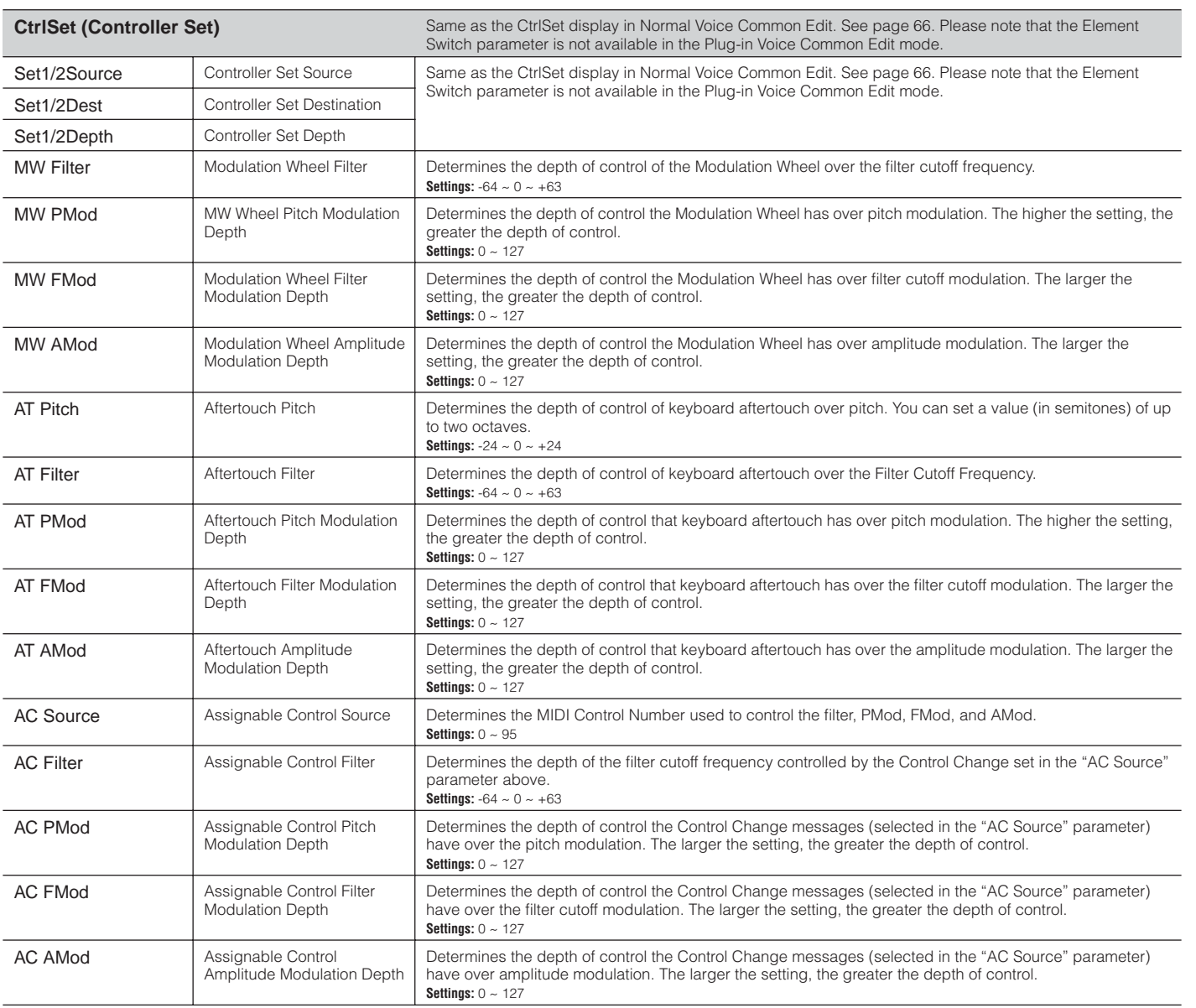

Utility **Voice mode entity and the Multi mode Arpegion Arpegion Arpegion Arpegion Arpegion Arpegion Arpegion Arpegion Arpegion Arpegion Arpegion Arpegion Arpegion Arpegion Arpegion Arpegion Arpegion Arpegion Arpegion Arpeg Reference**

Effect

Arpeggio

Utility

Reference

<span id="page-74-21"></span><span id="page-74-12"></span>Multi mode Performance mode Voice mode

<span id="page-75-2"></span>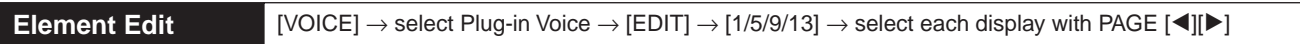

**DINIGHEM** Unlike with Normal Voices, the Plug-in Voices only have one Element for editing.

<span id="page-75-21"></span><span id="page-75-20"></span><span id="page-75-18"></span><span id="page-75-17"></span><span id="page-75-16"></span><span id="page-75-15"></span><span id="page-75-9"></span><span id="page-75-1"></span><span id="page-75-0"></span>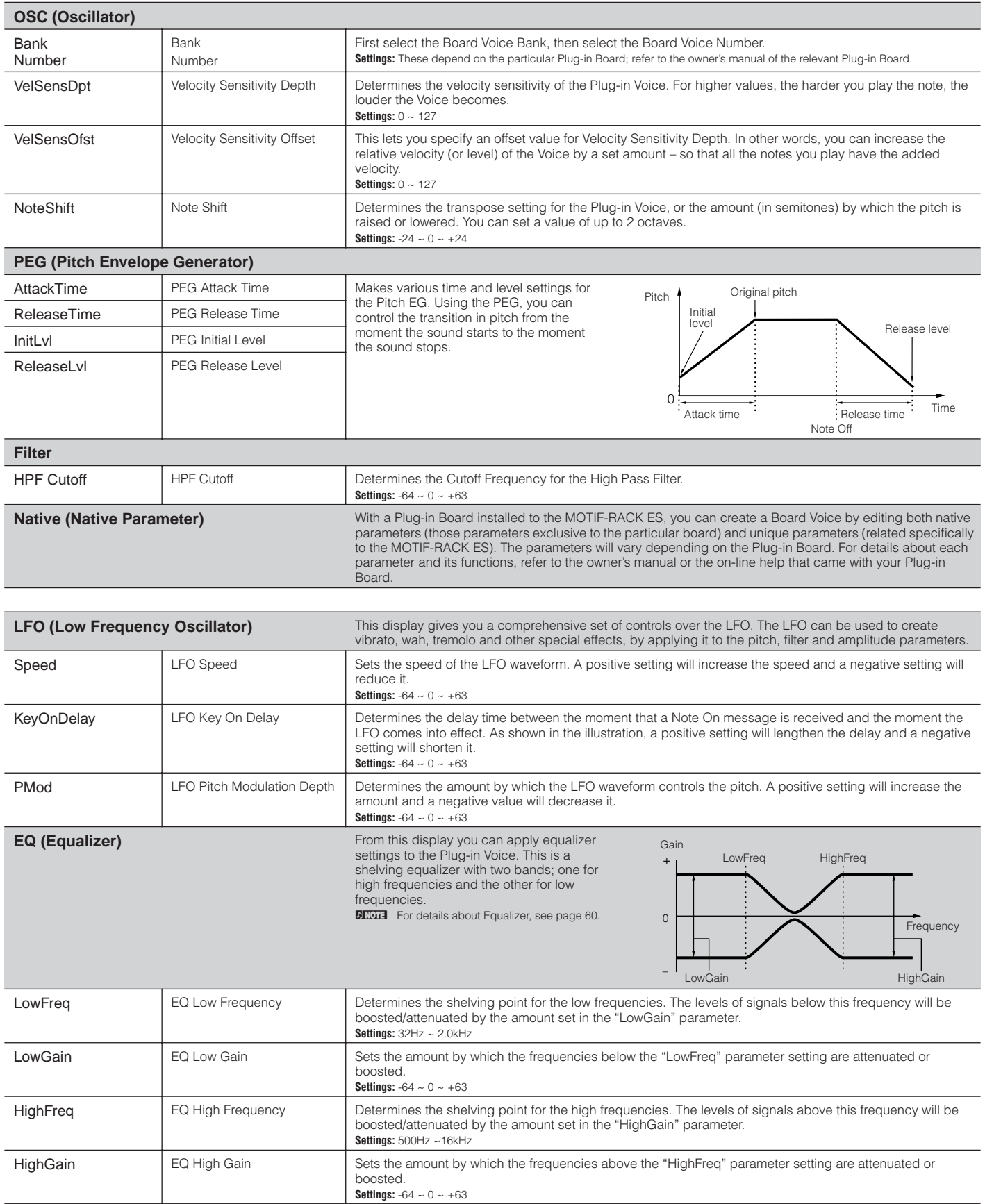

<span id="page-75-13"></span><span id="page-75-12"></span><span id="page-75-6"></span><span id="page-75-5"></span>Utility

<span id="page-75-22"></span><span id="page-75-19"></span><span id="page-75-14"></span><span id="page-75-11"></span><span id="page-75-10"></span><span id="page-75-8"></span><span id="page-75-7"></span><span id="page-75-4"></span><span id="page-75-3"></span>**Reference**

### **Supplementary information**

#### <span id="page-76-6"></span>**Micro Tuning List**

<span id="page-76-4"></span>[VOICE] → select Normal Voice → [EDIT] → [SHIFT]+[COMMON] → General display → "M.TuningNo."/ "M.TunRoot" ([page 65](#page-64-1))

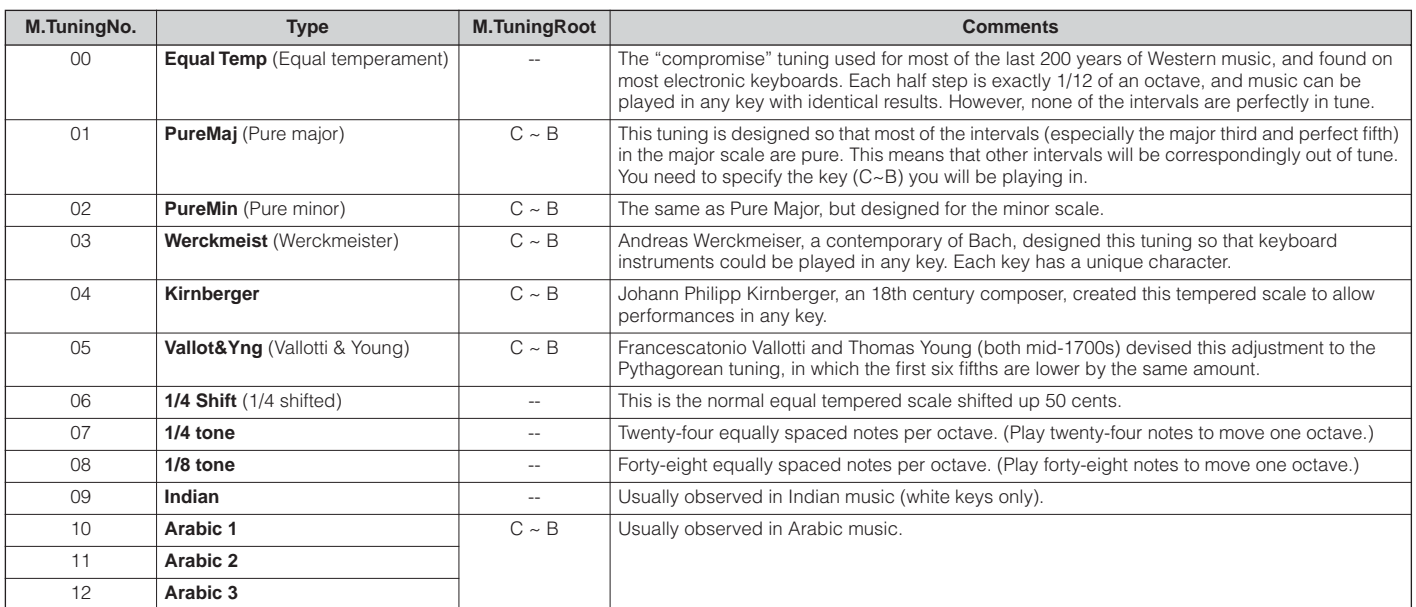

#### <span id="page-76-1"></span>**Filter Type List**

[VOICE] → select Normal Voice → [EDIT] → [MUTE/SEL/ENTER] (LED turns off) → select Element with [1/5/9/13]-[4/8/12/16] → Filter display → "Type" ([page 70](#page-69-0))

#### **LPF24D (24dB/oct Digital Low Pass Filter)**

A dynamic 24dB/oct low-pass filter with a characteristic digital sound. Compared to the LPF24A type (below), this filter can produce a more pronounced resonance effect.

<span id="page-76-3"></span>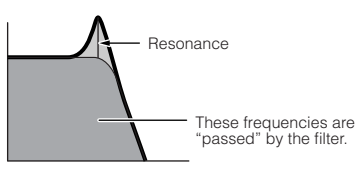

#### **LPF24A (24dB/oct Analog Low Pass Filter)**

A digital dynamic low-pass filter with characteristics similar to a 4-pole analog synth filter.

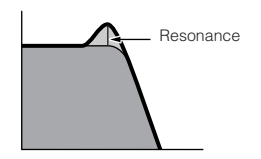

#### **LPF18 (18dB/oct Low Pass Filter)** 3-pole 18dB/oct low-pass filter.

**LPF18s (18dB/oct Staggered Low Pass Filter)** 3-pole 18dB/oct low-pass filter. This filter has a smoother cutoff slope than the LPF18 type.

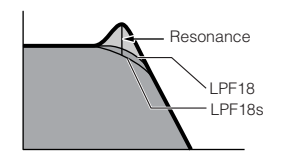

#### **LPF12 (12dB/oct Low Pass Filter)**

12dB/oct low-pass filter. This filter is designed to be used in conjunction with a high-pass filter.

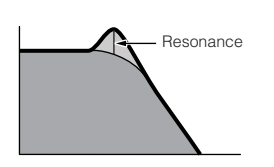

#### **LPF6 (6dB/oct low-pass Filter)**

1-pole 6dB/oct low-pass filter. No resonance. This filter is designed to be used in conjunction with a high-pass filter.

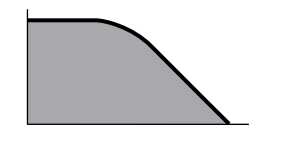

**HPF24D (24dB/oct Digital High Pass Filter)** A dynamic 24dB/oct high-pass filter with a characteristic digital sound. This filter can produce a pronounced resonance effect.

<span id="page-76-2"></span>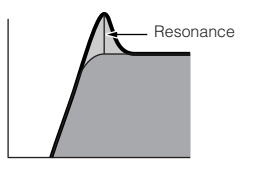

<span id="page-76-5"></span>**HPF12 (12dB/oct High Pass Filter)** 12dB/oct dynamic high-pass filter.

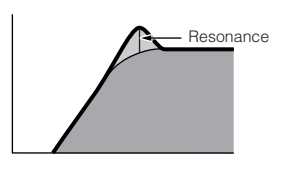

#### **BPF12D (12dB/oct Digital Band Pass Filter)**

<span id="page-76-0"></span>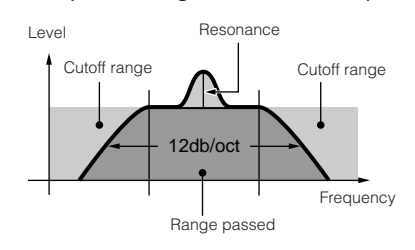

#### **BPFw (Wide Band Pass Filter)**

A 12dB/oct BPF that combines HPF and LPF filters to allow wider bandwidth settings.

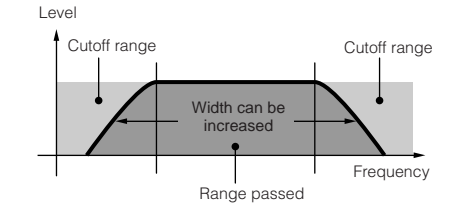

**Reference**

**77**

Utility

#### **BPF6 (6dB/oct Band Pass Filter)**

<span id="page-77-1"></span>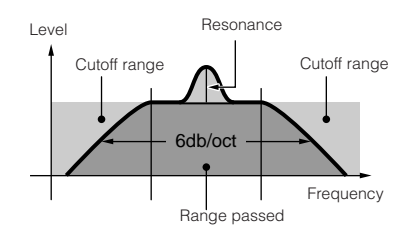

#### <span id="page-77-7"></span>**Dual HPF (Dual High Pass Filter)**

<span id="page-77-6"></span>**Dual BPF (Dual Band Pass Filter)**

Level

Two 12dB/oct high-pass filters connected in parallel.

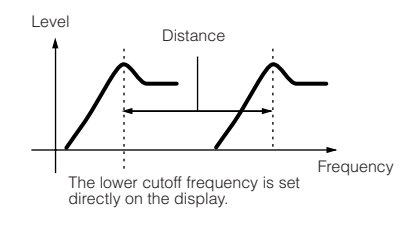

Two 6dB/oct band-pass filters connected in parallel.

<span id="page-77-5"></span>The lower cutoff frequency is set directly on the display.

Distance

#### **LPF12 + BPF6 (12dB/oct Low Pass Filter + 6dB/oct**

**Band Pass Filter)** A combined low-pass and high-pass filter.

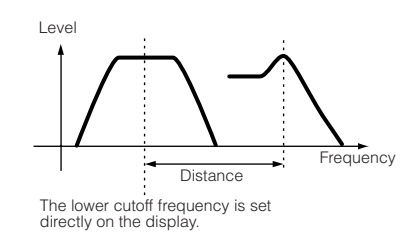

**thru**

Frequency

The filters are bypassed and the entire signal is unaffected.

#### **BEF12 (12dB/oct Band Elimination Filter) BEF6 (6dB/oct Band Elimination Filter)**

<span id="page-77-2"></span>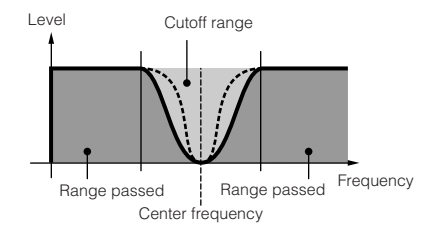

Two 12dB/oct low-pass filters connected in parallel.

Distance

Frequency

#### **Dual BEF (Dual Band Elimination Filter)**

Two 6dB/oct band-elimination filters connected in serial.

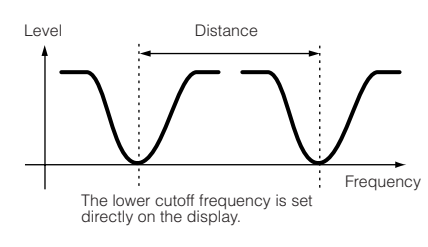

<span id="page-77-8"></span>**Dual LPF (Dual Low Pass Filter)**

Level

#### **Setting example of Filter Scaling**

<span id="page-77-9"></span>The lower cutoff frequency is set directly on the display.

<span id="page-77-14"></span>[VOICE] → select Normal Voice → [EDIT] → [MUTE/SEL/ENTER] (LED turns off) → select Element with [1/5/9/13]-[4/8/12/16] → Filter display → "ScaleBP1-4 (7BP1-4),"<br>"ScaleOfst1-4 (Ofst1-4)" ([page 70](#page-69-1))

<span id="page-77-10"></span>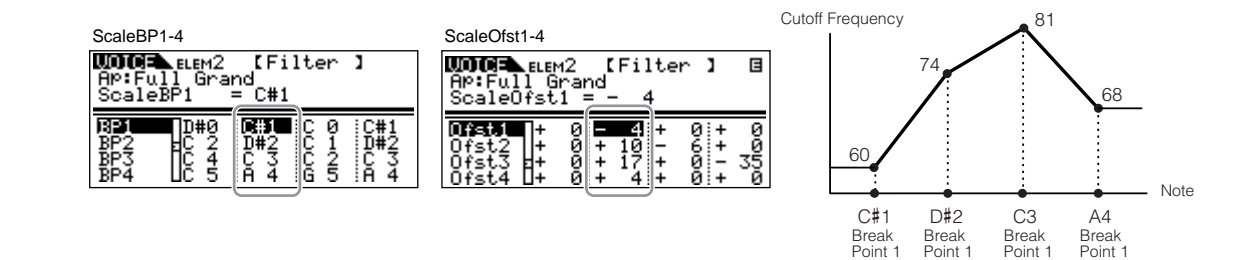

#### **Setting example of Amplitude Scaling**

<span id="page-77-15"></span>[VOICE] → select Normal Voice → [EDIT] → [MUTE/SEL/ENTER] (LED turns off) → select Element with [1/5/9/13]-[4/8/12/16] → AMP display → "ScaleBP1-4 (BP1-4),"<br>"ScaleOfst1-4 (Ofst1-4)" ([page 71](#page-70-0))

<span id="page-77-11"></span><span id="page-77-0"></span>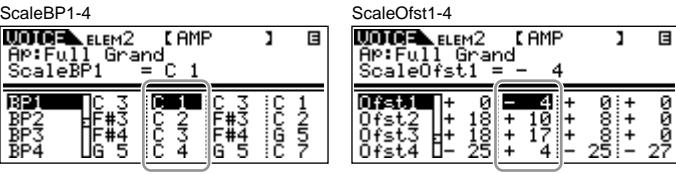

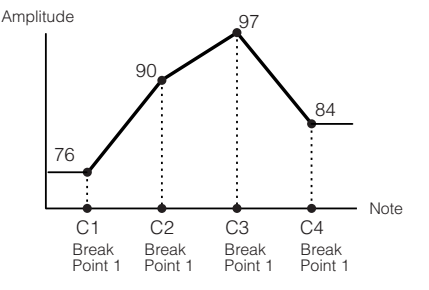

Point 1

<span id="page-77-13"></span><span id="page-77-12"></span><span id="page-77-4"></span><span id="page-77-3"></span>Point 1

# <span id="page-78-15"></span>**Performance mode**

### <span id="page-78-16"></span>**Performance Voice Assign**

 $[SHIFT]+[PERFORM] \rightarrow select Performance \rightarrow select$ Performance Edit by pressing [EDIT] once or twice → select each display with PAGE  $[\blacktriangle]$ 

From this mode you can select a Voice for each Part and determine the note range it can be played from. The display shown at right appears.

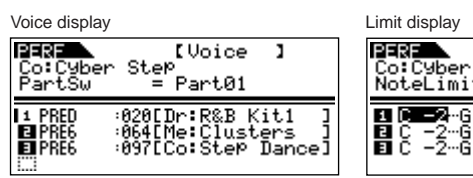

**PERENT (Limit)**<br>Co:Cyber Step<br>NoteLimitL = C -2 F **日曜春 - 6**<br>日に - 2-6<br>日に - 2-6  $\frac{1}{2}$ 

<span id="page-78-13"></span><span id="page-78-12"></span><span id="page-78-7"></span><span id="page-78-3"></span>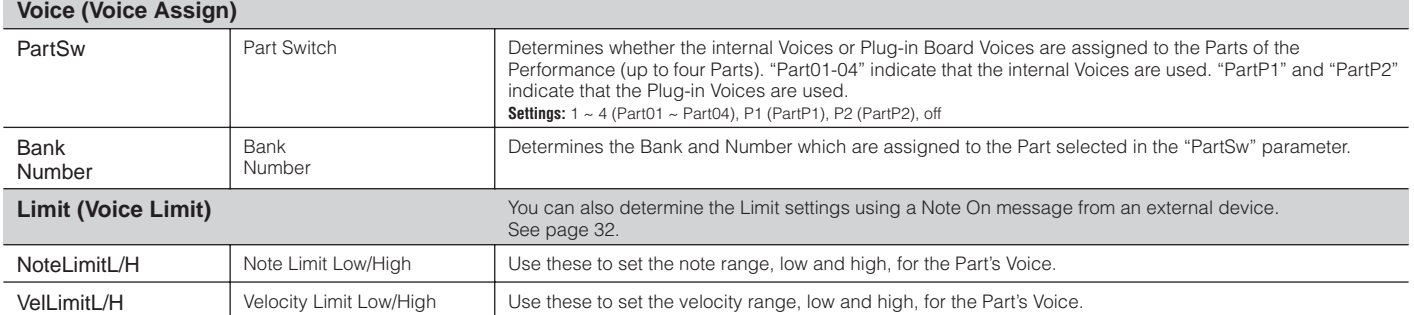

## <span id="page-78-14"></span><span id="page-78-11"></span><span id="page-78-0"></span>**Performance Edit**

When a Performance is selected, the Performance Edit parameters are divided into Common Edit (parameters common to all four Parts), and Part Edit (parameters of individual Part). The display shown at right appears.

<span id="page-78-17"></span>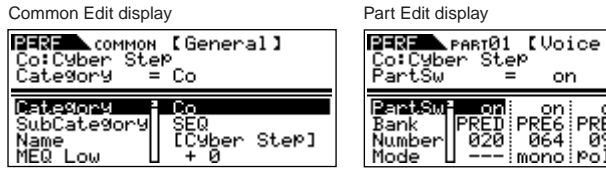

ı on on<br>PRE6 PRE6<br>064 097  $_{--}^{\circ \text{ff}}$  $---$ 

<span id="page-78-5"></span>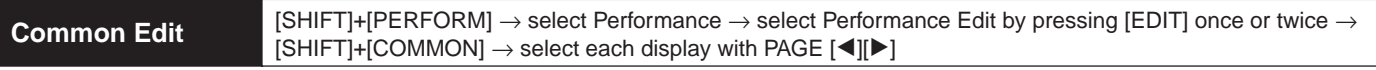

These parameters are for making global (or common) edits to all four Parts of the selected Performance.

<span id="page-78-20"></span><span id="page-78-19"></span><span id="page-78-18"></span><span id="page-78-10"></span><span id="page-78-9"></span><span id="page-78-8"></span><span id="page-78-6"></span><span id="page-78-4"></span><span id="page-78-2"></span><span id="page-78-1"></span>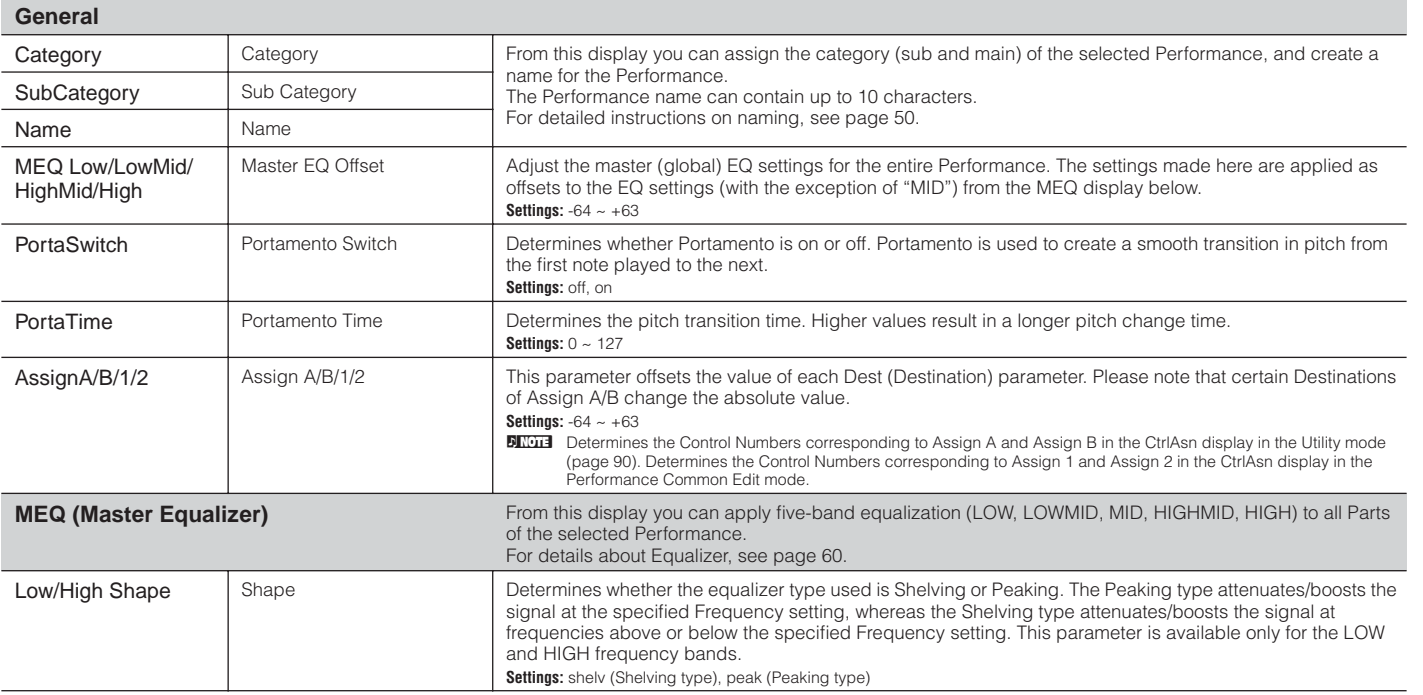

Utility

Voice mode

**Reference**

<span id="page-79-27"></span><span id="page-79-26"></span><span id="page-79-25"></span><span id="page-79-24"></span><span id="page-79-0"></span>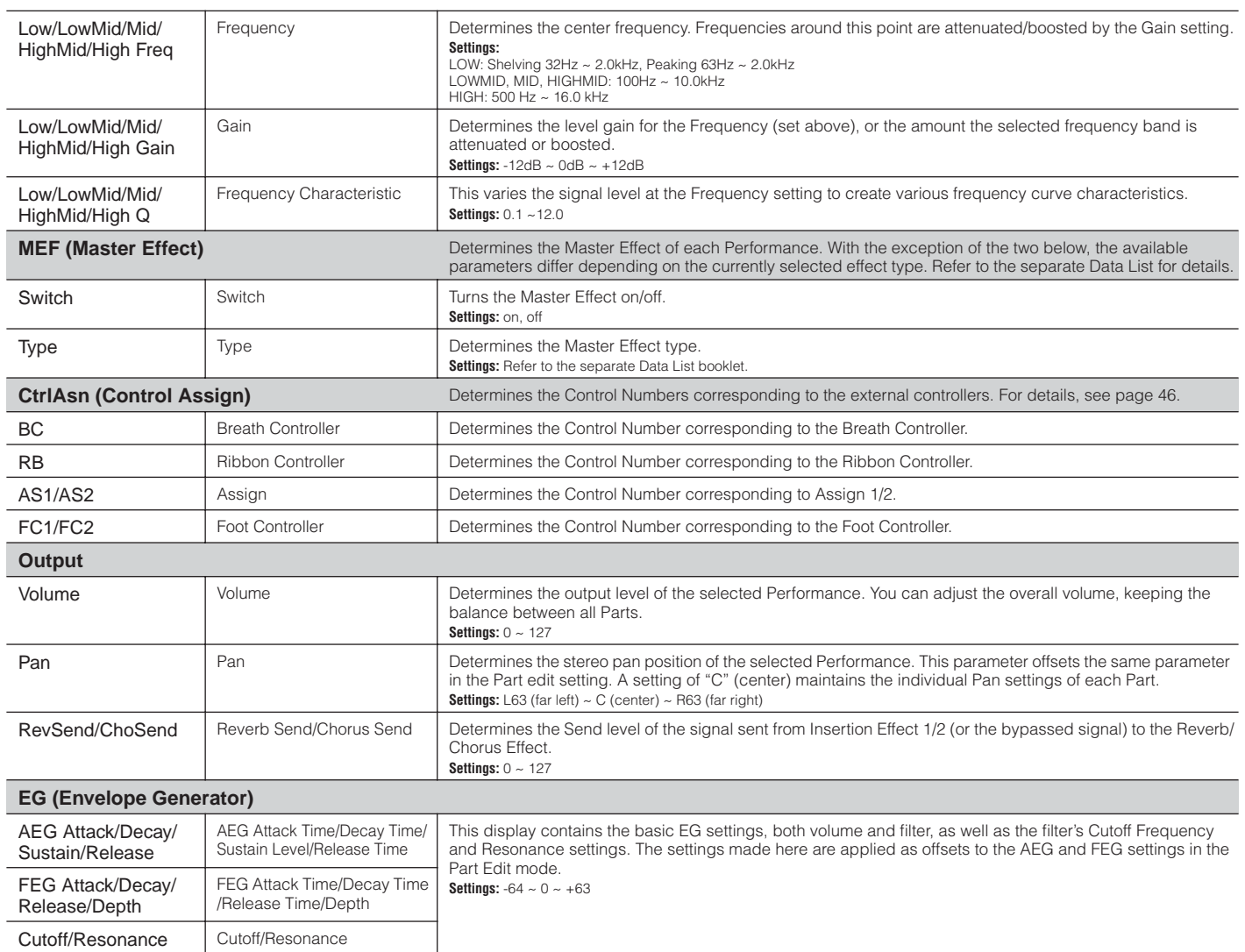

<span id="page-79-36"></span><span id="page-79-34"></span><span id="page-79-31"></span><span id="page-79-30"></span><span id="page-79-18"></span><span id="page-79-17"></span><span id="page-79-14"></span><span id="page-79-13"></span><span id="page-79-12"></span><span id="page-79-10"></span><span id="page-79-7"></span><span id="page-79-6"></span><span id="page-79-5"></span><span id="page-79-4"></span><span id="page-79-2"></span><span id="page-79-1"></span>Voice mode Performance mode Multi mode Utility Voice mode **Performance mode** Multi mode Effect Arpeggio

**Reference**

**Effect** 

Reference

<span id="page-79-32"></span><span id="page-79-22"></span><span id="page-79-21"></span><span id="page-79-19"></span><span id="page-79-15"></span>**Part Edit**

<span id="page-79-37"></span><span id="page-79-35"></span><span id="page-79-23"></span><span id="page-79-20"></span><span id="page-79-16"></span>[SHIFT]+[PERFORM] → select Performance → select Performance Edit by pressing [EDIT] once or twice → [MUTE/SEL/ENTER] (LED turns off) → select Part with [1/5/9/13]-[4/8/12/16] → select each display with PAGE  $\textbf{[} \blacktriangleleft \textbf{[[} \blacktriangleright \textbf{]}$ 

These parameters are for editing the individual Parts that make up a Performance.

**BINDIE** You can switch between Part 1 and Plug-in Part 1 with the [1/5/9/13] button, and between Part 2 and Plug-in Part 2 with the [2/6/10/14] button.

<span id="page-79-33"></span>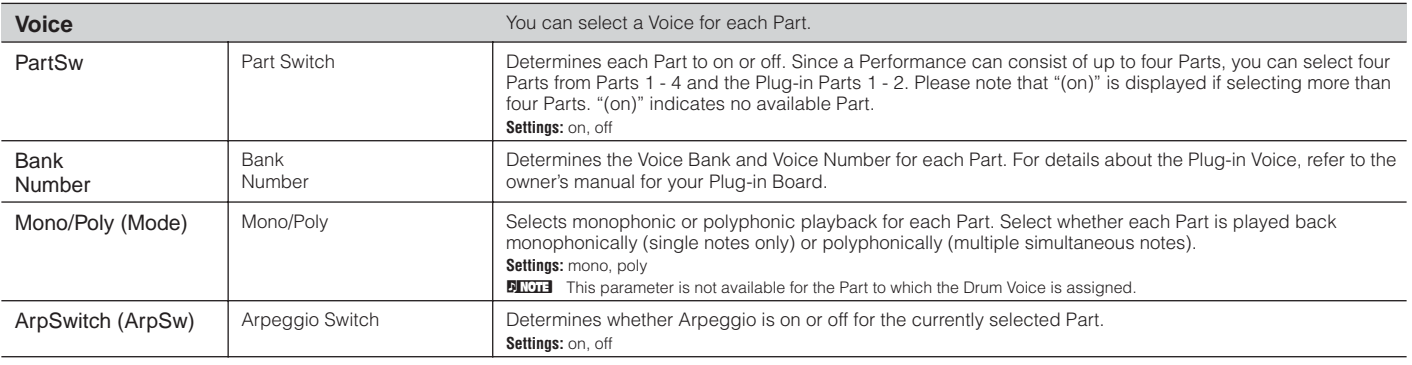

<span id="page-79-29"></span><span id="page-79-28"></span><span id="page-79-11"></span><span id="page-79-9"></span><span id="page-79-8"></span><span id="page-79-3"></span>Arpeggio

<span id="page-80-29"></span><span id="page-80-28"></span><span id="page-80-27"></span><span id="page-80-26"></span><span id="page-80-25"></span><span id="page-80-24"></span><span id="page-80-23"></span><span id="page-80-22"></span><span id="page-80-21"></span><span id="page-80-20"></span><span id="page-80-19"></span><span id="page-80-18"></span><span id="page-80-17"></span><span id="page-80-16"></span><span id="page-80-15"></span><span id="page-80-14"></span><span id="page-80-13"></span><span id="page-80-12"></span><span id="page-80-11"></span><span id="page-80-10"></span><span id="page-80-9"></span><span id="page-80-8"></span><span id="page-80-7"></span><span id="page-80-6"></span><span id="page-80-5"></span><span id="page-80-4"></span><span id="page-80-3"></span><span id="page-80-2"></span><span id="page-80-1"></span><span id="page-80-0"></span>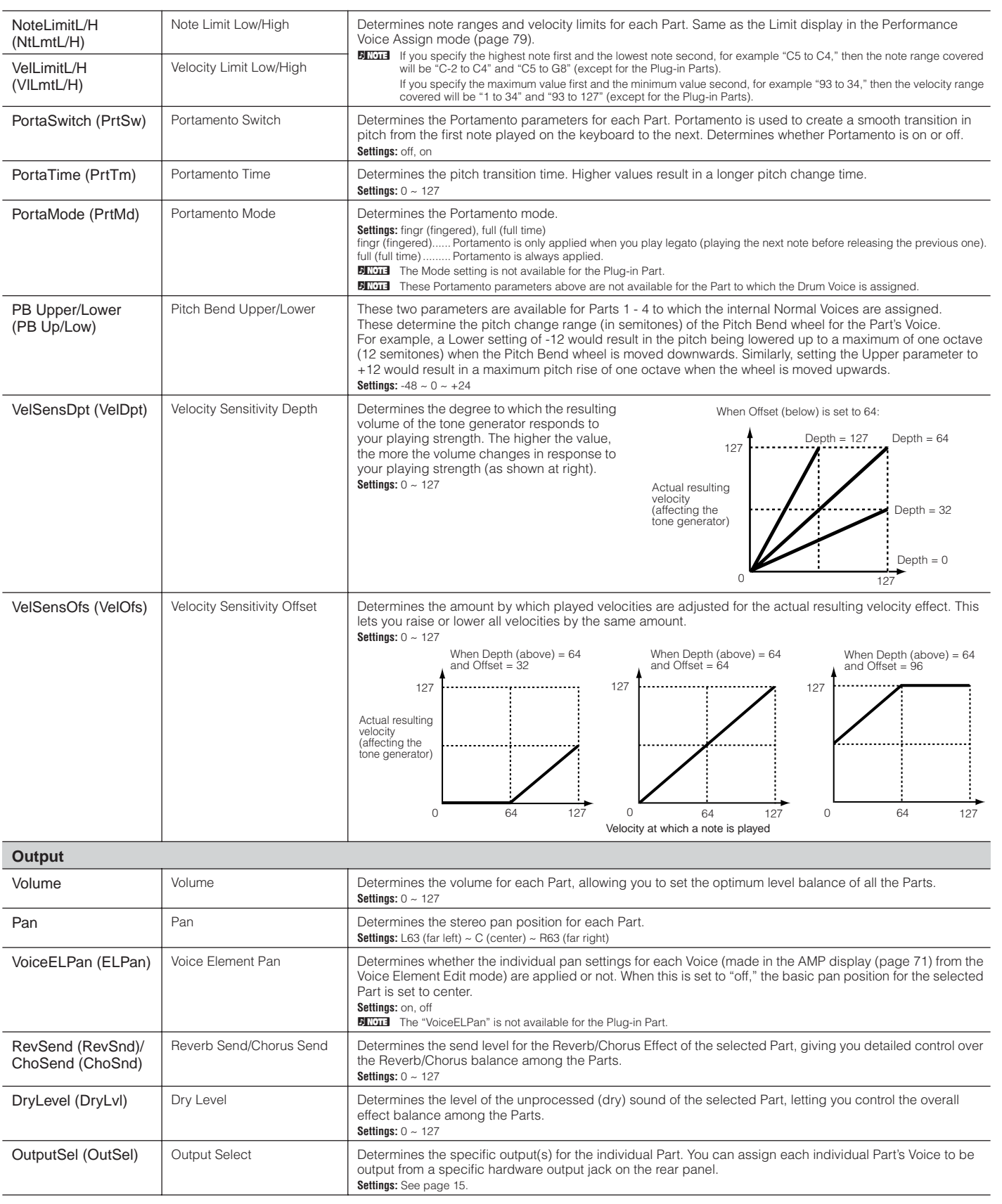

<span id="page-81-51"></span><span id="page-81-50"></span><span id="page-81-49"></span><span id="page-81-48"></span><span id="page-81-47"></span><span id="page-81-46"></span><span id="page-81-45"></span><span id="page-81-44"></span><span id="page-81-43"></span><span id="page-81-42"></span><span id="page-81-41"></span><span id="page-81-40"></span><span id="page-81-39"></span><span id="page-81-38"></span><span id="page-81-37"></span><span id="page-81-36"></span><span id="page-81-35"></span><span id="page-81-34"></span><span id="page-81-33"></span><span id="page-81-32"></span><span id="page-81-31"></span><span id="page-81-30"></span><span id="page-81-29"></span><span id="page-81-28"></span><span id="page-81-27"></span><span id="page-81-26"></span><span id="page-81-25"></span><span id="page-81-24"></span><span id="page-81-23"></span><span id="page-81-22"></span><span id="page-81-21"></span><span id="page-81-20"></span><span id="page-81-19"></span><span id="page-81-18"></span><span id="page-81-17"></span><span id="page-81-16"></span><span id="page-81-15"></span><span id="page-81-14"></span><span id="page-81-13"></span><span id="page-81-12"></span><span id="page-81-11"></span><span id="page-81-10"></span><span id="page-81-9"></span><span id="page-81-8"></span><span id="page-81-7"></span><span id="page-81-6"></span><span id="page-81-5"></span><span id="page-81-4"></span><span id="page-81-3"></span><span id="page-81-2"></span><span id="page-81-1"></span><span id="page-81-0"></span>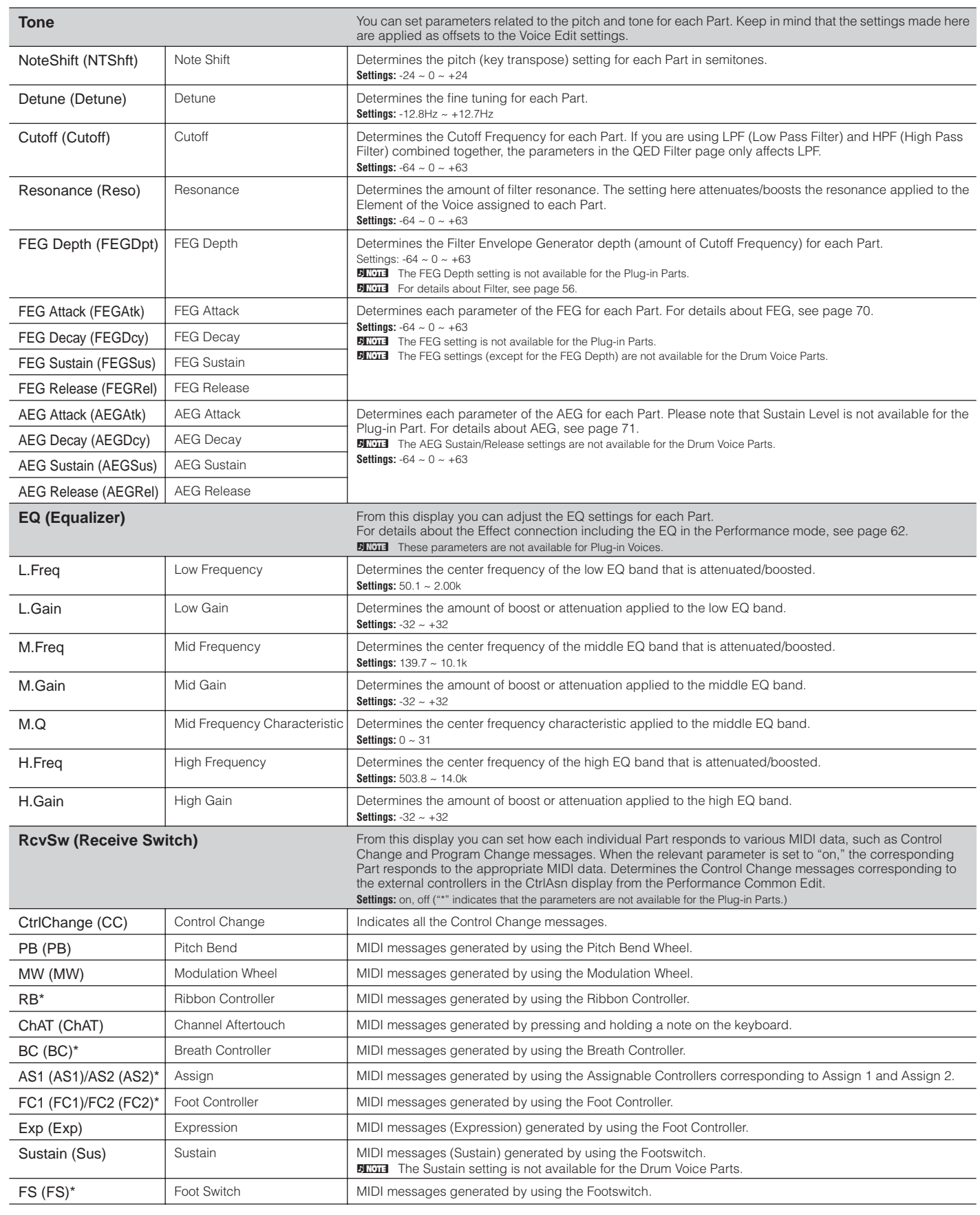

# <span id="page-82-12"></span>**Multi mode**

### <span id="page-82-11"></span>**Multi Mixing**

[MULTI] (LED lights in green)  $\rightarrow$  select Multi  $\rightarrow$  [MULTI] (LED lights in red)  $\rightarrow$  select each display with PAGE [ $\blacktriangleleft$ ][ $\blacktriangleright$ ]

<span id="page-82-18"></span><span id="page-82-16"></span><span id="page-82-15"></span><span id="page-82-5"></span><span id="page-82-2"></span><span id="page-82-1"></span><span id="page-82-0"></span>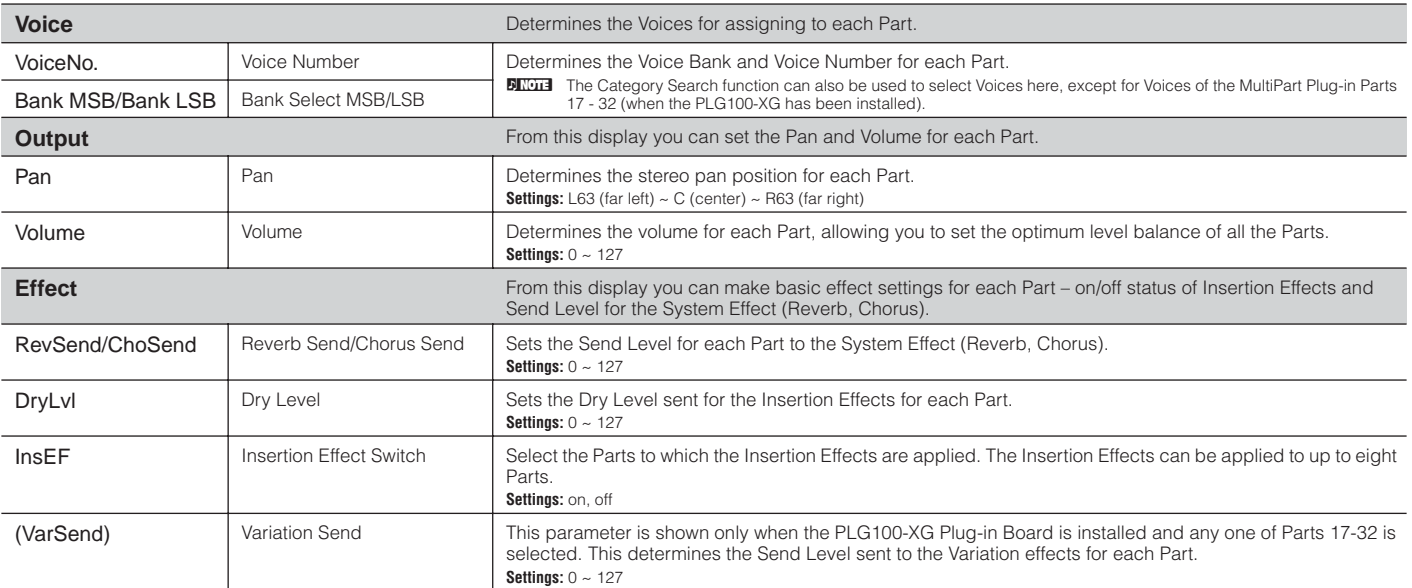

### <span id="page-82-13"></span><span id="page-82-9"></span><span id="page-82-4"></span>**Multi Voice Edit**

[MULTI] (LED lights in green) → select Multi → [MULTI] (LED lights in red) → Multi Mixing → [MUTE/SEL/ENTER] (LED turns off) → select  $Part \rightarrow [SHIFT]+[EDIT]$ 

From Multi Voice Edit, you can edit the detailed settings of the Normal Voice assigned to each Part. These are the same as in the Voice Common Edit mode [\(page 65](#page-64-2)) and the Voice Element Edit mode ([page 68\)](#page-67-0). Please note that certain parameters cannot be edited in the Multi Voice Edit.

**DINOTE** Only Normal Voices can be edited.

<span id="page-82-8"></span><span id="page-82-3"></span>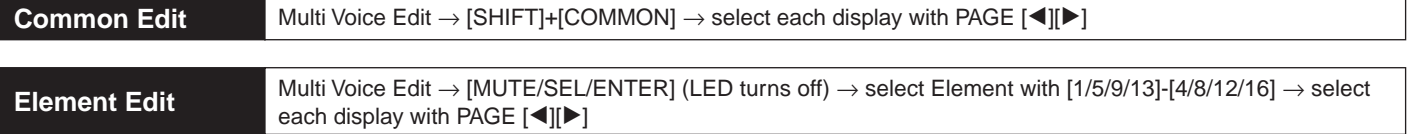

### <span id="page-82-14"></span>**Multi Voice Effect Edit**

From Multi Voice Effect Edit, you can edit the Insertion Effects of the Voice assigned to each Part. Same function as the Voice Effect Edit [\(page 85](#page-84-0)). Please note that the System Effects cannot be edited in the Multi Voice Edit mode.

<span id="page-82-7"></span><span id="page-82-6"></span>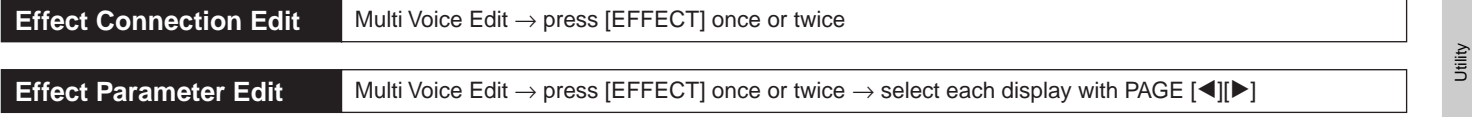

Utility William Performance mode Performance mode Performance model Performance model Performance Multi Multi Multi Multi Multi Multi Multi Multi Multi Multi Multi Multi Multi Multi Multi Multi Multi Multi Multi Multi Mult **Reference**

Effect

Arpeggio

Reference

Multi mode

<span id="page-82-17"></span><span id="page-82-10"></span>Performance mode Voice mode

## <span id="page-83-17"></span>**Multi Edit**

<span id="page-83-10"></span>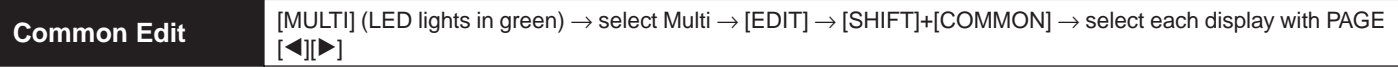

Use Common Edit to edit the settings common to all Parts.

**DINGHER** Common Edit operations cannot be performed on the Multi-part Plug-in Parts 17 - 32.

<span id="page-83-15"></span><span id="page-83-12"></span><span id="page-83-8"></span>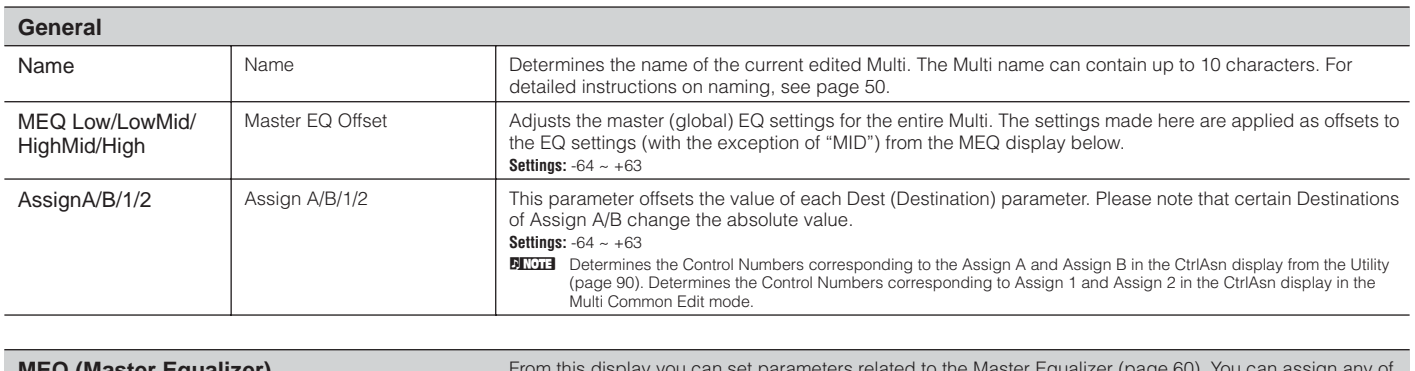

<span id="page-83-14"></span><span id="page-83-13"></span><span id="page-83-1"></span>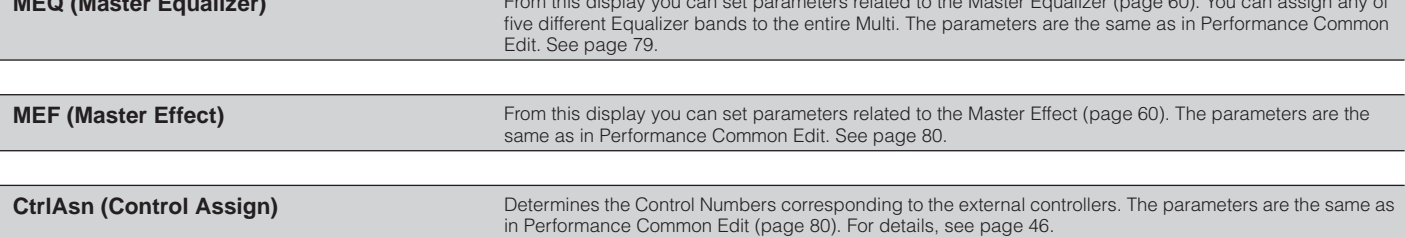

<span id="page-83-20"></span><span id="page-83-11"></span><span id="page-83-0"></span>

**Part Edit** [MULTI] (LED lights in green) → select Multi → [EDIT] → [MUTE/SEL/ENTER] (LED turns off) → select Part with  $[1/5/9/13]$ - $[4/8/12/16]$   $\rightarrow$  select each display

These parameters are for editing the individual Parts that make up a Multi.

**DINDEE** You can switch the internal Parts and Plug-in Part 1 with the [1/5/9/13] button, and can switch the internal Parts and Plug-in Part 2 with [2/6/10/14] button.

<span id="page-83-19"></span><span id="page-83-16"></span><span id="page-83-9"></span><span id="page-83-5"></span>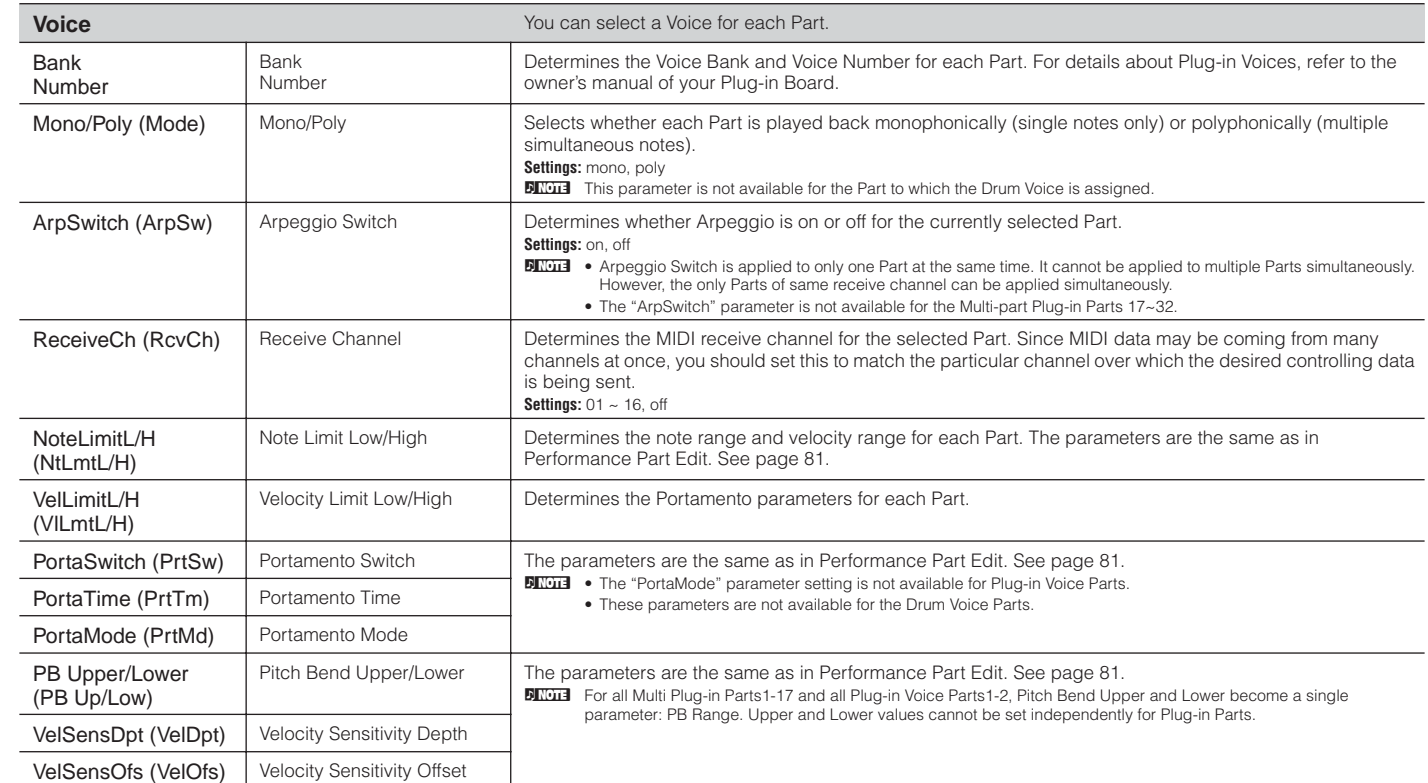

<span id="page-83-30"></span><span id="page-83-29"></span><span id="page-83-28"></span><span id="page-83-27"></span><span id="page-83-26"></span><span id="page-83-25"></span><span id="page-83-24"></span><span id="page-83-23"></span><span id="page-83-22"></span><span id="page-83-21"></span><span id="page-83-18"></span><span id="page-83-7"></span><span id="page-83-6"></span><span id="page-83-4"></span><span id="page-83-3"></span><span id="page-83-2"></span>**Reference**

<span id="page-84-10"></span><span id="page-84-2"></span><span id="page-84-1"></span>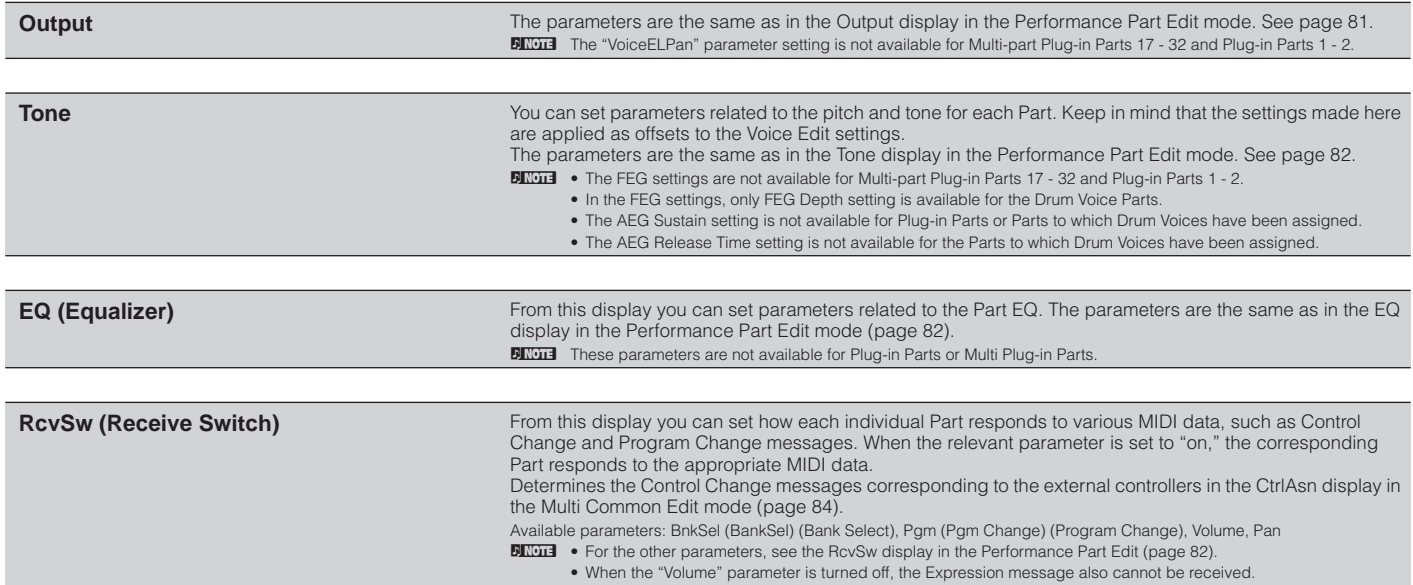

# <span id="page-84-16"></span><span id="page-84-7"></span>**Effect**

From this mode you can edit the effect settings for the Voice, Performance, and Multi modes. The display shown at right appears.

For details about effect connections, see [page 61](#page-60-0).

**DINGER These displays are shown in the Voice mode (Normal Voice). When selecting the other Voices or other modes, the shown displays may differ.** 

**DINOTE** About Master Effect • **Voice Mode**

You can set one Master Effect common to all Voices. The Master Effect can be set in the MEF display from the Utility ([page 90](#page-89-1)).

• **Performance/Multi mode**

<span id="page-84-15"></span>You can set each Master Effect for each Performance/Multi. The Master Effect can be set in the MEF display from the Performance/Multi Common Edit (pages [80](#page-79-0), [84](#page-83-1)).

**MOOR EFFECT CONNECT** 

ins1

**AP:Full Grand**<br>ELiInsEFOut =

 $\frac{1}{2}$  instant  $\frac{1}{2}$   $\frac{1}{2}$   $\frac{1}{2}$   $\frac{1}{2}$   $\frac{1}{2}$   $\frac{1}{2}$ 

 $\frac{1}{4}$  ins $\frac{1}{4}$   $\frac{1}{2}$   $\frac{1}{2}$ 

Effect Connection Edit display Effect Parameter Edit display

٠  $\bullet$ 

 $O(1)$ 

٠ ۰ ۰

**UDO CHE EFFECT** 

L.Gain

M.Gair<br>M.Width

 $IIns1$ 

Ŧ. 315Hz<br>- 3dB<br>1.0

Ap:Full Grand<br>Insi Type =MSC:3 Band EQ

ı

 $34B$ 

### <span id="page-84-0"></span>**Voice Effect Edit (for Normal Voice)**

You can switch between Voice Effect Connection Edit and Voice Effect Parameter Edit. The Voice effect settings are common to all Elements.

<span id="page-84-8"></span>**Effect Connection Edit** [VOICE] → select Normal Voice → press [EFFECT] once or twice

For details about effect connections, see [page 61](#page-60-0). For details on the effect types, refer to the Effect Type list in the separate Data List booklet.

<span id="page-84-17"></span><span id="page-84-14"></span><span id="page-84-13"></span><span id="page-84-12"></span><span id="page-84-11"></span><span id="page-84-9"></span><span id="page-84-6"></span><span id="page-84-5"></span><span id="page-84-4"></span><span id="page-84-3"></span>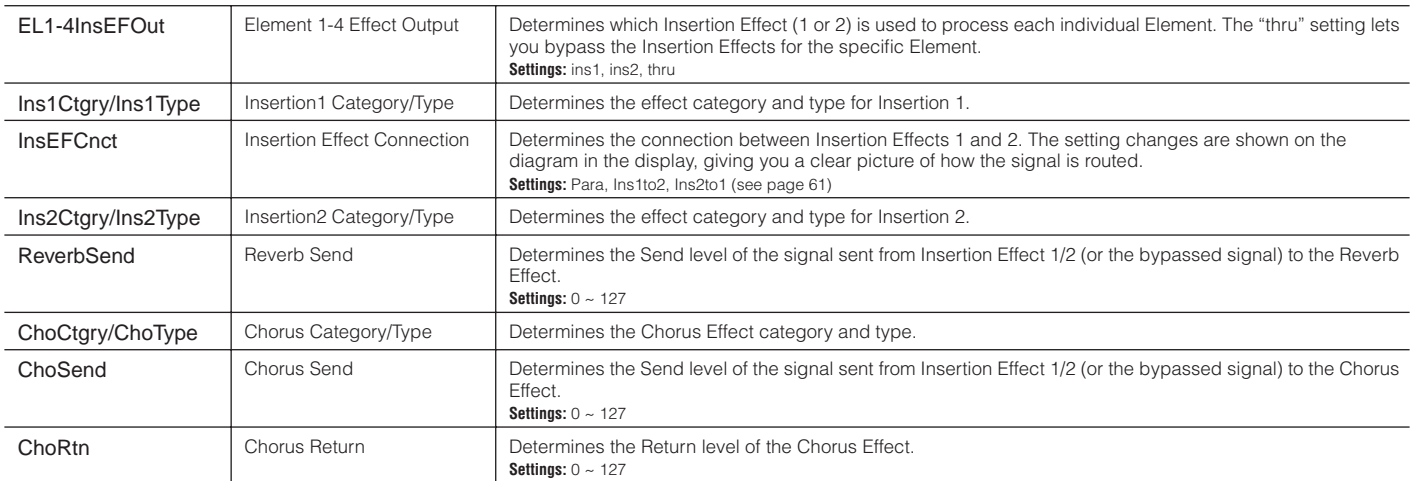

Utility

<span id="page-85-15"></span><span id="page-85-5"></span><span id="page-85-2"></span>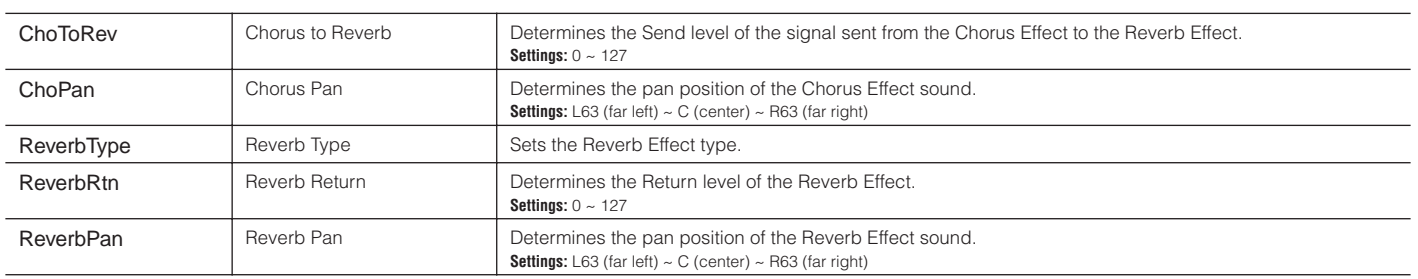

<span id="page-85-10"></span>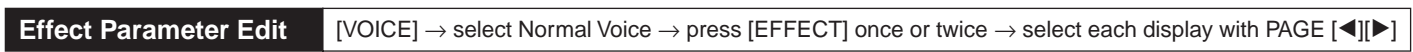

<span id="page-85-14"></span><span id="page-85-11"></span><span id="page-85-0"></span>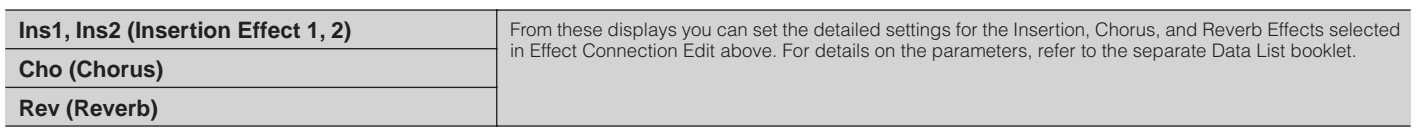

### <span id="page-85-8"></span>**Voice Effect Edit (for Drum Voice)**

Same as in Effect Edit for the Normal Voice. See [page 85.](#page-84-0) The only difference here is that "Key" and "InsEFOut" parameters appear in the Drum Voice Effect Connection Edit instead of "EL1-4InsEFOut" (in the Normal Voice Effect Connection Edit).

### <span id="page-85-13"></span>**Voice Effect Edit (for Plug-in Voice)**

Same as in Effect Edit for the Normal Voice. See [page 85.](#page-84-0) The only difference here is that Element effect output settings are not available, and the parallel setting (Insertion Connection) is not available in the Effect Connection Edit.

### <span id="page-85-12"></span>**Performance Effect Edit**

The Performance effect settings are common to all Parts.

<span id="page-85-9"></span>**Effect Connection Edit** [SHIFT]+[PERFORM] → select Performance → press [EFFECT] once or twice

For details about the effect connection in the Performance mode, see [page 62.](#page-61-0) For details on the effect types, refer to the separate Data List.

<span id="page-85-7"></span><span id="page-85-6"></span><span id="page-85-4"></span><span id="page-85-1"></span>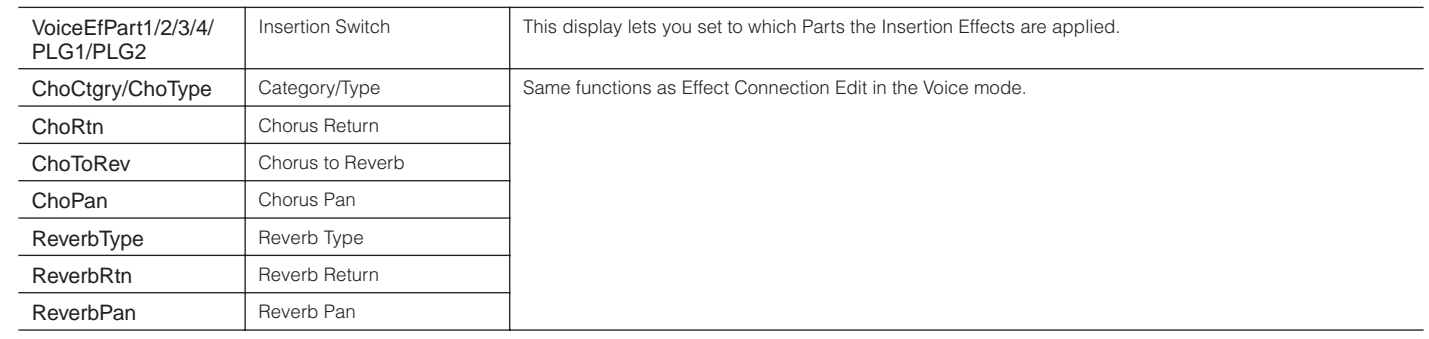

<span id="page-85-18"></span><span id="page-85-17"></span><span id="page-85-16"></span><span id="page-85-3"></span>Utility

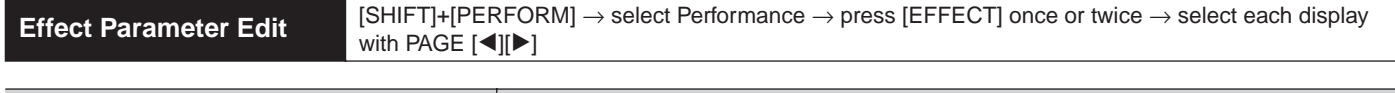

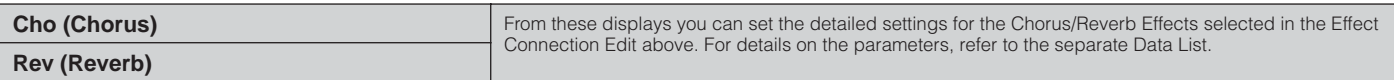

**Reference**

Effect

### <span id="page-86-15"></span>**Multi Effect Edit**

The Multi effect settings are common to all Parts.

<span id="page-86-7"></span>**Effect Connection Edit** [MULTI] → select Multi → press [EFFECT] once or twice

For details about the effect connection in the Multi mode, see [page 62.](#page-61-1) For details on the effect types, refer to the separate Data List.

<span id="page-86-22"></span><span id="page-86-6"></span><span id="page-86-5"></span><span id="page-86-4"></span><span id="page-86-3"></span><span id="page-86-2"></span>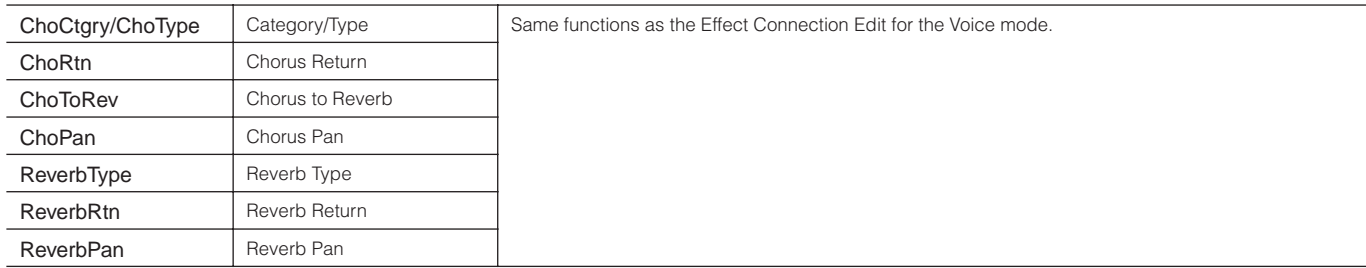

<span id="page-86-21"></span><span id="page-86-20"></span><span id="page-86-17"></span><span id="page-86-9"></span><span id="page-86-1"></span>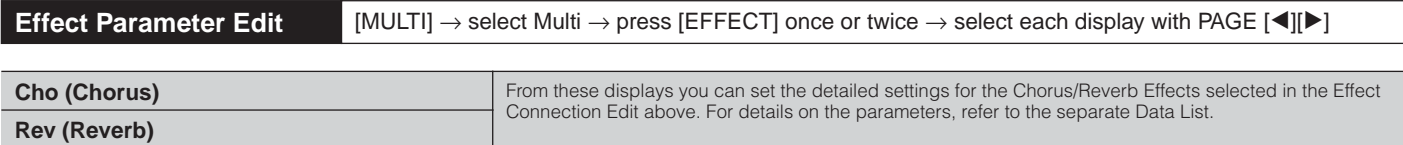

### <span id="page-86-0"></span>**Effect bypass**

Voice/Performance/Multi mode → [SHIFT]+[BYPASS]

Selects the effect(s) which have not been processed. These settings here can be applied to all Voices, Performances, and Multis. For details about effect, see [page 59](#page-58-0).

<span id="page-86-8"></span>**Settings:** effect on, effect off

<span id="page-86-19"></span><span id="page-86-18"></span><span id="page-86-16"></span><span id="page-86-13"></span><span id="page-86-12"></span><span id="page-86-11"></span><span id="page-86-10"></span>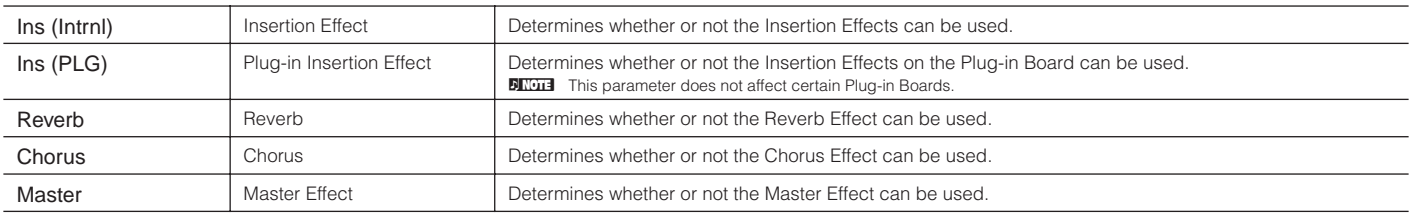

<span id="page-86-14"></span>**Reference**

# <span id="page-87-3"></span>**Arpeggio**

You can store up to five Arpeggio types to each Voice/Performance/Multi. For more information on Arpeggio, refer to [page 42.](#page-41-0)

<span id="page-87-4"></span>**Arpeggio Edit** Voice/Performance/Multi mode → [SHIFT] + [ARP EDIT]

Determines the Arpeggio settings for each Voice, Performance, and Arpeggio. Parameters other than "Category" and "Type" are common to the five Arpeggios assigned to each Voice/Performance/Multi.

<span id="page-87-7"></span><span id="page-87-6"></span><span id="page-87-5"></span><span id="page-87-0"></span>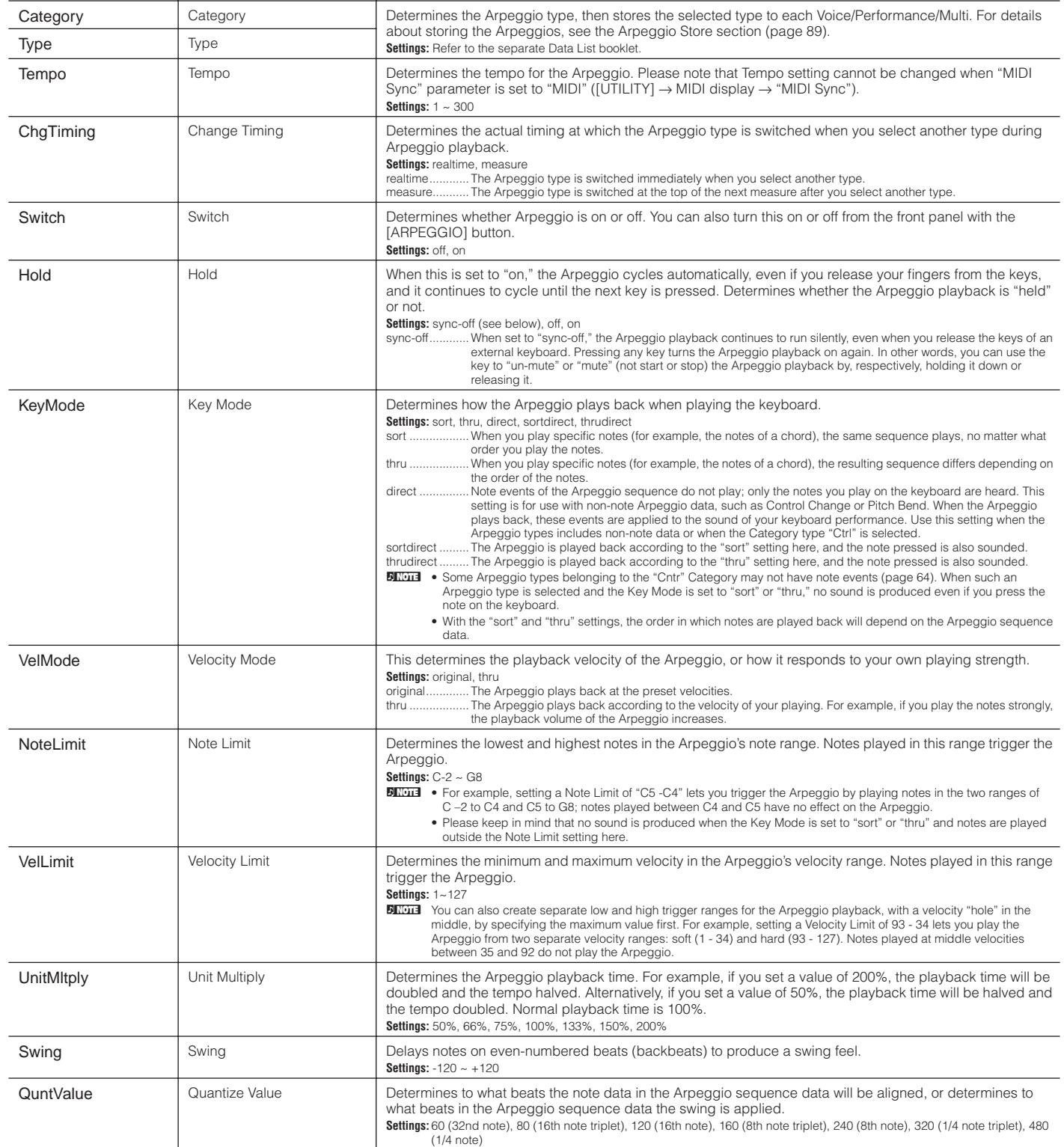

<span id="page-87-2"></span>**Reference**

<span id="page-87-1"></span>Reference

<span id="page-87-8"></span>Utility

<span id="page-88-9"></span><span id="page-88-6"></span><span id="page-88-5"></span>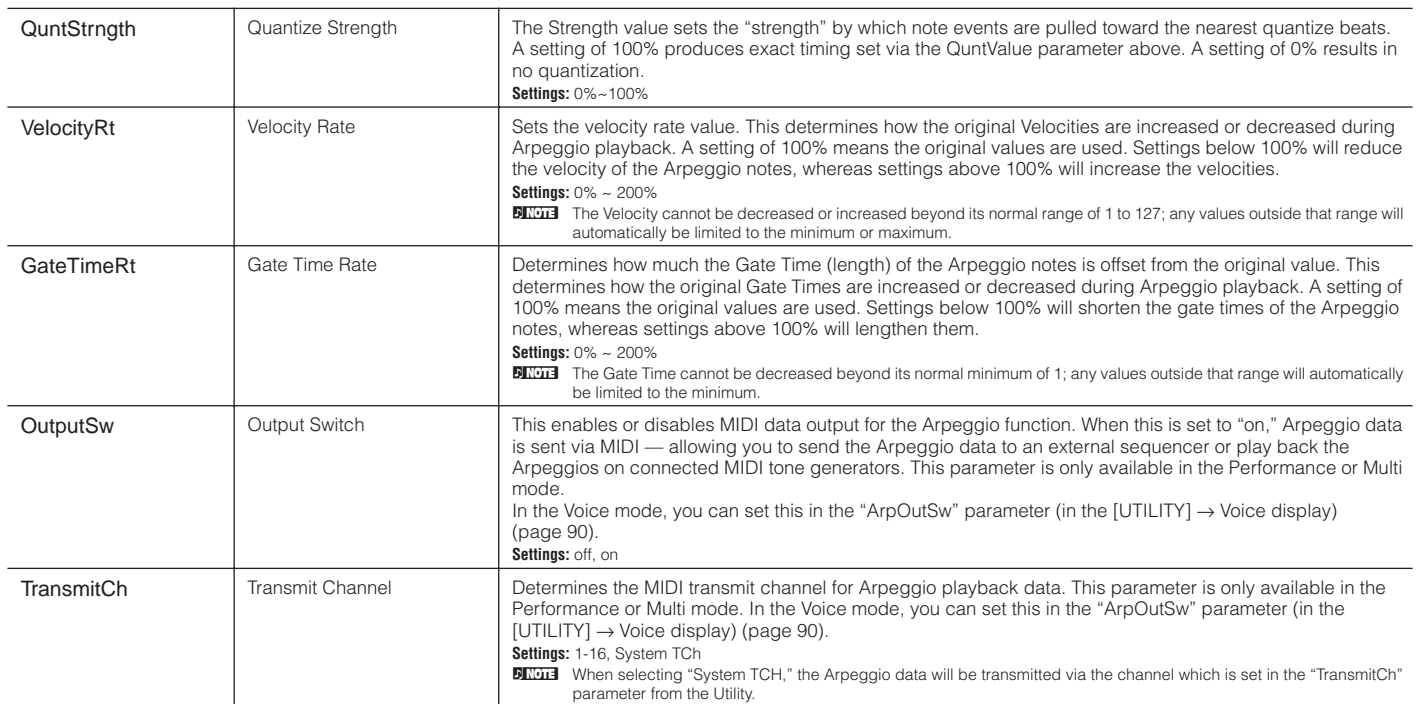

<span id="page-88-4"></span><span id="page-88-1"></span><span id="page-88-0"></span>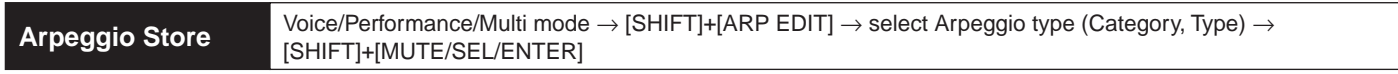

You can store up to five Arpeggio types to each Voice/Performance/Multi. You can select the desired Arpeggio form the Arpeggios stored in each Voice/Performance/Multi with the PAGE [ $\blacktriangleleft$ ][ $\blacktriangleright$ ] buttons while playing back. Also, you can delete the stored Arpeggios.

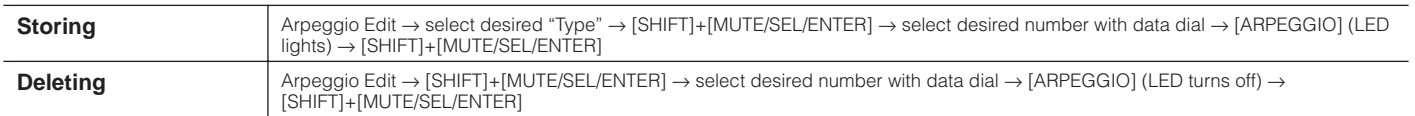

# **Utility**

Voice/Performance/Multi mode  $\rightarrow$  [UTILITY]  $\rightarrow$  select each display with PAGE [ $\P$ ][ $\P$ ]

In this mode, you can set parameters that apply to the entire system. This mode is actually a sub-mode of the Voice/Performance/Multi mode. Press the [UTILITY] button in each mode to enter the Utility mode, and press the [EXIT] button after making settings to go back to the previous mode.

<span id="page-88-8"></span><span id="page-88-7"></span><span id="page-88-3"></span><span id="page-88-2"></span>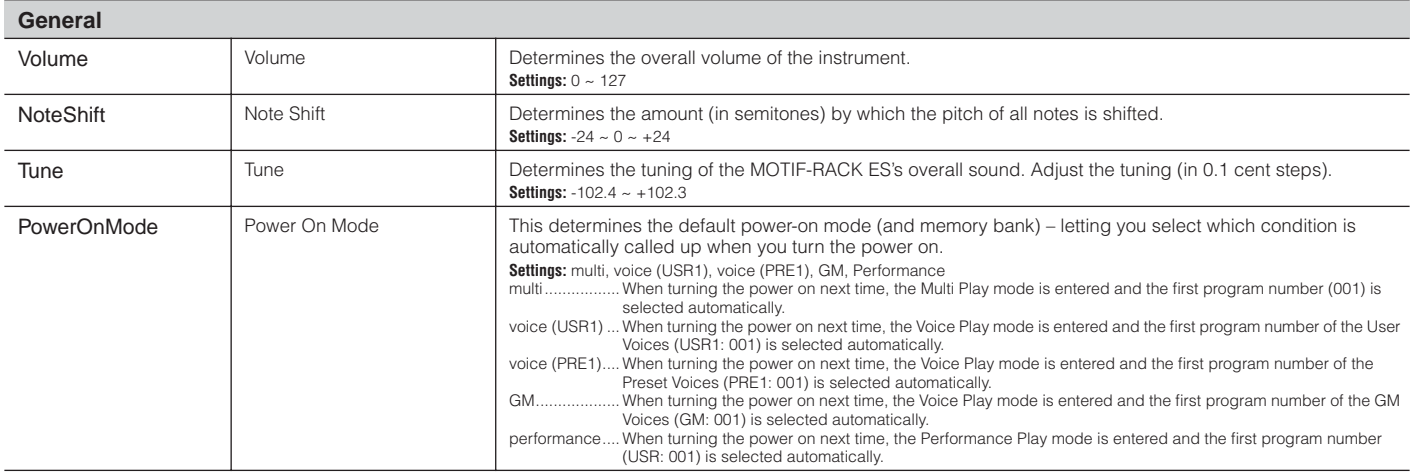

**Reference**

Reference

Utility

<span id="page-89-25"></span><span id="page-89-24"></span><span id="page-89-23"></span><span id="page-89-21"></span><span id="page-89-20"></span><span id="page-89-16"></span><span id="page-89-14"></span><span id="page-89-12"></span>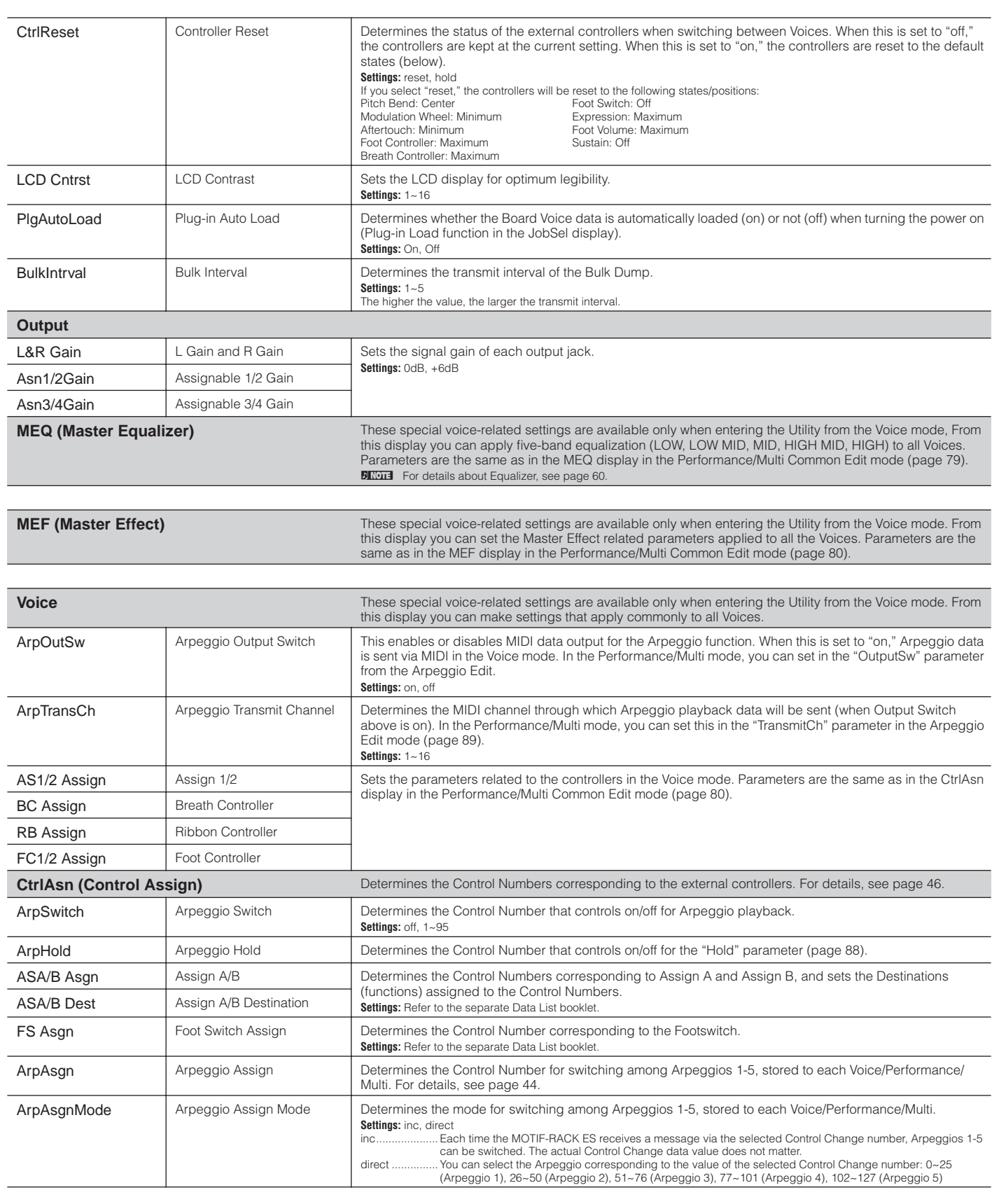

<span id="page-89-26"></span><span id="page-89-22"></span><span id="page-89-19"></span><span id="page-89-18"></span><span id="page-89-17"></span><span id="page-89-15"></span><span id="page-89-13"></span><span id="page-89-11"></span><span id="page-89-10"></span><span id="page-89-9"></span><span id="page-89-8"></span><span id="page-89-7"></span><span id="page-89-6"></span><span id="page-89-5"></span><span id="page-89-4"></span><span id="page-89-3"></span><span id="page-89-2"></span><span id="page-89-1"></span><span id="page-89-0"></span>**Reference**

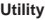

<span id="page-90-17"></span><span id="page-90-16"></span><span id="page-90-15"></span><span id="page-90-14"></span><span id="page-90-13"></span><span id="page-90-12"></span><span id="page-90-11"></span><span id="page-90-10"></span><span id="page-90-7"></span><span id="page-90-5"></span><span id="page-90-4"></span><span id="page-90-3"></span><span id="page-90-2"></span><span id="page-90-1"></span><span id="page-90-0"></span>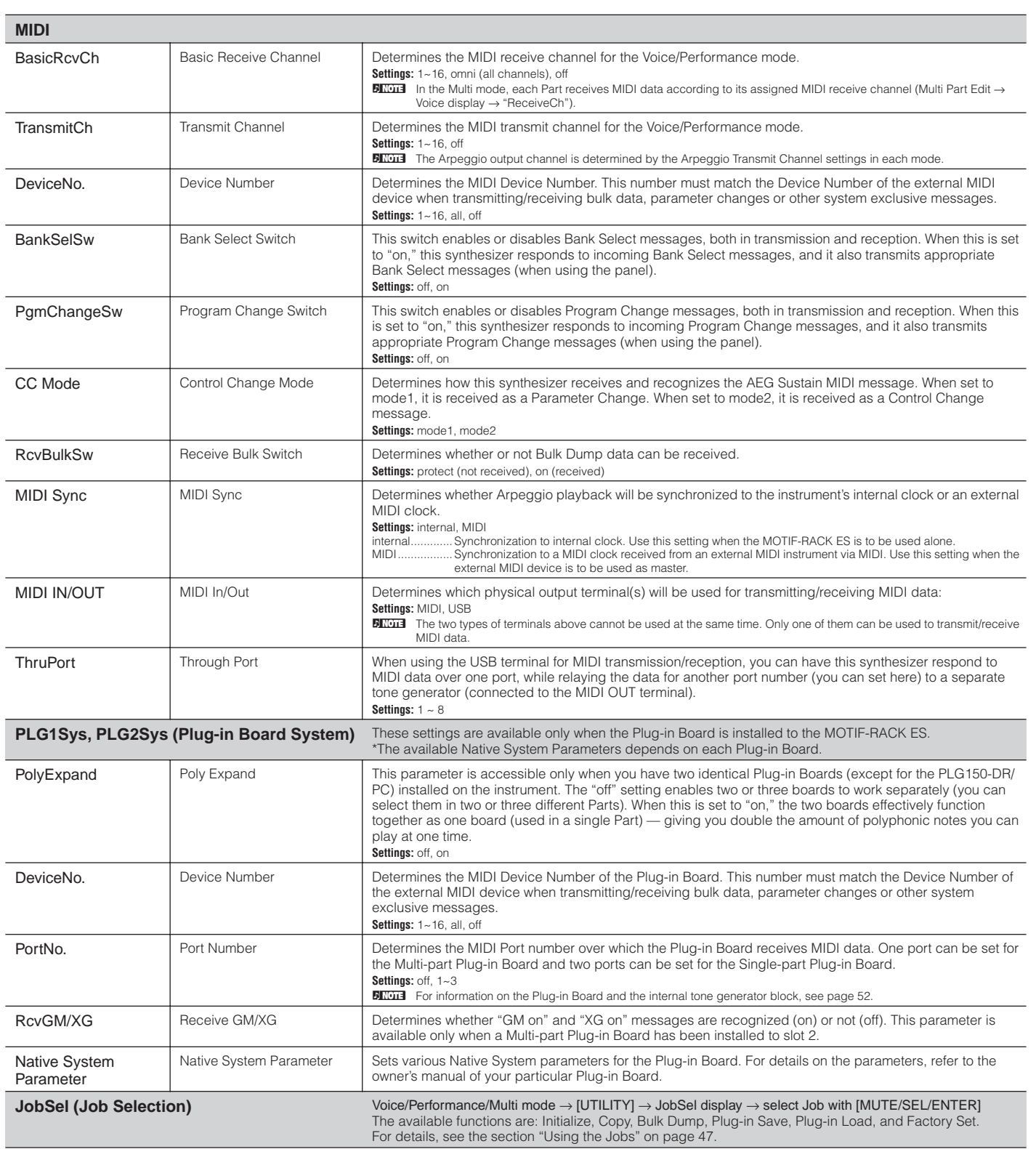

**Reference**

Reference

<span id="page-90-6"></span>Effect

<span id="page-90-9"></span><span id="page-90-8"></span>Arpeggio

Multi mode Performance mode Voice mode

# **Appendix**

# <span id="page-91-0"></span>**Display Messages**

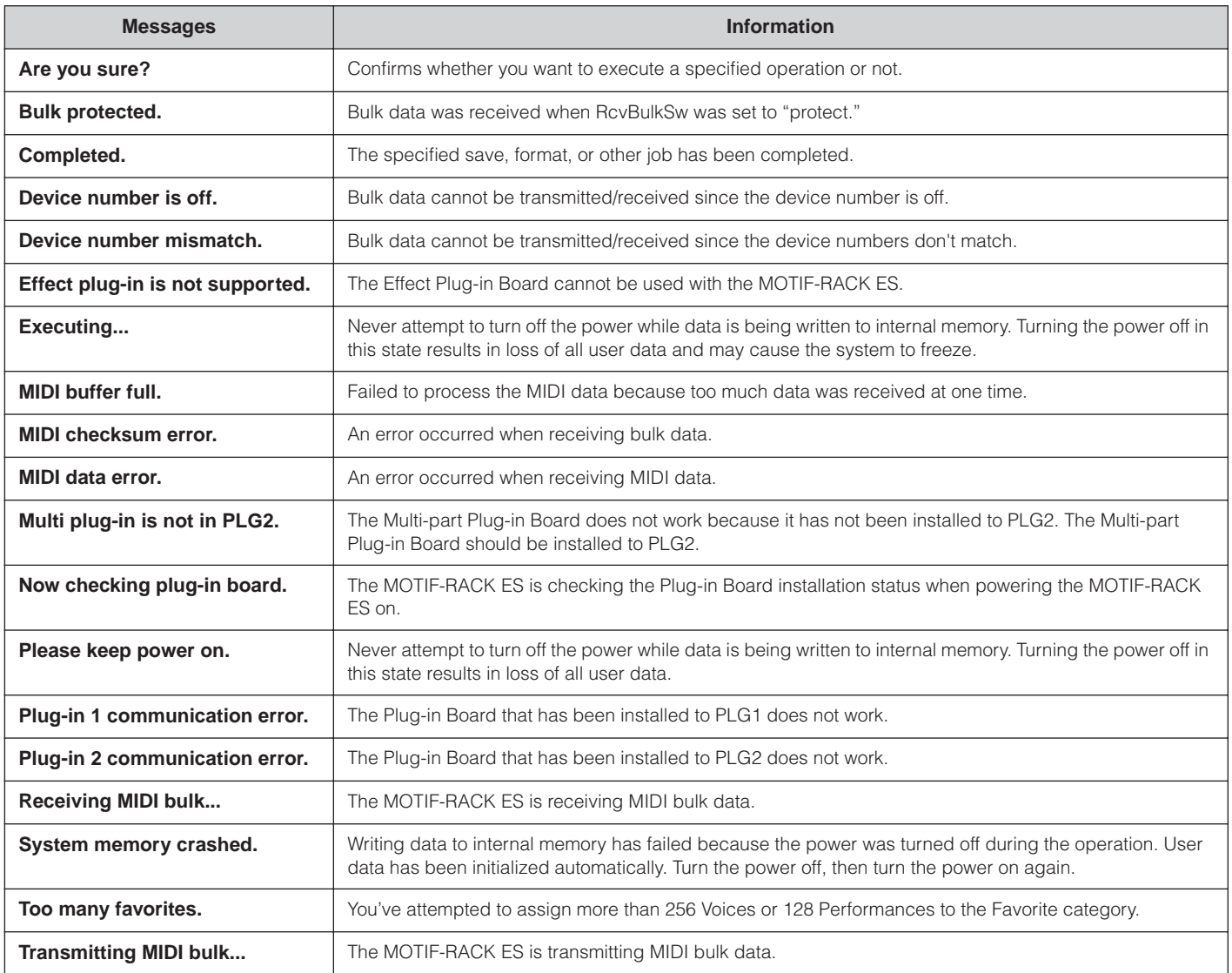

# <span id="page-92-6"></span>**About MIDI**

MIDI is an acronym that stands for Musical Instrument Digital Interface, which allows electronic musical instruments to communicate with each other, by sending and receiving compatible Note, Control Change, Program Change and various other types of MIDI data, or messages.

The MOTIF-RACK ES can control a MIDI device by transmitting note related data and various types of controller data. The MOTIF-RACK ES can be controlled by the incoming MIDI messages which automatically determine tone generator mode, select MIDI channels, Voices and effects, change parameter values, and of course play the Voices specified for the various Parts.

Many MIDI messages are expressed in hexadecimal or binary numbers. Hexadecimal numbers may include the letter "H" as a suffix. The letter "n" indicates a certain whole number.

# <span id="page-92-7"></span>**MIDI channels**

MIDI performance data is assigned to one of sixteen MIDI channels. Using these channels, 1 - 16, the performance data for sixteen different instrument parts can be simultaneously sent over one MIDI cable.

Think of the MIDI channels as TV channels. Each TV station transmits its broadcasts over a specific channel. Your home TV set receives many different programs simultaneously from several TV stations and you select the appropriate channel to watch the desired program.

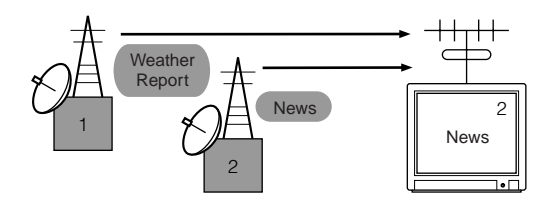

MIDI operates on the same basic principle.

The transmitting instrument sends MIDI data on a specific MIDI channel (MIDI Transmit Channel) via a single MIDI cable to the receiving instrument. If the receiving instrument's MIDI channel (MIDI Receive Channel) matches the Transmit Channel, the receiving instrument will sound according to the data sent by the transmitting instrument.

For information on how to set the MIDI transmit channel and the MIDI receive channel, see [page 16.](#page-15-0)

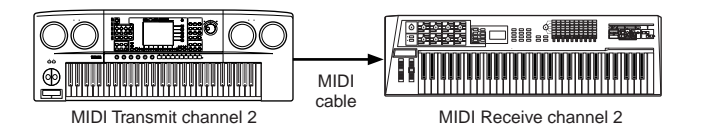

### <span id="page-92-9"></span>**MIDI channels and MIDI ports**

MIDI data is assigned to one of sixteen channels. However, we can overcome the sixteen-channel limit by using separate MIDI "ports," each supporting sixteen channels. For details, see [page 18](#page-17-0).

### <span id="page-92-8"></span>**MIDI Messages Transmitted/ Recognized**

MIDI messages can be divided into two groups: Channel messages and System messages. Below is an explanation of the various types of MIDI messages which this synthesizer can recognize/transmit. The messages transmitted/recognized by this synthesizer are shown in the MIDI Data Format and MIDI Implementation Chart of the separate Data List.

### <span id="page-92-2"></span>**CHANNEL MESSAGES**

Channel messages contain data related to the performance on the keyboard for the specific channel.

#### <span id="page-92-11"></span>■ Note On/Note Off (Key On/Key Off)

Messages which are generated when the keyboard is played. Reception note range =  $C-2$  (0) - G8 (127),  $C3 = 60$ Velocity range = 1 - 127 (Only the Note On velocity is received) Note On: Generated when a key is pressed. Note Off: Generated when a key is released. Each message includes a specific note number which corresponds to the key which is pressed, plus a velocity value based on how hard the key is struck.

#### <span id="page-92-3"></span>■ Control Change

<span id="page-92-4"></span>Control Change messages let you select a Voice bank, control volume, panning, modulation, portamento time, brightness and various other controller parameters, through specific Control Change numbers which correspond to each of the various parameters.

#### <span id="page-92-1"></span>**Bank Select MSB (Control #000) Bank Select LSB (Control #032)**

Messages which select variation Voice bank numbers by combining and sending the MSB and LSB from an

external device. The functions of MSB and LSB messages differ depending on the tone generator mode. MSB numbers select Voice type (Normal Voice or Drum Voice), and LSB numbers select Voice banks.

(For more information about Banks and Programs, see Voice List in the separate Data List.)

A new bank selection will not become effective until the next Program Change message is received.

#### <span id="page-92-10"></span>**Modulation (Control #001)**

Messages which control vibrato depth using the Modulation Wheel. Setting the value to 127 produces maximum vibrato and 0 results in vibrato off.

#### <span id="page-92-12"></span>**Portamento Time (Control #005)**

Messages which control the duration of portamento, or a continuous pitch glide between successively played notes.

When the parameter Portamento Switch (Control #065) is set to on, the value set here can adjust the speed of pitch change.

Setting the value to 127 produces maximum portamento time and 0 results in minimum portamento time.

#### <span id="page-92-5"></span><span id="page-92-0"></span>**Data Entry MSB (Control #006) Data Entry LSB (Control #038)**

Messages which set the value for the parameter specified by RPN MSB/LSB [\(page 94\)](#page-93-0) and NRPN MSB/LSB [\(page 94](#page-93-1)). Parameter value is determined by combining the MSB and LSB.

#### <span id="page-93-14"></span>**Main Volume (Control #007)**

Messages which control the volume of each Part. Setting the value to 127 produces maximum volume and 0 results in volume off.

#### <span id="page-93-17"></span>**Pan (Control #010)**

Messages which control the stereo panning position of each Part (for stereo output). Setting the value to 127 positions the sound to the far right and 0

positions the sound to the far left.

#### <span id="page-93-11"></span>**Expression (Control #011)**

Messages which control intonation expression of each Part during performance.

Setting the value to 127 produces maximum volume and 0 results in volume off.

#### <span id="page-93-13"></span>**Hold1 (Control #064)**

Messages which control sustain on/off. Setting the value between 64 - 127 turns the sustain on, between 0 - 63 turns the sustain off.

#### <span id="page-93-18"></span>**Portamento Switch (Control #065)**

Messages which control portamento on/off. Setting the value between 64 -127 turns the portamento on, between 0 - 63 turns the portamento off.

#### <span id="page-93-23"></span>**Sostenuto (Control #066)**

Messages which control sostenuto on/off.

Holding specific notes and then pressing and holding the sostenuto pedal will sustain those notes as you play subsequent notes, until the pedal is released.

Setting the value between 64 -127 turns the sostenuto on, between 0 - 63 turns the sostenuto off.

#### <span id="page-93-12"></span>**Harmonic Content (Control #071)**

Messages which adjust the filter resonance set for each Part. The value set here is an offset value which will be added to or subtracted from the Voice data. Higher values will result in a more characteristic, resonant sound. Depending on the Voice, the effective range may be narrower than the range available for adjustment.

#### <span id="page-93-20"></span>**Release Time (Control #072)**

Messages which adjust the AEG release time set for each Part. The value set here is an offset value which will be added to or subtracted from the Voice data.

#### <span id="page-93-4"></span>**Attack Time (Control #073)**

Messages which adjust the AEG attack time set for each Part. The value set here is an offset value which will be added to or subtracted from the Voice data.

#### <span id="page-93-5"></span>**Brightness (Control #074)**

Messages which adjust the filter cutoff frequency set for each Part. The value set here is an offset value which will be added to or subtracted from the Voice data. Lower values result in a softer sound. Depending on the Voice, the effective range may be narrower than the range available for adjustment.

#### <span id="page-93-9"></span>**Decay Time (Control #075)**

Messages which adjust the AEG decay time set for each Part. The value set here is an offset value which will be added to or subtracted from the Voice data.

#### <span id="page-93-10"></span>**Effect1 Depth (Reverb Send Level) (Control #091)**

Messages which adjust the send level for the Reverb effect.

#### **Effect3 Depth (Chorus Send Level) (Control #093)**

Messages which adjust the send level for the Chorus effect.

#### <span id="page-93-8"></span><span id="page-93-7"></span><span id="page-93-2"></span>**Data Increment (Control #096) Decrement (Control #097) for RPN**

Messages which increase or decrease the MSB value of pitch bend sensitivity, fine tune, or coarse tune in steps of 1. You will need to assign one of those parameters using the RPN in the external device in advance. The data byte is ignored. When the maximum value or minimum value is reached, the value will not be incremented or decremented further. (Incrementing the fine tune will not cause the coarse tune to be incremented.)

#### <span id="page-93-16"></span><span id="page-93-15"></span><span id="page-93-1"></span>**NRPN (Non-Registered Parameter Number) LSB (Control #098) (Plug-in Board only) NRPN (Non-Registered Parameter Number) MSB (Control #099) (Plug-in Board only)**

Messages which adjust a Voice's vibrato, filter, EG, drum setup or other parameter settings.

First send the NRPN MSB and NRPN LSB to specify the parameter which is to be controlled. Then use Data Entry [\(page 93](#page-92-0)) to set the value of the specified parameter.

Note that once the NRPN has been set for a channel, subsequent data entry will be recognized as the same NRPN's value change. Therefore, after you use the NRPN, you should set a Null (7FH, 7FH) value to avoid unexpected results.

For details, refer to the owner's manual of the relevant Plug-in Board.

#### <span id="page-93-22"></span><span id="page-93-21"></span><span id="page-93-19"></span><span id="page-93-0"></span>**RPN (Registered Parameter Number) LSB (Control #100) RPN (Registered Parameter Number) MSB (Control #101)**

Messages which offset, or add or subtract values from a Part's pitch bend sensitivity, tuning, or other parameter settings. First send the RPN MSB and RPN LSB to specify the parameter which is to be controlled. Then use Data Increment/Decrement [\(page 94\)](#page-93-2) to set the value of the specified parameter. Note that once the RPN has been set for a channel, subsequent data entry will be recognized as the same RPN's value change. Therefore after you use the RPN, you should set a Null (7FH, 7FH) value to avoid unexpected results. The following RPN numbers can be received.

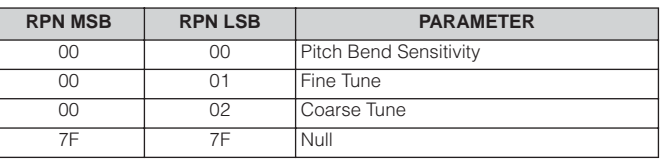

#### <span id="page-93-6"></span>■ Channel Mode Messages

The following Channel Mode Messages can be received.

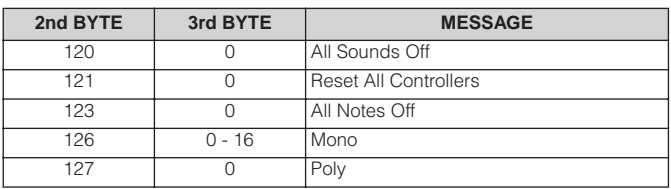

#### <span id="page-93-3"></span>**All Sounds Off (Control #120)**

Clears all sounds currently sounding on the specified channel. However, the status of channel messages such as Note On and Hold On is maintained.

**94**

#### <span id="page-94-10"></span>**Reset All Controllers (Control #121)**

The values of the following controllers will be reset to the defaults.

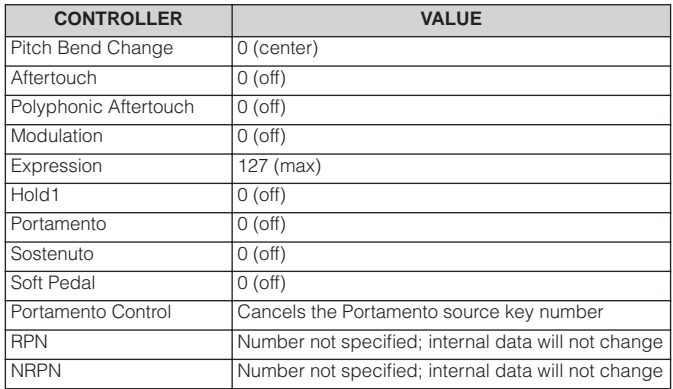

#### <span id="page-94-1"></span>**All Notes Off (Control #123)**

Clears all notes currently on for the specified channel. However, if Hold1 or Sostenuto is on, notes will continue sounding until these are turned off.

#### <span id="page-94-6"></span>**Mono (Control #126)**

Performs the same function as when an All Sounds Off message is received, and if the 3rd byte (mono number) is in the range of 0 - 16, it sets the corresponding channel to Mono Mode (Mode 4: m = 1).

#### <span id="page-94-8"></span>**Poly (Control #127)**

Performs the same function as when an All Sounds Off message is received, and sets the corresponding channel to Poly Mode.

#### <span id="page-94-9"></span>■**Program Change**

Messages that determine which Voice to select for each Part. With a combination of Bank Select, you can select not only basic Voice numbers, but also variation Voice bank numbers. For a list of the Voices, see the separate Data List.

#### <span id="page-94-7"></span>■**Pitch Bend**

Pitch Bend messages are continuous controller messages that allow the pitch of designated notes to be raised or lowered by a specified amount over a specified duration.

#### <span id="page-94-2"></span>■ Channel Aftertouch

Messages which let you control the sounds by the pressure you apply to the keys after the initial striking of the keys, over the entire channel.

#### **SYSTEM MESSAGES**

System messages are the data related to the overall system of the device.

#### ■ System Exclusive Messages

System Exclusive messages control various functions of this synthesizer, including master volume and master tuning, tone generator mode, effect type and various other parameters.

#### <span id="page-94-3"></span>**General MIDI (GM) System On**

When a "General MIDI system on" message is received, the instrument will receive MIDI messages which are compatible with GM System Level 1, and consequently will not receive NRPN and Bank Select messages.

When the instrument receives the GM System On, each receive channel of Parts 1-16 (in a Multi) will be assigned to "1- 16" and the receive channels of the Plug-in Parts will be assigned to "off."

F0 7E 7F 09 01 F7 (Hexadecimal)

**DINGH** Make sure that the interval between this message and the first note data of the song is at least a quarter note or greater in length.

#### <span id="page-94-4"></span>**Master Volume**

When received, the Volume MSB will be effective for the System Parameter.

\* mm (MSB) = appropriate volume value, ll (LSB) = ignored

F0 7F 7F 04 01 ll mm F7 (Hexadecimal)

#### <span id="page-94-5"></span>**Mode Change**

When received, the mode of the MOTIF-RACK ES will be switched.

\* n = Device Number ([page 91\)](#page-90-0)  $*$  m = 0, 1, or 3 (0: Voice mode, 1: Performance mode, 2: not available, 3: Multi mode)

F0 43 1n 7F 00 0A 00 01 0m F7 (Hexadecimal)

#### ■ System Realtime Messages

These messages control the sequencer, that is to say Song and Pattern.

#### <span id="page-94-0"></span>**Active Sensing (FEH)**

Once FEH (Active Sensing) has been received, if no MIDI data is subsequently received for longer than an interval of approximately 300 msec, the MOTIF-RACK ES will perform the same function as when All Sounds Off, All Notes Off, and Reset All Controllers messages are received, and will then return to a status in which FEH is not monitored

#### **Timing Clock (F8H)**

This message is transmitted with a fixed interval (24 times per quarter note) to synchronize connected MIDI instruments. You can select whether the MOTIF-RACK ES uses the internal Timing Clock, or external Timing Clock messages received via MIDI IN by setting the MIDI Sync parameter: [UTILITY] → MIDI display → "MIDI Sync."

# <span id="page-95-0"></span>**MIDI Data Format**

Many MIDI messages listed in the MIDI Data Format section are expressed in hexadecimal or binary numbers. Hexadecimal numbers may include the letter "H" as a suffix. The letter "n" indicates a certain whole number.

The chart below lists the corresponding decimal number for each hexadecimal/binary number.

**DINDTE** Values 144-159 (decimal) (or 9nH) indicate the note-on messages for channels 1 through 16, respectively. Values 176-191 (or BnH) indicate the control change messages for the channels while values 192-207 (CnH) indicate the program change messages. All System Exclusive messages start with a value of 240 (F0H) at the beginning of the data and end with value of 247 (F7H).

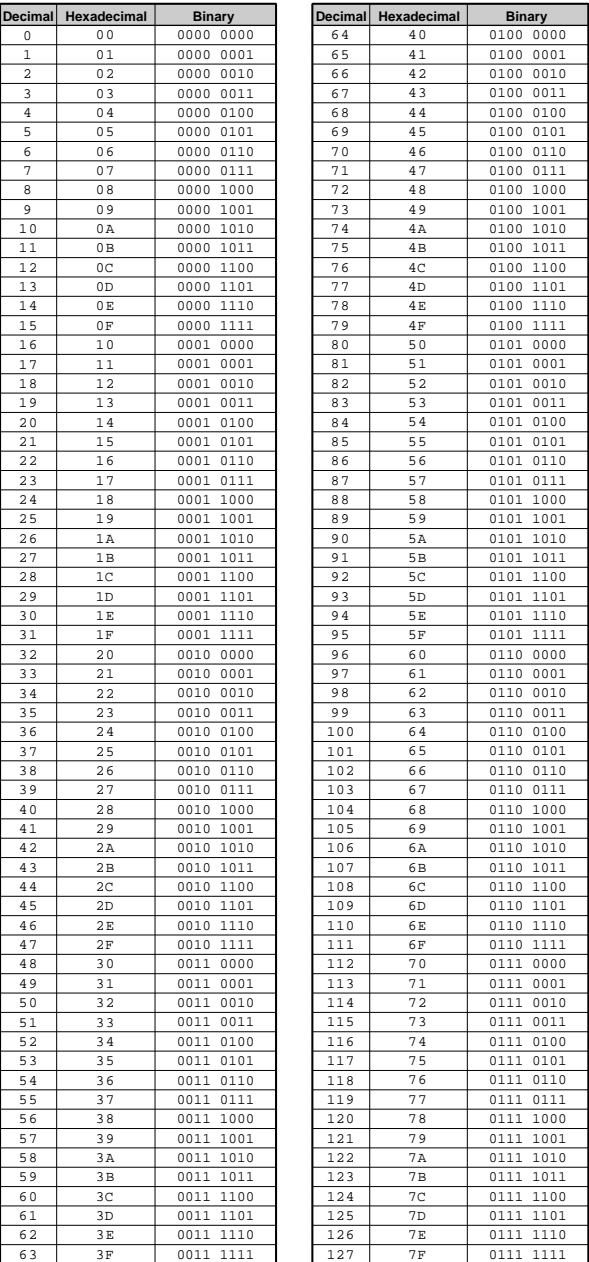

• aaH (hexadecimal)/0aaaaaaa (binary) indicates the data addresses. The data address consists of High, Mid and Low.

• bbH/0bbbbbbb indicates byte counts.

• ccH/0ccccccc indicates check sums.

• ddH/0ddddddd indicates data/value.

#### **(1) TRANSMIT FLOW**

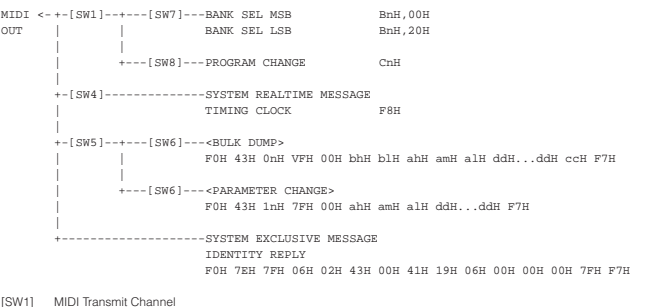

[SW1] MIDI Transmit Channel [SW4] Seq MIDI Control [SW5] MIDI Device Number

When set to all, transmitted via 1.

SW6] The System data can be transmitted/recognized in any mode.<br>The User Voice, User Performance, and User Multi data can be transmitted/recognized in any mode.<br>Pegarding other types of data, it depends on the current mode

[SW8] SYSTEM Program Change Switch

#### **(2) RECEIVE FLOW**

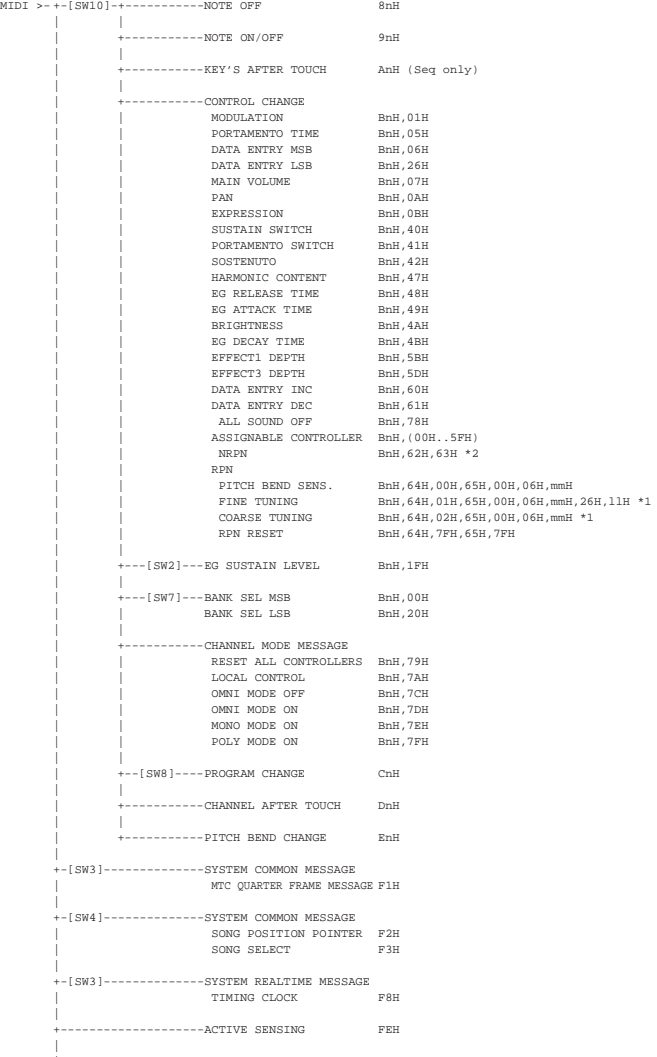

 $-[SWS]$ --+-----------SYSTEM EXCLUSIVE MESSAGE | | MIDI MASTER VOLUME F0H 7FH 7FH 04H 01H llH mmH F7H | | --[SW9]---<BULK DUMP> | | F0H 43H 0nH 7FH 00H bhH blH ahH amH alH ddH...ddH ccH F7H \*3 | | .<br>+---[SW6]---<PARAMETER CHANGE> | | F0H 43H 1nH 7FH 00H ahH amH alH ddH...ddH F7H \*3 | | | +---[SW6]---<BULK DUMP REQUEST> | | F0H 43H 2nH 7FH 00H ahH amH alH ddH...ddH F7H | | | +---[SW6]---<PARAMETER REQUEST> | | F0H 43H 3nH 7FH 00H ahH amH alH F7H | |  $---[SW11]---XG$  SYSTEM ON | | F0H 43H 1nH 4CH 00H 00H 7EH 00H F7H | |  $-$ [SW11]- $--$ GM MODE ON | F0H 7EH 7FH 09H 01H F7H +--------------------SYSTEM EXCLUSIVE MESSAGE FOH 7EH ONH 06H 01H F7H [SW2] MIDI Control Mode<br>[SW3] MIDI Sync (can be<br>[SW5] MIDI Device Numb [SW3] MIDI Sync (can be set to "internal," "MIDI," or "MTC")<br>[SW5] MIDI Device Number<br> When this is not set to off, the MIDI Master Volume can be recognized in any mode. SW6] The System data can be transmitted/recognized in any mode.<br>Regarding other types of data, it depends on the current mode whether they can be transmitted/recognized or not<br>In an exception to this, Normal Voice Paramete Voice is assigned to the current Part in the Multi Voice Edit mode (except for the parameters that duplicate the Multi data). [SW7] SYSTEM Bank Select Switch [SW8] SYSTEM Program Change Switch (Among the Play modes, this message can be recognized only in the Voice Mode.) SW9] SYSTEM Bulk Protect and same as SW6.<br>The User Voice, User Performance, and User Multi data can be transmitted/recognized in any mode.<br>In an exception to this, the bulk data of the Normal Voice can be also recognized i Voice is assigned to the current Part in the Multi Voice Edit mode. [SW10] MIDI Receive Channel and Receive Filter In the Performance/Multi mode: complies with Part Receive Channel and Part Receive Switch. In the other mode: complies with Basic Receive Channel. [SW11] SYSTEM Receive GM/XG On \*1: Performance Mode and Multi Mode \*2: Available only for the Plug-in Voices \*3: Recognized/transmitted only when the Plug-in Voice (MODEL ID = 0x64) is selected. specific parameter blocks (Common, Plug-in XG Part, and Native) cannot recognize Parameter Change messages.

#### **(3) TRANSMIT/RECEIVE DATA**

#### **(3-1) CHANNEL VOICE MESSAGES**

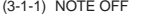

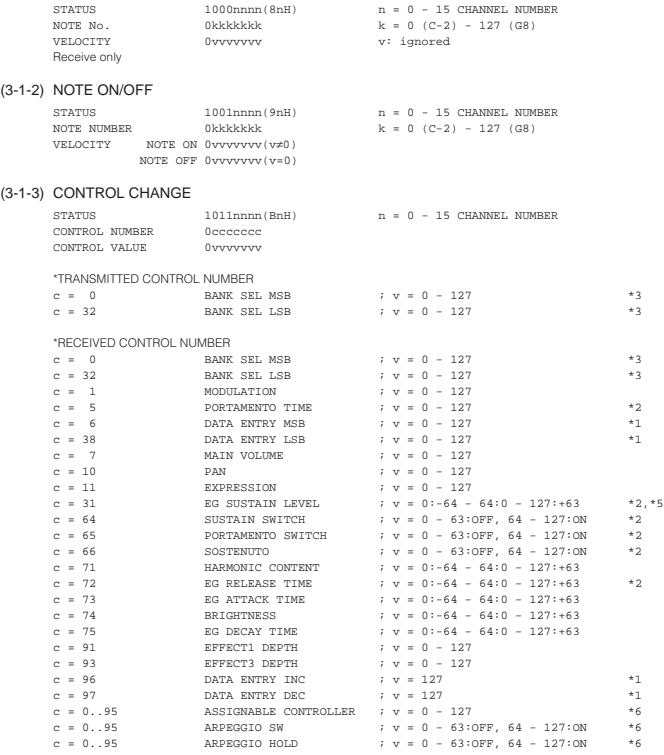

\*1 Used only when a value is set using RPN. \*2 Invalid with Drum Voices.

#### <span id="page-96-0"></span>\*3 Relation between BANK CHANGE and PROGRAM is as follows:

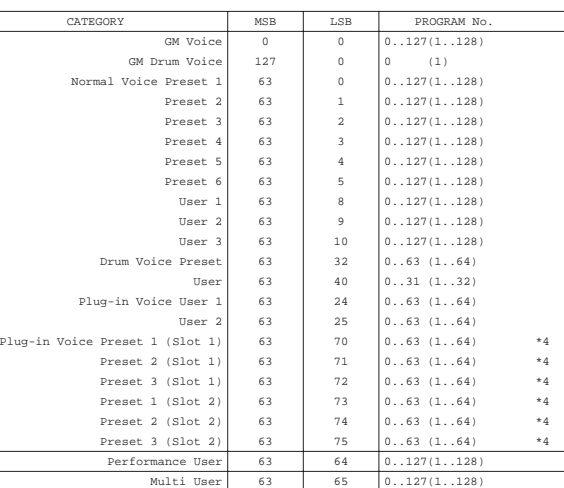

When switching the modes, MODE CHANGE must be transmitted to the instrument (3-6-3-2).

<sup>14</sup> Can be selected only when the corresponding Plug-in Board has been installed.<br>"5 Transmitted/received only when MODE 2 is selected in CONTROL CHANGE MODE.<br>"6 The default CONTROL NUMBERs of ASSIGNABLE CONTROLLER are as

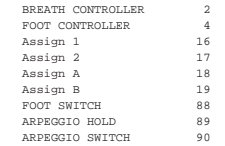

PORTAMENTO TIME sets the time it takes for the pitch to reach the next note played when PORTAMENTO SWITCH is set to on.

PAN position relatively changes according to the preset value for each Voice. EFFECT1 DEPTH controls reverb send level. EFFECT3 DEPTH controls chorus send level.

HARMONIC CONTENT adjusts the resonance preset for each Voice. Setting a value adds to or subtracts from the center value, 64, since it is an offset parameter. The larger the value more resonant sound will be produced. The effective range may be narrower than the range you can designate depending on the selected Voice. The parameters, EG ATTACK TIME, EG DECAY TIME, EG SUSTAIN LEVEL, EG RELEASE TIME adjust the envelopes preset for each Voice. Setting these values add to or subtract from the center value, 64, since these are offset parameters. BRIGHTNESS adjusts the cutoff frequency preset for each Voice. Setting a value adds to or subtracts from the center

value, 64, since it is an offset parameter. The smaller the value the cutoff frequency will be lowered. The effective<br>range may be narrower than the range you can designate depending on the selected Voice.<br>Bank Select will

#### (3-1-4) PROGRAM CHANGE

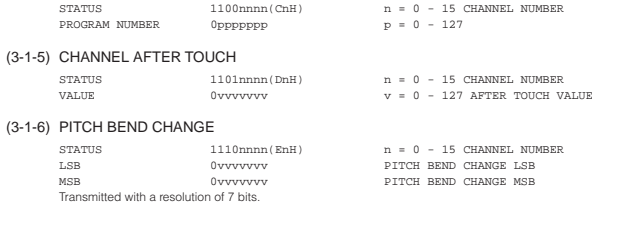

#### **(3-2) CHANNEL MODE MESSAGES**

CONTROL VALUE

STATUS 1011nnnn(BnH) n = 0 - 15 CHANNEL NUMBER  $\begin{array}{ccc} {\tt Occcccc} & {\tt\color{red}c} & = & {\tt CONTROL NUMBER} \\ {\tt Ovvvvvvv} & \tt v & = & {\tt DATA VALUE} \end{array}$ 

 $(3-2-1)$  ALL SOUND OFF (CONTROL NUMBER = 78H, DATA VALUE = 0) All the sounds currently played including the channel messages such as note-on and hold-on in a certain channel are muted when receiving this message.

#### (3-2-2) RESET ALL CONTROLLERS (CONTROL NUMBER = 79H, DATA VALUE = 0)

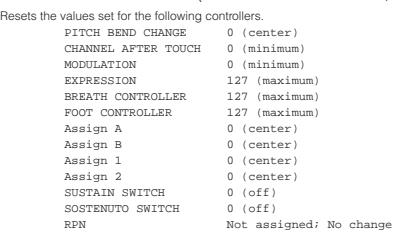

n't reset the following data

PROGRAM CHANGE, BANK SELECT MSB/LSB, VOLUME, PAN, HARMONIC CONTENT, SUSTAIN LEVEL, RELEASE TIME, ATTACK TIME, DECAY TIME, BRIGHTNESS, EFFECT SEND LEVEL 1, EFFECT SEND LEVEL 3, PORTAMENTO SWITCH, PITCH BEND SENSITIVITY, FINE TUNING, COARSE TUNING

- (3-2-3) ALL NOTE OFF (CONTROL NUMBER = 7BH, DATA VALUE = 0) All the notes currently set to on in certain channel(s) are muted when receiving this message. However, if Sustain or<br>Sostenuto is on, notes will continue sounding until these are turned off.
- (3-2-4) OMNI MODE OFF (CONTROL NUMBER = 7CH, DATA VALUE = 0) Performs the same function as when receiving ALL SOUNDS OFF. Sets VOICE RECEIVE CHANNEL to "OMNI OFF," channel 1.
- $(3-2-5)$  OMNI MODE ON (CONTROL NUMBER = 7DH, DATA VALUE = 0) Performs the same function as when receiving ALL SOUNDS OFF. Sets VOICE RECEIVE CHANNEL to "OMNI ON."
- (3-2-6) MONO (CONTROL NUMBER = 7EH, DATA VALUE = 0..16) Performs the same function as when receiving ALL SOUNDS OFF. If the 3rd byte (mono) is within 0 through 16, the channel will be Mode 4 (m = 1). In the Voice mode, the mode can be Mode 2 (m = 1) according to VOICE RECEIVE CHANNEL.
- $(3-2-7)$  POLY (CONTROL NUMBER = 7FH, DATA VALUE = 0) Performs the same function as when receiving ALL SOUNDS OFF. The channel will be Mode3. In the Voice mode, the mode can be Mode 1 according to VOICE RECEIVE CHANNEL.

#### **(3-3) REGISTERED PARAMETER NUMBER**

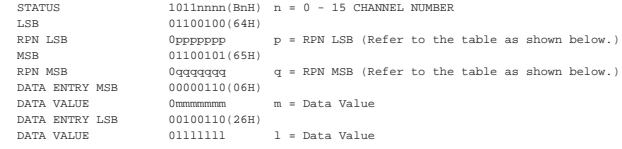

First, designate the parameter using RPN MSB/LSB numbers. Then, set its value with data entry MSB/LSB.

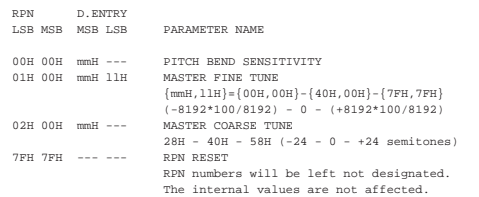

#### **(3-4) NON-REGISTERED PARAMETER NUMBER**

There are no applicable parameters. These are transmitted to the Plug-in Board.

#### **(3-5) SYSTEM REAL TIME MESSAGES**

#### (3-5-1) ACTIVE SENSING

STATUS 11111110(FEH) Once this code is received, the instrument starts sensing. When neither status nor data is received for over approximately 350 ms, MIDI receiving buffer will be cleared, and the sounds currently played and the sustain switch<br>are forcibly turned off. In this case, each control data will be reset to a certain value.

#### **(3-6) SYSTEM EXCLUSIVE MESSAGE**

#### (3-6-1) UNIVERSAL NON REALTIME MESSAGE

(3-6-1-1) GENERAL MIDI MODE ON F0H 7EH 7FH 09H 01H F7H

The PLG100-XG Plug-in Board installed to the instrument will receive this message when the instrument<br>is in the Multi mode and SYSTEM Receive GM/XG is set to on.<br>The internal Part values will be reset according to the SYST

#### (3-6-1-2) IDENTITY REQUEST (Receive only)

F0H 7EH 0nH 06H 01H F7H ("n" = Device No. However, this instrument receives under "omni.")

#### (3-6-1-3) IDENTITY REPLY (Transmit only)

F0H 7EH 7FH 06H 02H 43H 00H 41H ddH ddH 00H 00H 00H 7FH F7H

dd; Device Number Code MOTIF-RACK ES: 19 06

#### (3-6-2) UNIVERSAL REALTIME MESSAGE

(3-6-2-1) MIDI MASTER VOLUME

F0H 7FH 7FH 04H 01H llH mmH F7H

Sets the MASTER VOLUME value. The value "mm" is used to set the master volume (the value "ll" should be ignored).

#### (3-6-3) PARAMETER CHANGE

#### (3-6-3-1) XG SYSTEM ON

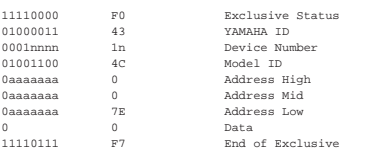

In MULTI MODE, received only when the PLG100-XG is installed and SYSTEM Receive GM/XG on is set to on.

Be aware that executing this message takes about 170 ms and that, therefore, a certain interval before executing the following message is needed.

#### (3-6-3-2) NATIVE PARAMETER CHANGE, MODE CHANGE

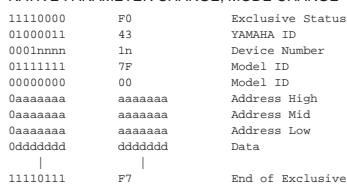

For parameters with data size of 2 or more, the appropriate number of data bytes will be transmitted. For Address, see the MIDI Data Table in the separate Data List.

#### (3-6-4) BULK DUMP

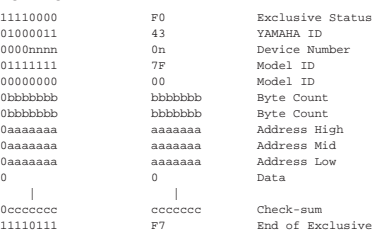

For Address and Byte Count, see the MIDI Data Table in the separate Data List. The Check sum is the value that results in a value of 0 for the lower 7 bits when the Byte Count, Start Address, Data and Check sum itself are added.

#### (3-6-5) DUMP REQUEST

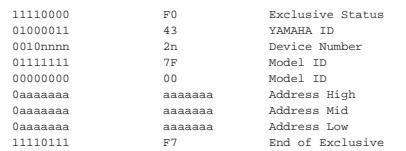

For Address and Byte Count, see the MIDI Data Table in the separate Data List.

#### (3-6-6) PARAMETER REQUEST

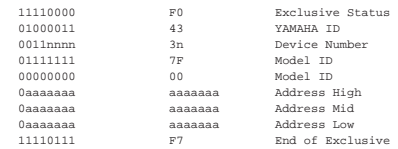

For Address, see the MIDI Data Table in the separate Data List.

**98**

# <span id="page-98-1"></span><span id="page-98-0"></span>**Optional Plug-in Board installation**

A variety of optional Plug-in Boards [\(page 52](#page-51-0)) sold separately let you expand the Voice library of your instrument. The following types of Plug-in Boards can be used with your instrument.

- 
- PLG150-AN PLG150-DX
- PLG150-PF PLG150-DR
- PLG150-AP PLG150-PC
- 
- PLG150-VL PLG100-XG

## **Installation precautions**

Before installing the optional hardware, make sure you have a Philips screwdriver.

### **WARNING**

- Before beginning installation, switch off the power to the MOTIF-RACK ES and connected peripherals, and unplug them from the power outlet. Then remove all cables connecting the MOTIF-RACK ES to other devices. (Leaving the power cord connected while working can result in electric shock. Leaving other cables connected can interfere with work.)
- Be careful not to drop any screws inside the instrument during installation (this can be prevented by keeping the optional units and cover away from the instrument while attaching). If this does happen, be sure to remove the screw(s) from inside the unit before turning the power on. Loose screws inside the instrument can cause improper operation or serious damage. If you are unable to retrieve a dropped screw, consult your Yamaha dealer for advice.
- Install the optional units carefully as described in the procedure below. Improper installation can cause shorts which may result in irreparable damage and pose a fire hazard.
- Do not disassemble, modify, or apply excessive force to board areas and connectors on optional units. Bending or tampering with boards and connectors may lead to electric shock, fire, or equipment failures.

# **A** CAUTION

- It is recommended that you wear gloves to protect your hands from metallic projections on optional units and other components. Touching leads or connectors with bare hands may cause finger cuts, and may also result in poor electrical contact or electrostatic damage.
- Handle the optional units with care. Dropping or subjecting them to any kind of shock may cause damage or result in a malfunction.
- Be careful of static electricity. Static electricity discharge can damage the IC chips on the Plug-in Board. Before you handle the optional Plug-in Board, to reduce the possibility of static electricity, touch the metal parts other than the painted area or a ground wire on the devices that are grounded.
- Do not touch the exposed metal parts in the circuit board. Touching these parts may result in a faulty contact.
- When moving a cable, be careful not to let it catch on the circuit Plug-in Board. Forcing the cable in anyway may cut the cable, cause damage, or result in a malfunction.
- Be careful not to misplace any of the screws since all of them are used.
- Do not use any screws other than what are installed on the instrument.

# **Installing the Plug-in Board**

**1. Turn the MOTIF-RACK ES power off, and disconnect the power cord.** 

Also, if the MOTIF-RACK ES is connected with other external device(s), disconnect the device(s).

**2. Move to a position facing the front panel of the device, and remove the screws (six flat-head screws) from the Plug-in Board cover at the top panel with a Phillips screwdriver.** 

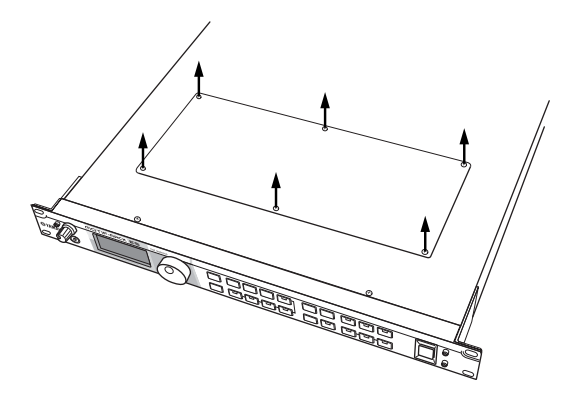

**DINIM** Keep the removed (6) screws in a safe place. They will be used when attaching the Plug-in Board cover to the device again.

### **3. Remove the Plug-in Board cover.**

Plug-in Board plate appears. Two Plug-in Boards can be accommodated: PLG1 at the right and PLG2 at the left.

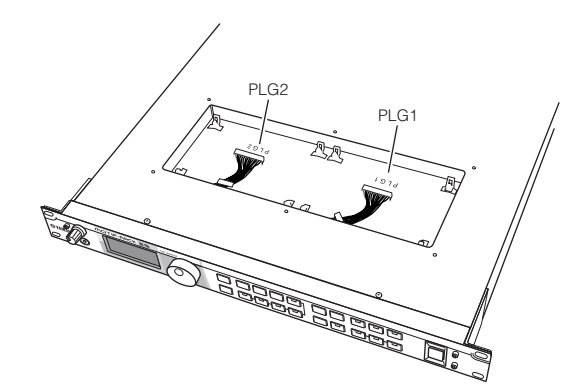

**DINITE** The Multi-part Plug-in Board (PLG100-XG) can be installed only to PLG2.

### **CAUTION**

**When installing the optional Plug-in Board (from when you remove the cover to when the cover is replaced securely) all operations must be done with the AC power cord disconnected.** 

#### **4. Take out the Plug-in Board from the anti-static bag.**

When installing the board, the side with a connector and ICs must be on top.

**5. Carefully plug the cable connector into the Plug-in Board connector until the two notches on the cable connector lock into the sockets on the board as shown in the illustration.**

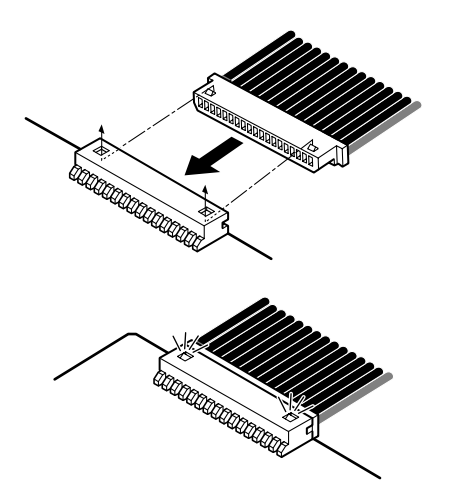

- **6. Mount the Plug-in Board onto the plate as detailed in the following steps.**
	- **6-1** Insert one side of the Plug-in Board (the connector side) into hooks 1 as shown in the illustration, making sure that the cable is above the board.

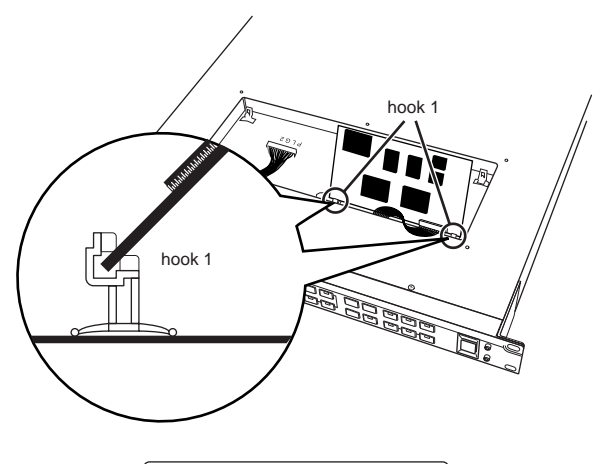

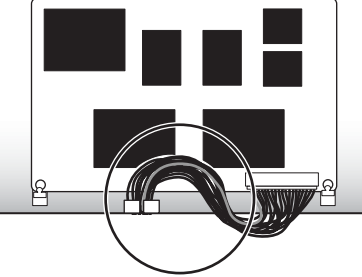

**6-2** Press down the other side until it is securely settled on hooks 2.

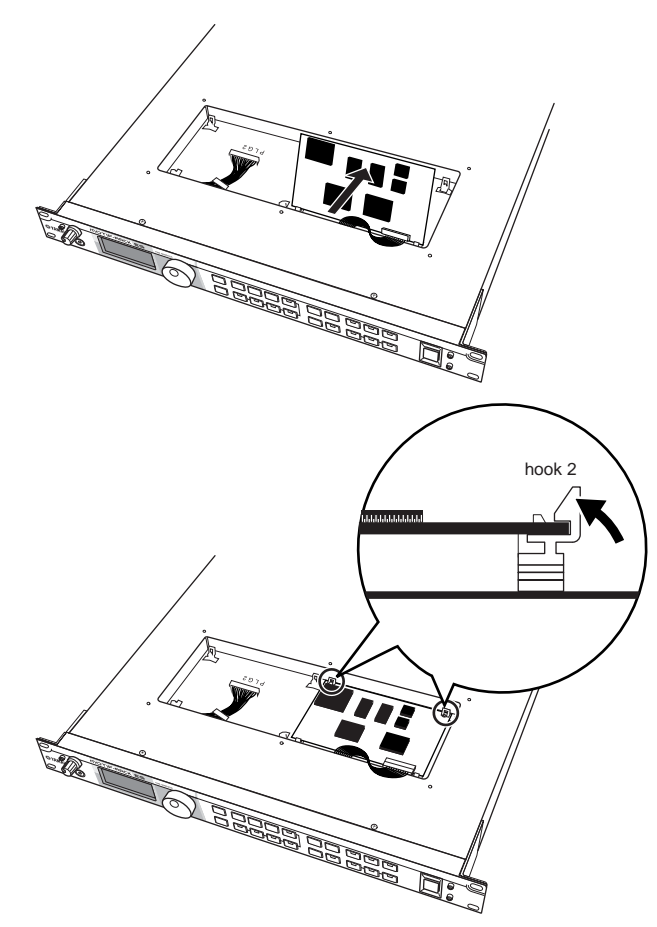

**6-3** Put the cable into the MOTIF-RACK ES, making sure that no part of the cable sticks out of the instrument.

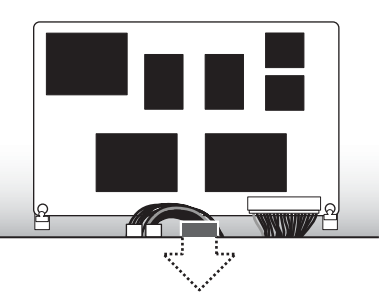

**7. Replace the Plug-in Board cover by fastening the six flat-head screws you removed in step 2.**

#### **Removing the Plug-in Board from the MOTIF-RACK ES**

**1.** Press down hooks 2 in the direction as shown in the illustration and take the board out from hooks 2 by lifting up the one side.

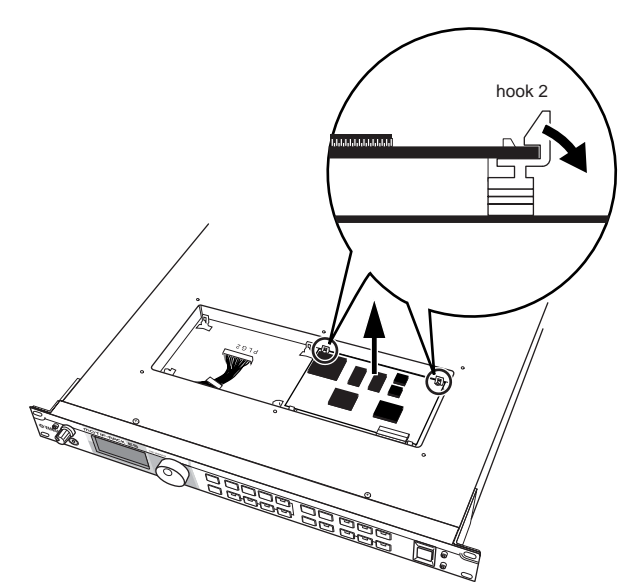

**2.** Pull out the other side of the board from hooks 1 while pressing down hook 1 as shown in the illustration.

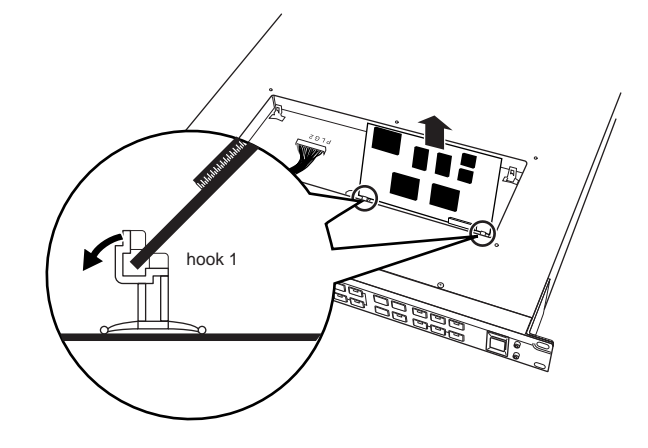

**3.** Pull out the cable connector from the Plug-in Board connector.

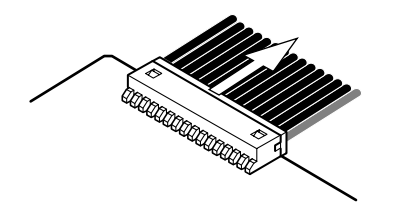

# <span id="page-100-0"></span>**Removing rubber stoppers for rack mount installation**

The MOTIF-RACK ES has four removable rubber stoppers. If the MOTIF-RACK ES does not fit in your rack mount cabinet because the stoppers hit against another device, remove the stoppers as described below.

Before removing the stoppers, make sure you have a sharp, thin tool — such as a safety pin or straightened paper clip.

## **CAUTION**

**Do not use any tool that easily snaps or bends, such as a toothpick or thin wire.**

**1. Turn the MOTIF-RACK ES power off, and disconnect the power cord.** 

Also, if the MOTIF-RACK ES is connected with other external device(s), disconnect the device(s).

- **2. Turn the MOTIF-RACK ES upside down.**
- **3. Insert the tool between the rubber stopper and the plastic rivet (as shown).**

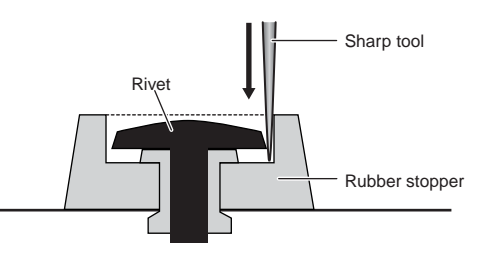

**4. Pull the rivet up and out of the panel.**

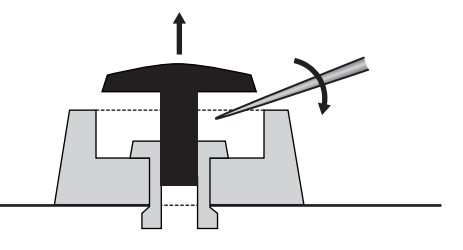

**5. Pull out the rubber stoppers.**

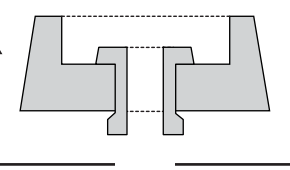

To re-attach the removed stoppers, reverse the procedure above, inserting the rivets perpendicularly.

# **Troubleshooting**

No sound? Wrong sound? When a problem like this occurs, please check the following points before assuming that the product is faulty. In many cases you'll find the solution to your problem here. If the problem persists, then contact your Yamaha dealer or service center [\(page 111\)](#page-110-0).

#### **No sounds**

#### **Volume:**

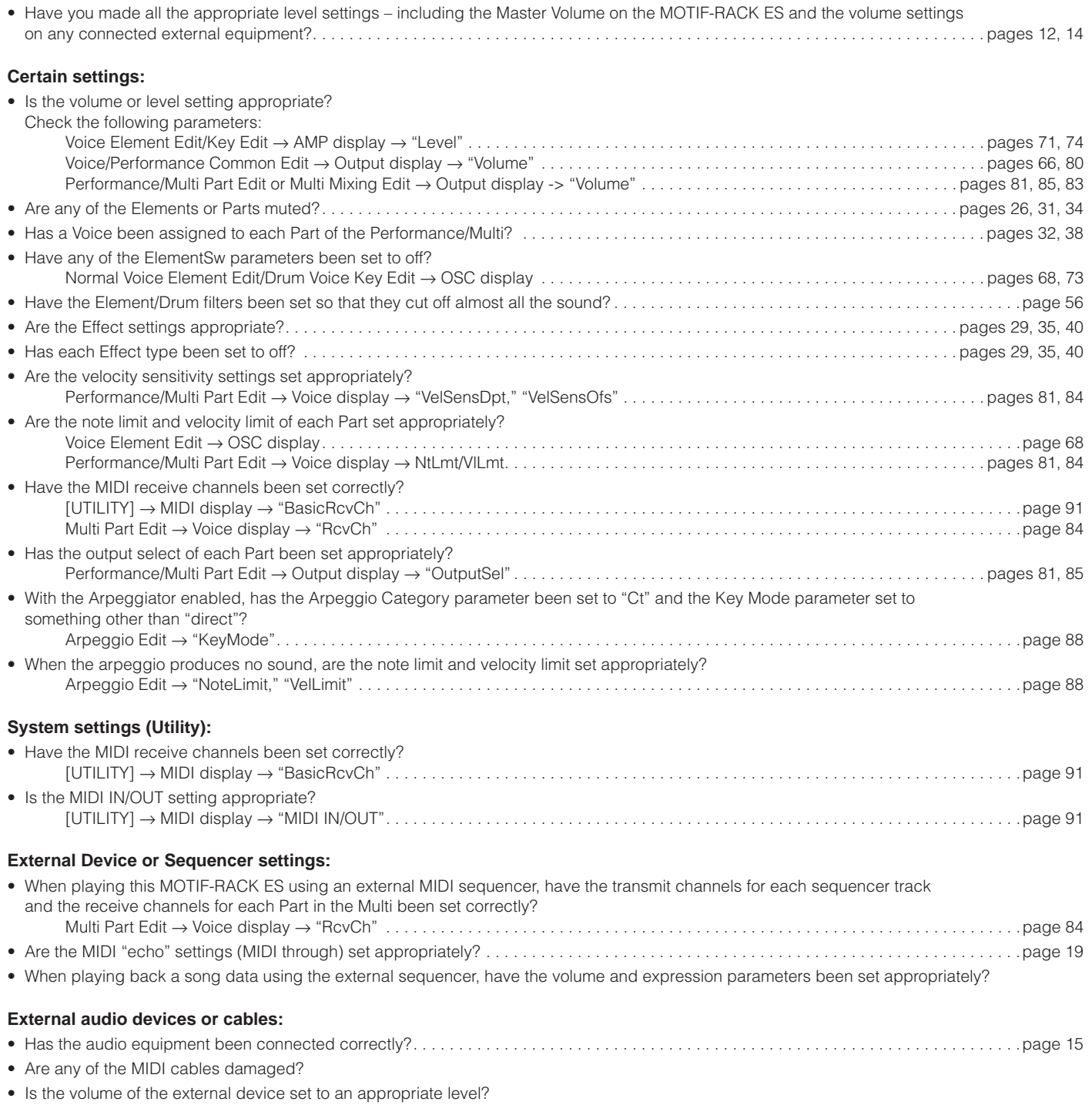

**Appendix**

#### **Distorted sound**

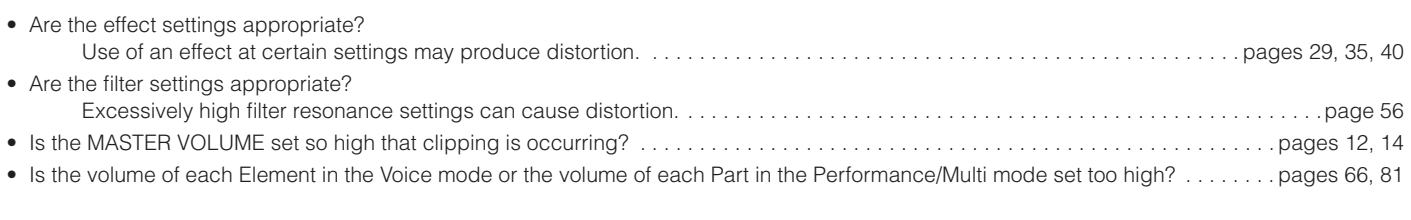

#### **Sound is very quiet.**

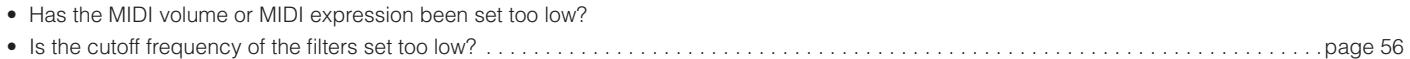

#### **Playback continues without stopping.**

• When the [ARPEGGIO] button is turned on, press it again so that its lamp turns off.

#### **The pitch is wrong.**

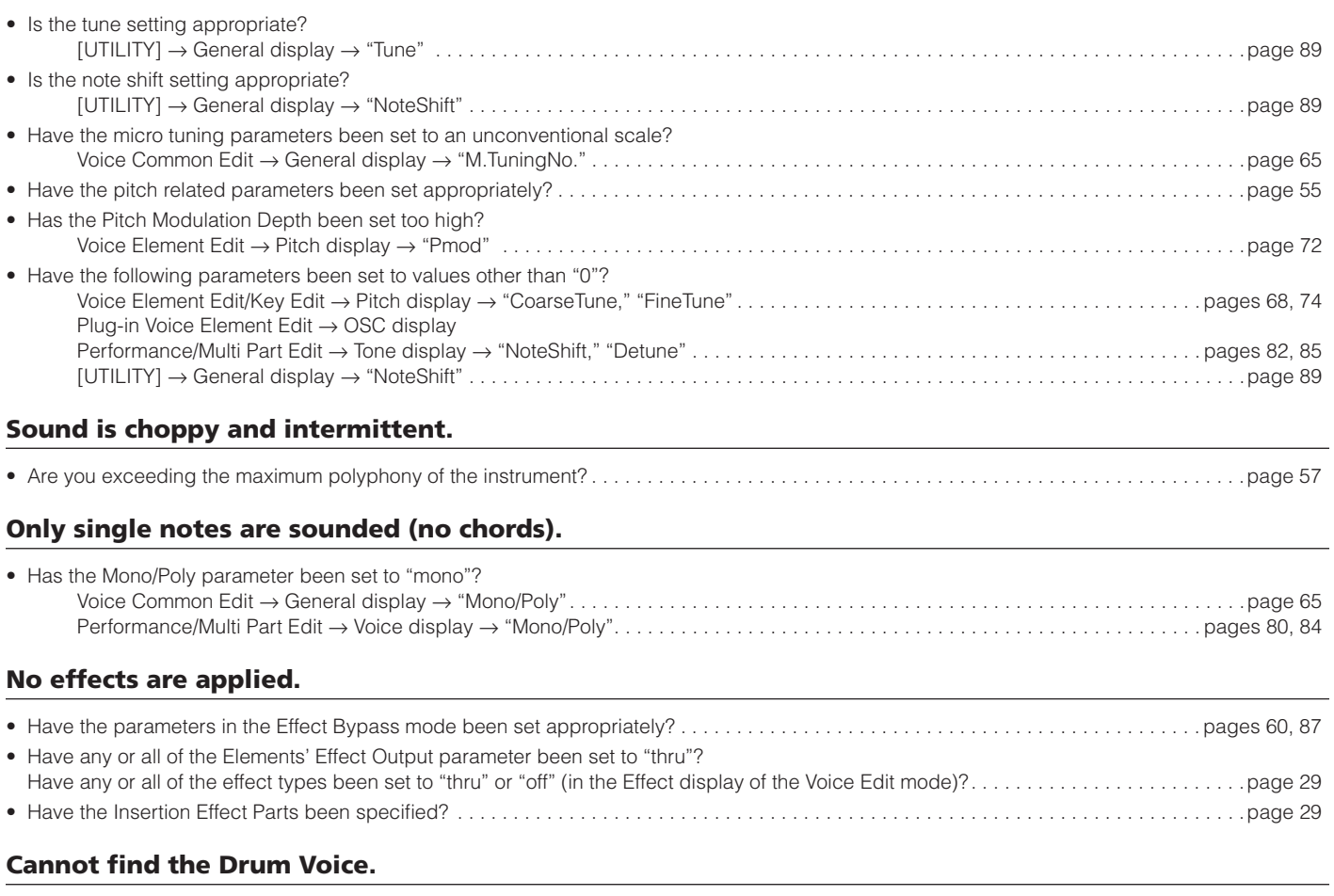

#### • Drum Voices are selected differently than Normal Voices . . . . . . . . . . . . . . . . . . . . . . . . . . . . . . . . . . . . . . . . . . . . . . . . . . . . . . . . . . . . . . . .[page 23](#page-22-0)

#### **Cannot enter the Edit mode.**

• If the Category Search function is turned on, the Edit mode cannot be entered.

#### **Plug-in Board does not work.**

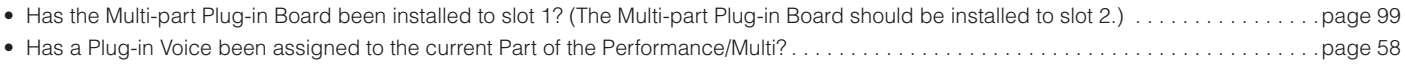

#### **Data communication between the computer and the MOTIF-RACK ES does not work properly.**

- Check whether the Port setting on the computer is appropriate or not.
- Is the MIDI IN/OUT setting appropriate?
	- [UTILITY] → MIDI display → "MIDI IN/OUT"
		- If the instrument is connected to the MIDI IN/OUT terminals, set the switch to "MIDI."
	- If the instrument is connected to the USB terminal, set the switch to "USB" . . . . . . . . . . . . . . . . . . . . . . . . . . . . . . . . . . . . . . . . . . . . .[page 91](#page-90-2)

#### **Data communication between the MIDI instrument and the MOTIF-RACK ES does not work properly.**

• Is the MIDI IN/OUT parameter set to "MIDI"?<br>
[UTILITY]  $\rightarrow$  MIDI display  $\rightarrow$  "MIDI IN/OUT"... [UTILITY] → MIDI display → "MIDI IN/OUT". . . . . . . . . . . . . . . . . . . . . . . . . . . . . . . . . . . . . . . . . . . . . . . . . . . . . . . . . . . . . . . . . . . . . .[page 91](#page-90-2)

#### **The MOTIF-RACK ES does not sound properly even when playing back the song data on the computer or the MIDI instrument connected to the MOTIF-RACK ES.**

• Is the MOTIF-RACK ES set to the Multi mode? The Voice mode or Performance mode may not produce the proper sound even when playing back the Song data on the MIDI instrument or the computer connected to the MOTIF-RACK ES. . . . . . . . . . . . . . . . . . . . . . . . . . . . . . . . . . . . . . . . . . . . . . . . . . . . . . .[page 36](#page-35-0)

#### **Cannot receive bulk data.**

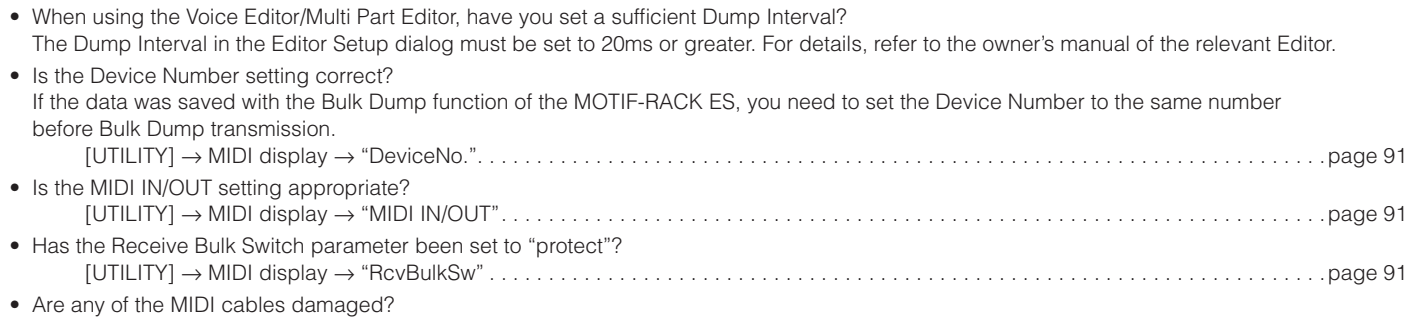

# **Specifications**

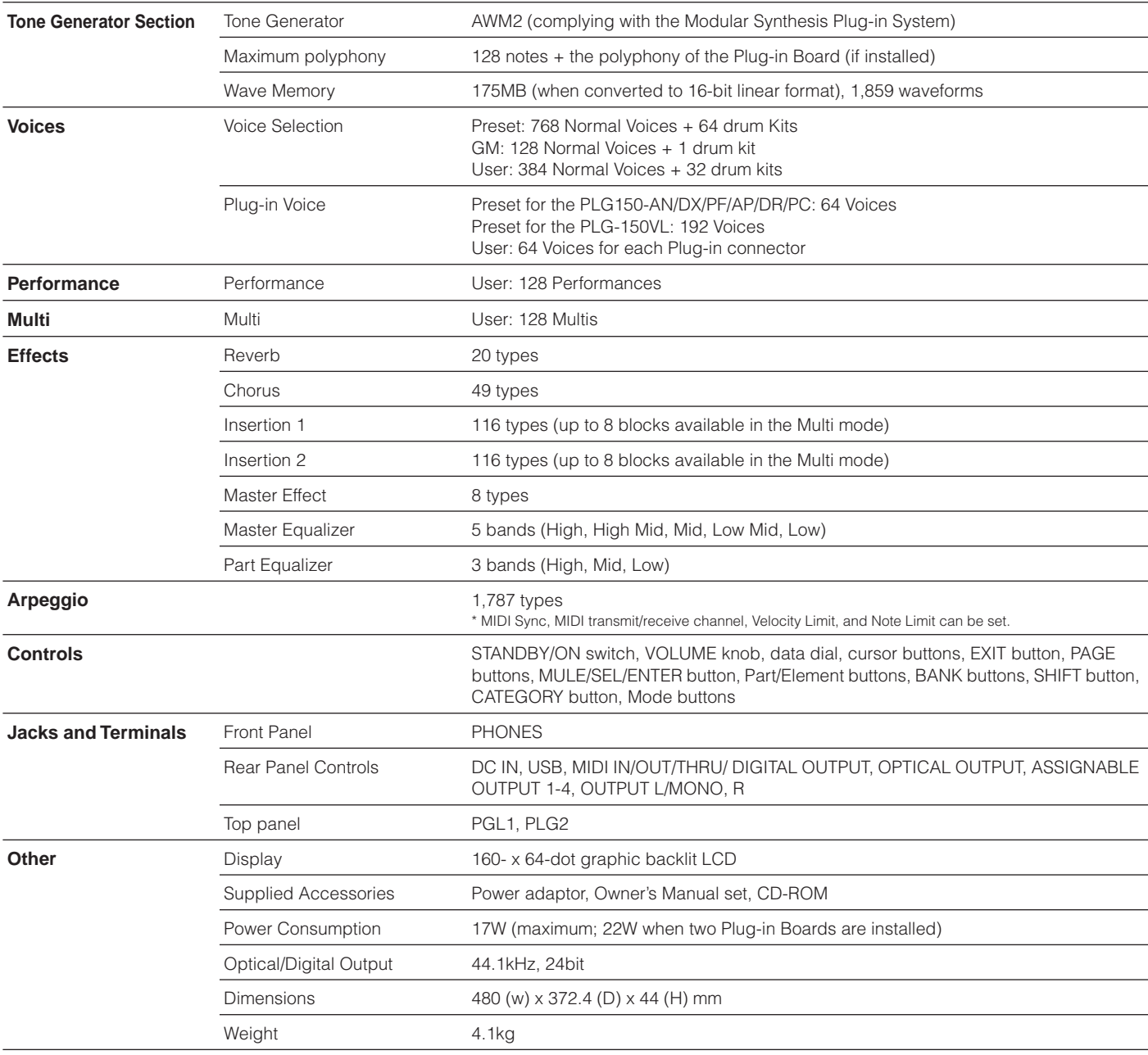

\* Specifications and descriptions in this owner's manual are for information purposes only. Yamaha Corp. reserves the right to change or modify products or specifications at any time without prior notice. Since specifications, equipment or options may not be the same in every locale, please check with your Yamaha dealer.

MOTIF-RACK ES **105 Owner's Manual**

# **Index**

#### **A**

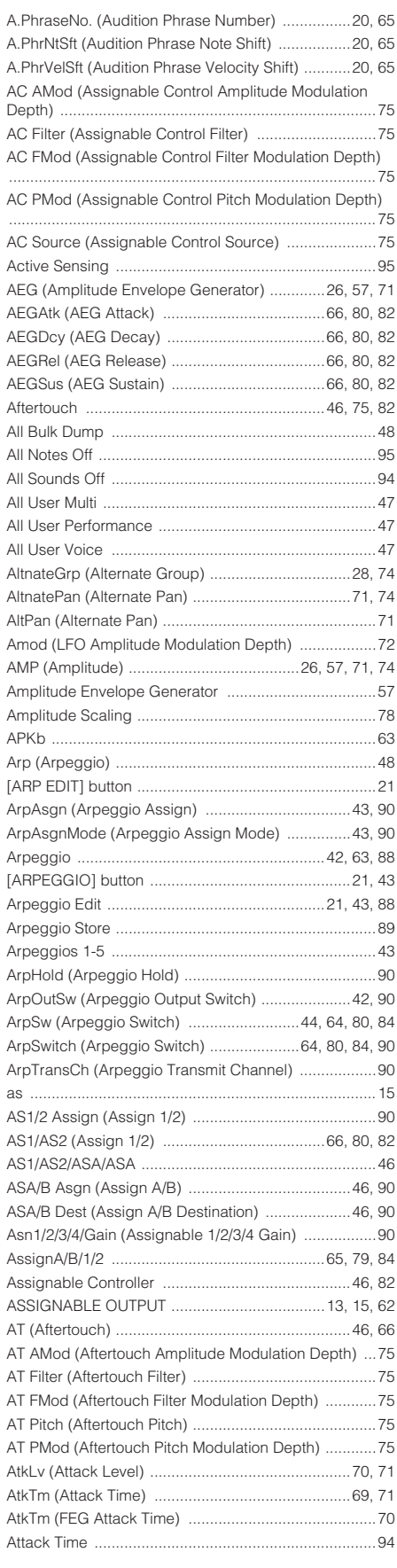

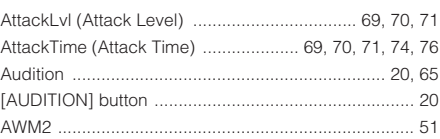

### **B**

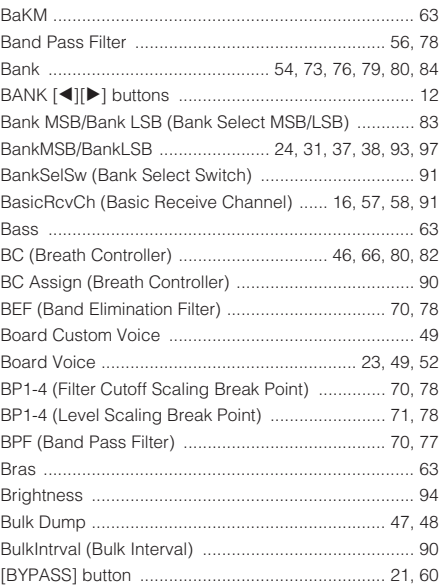

**C**

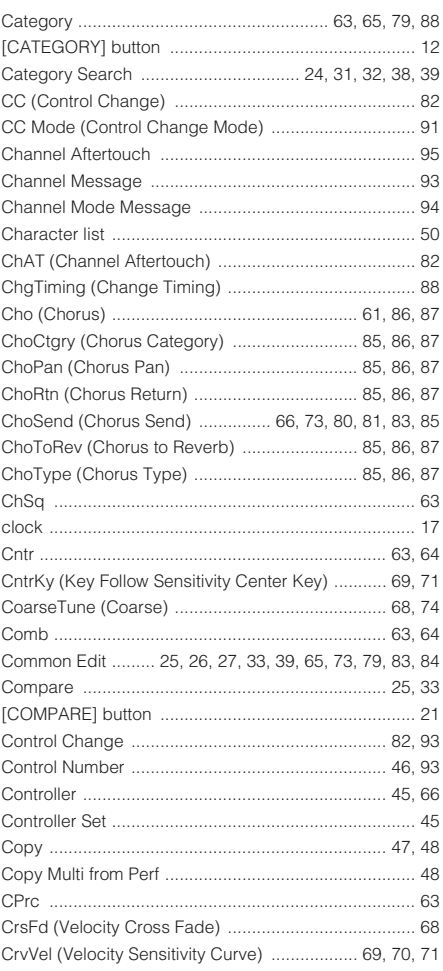

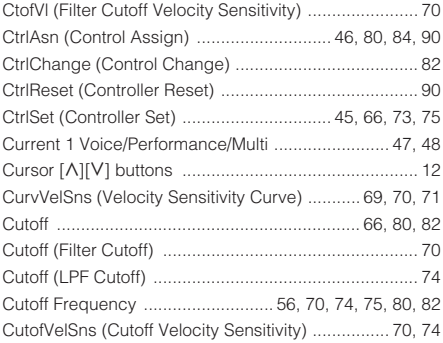

### **D**

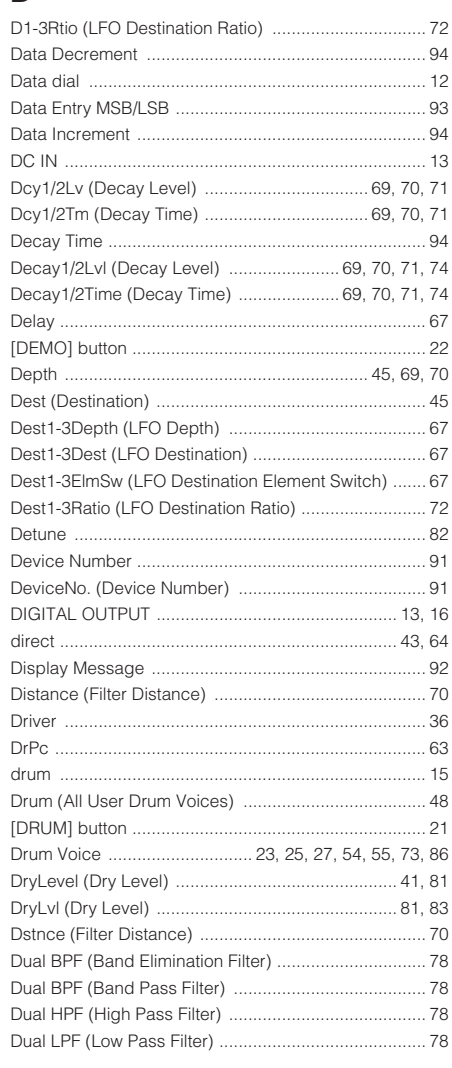

### **E**

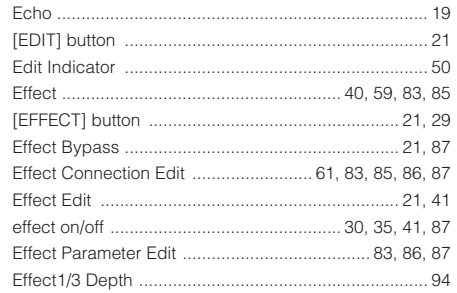

**106**

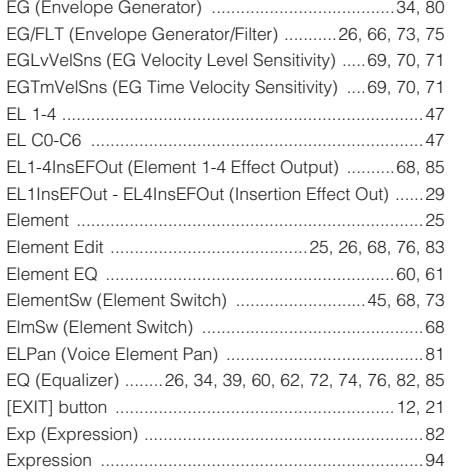

### $\mathsf F$

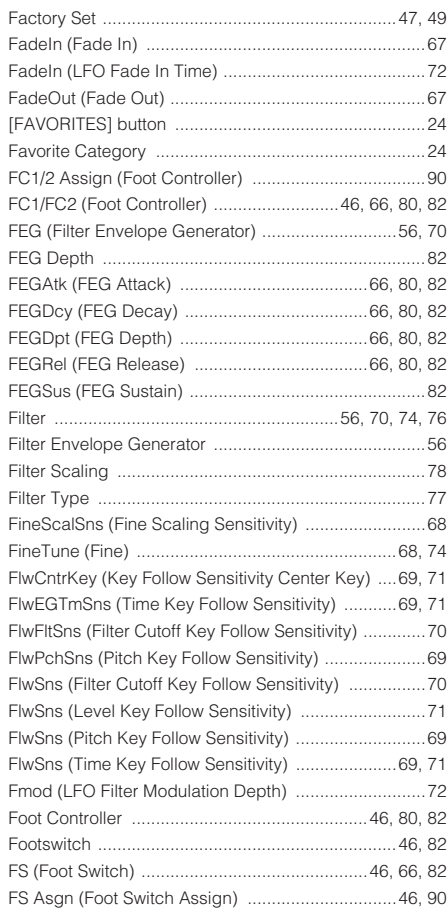

### $\mathbf G$

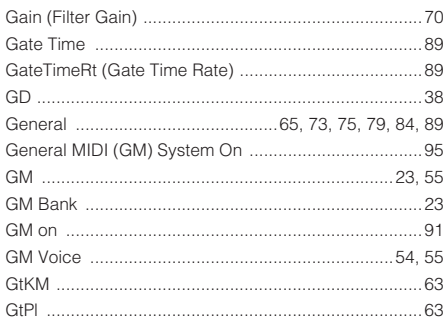

#### $\mathbf H$

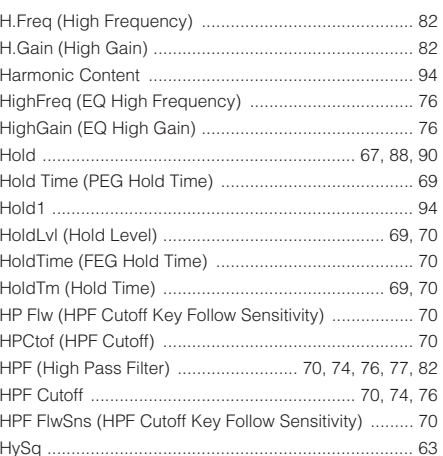

### $\mathbf{I}$

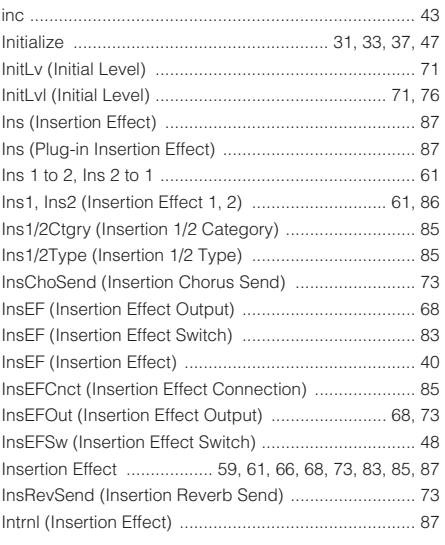

### $\pmb{\mathsf{J}}$

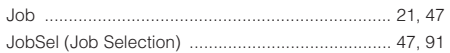

### $\mathbf K$

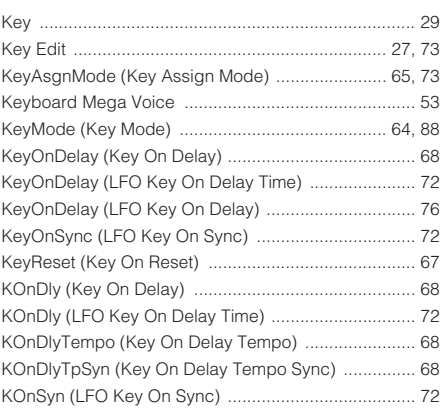

#### L

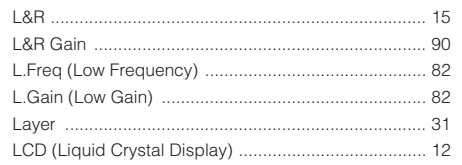

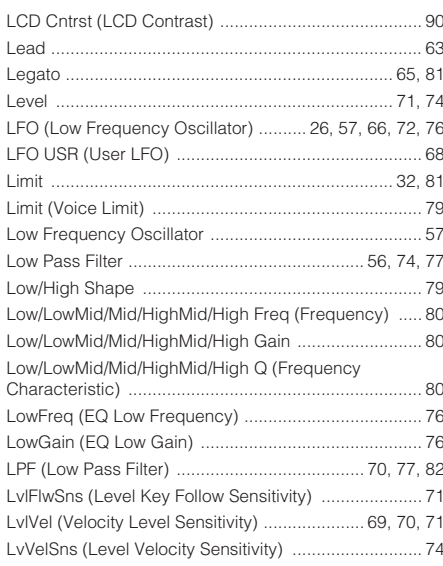

#### $\mathbf M$

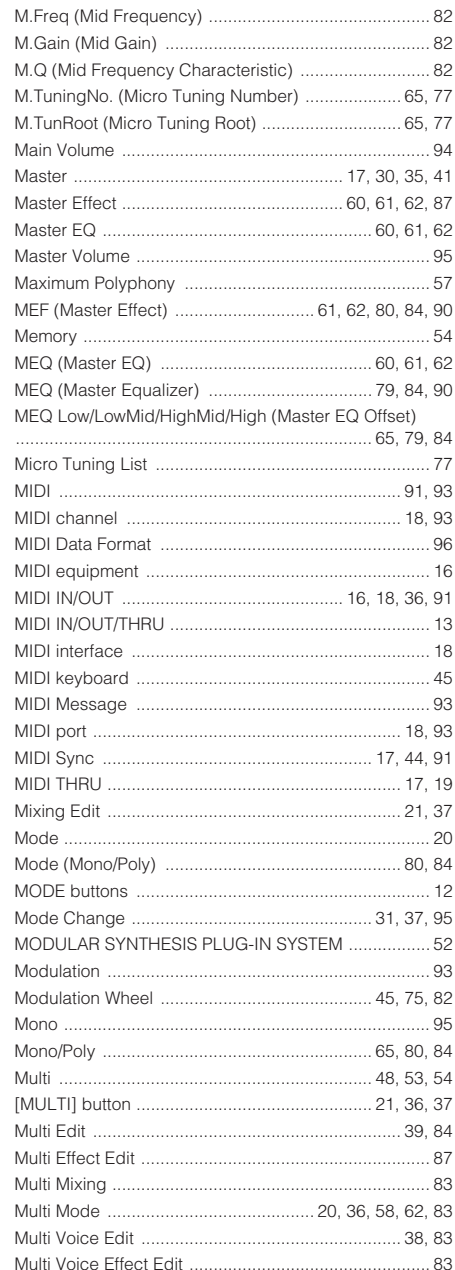

Appendix

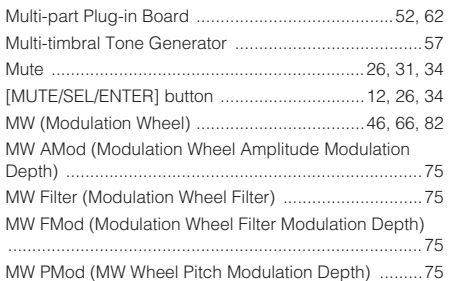

#### **N**

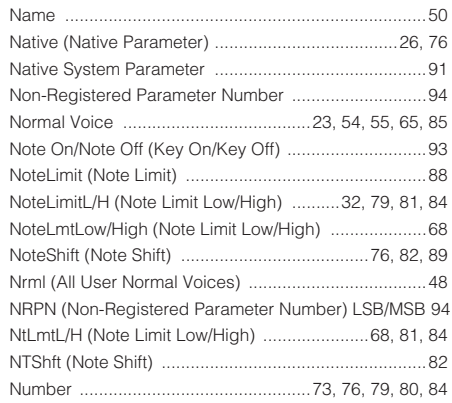

### **O**

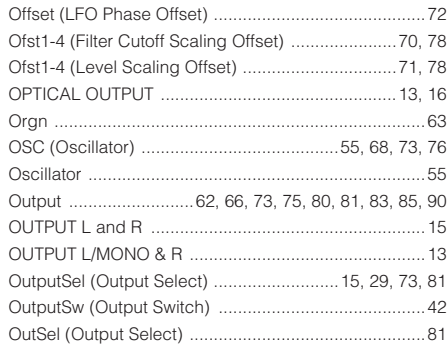

#### **P**

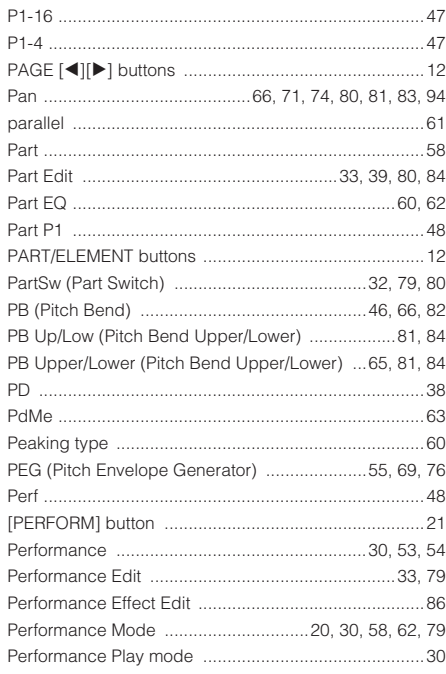

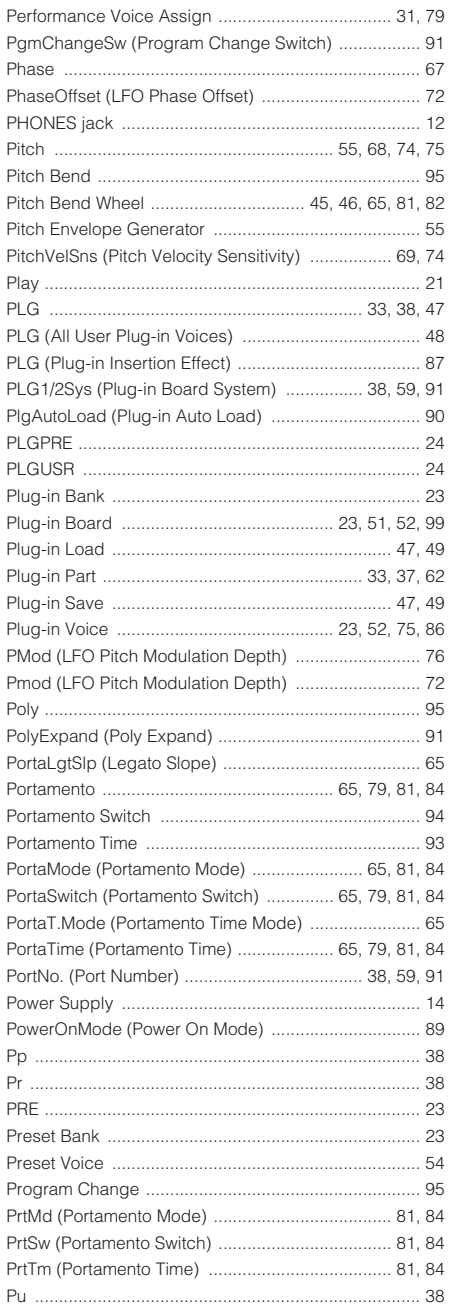

**Q**

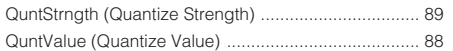

#### **R**

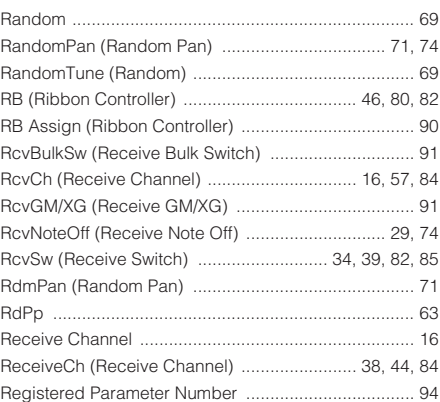

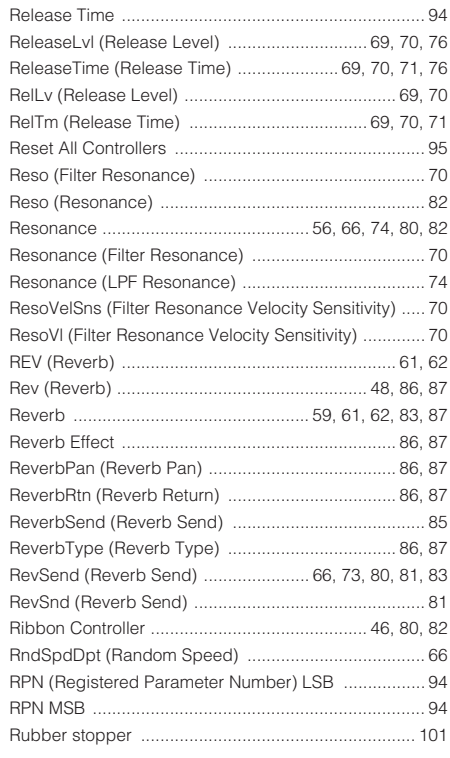

## **S**

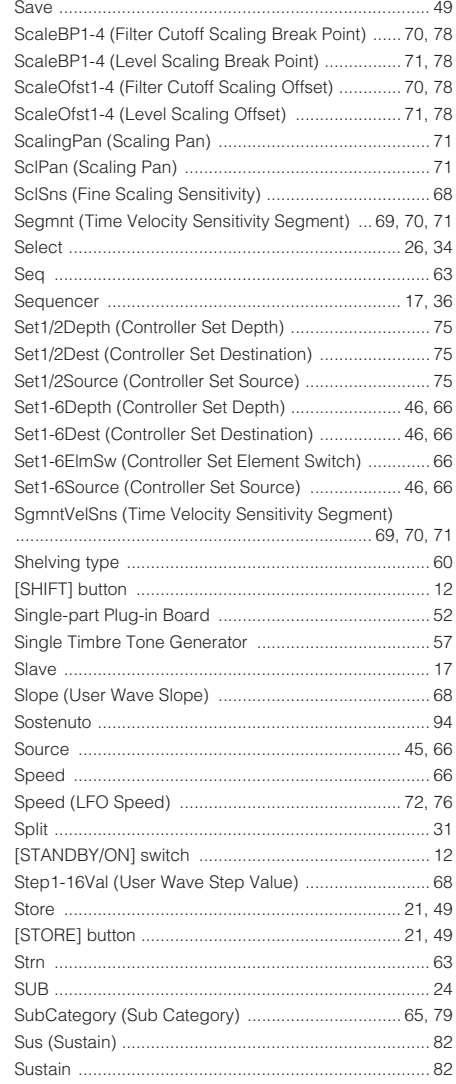
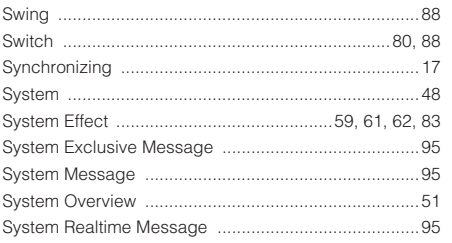

## $\bar{\mathbf{T}}$

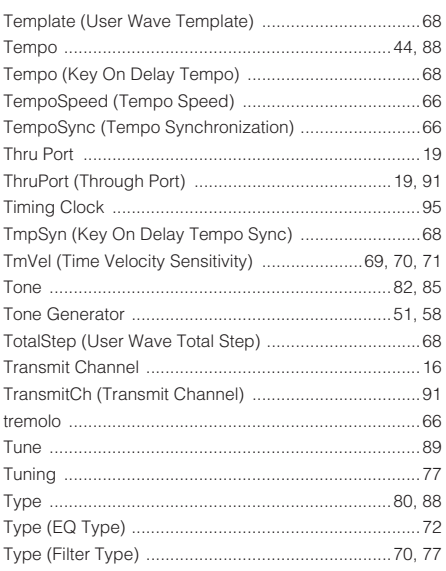

### $\pmb{\pmb{\cup}}$

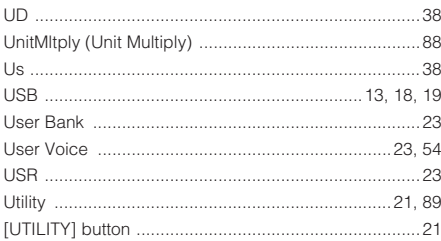

#### $\overline{\mathbf{V}}$

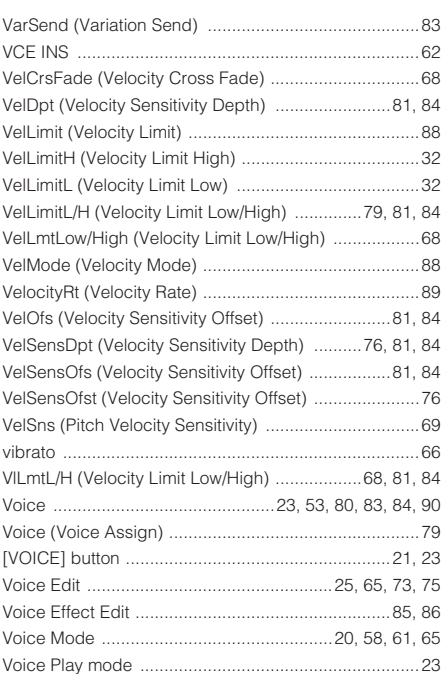

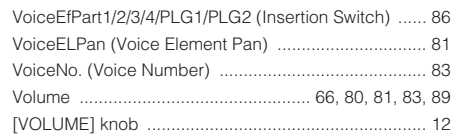

#### W

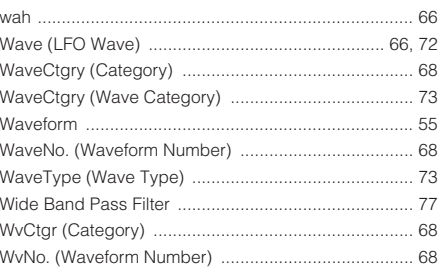

# $\boldsymbol{\mathsf{X}}$

# **Memo**

For details of products, please contact your nearest Yamaha representative or the authorized distributor listed below.

Pour plus de détails sur les produits, veuillez-vous adresser à Yamaha ou au distributeur le plus proche de vous figurant dans la liste suivante.

Die Einzelheiten zu Produkten sind bei Ihrer unten aufgeführten Niederlassung und bei Yamaha Vertragshändlern in den jeweiligen Bestimmungsländern erhältlich.

Para detalles sobre productos, contacte su tienda Yamaha más cercana o el distribuidor autorizado que se lista debajo.

**ASIA**

#### **CANADA Yamaha Canada Music Ltd.** 135 Milner Avenue, Scarborough, Ontario, M1S 3R1, Canada Tel: 416-298-1311 **U.S.A. Yamaha Corporation of America**  6600 Orangethorpe Ave., Buena Park, Calif. 90620, U.S.A. Tel: 714-522-9011 **MEXICO Yamaha de México S.A. de C.V.** Calz. Javier Rojo Gómez #1149, Col. Guadalupe del Moral C.P. 09300, México, D.F., México Tel: 55-5804-0600 **BRAZIL Yamaha Musical do Brasil Ltda.** Rua Joaquim Floriano, 913 - 4' andar, Itaim Bibi, CEP 04534-013 Sao Paulo, SP. BRAZIL Tel: 011-3704-1377 **ARGENTINA Yamaha Music Latin America, S.A. Sucursal de Argentina** Viamonte 1145 Piso2-B 1053, Buenos Aires, Argentina Tel: 1-4371-7021 **PANAMA AND OTHER LATIN AMERICAN COUNTRIES/ CARIBBEAN COUNTRIES Yamaha Music Latin America, S.A.** Torre Banco General, Piso 7, Urbanización Marbella, Calle 47 y Aquilino de la Guardia, Ciudad de Panamá, Panamá Tel: +507-269-5311 **THE UNITED KINGDOM Yamaha-Kemble Music (U.K.) Ltd.** Sherbourne Drive, Tilbrook, Milton Keynes, MK7 8BL, England Tel: 01908-366700 **IRELAND Danfay Ltd.** 61D, Sallynoggin Road, Dun Laoghaire, Co. Dublin Tel: 01-2859177 **GERMANY Yamaha Music Central Europe GmbH** Siemensstraße 22-34, 25462 Rellingen, Germany Tel: 04101-3030 **SWITZERLAND/LIECHTENSTEIN Yamaha Music Central Europe GmbH, Branch Switzerland** Seefeldstrasse 94, 8008 Zürich, Switzerland Tel: 01-383 3990 **AUSTRIA Yamaha Music Central Europe GmbH, Branch Austria** Schleiergasse 20, A-1100 Wien, Austria Tel: 01-60203900 **CZECH REPUBLIC/SLOVAKIA/ HUNGARY/SLOVENIA Yamaha Music Central Europe GmbH, Branch Austria, CEE Department** Schleiergasse 20, A-1100 Wien, Austria Tel: 01-602039025 **POLAND Yamaha Music Central Europe GmbH Sp.z. o.o. Oddzial w Polsce** ul. 17 Stycznia 56, PL-02-146 Warszawa, Poland Tel: 022-868-07-57 **THE NETHERLANDS/ BELGIUM/LUXEMBOURG Yamaha Music Central Europe GmbH, Branch Benelux**  Clarissenhof 5-b, 4133 AB Vianen, The Netherlands Tel: 0347-358 040 **FRANCE Yamaha Musique France**  BP 70-77312 Marne-la-Vallée Cedex 2, France Tel: 01-64-61-4000 **ITALY Yamaha Musica Italia S.P.A. Combo Division** Viale Italia 88, 20020 Lainate (Milano), Italy Tel: 02-935-771 **SPAIN/PORTUGAL Yamaha-Hazen Música, S.A.** Ctra. de la Coruna km. 17, 200, 28230 Las Rozas (Madrid), Spain Tel: 91-639-8888 **GREECE Philippos Nakas S.A. The Music House** 147 Skiathou Street, 112-55 Athens, Greece Tel: 01-228 2160 **SWEDEN Yamaha Scandinavia AB** J. A. Wettergrens Gata 1 Box 30053 S-400 43 Göteborg, Sweden Tel: 031 89 34 00 **DENMARK YS Copenhagen Liaison Office** Generatorvej 6A DK-2730 Herlev, Denmark Tel: 44 92 49 00 **FINLAND F-Musiikki Oy** Kluuvikatu 6, P.O. Box 260, SF-00101 Helsinki, Finland Tel: 09 618511 **NORWAY Norsk filial av Yamaha Scandinavia AB**  Grini Næringspark 1 N-1345 Østerås, Norway Tel: 67 16 77 70 **ICELAND Skifan HF** Skeifan 17 P.O. Box 8120 IS-128 Reykjavik, Iceland Tel: 525 5000 **OTHER EUROPEAN COUNTRIES Yamaha Music Central Europe GmbH** Siemensstraße 22-34, 25462 Rellingen, Germany Tel: +49-4101-3030 **Yamaha Corporation, Asia-Pacific Music Marketing Group** Nakazawa-cho 10-1, Hamamatsu, Japan 430-8650 Tel: +81-53-460-2312 **TURKEY/CYPRUS Yamaha Music Central Europe GmbH** Siemensstraße 22-34, 25462 Rellingen, Germany Tel: 04101-3030 **OTHER COUNTRIES Yamaha Music Gulf FZE** LB21-128 Jebel Ali Freezone P.O.Box 17328, Dubai, U.A.E. Tel: +971-4-881-5868 **THE PEOPLE'S REPUBLIC OF CHINA Yamaha Music & Electronics (China) Co.,Ltd.** 25/F., United Plaza, 1468 Nanjing Road (West), Jingan, Shanghai, China Tel: 021-6247-2211 **HONG KONG Tom Lee Music Co., Ltd.** 11/F., Silvercord Tower 1, 30 Canton Road, Tsimshatsui, Kowloon, Hong Kong Tel: 2737-7688 **INDONESIA PT. Yamaha Music Indonesia (Distributor) PT. Nusantik** Gedung Yamaha Music Center, Jalan Jend. Gatot Subroto Kav. 4, Jakarta 12930, Indonesia Tel: 21-520-2577 **KOREA Yamaha Music Korea Ltd.** Tong-Yang Securities Bldg. 16F 23-8 Yoido-dong, Youngdungpo-ku, Seoul, Korea Tel: 02-3770-0660 **MALAYSIA Yamaha Music Malaysia, Sdn., Bhd.** Lot 8, Jalan Perbandaran, 47301 Kelana Jaya, Petaling Jaya, Selangor, Malaysia Tel: 3-78030900 **PHILIPPINES Yupangco Music Corporation** 339 Gil J. Puyat Avenue, P.O. Box 885 MCPO, Makati, Metro Manila, Philippines Tel: 819-7551 **SINGAPORE Yamaha Music Asia Pte., Ltd.** #03-11 A-Z Building 140 Paya Lebor Road, Singapore 409015 Tel: 747-4374 **TAIWAN Yamaha KHS Music Co., Ltd.**  3F, #6, Sec.2, Nan Jing E. Rd. Taipei. Taiwan 104, R.O.C. Tel: 02-2511-8688 **THAILAND Siam Music Yamaha Co., Ltd.** 891/1 Siam Motors Building, 15-16 floor Rama 1 road, Wangmai, Pathumwan Bangkok 10330, Thailand Tel: 02-215-2626 **OTHER ASIAN COUNTRIES Yamaha Corporation, Asia-Pacific Music Marketing Group** Nakazawa-cho 10-1, Hamamatsu, Japan 430-8650 Tel: +81-53-460-2317 **AUSTRALIA Yamaha Music Australia Pty. Ltd.** Level 1, 99 Queensbridge Street, Southbank, Victoria 3006, Australia Tel: 3-9693-5111 **NEW ZEALAND Music Houses of N.Z. Ltd.** 146/148 Captain Springs Road, Te Papapa, Auckland, New Zealand Tel: 9-634-0099 **COUNTRIES AND TRUST TERRITORIES IN PACIFIC OCEAN Yamaha Corporation, Asia-Pacific Music Marketing Group** Nakazawa-cho 10-1, Hamamatsu, Japan 430-8650 Tel: +81-53-460-2312 **NORTH AMERICA CENTRAL & SOUTH AMERICA EUROPE AFRICA MIDDLE EAST OCEANIA HEAD OFFICE Yamaha Corporation, Pro Audio & Digital Musical Instrument Division**

Nakazawa-cho 10-1, Hamamatsu, Japan 430-8650 Tel: +81-53-460-2445

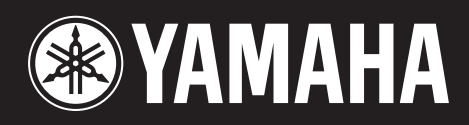

Yamaha Web Site (English only) **http://www.yamahasynth.com/**

Yamaha Manual Library **http://www.yamaha.co.jp/manual/**

U.R.G., Pro Audio & Digital Musical Instrument Division, Yamaha Corporation © 2004 Yamaha Corporation

> [WD57960] 612MWAP5.2-05B0 Printed in Japan